Technical Reference

# Tektronix

WFM6120, WFM7020, WFM7120, WFM6100 Opt. MB, WFM7000 Opt. MB, and WFM7100 Opt. MB Waveform Monitors Specifications and Performance Verification

071-2226-01

This document applies to firmware version 3.0.X.

www.tektronix.com

Copyright © Tektronix. All rights reserved. Licensed software products are owned by Tektronix or its subsidiaries or suppliers, and are protected by national copyright laws and international treaty provisions.

Tektronix products are covered by U.S. and foreign patents, issued and pending. Information in this publication supercedes that in all previously published material. Specifications and price change privileges reserved.

TEKTRONIX and TEK are registered trademarks of Tektronix, Inc.

#### Contacting Tektronix

Tektronix, Inc. 14200 SW Karl Braun Drive P.O. Box 500 Beaverton, OR 97077 USA

For product information, sales, service, and technical support:

- -In North America, call 1-800-833-9200.
- -Worldwide, visit www.tektronix.com to find contacts in your area.

#### Warranty 2

Tektronix warrants that this product will be free from defects in materials and workmanship for a period of one (1) year from the date of shipment. If any such product proves defective during this warranty period, Tektronix, at its option, either will repair the defective product without charge for parts and labor, or will provide a replacement in exchange for the defective product. Parts, modules and replacement products used by Tektronix for warranty work may be new or reconditioned to like new performance. All replaced parts, modules and products become the property of Tektronix.

In order to obtain service under this warranty, Customer must notify Tektronix of the defect before the expiration of the warranty period and make suitable arrangements for the performance of service. Customer shall be responsible for packaging and shipping the defective product to the service center designated by Tektronix, with shipping charges prepaid. Tektronix shall pay for the return of the product to Customer if the shipment is to a location within the country in which the Tektronix service center is located. Customer shall be responsible for paying all shipping charges, duties, taxes, and any other charges for products returned to any other locations.

This warranty shall not apply to any defect, failure or damage caused by improper use or improper or inadequate maintenance and care. Tektronix shall not be obligated to furnish service under this warranty a) to repair damage resulting from attempts by personnel other than Tektronix representatives to install, repair or service the product; b) to repair damage resulting from improper use or connection to incompatible equipment; c) to repair any damage or malfunction caused by the use of non-Tektronix supplies; or d) to service a product that has been modified or integrated with other products when the effect of such modification or integration increases the time or difficulty of servicing the product.

THIS WARRANTY IS GIVEN BY TEKTRONIX WITH RESPECT TO THE PRODUCT IN LIEU OF ANY OTHER WARRANTIES, EXPRESS OR IMPLIED. TEKTRONIX AND ITS VENDORS DISCLAIM ANY IMPLIED WARRANTIES OF MERCHANTABILITY OR FITNESS FOR A PARTICULAR PURPOSE. TEKTRONIX' RESPONSIBILITY TO REPAIR OR REPLACE DEFECTIVE PRODUCTS IS THE SOLE AND EXCLUSIVE REMEDY PROVIDED TO THE CUSTOMER FOR BREACH OF THIS WARRANTY. TEKTRONIX AND ITS VENDORS WILL NOT BE LIABLE FOR ANY INDIRECT, SPECIAL, INCIDENTAL, OR CONSEQUENTIAL DAMAGES IRRESPECTIVE OF WHETHER TEKTRONIX OR THE VENDOR HAS ADVANCE NOTICE OF THE POSSIBILITY OF SUCH DAMAGES.

# Table of Contents

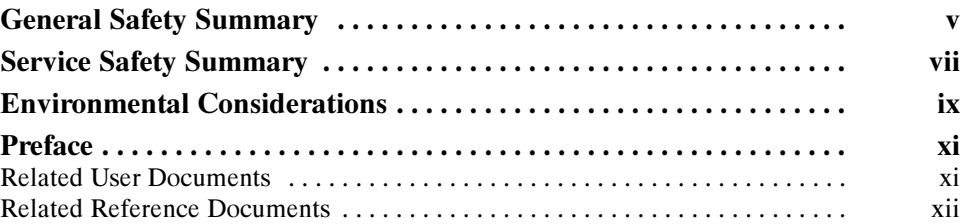

### **Specifications**

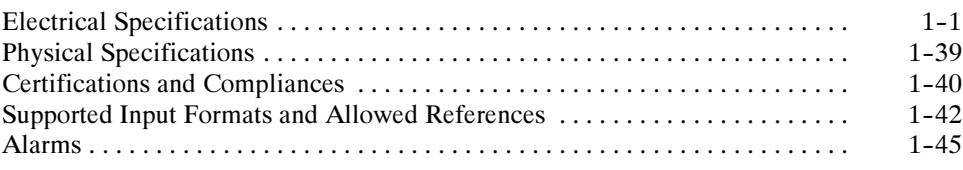

### Performance Verification

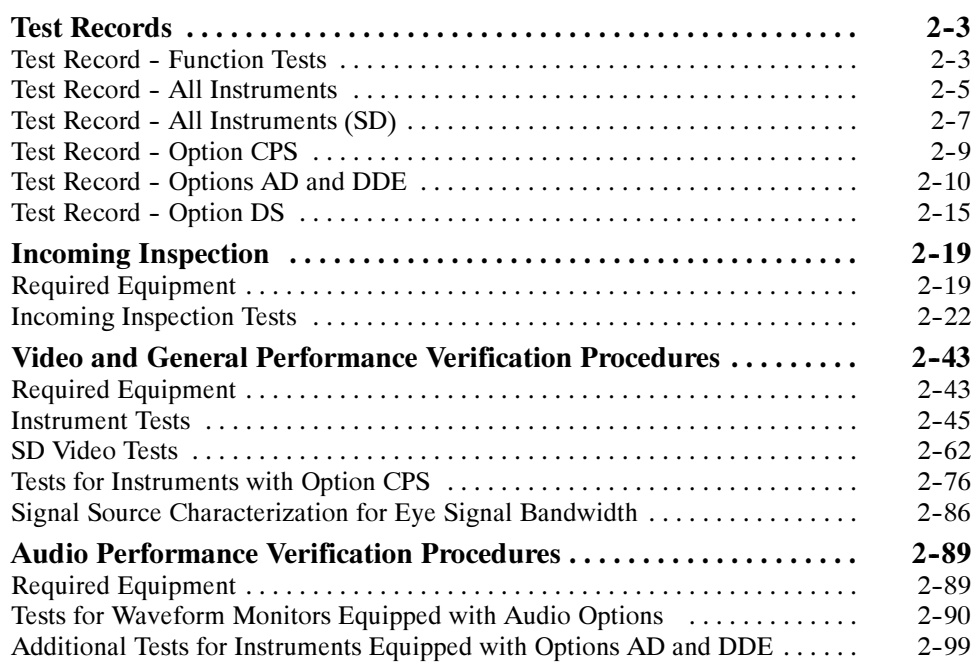

# List of Figures

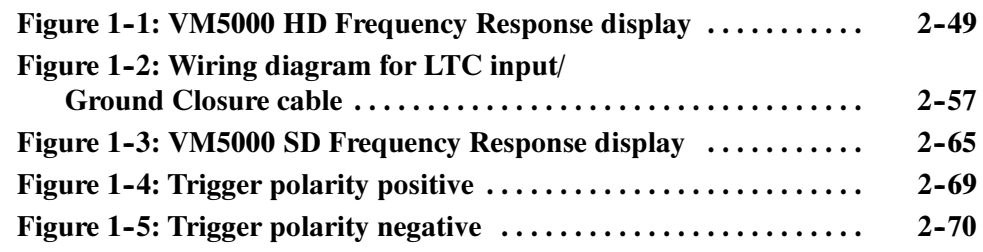

## List of Tables

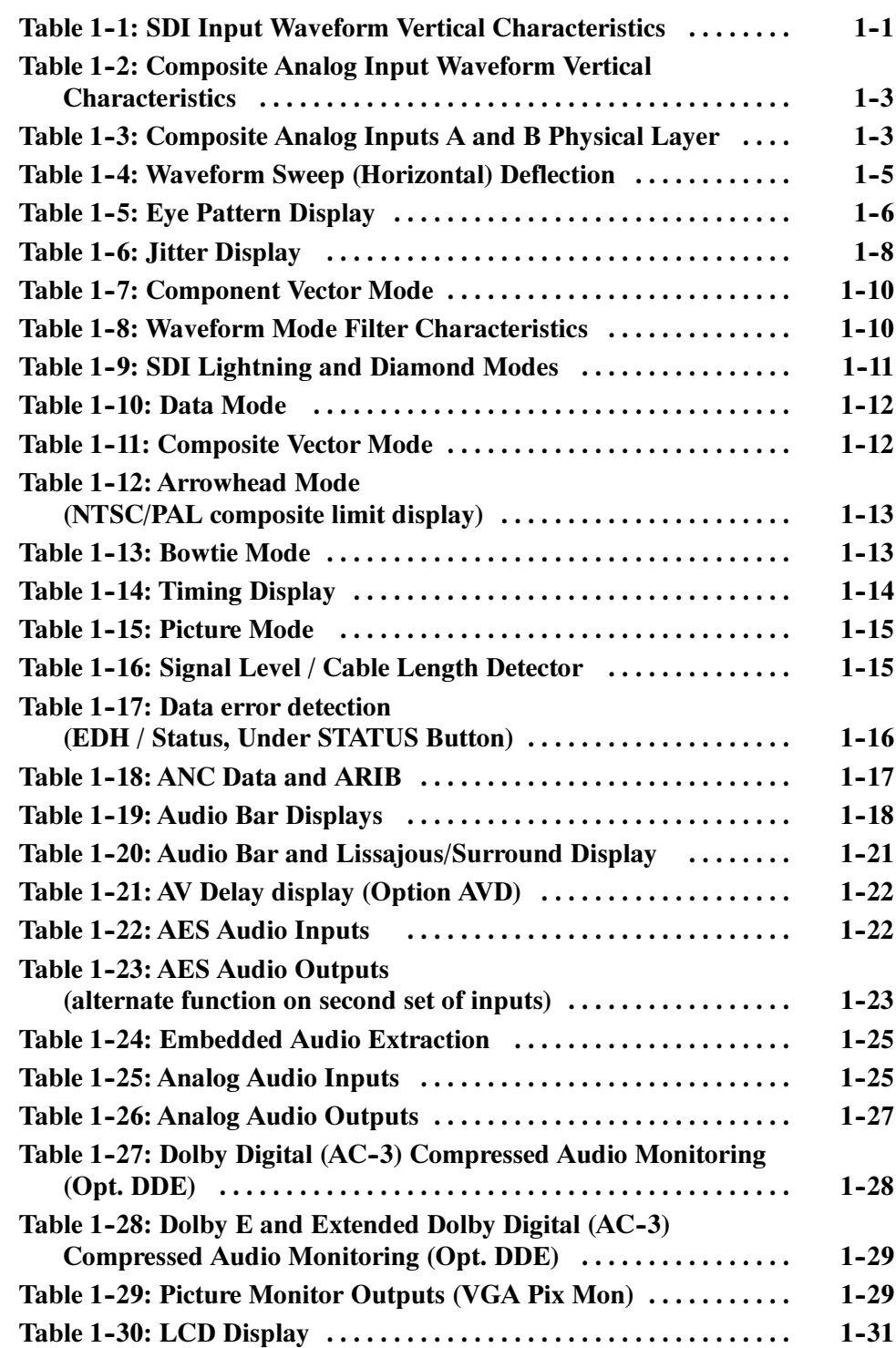

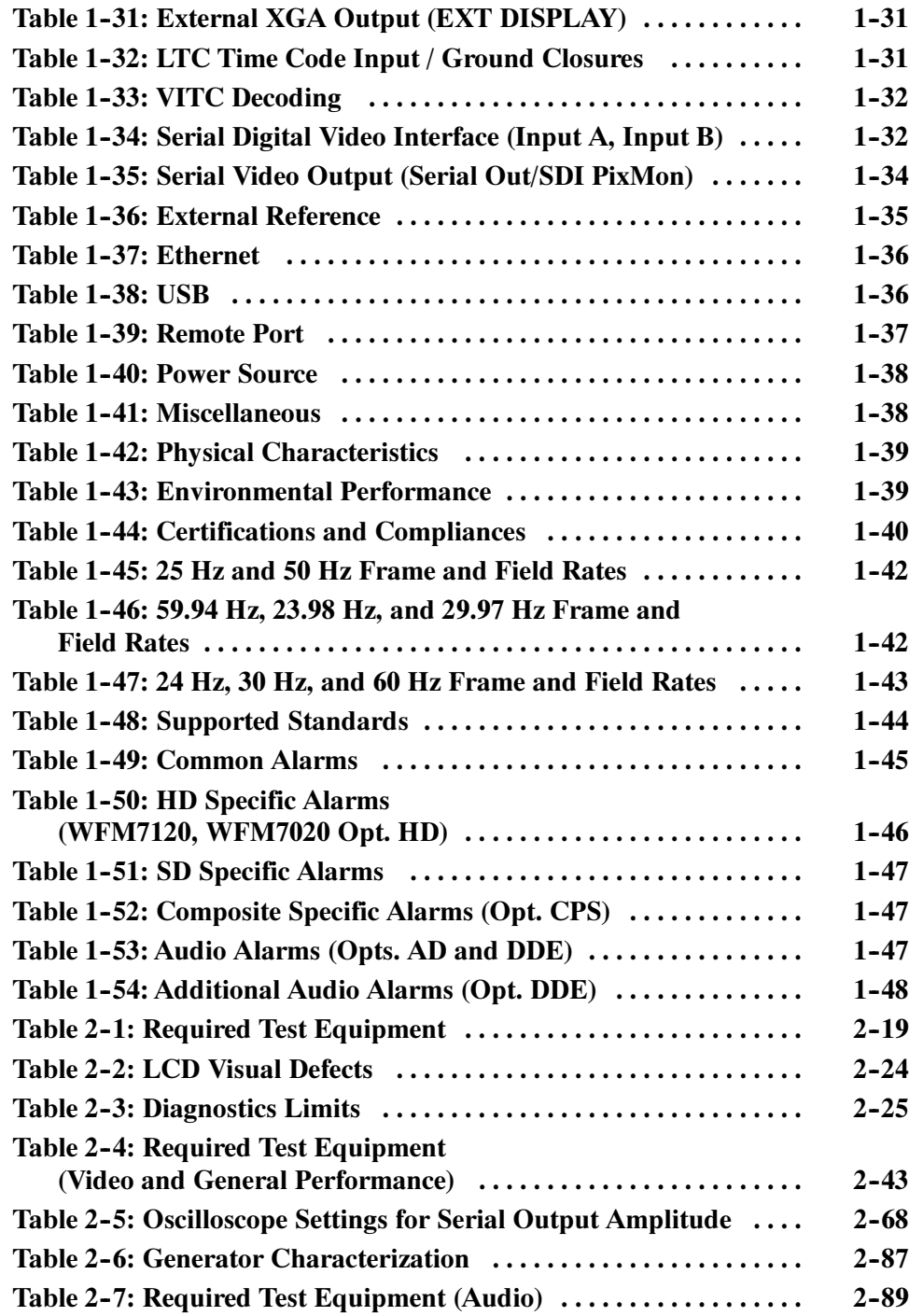

# General Safety Summary

Review the following safety precautions to avoid injury and prevent damage to this product or any products connected to it. To avoid potential hazards, use this product only as specified.

Only qualified personnel should perform service procedures.

Use Proper Power Cord. Use only the power cord specified for this product and certified for the country of use. To Avoid Fire or Personal Injury

> **Ground the Product.** This product is grounded through the grounding conductor of the power cord. To avoid electric shock, the grounding conductor must be connected to earth ground. Before making connections to the input or output terminals of the product, ensure that the product is properly grounded.

> **Observe All Terminal Ratings.** To avoid fire or shock hazard, observe all ratings and markings on the product. Consult the product manual for further ratings information before making connections to the product.

> Do not apply a potential to any terminal, including the common terminal, that exceeds the maximum rating of that terminal.

**Replace Batteries Properly.** Replace batteries only with the proper type and rating specified.

Do Not Operate Without Covers. Do not operate this product with covers or panels removed.

Use Proper Fuse. Use only the fuse type and rating specified for this product.

Avoid Exposed Circuitry. Do not touch exposed connections and components when power is present.

Do Not Operate With Suspected Failures. If you suspect there is damage to this product, have it inspected by qualified service personnel.

Do Not Operate in Wet/Damp Conditions.

Do Not Operate in an Explosive Atmosphere.

Keep Product Surfaces Clean and Dry.

Provide Proper Ventilation. Refer to the manual's installation instructions for details on installing the product so it has proper ventilation.

#### Symbols and Terms

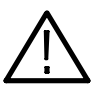

WARNING. Warning statements identify conditions or practices that could result in injury or loss of life.

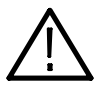

**CAUTION.** Caution statements identify conditions or practices that could result in damage to this product or other property.

Terms on the Product. These terms may appear on the product:

Terms in this Manual. These terms may appear in this manual:

DANGER indicates an injury hazard immediately accessible as you read the marking.

WARNING indicates an injury hazard not immediately accessible as you read the marking.

CAUTION indicates a hazard to property including the product.

Symbols on the Product. The following symbols may appear on the product:

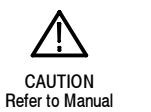

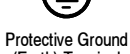

(Earth) Terminal

# Service Safety Summary

Only qualified personnel should perform service procedures. Read this Service Safety Summary and the General Safety Summary before performing any service procedures.

Do Not Service Alone. Do not perform internal service or adjustments of this product unless another person capable of rendering first aid and resuscitation is present.

Disconnect Power. To avoid electric shock, switch off the instrument power, then disconnect the power cord from the mains power.

Use Care When Servicing With Power On. Dangerous voltages or currents may exist in this product. Disconnect power, remove battery (if applicable), and disconnect test leads before removing protective panels, soldering, or replacing components.

To avoid electric shock, do not touch exposed connections.

# Environmental Considerations

This section provides information about the environmental impact of the product.

#### Product End-of-Life **Handling**

Observe the following guidelines when recycling an instrument or component:

Equipment Recycling. Production of this equipment required the extraction and use of natural resources. The equipment may contain substances that could be harmful to the environment or human health if improperly handled at the product's end of life. In order to avoid release of such substances into the environment and to reduce the use of natural resources, we encourage you to recycle this product in an appropriate system that will ensure that most of the materials are reused or recycled appropriately.

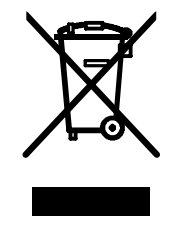

The symbol shown to the left indicates that this product complies with the European Union's requirements according to Directive 2002/96/EC on waste electrical and electronic equipment (WEEE). For information about recycling options, check the Support/Service section of the Tektronix Web site (www.tektronix.com).

Mercury Notification. This product uses an LCD backlight lamp that contains mercury. Disposal may be regulated due to environmental considerations. Please contact your local authorities or, within the United States, the Electronics Industries Alliance (www.eiae.org) for disposal or recycling information.

#### Restriction of Hazardous **Substances**

This product has been classified as Monitoring and Control equipment, and is outside the scope of the 2002/95/EC RoHS Directive. This product is known to contain lead, cadmium, mercury, and hexavalent chromium.

### Preface

This reference document provides technical information about using the WFM6120, WFM7020, and WFM7120 Series multi-format waveform monitors.

#### Related User Documents

The following related user documents are available:

- WFM6120, WFM7020, and WFM7120 Waveform Monitors Release Notes (Tektronix part number 071-2230-XX). This document describes any known problems or behaviors that you might encounter while using the waveform monitor.
- WFM6120, WFM7020, and WFM7120 Waveform Monitors Quick Start User Manual (Tektronix part numbers: English, 020-2868-XX; Japanese 020-2869-XX; Simplified Chinese, 020-2870-XX). This document is a printed Quick Start User Manual and contains the basic operating information for the instrument. Included in the manual is a CD-ROM containing PDFs of the user documents.
- WFM6120, WFM7020, and WFM7120 Waveform Monitors User Technical Reference (Tektronix part number 071-2228-XX). This document contains the detailed operating information for the instrument.
- WFM6120, WFM7020, and WFM7120 Waveform Monitors Service Manual (Tektronix part number 071-2227-XX). This document provides servicing information for the waveform monitor and is intended for qualified service personnel only.

#### Related Reference Documents

The following related reference documents are available at the Tektronix, Inc. Web site (www.tektronix.com):

- Preventing Illegal Colors. This application note describes how the Diamond, Arrowhead, and Lightning displays can be used to help prevent the undesired impact of color gamut violations and to simplify the assessment of proper gamut compliance.
- *Understanding Colors and Gamut*. This poster provides a large visual display of how the Diamond, Arrowhead, and Lightning displays can be used to help prevent the undesired impact of color gamut violations.
- A Guide to Standard and High Definition Digital Video Measurements. This book is a primer for understanding the basics for making standard and high-definition, digital-video measurements.
- - Analog and Digital Audio Monitoring. This application note describes how to monitor analog and digital audio signals. Also discussed are specific differences in the methods used to monitor analog audio versus digital audio, and how to plan the transition from monitoring analog audio to monitoring digital audio.
- Audio Monitoring. This application note describes balanced and unbalanced audio signals, and explains the physical and electrical characteristics and the specific strength and weaknesses of the different digital audio signal formats.
- **Monitoring Surround Sound Audio. This application note describes the** basics of 5.1-channel surround sound audio and how to use the Surround Sound display to visualize key audio-level and phase relationships in this audio format.

# Specifications

# **Specifications**

The following tables list the specifications for the Tektronix WFM6120, WFM7020, and WFM7120 Waveform Monitors. Items listed in the Performance Requirement column are generally quantitative and can be tested by the Performance Verification procedure in Section 2 of this manual. Items listed in the Reference Information column are useful operating parameters that have typical values; information in this column is not guaranteed.

The specifications listed in the Electrical Specifications portion of these tables apply over an ambient temperature range of  $+0$  °C to  $+40$  °C. The rated accuracies are valid when the instrument is calibrated in an ambient temperature range of  $+20$  °C to  $+30$  °C.

#### Electrical Specifications

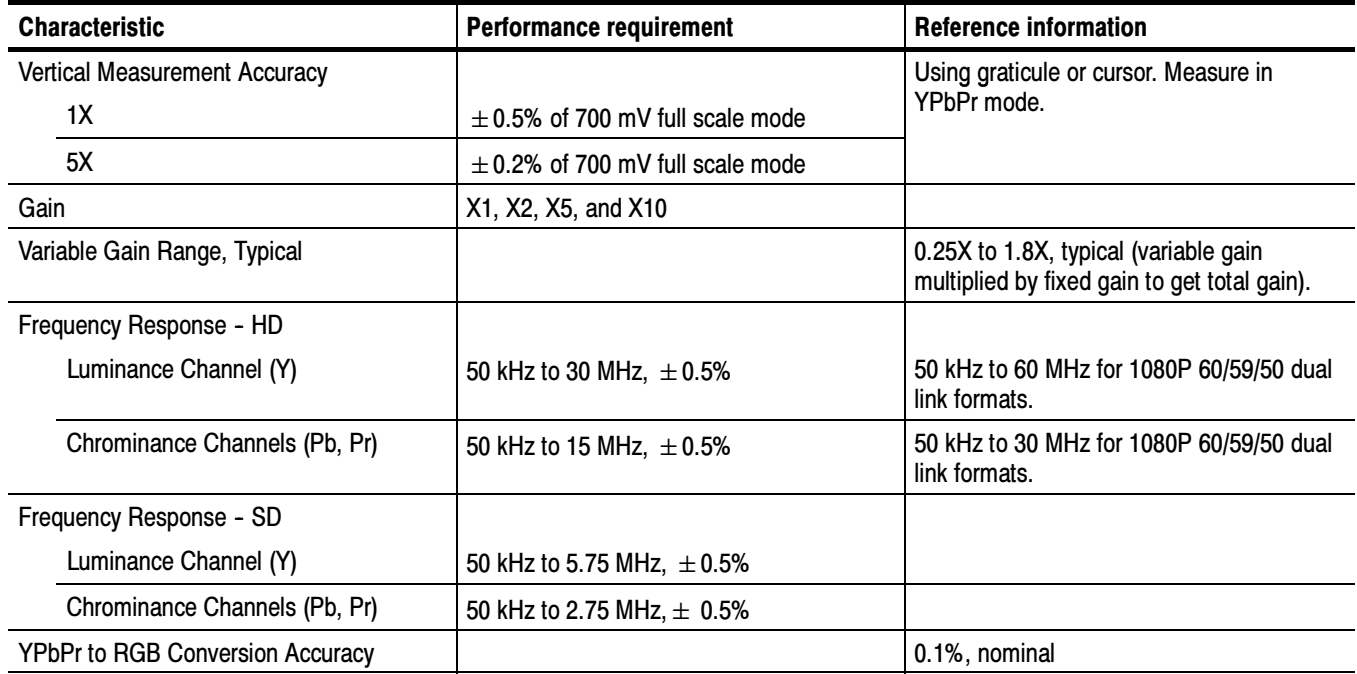

#### Table 1- 1: SDI Input Waveform Vertical Characteristics

| <b>Characteristic</b>        | <b>Performance requirement</b> | <b>Reference information</b>                                                                                                    |
|------------------------------|--------------------------------|----------------------------------------------------------------------------------------------------|
| Step Response, Typical       |                                | Sine-squared bars                                                                                                    |
| Preshoot                     |                                |                                                                                                    |
| <b>SD</b>                    |                                | $\leq$ 0.3% peak (2T5 bar)                                                                                                    |
| HD                           |                                | $\leq$ 0.5% peak (2T30 bar)                                                                                                    |
| Overshoot                    |                                |                                                                                                    |
| <b>SD</b>                    |                                | $\leq$ 0.3% peak (2T5 bar)                                                                                                    |
| HD                           |                                | $\leq$ 0.5% peak (2T30 bar)                                                                                                    |
| Ringing                      |                                |                                                                                                    |
| <b>SD</b>                    |                                | $\leq$ 0.8% peak-peak (2T5 bar)                                                                                                    |
| HD                           |                                | $\leq$ 0.8% peak-peak (2T30 bar)                                                                                                    |
|                              |                                | Most of the error seen on the display<br>comes from the inherent ringing in the<br>digital data. The response of the monitor is<br>close to the theoretical limit of a perfect<br>sinx/x reconstruction filter.                                                                                                    |
| Pulse Response, Typical      |                                | Blackman pulse                                                                                                    |
| <b>Baseline Ringing</b>      |                                |                                                                                                    |
| <b>SD</b>                    |                                | $\leq$ 0.6% peak-peak (2T5)                                                                                                    |
| HD                           |                                | $\leq$ 0.7% peak-peak (2T30)                                                                                                    |
|                              |                                | Pulse-to-bar ratio 0.995:1 to 1.005:1 on ap-<br>propriate Sine Squared or Blackman 2T<br>pulse.                                                                                                    |
|                              |                                | A sine-squared pulse near Nyquist is not<br>band-limited and so inherently has ringing<br>much larger than the waveform monitor filter.<br>A three term Blackman pulse with the same<br>HAD has much less inherent ringing, so it is<br>a better choice for most testing. See Digital<br>to Analog Conversion, Data and Filter Re-<br>quirements, SMPTE Journal Mar 1995,<br>Vol. 104, Fibush, Baker, Penny. |
| Tilt, Typical                |                                |                                                                                                    |
| <b>Field Rate</b>            |                                | 0.1%                                                                                                    |
| Line Rate                    |                                | 0.1%                                                                                                    |
| Off Screen Recovery, Typical |                                | 0.1% variation in baseline of a 5 MHz<br>modulated pulse when positioned any-<br>where on screen at any gain setting.                                                                                                    |

Table 1- 1: SDI Input Waveform Vertical Characteristics (Cont.)

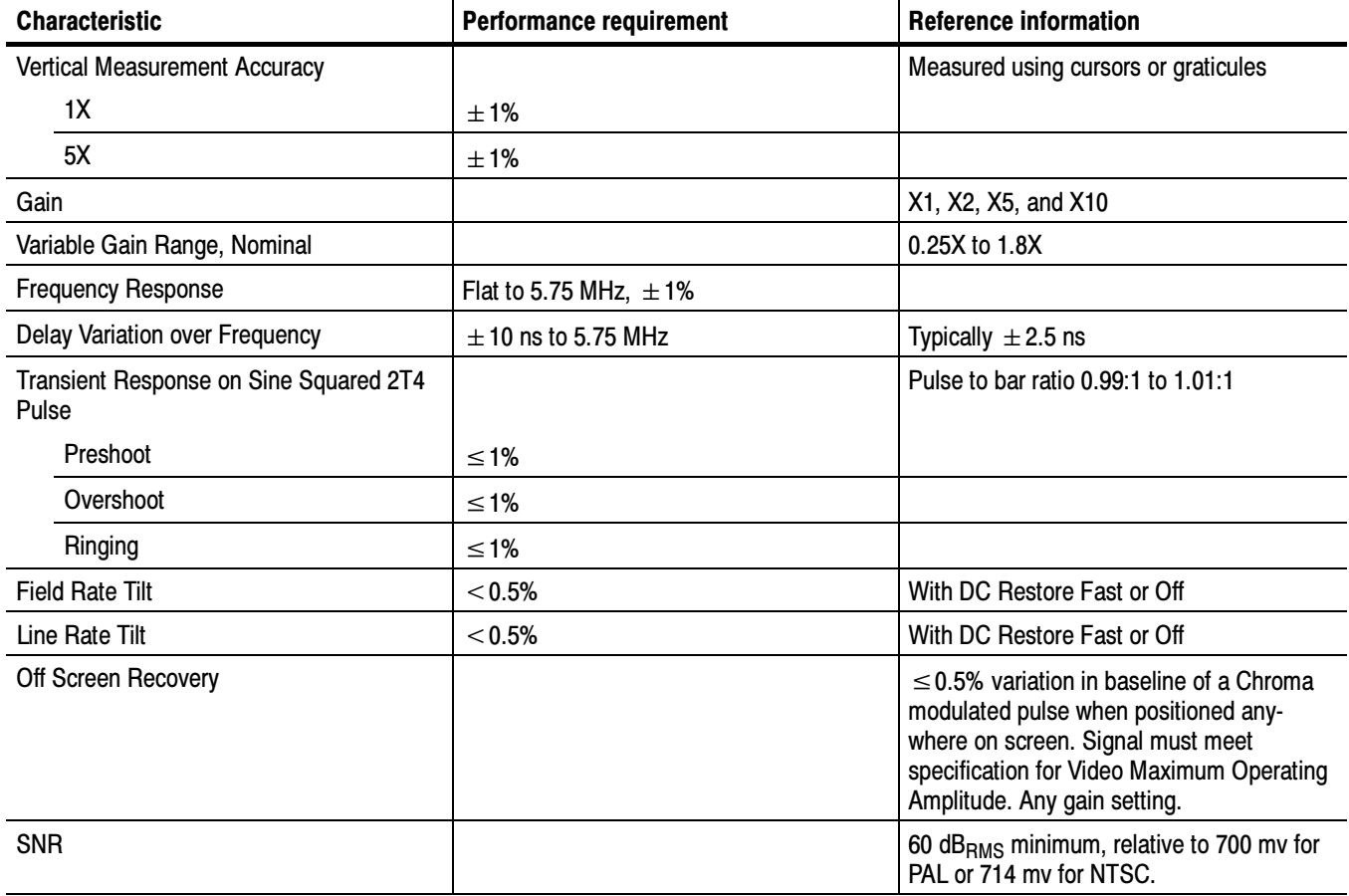

#### Table 1- 2: Composite Analog Input Waveform Vertical Characteristics

#### Table 1- 3: Composite Analog Inputs A and B Physical Layer

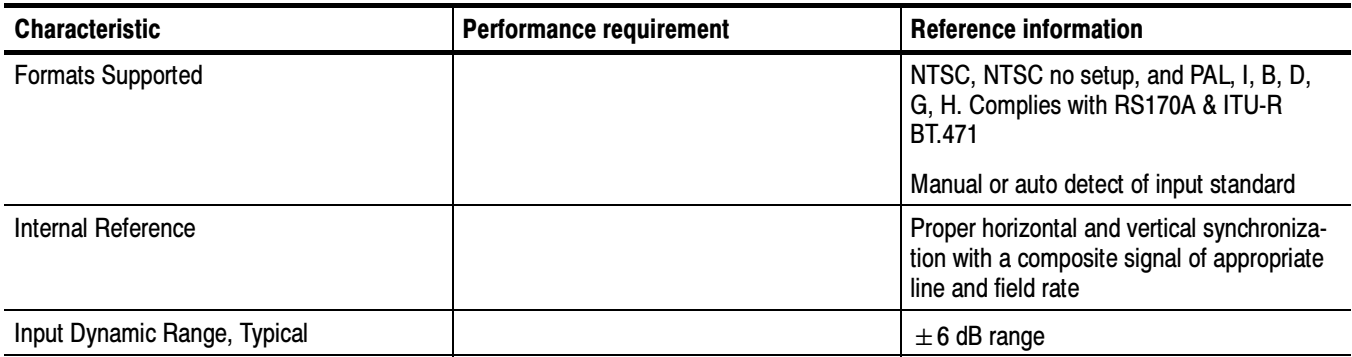

#### Table 1- 3: Composite Analog Inputs A and B Physical Layer (Cont.)

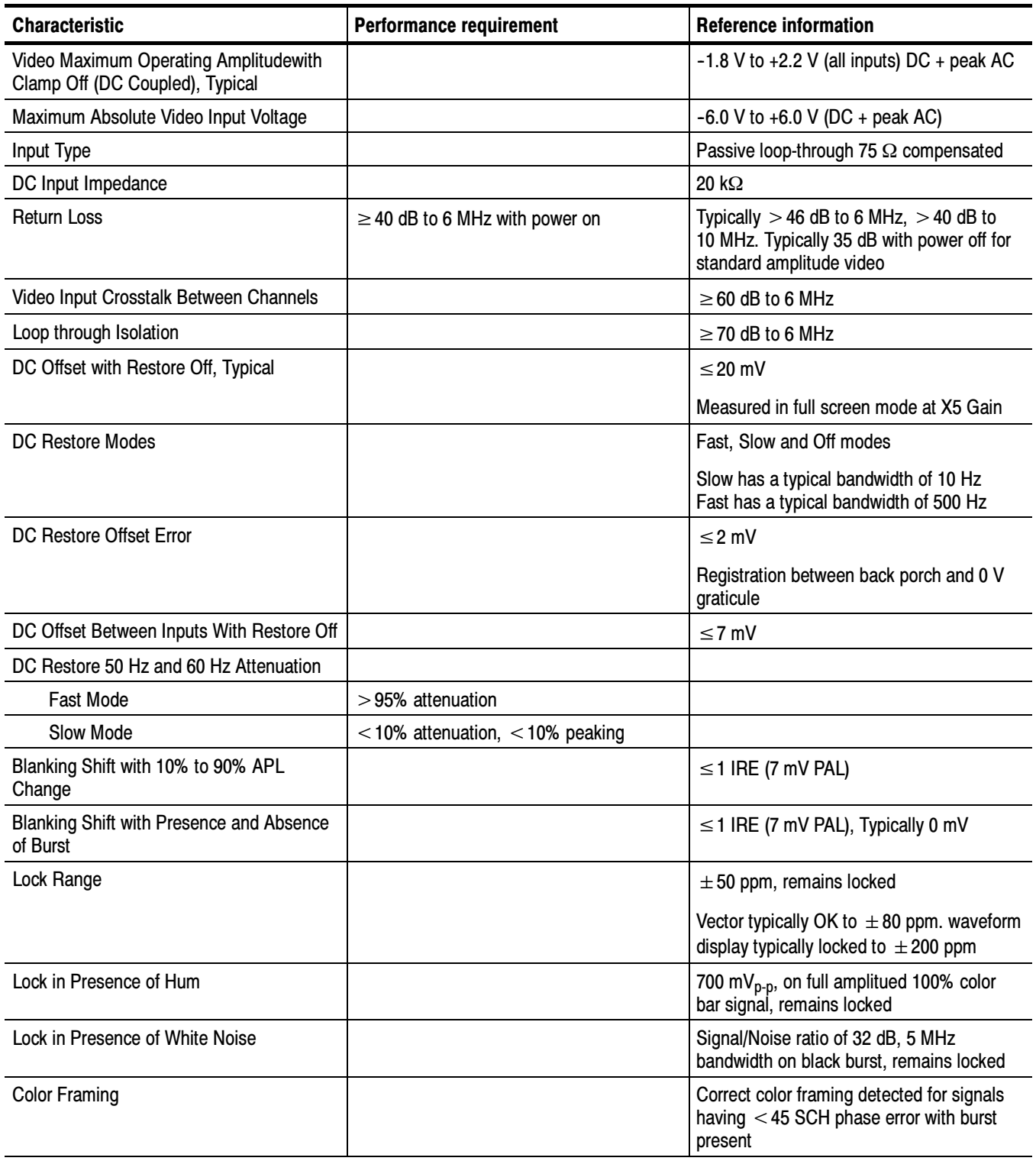

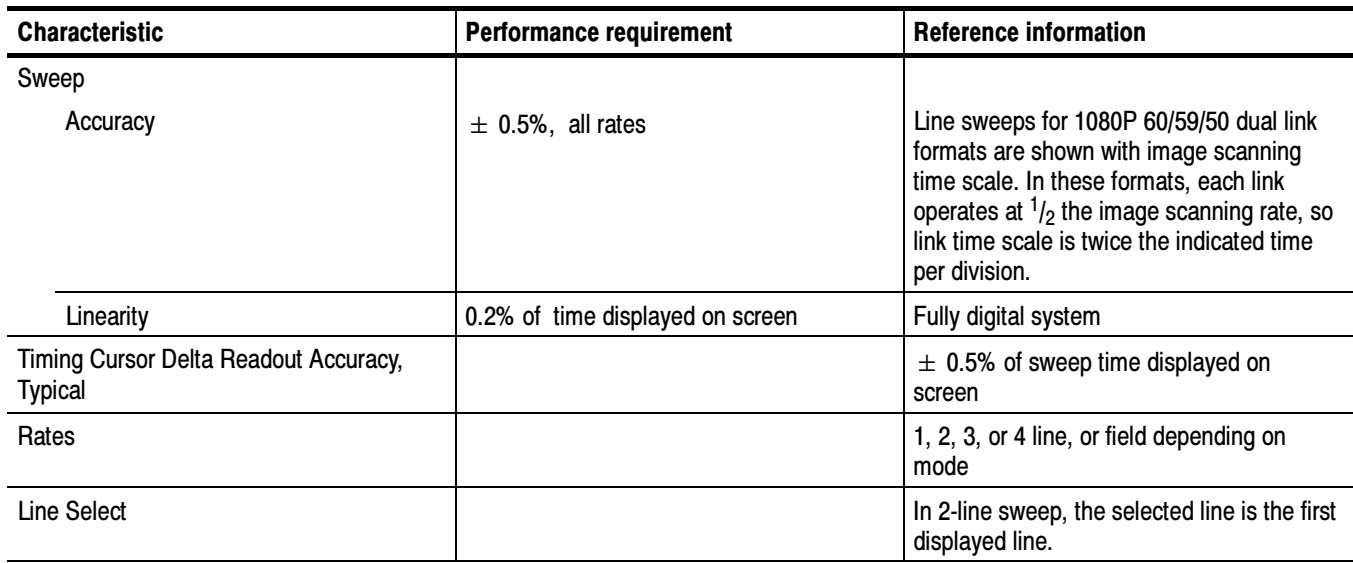

#### Table 1- 4: Waveform Sweep (Horizontal) Deflection

#### Table 1- 5: Eye Pattern Display

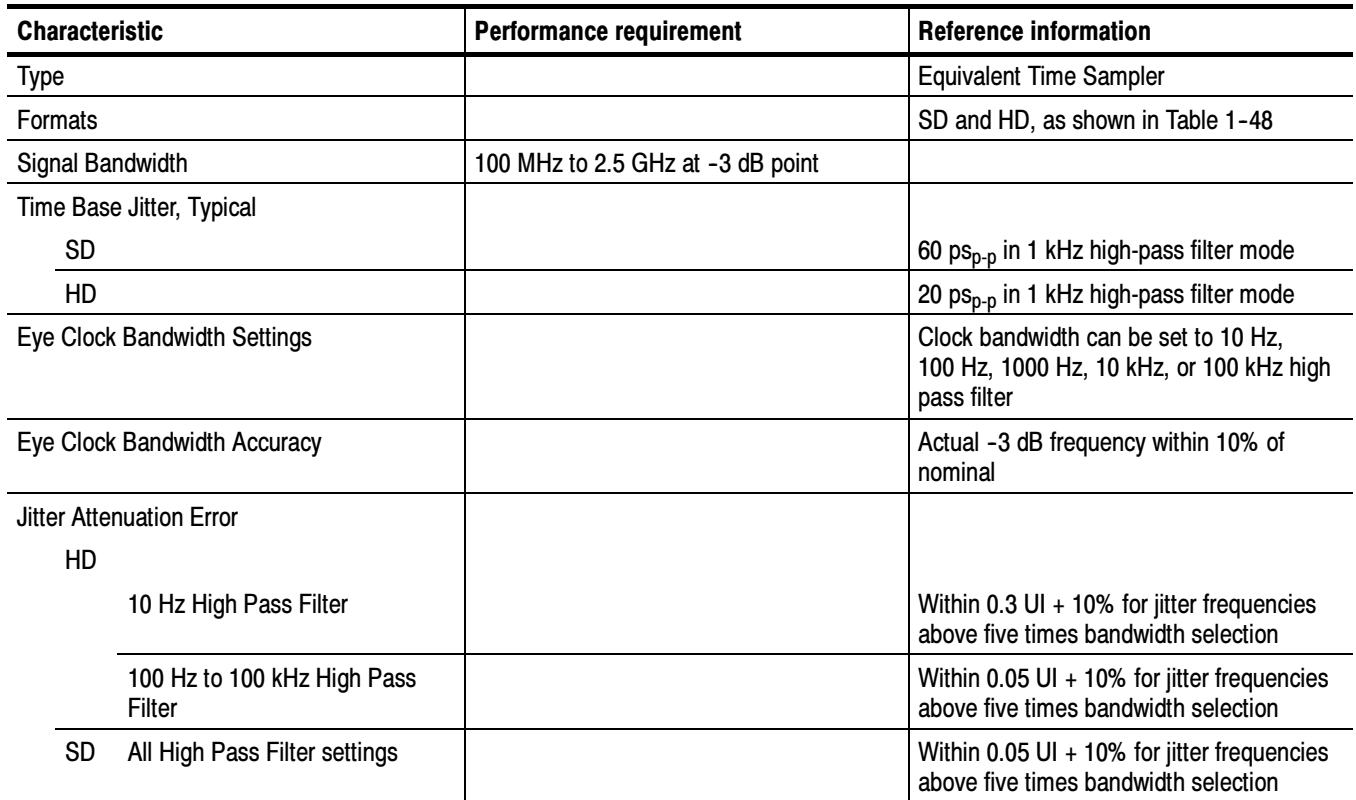

| <b>Characteristic</b>            | <b>Performance requirement</b>                                | <b>Reference information</b>                                                                                                    |
|----------------------------------|---------------------------------------------------------------|----------------------------------------------------------------------------------------------------|
| <b>Display Modes</b>             |                                                               |                                                                                                    |
| <b>SD</b>                        |                                                               |                                                                                                    |
| Overlay                          |                                                               | Overlays all bits to form each eye opening.<br>Useful for observing peak jitter                                                                                                    |
| 10 Eye                           |                                                               | Displays eye relative to the parallel clock.<br>Useful for observing jitter correlated to<br>word clock                                                                                                    |
| HD                               |                                                               |                                                                                                    |
| Overlay                          |                                                               | Overlays all bits to form each eye opening.<br>Useful for observing peak jitter                                                                                                    |
| 20 Eye                           |                                                               | Displays eye relative to the parallel clock.<br>Useful for observing jitter correlated to<br>word clock                                                                                                    |
| <b>Vertical Scale Accuracy</b>   | 800 mV $\pm$ 5% with an 800 mV <sub>p-p</sub> input<br>signal |                                                                                                    |
| <b>Horizontal Scale Accuracy</b> |                                                               | Indicated time per division $\pm 1\%$ , fully<br>digital system                                                                                                    |
| <b>Eye Derived Measurements</b>  |                                                               |                                                                                                    |
| Rise Time / Fall Time, Typical   |                                                               | ±20ps                                                                                                    |
|                                  |                                                               | Measurements only valid on a clean signal.<br>Excess jitter, overshoot, or other aberra-<br>tions will reduce the accuracy. Limited by<br>inherent rise time of eye display                                                                          |
| Amplitude, Typical               |                                                               | $\pm$ 10 mV                                                                                                    |
|                                  |                                                               | Measurements only valid on a clean signal.<br>Excess jitter, overshoot, or other aberra-<br>tions will reduce the accuracy. Limited by<br>inherent rise time of eye display                                                                          |
| <b>Equalized Eye Display</b>     |                                                               | Shows eye from input after it has gone<br>through equalizer                                                                                                    |
|                                  |                                                               | Allows limited use of eye at long cable<br>length. Equalizer adds some jitter. Can<br>bypass equalizer at short cable lengths to<br>overcome this effect                                                                                             |
| Equalized Eye Amplitude, Typical |                                                               | 600 mv $\pm$ 80mv                                                                                                    |
|                                  |                                                               | Amplitude of equalized eye is not related<br>to input amplitude. This waveform is from<br>the digital output of the equalizer. It is<br>intentionally displayed at a smaller size to<br>reduce the chance of it being confused<br>with the input eye |

Table 1- 5: Eye Pattern Display (Cont.)

#### Table 1- 6: Jitter Display

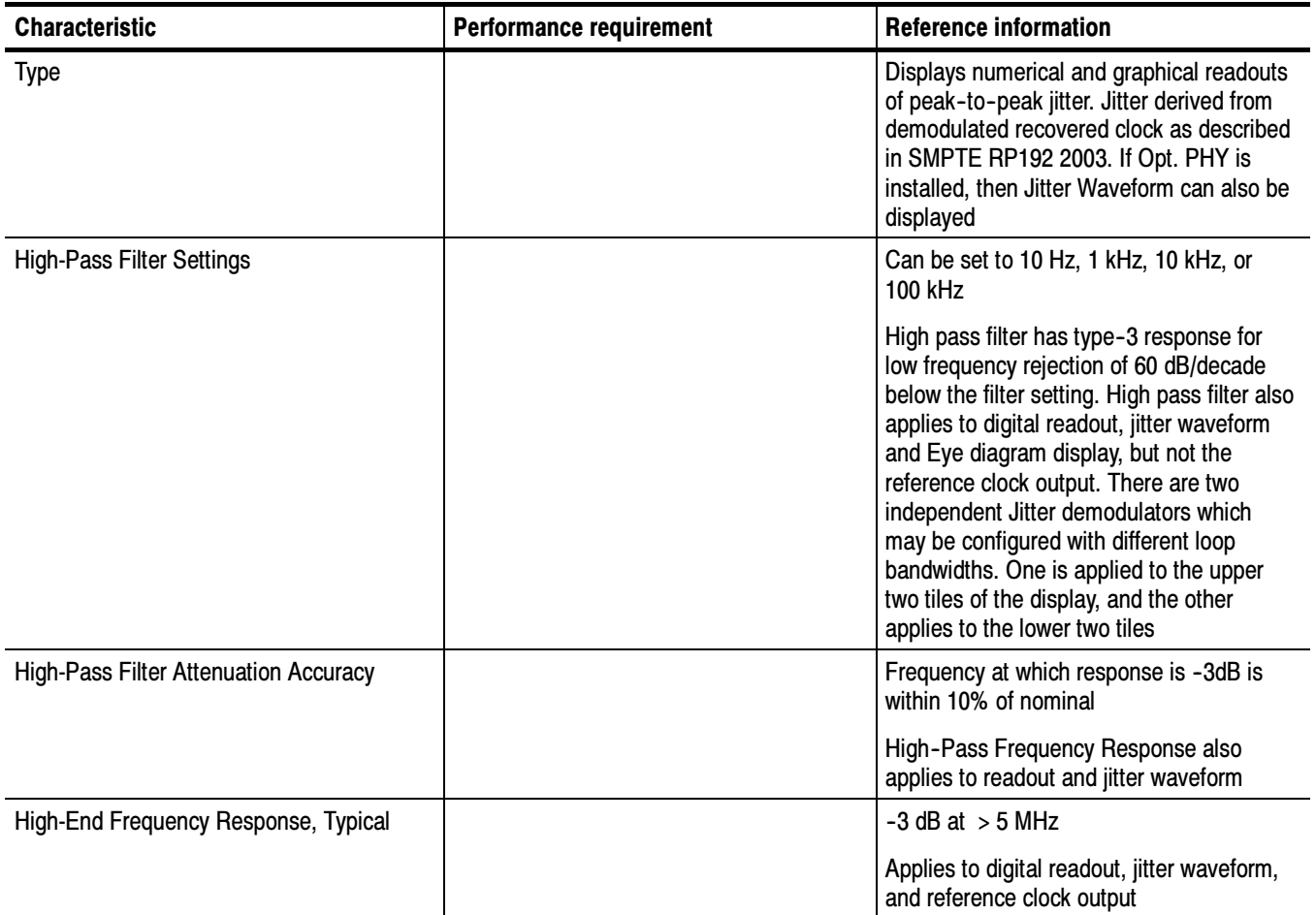

#### Table 1- 6: Jitter Display (Cont.)

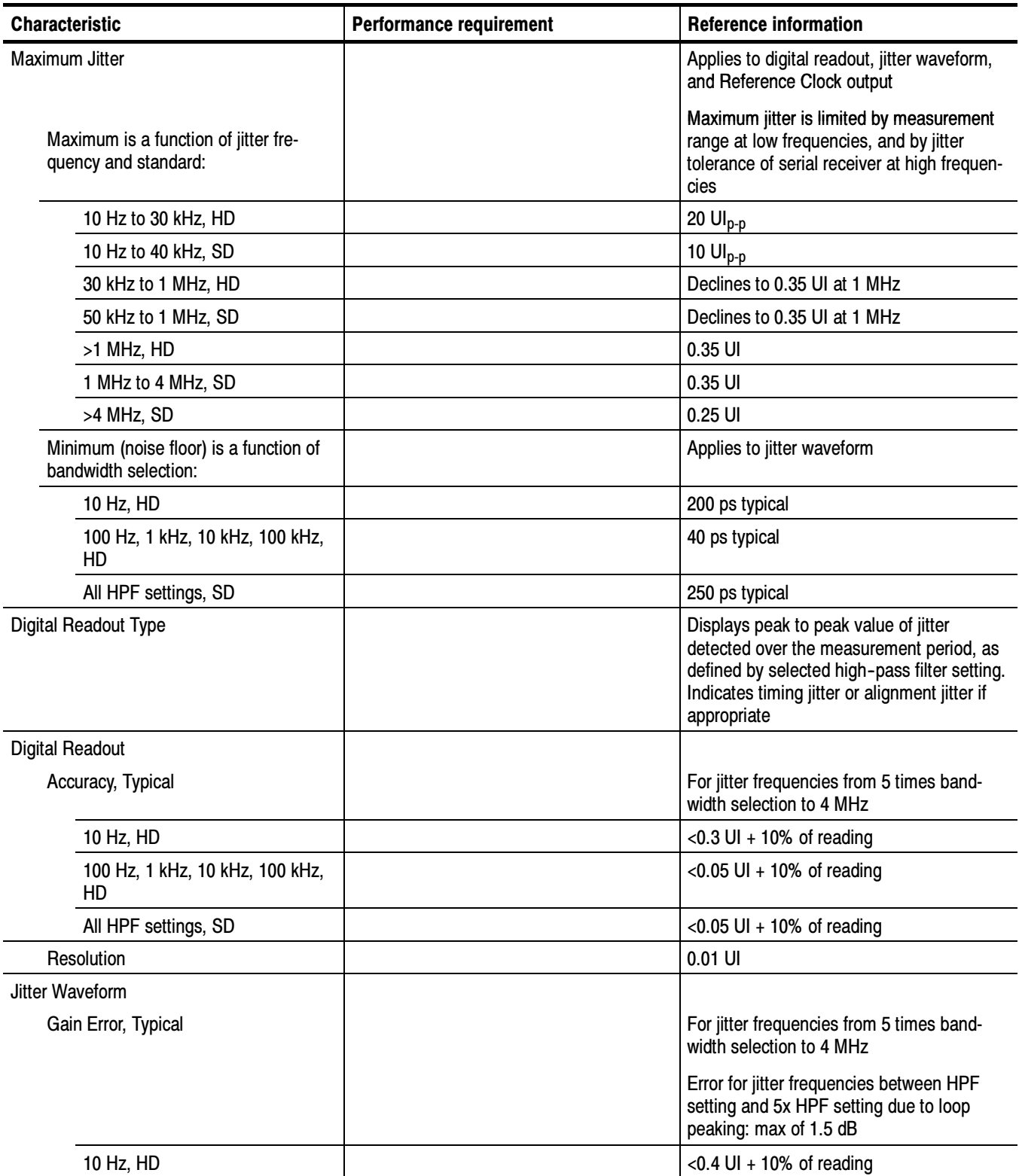

#### Table 1- 6: Jitter Display (Cont.)

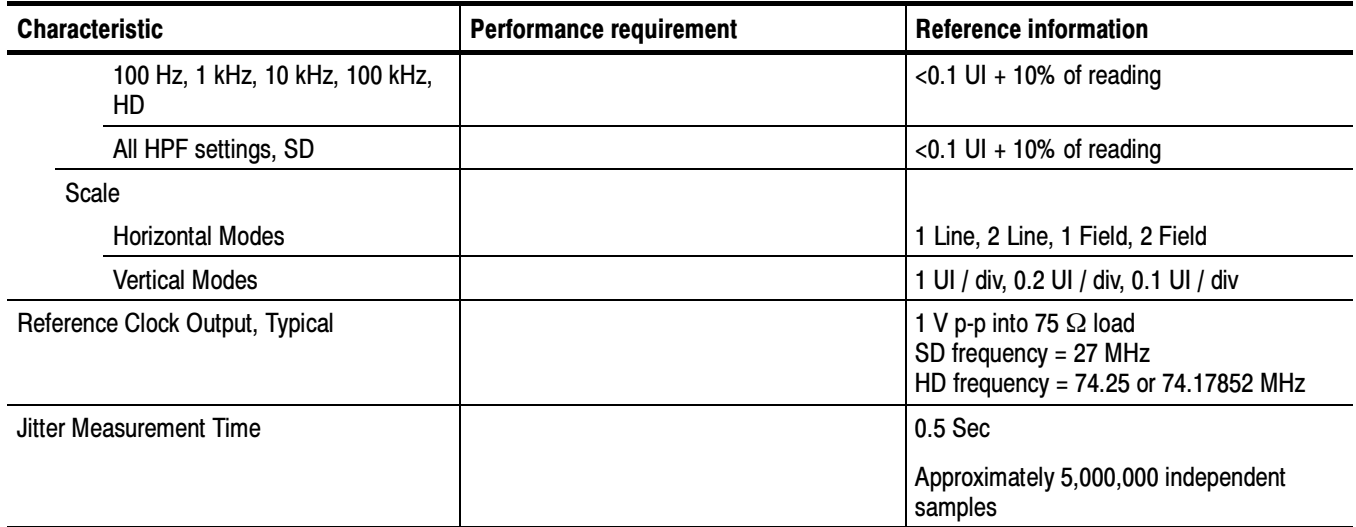

#### Table 1- 7: Component Vector Mode

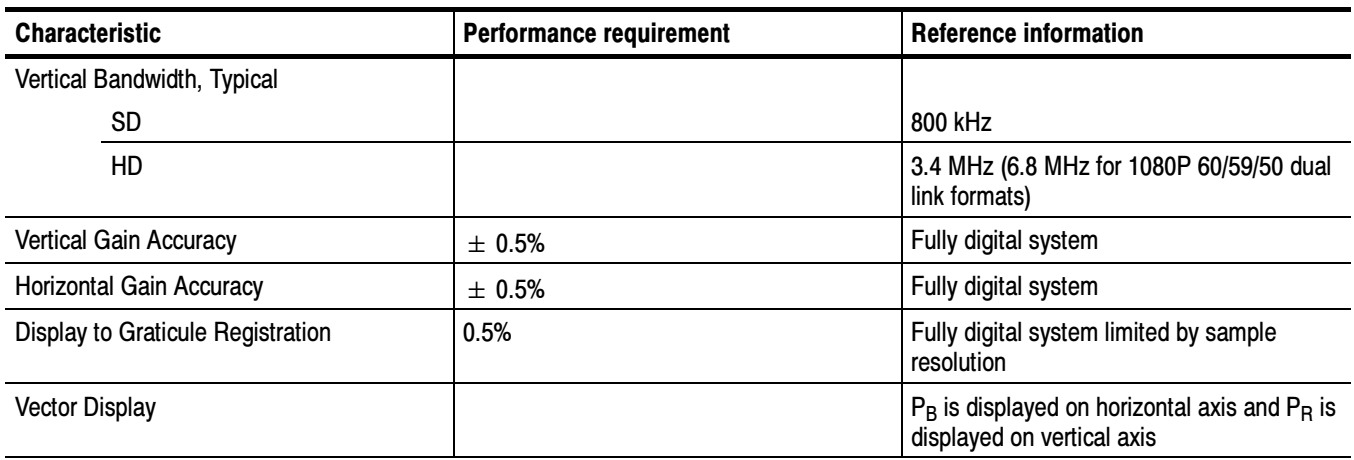

#### Table 1- 8: Waveform Mode Filter Characteristics

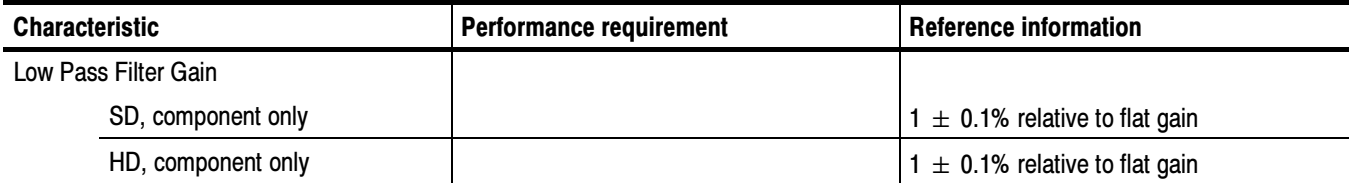

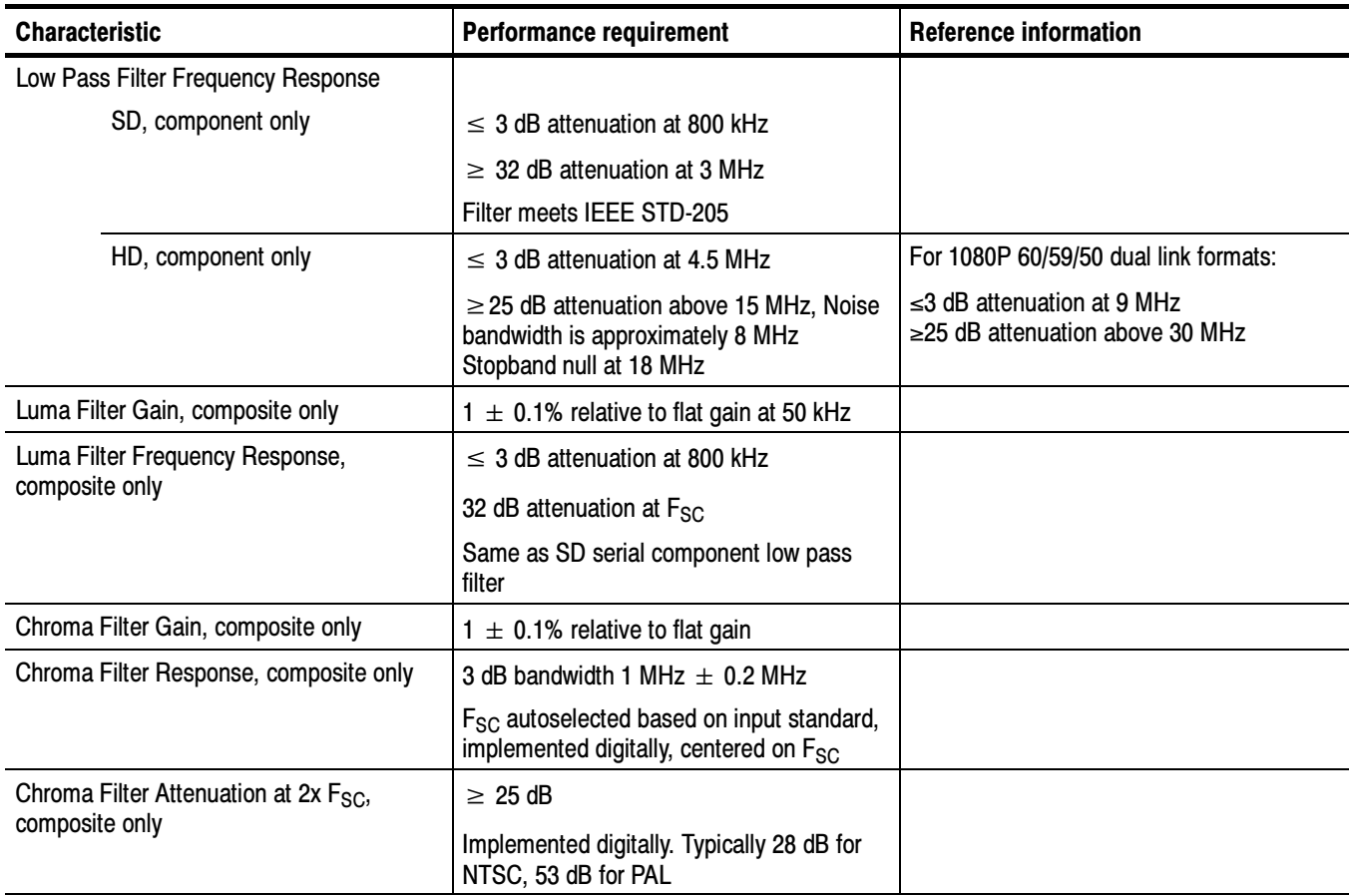

#### Table 1- 8: Waveform Mode Filter Characteristics (Cont.)

#### Table 1- 9: SDI Lightning and Diamond Modes

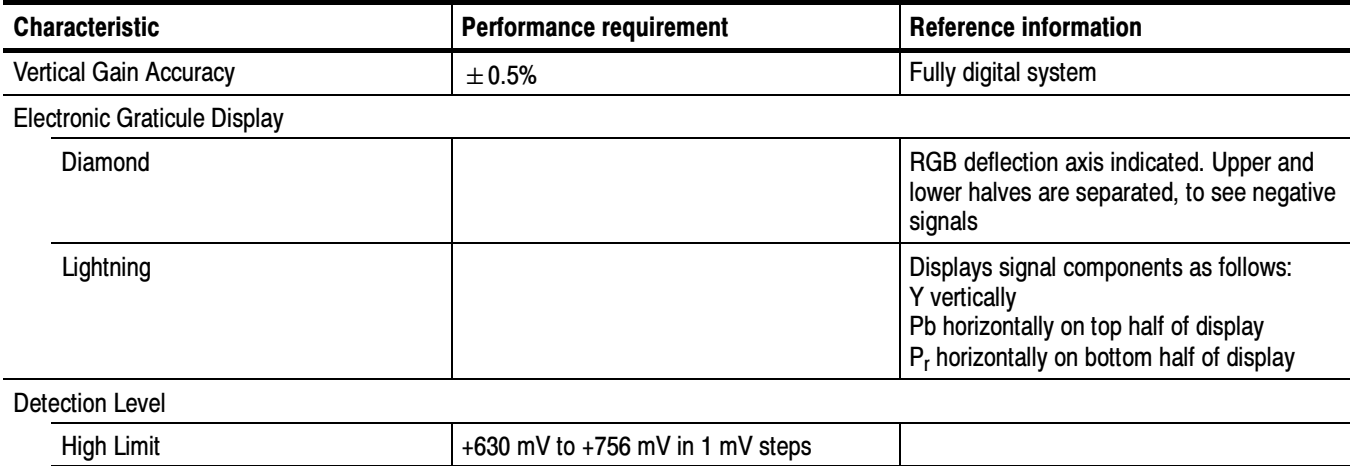

Low Limit  $-50$  mV to +35 mV in 1 mV steps

#### Table 1- 9: SDI Lightning and Diamond Modes (Cont.)

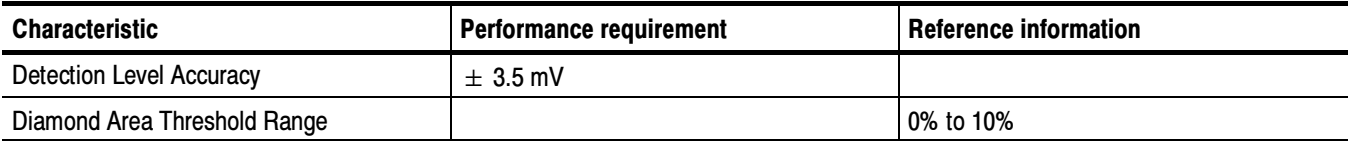

#### Table 1- 10: Data Mode

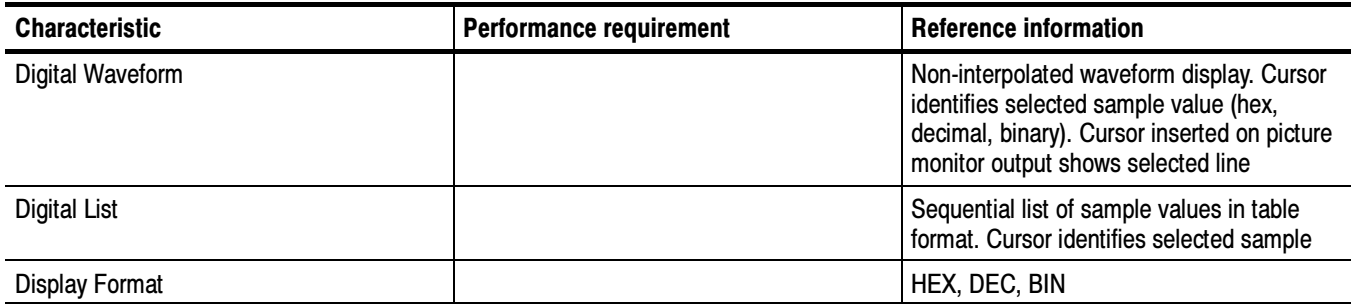

#### Table 1- 11: Composite Vector Mode

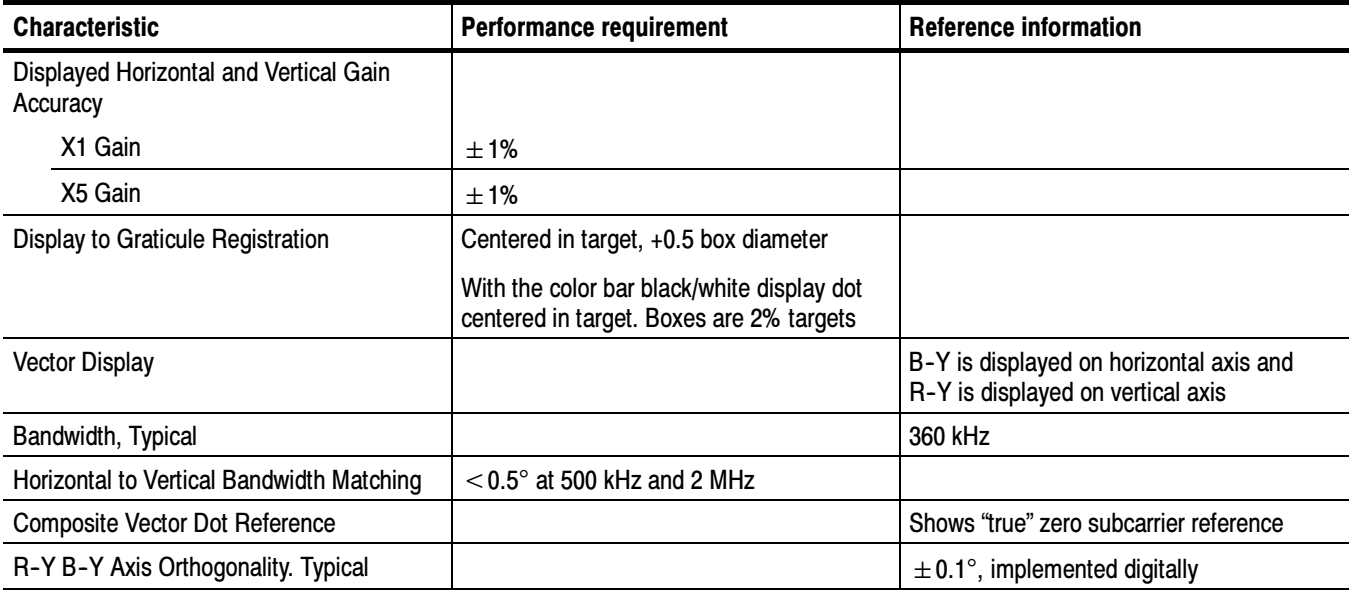

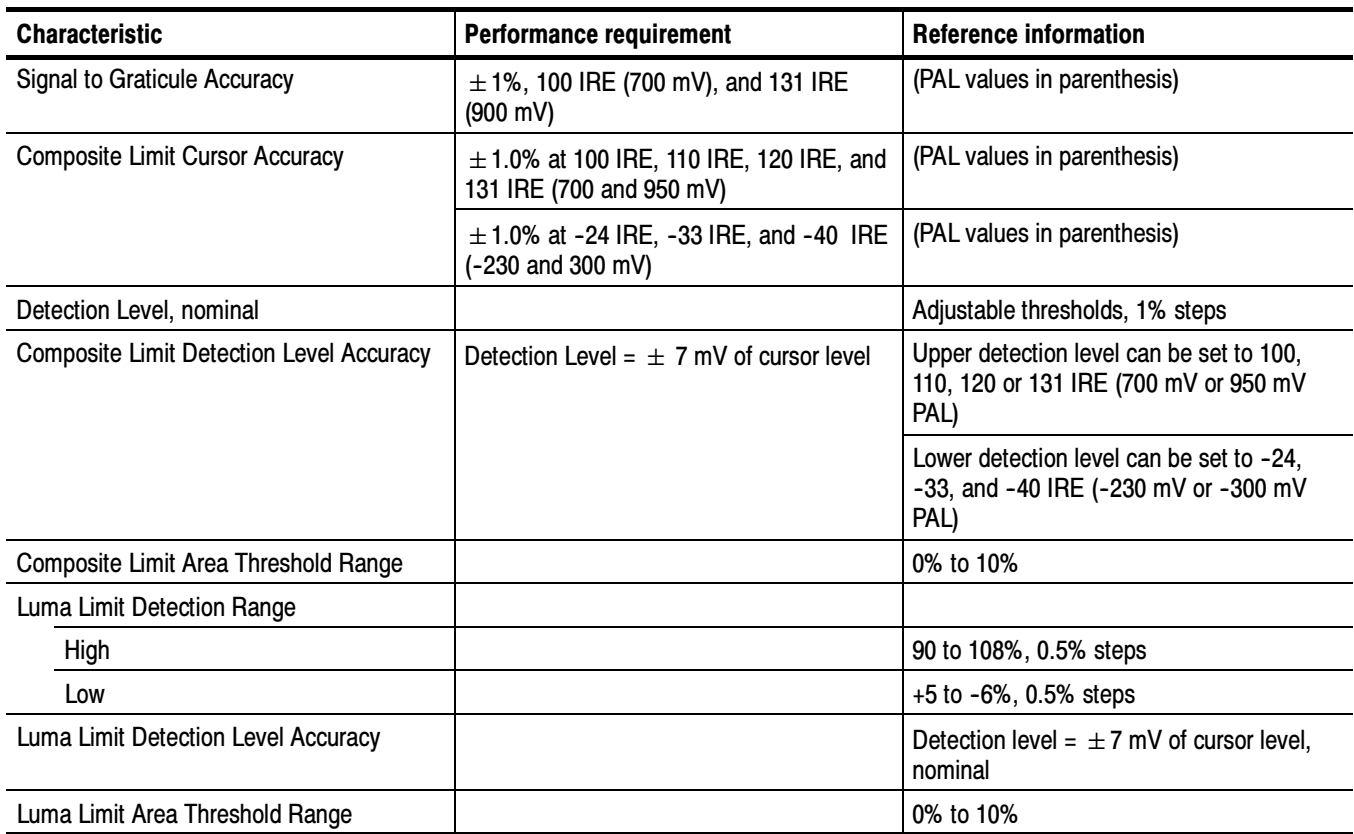

#### Table 1- 12: Arrowhead Mode (NTSC/PAL composite limit display)

#### Table 1- 13: Bowtie Mode

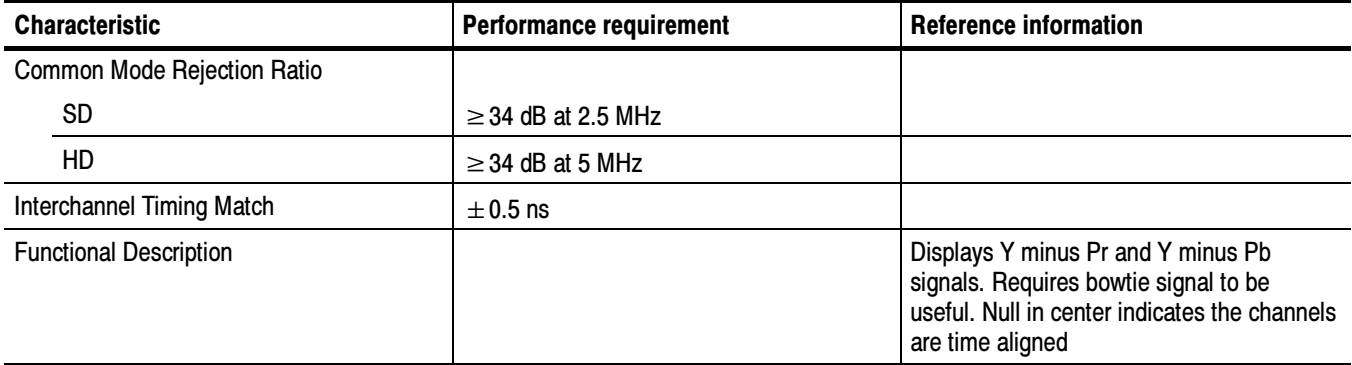

#### Table 1- 14: Timing Display

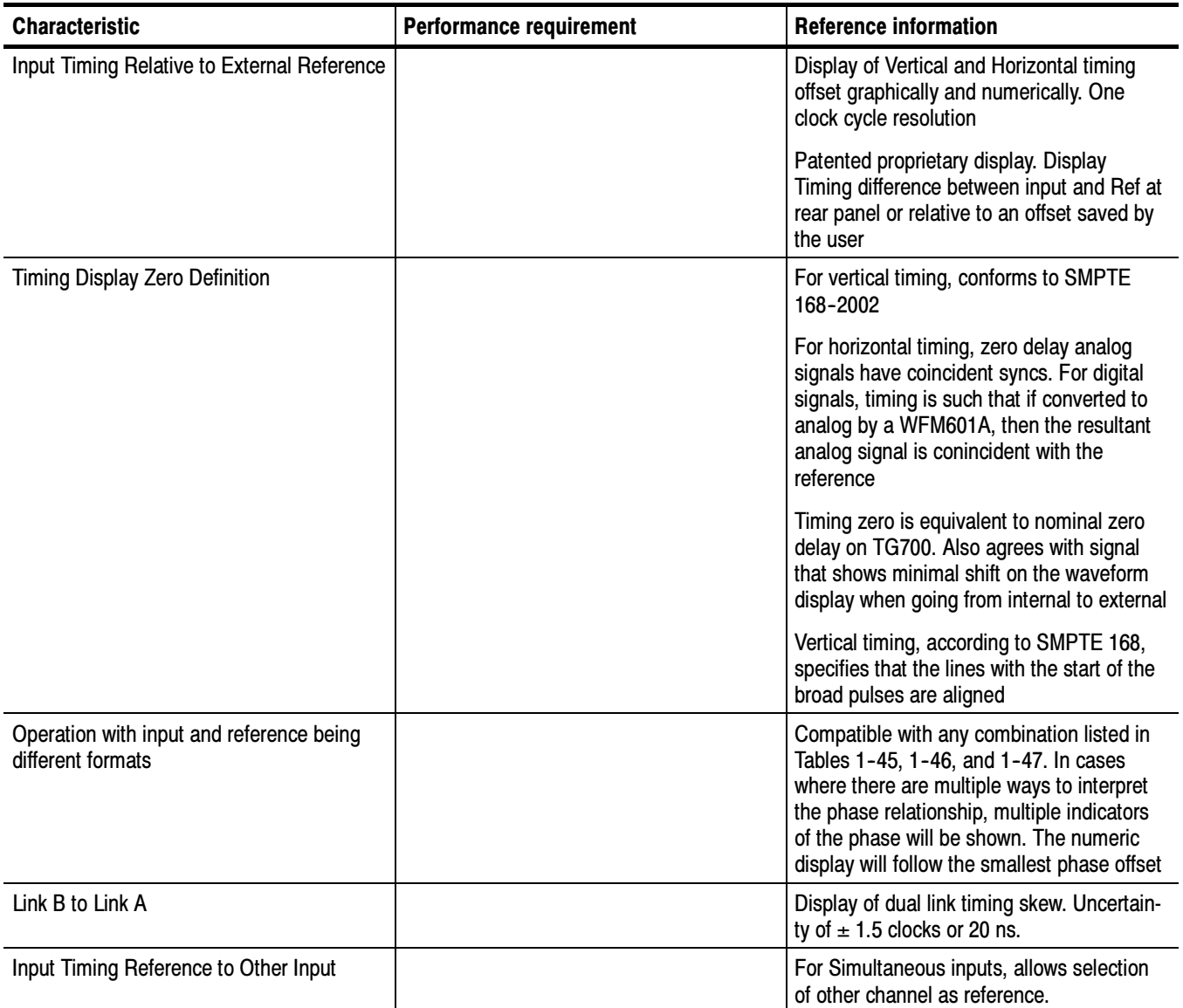

#### Table 1- 15: Picture Mode

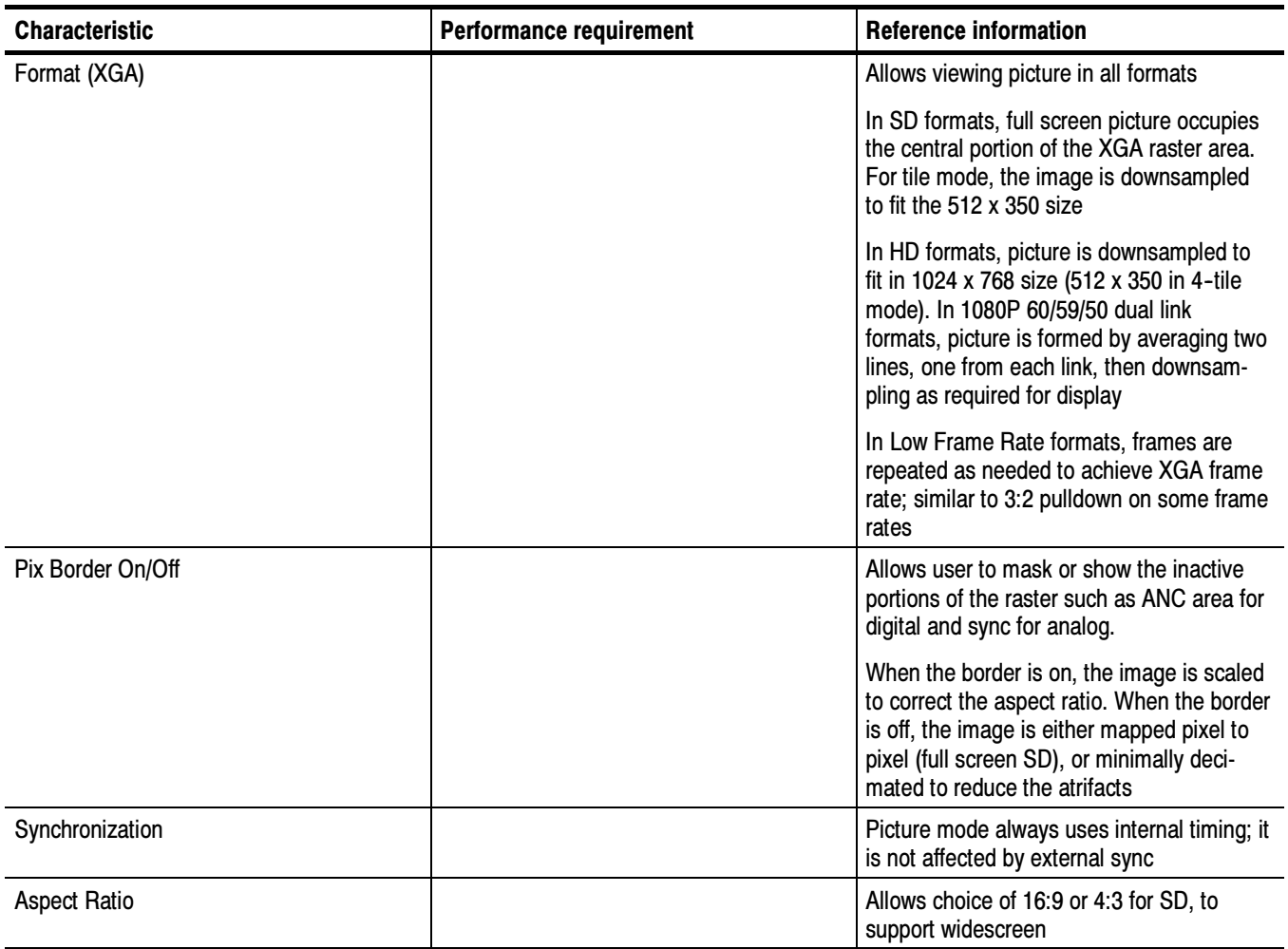

#### Table 1- 16: Signal Level / Cable Length Detector

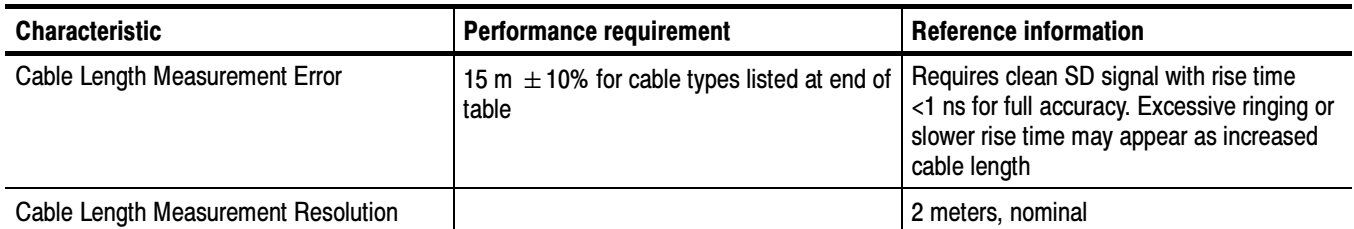

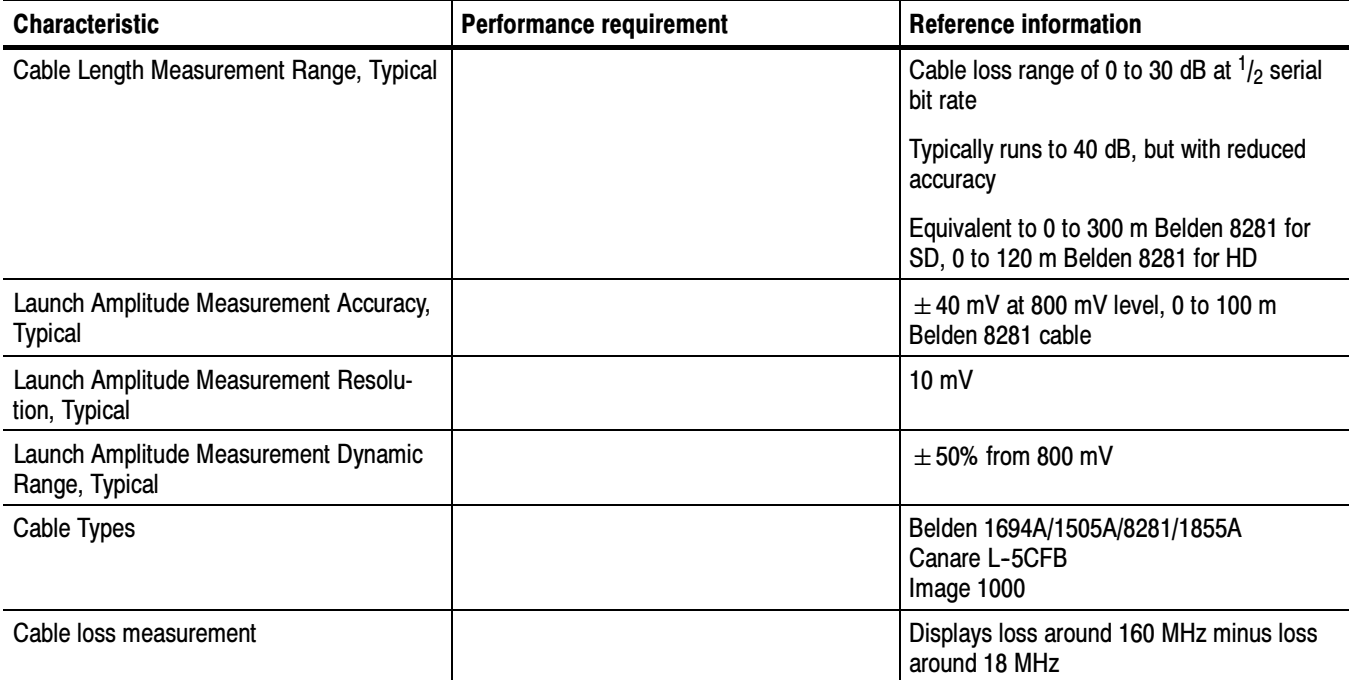

#### Table 1- 16: Signal Level / Cable Length Detector (Cont.)

#### Table 1- 17: Data error detection (EDH / Status, Under STATUS Button)

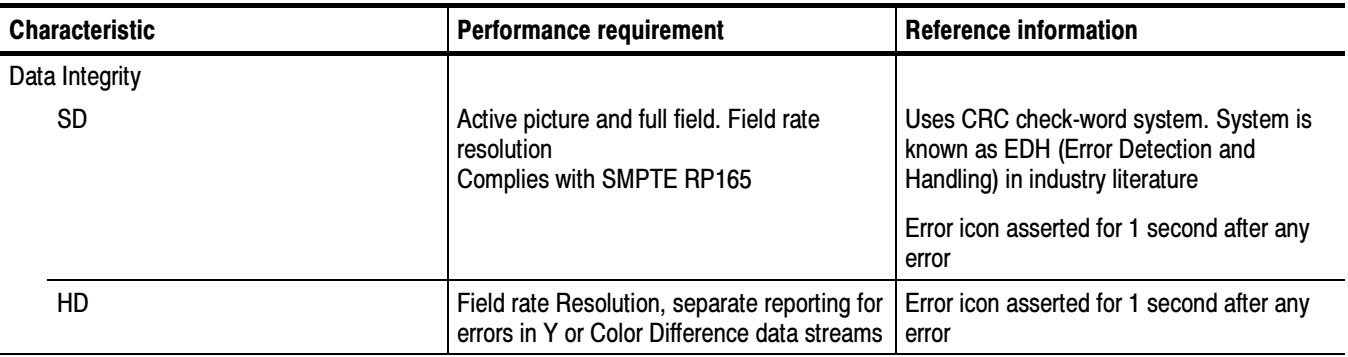

#### Table 1- 18: ANC Data and ARIB

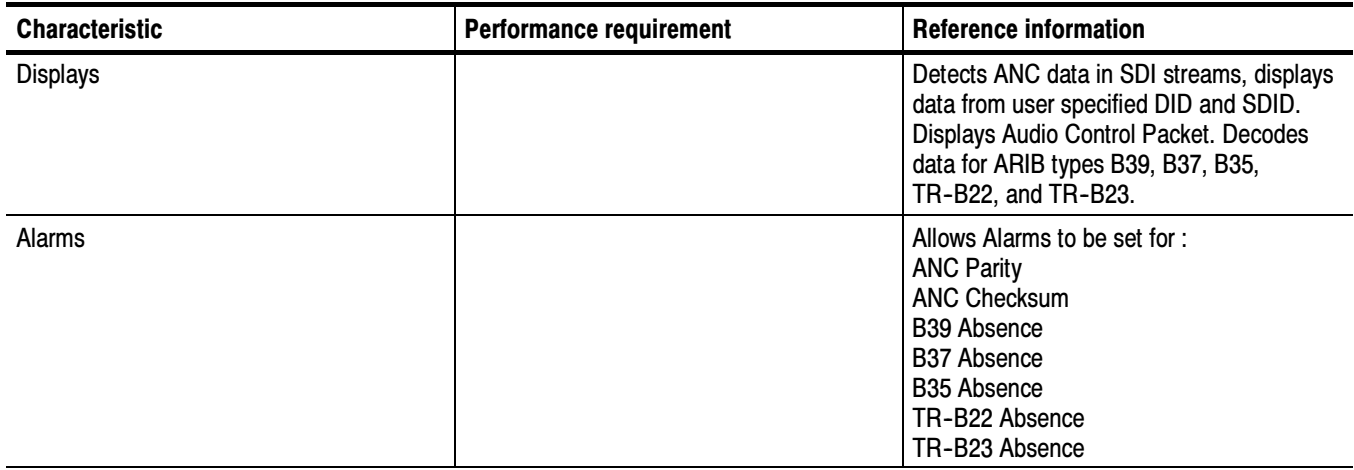

#### Table 1- 19: Audio Bar Displays

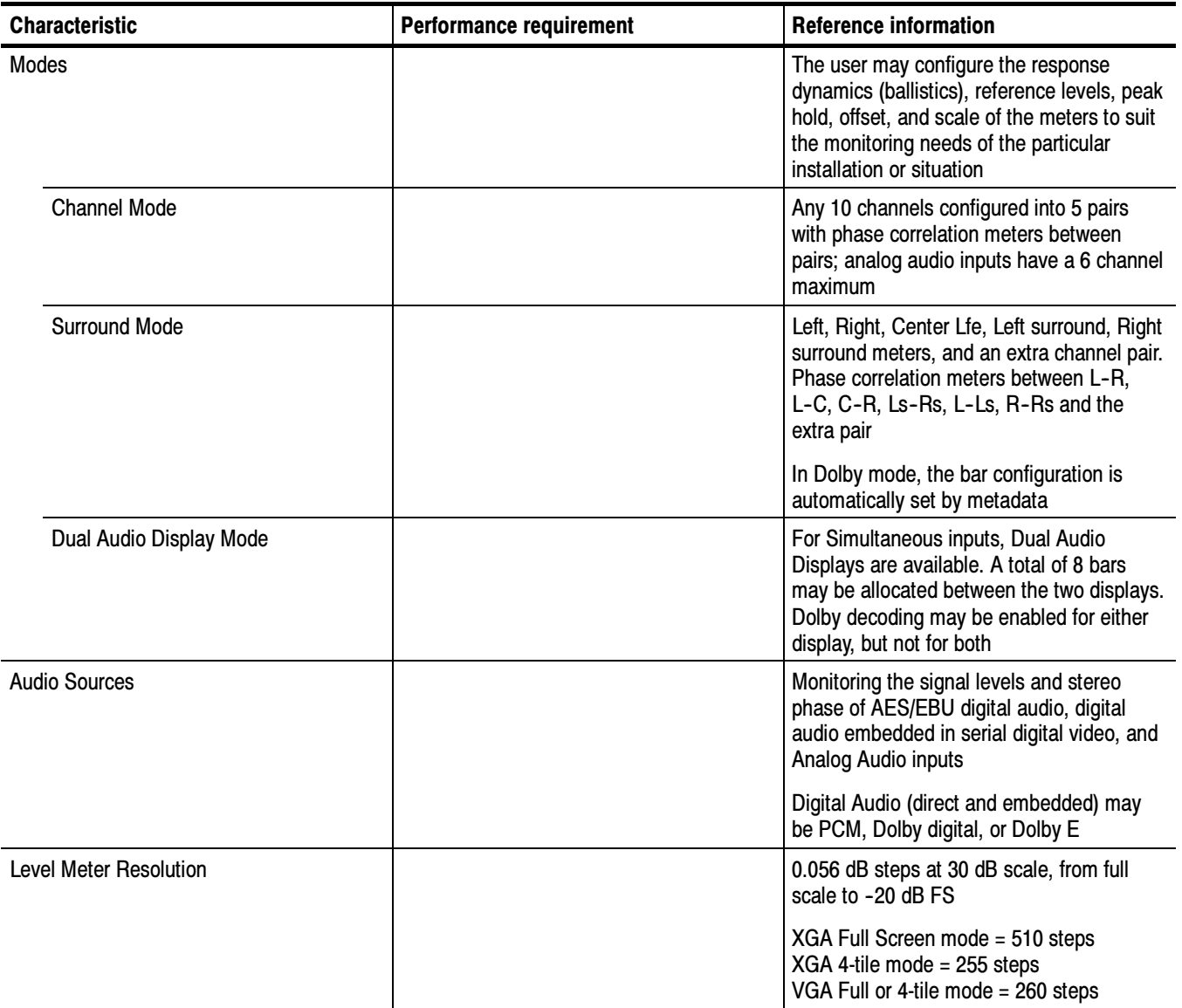
### Table 1- 19: Audio Bar Displays (Cont.)

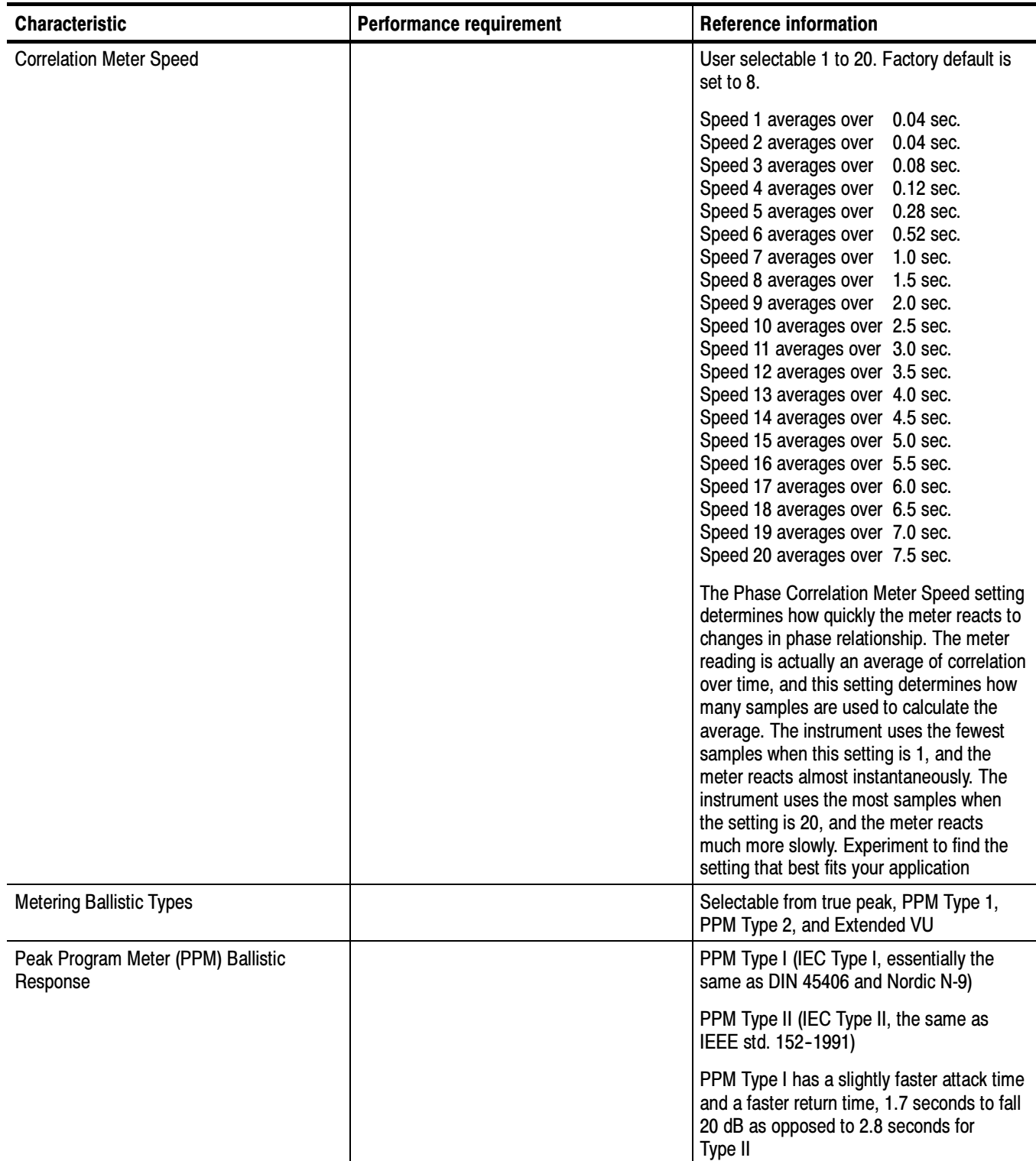

### Table 1- 19: Audio Bar Displays (Cont.)

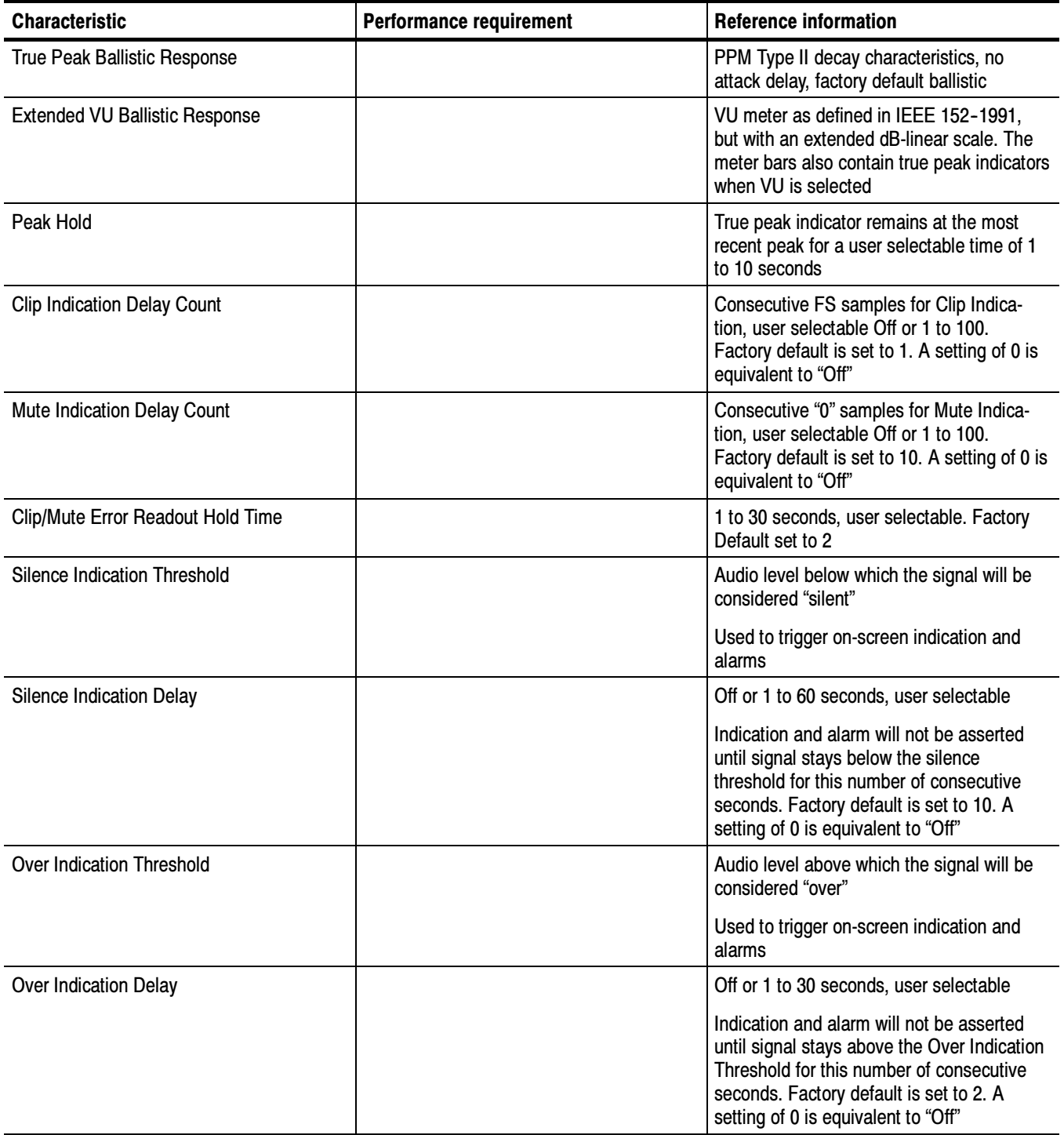

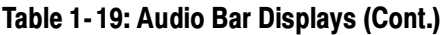

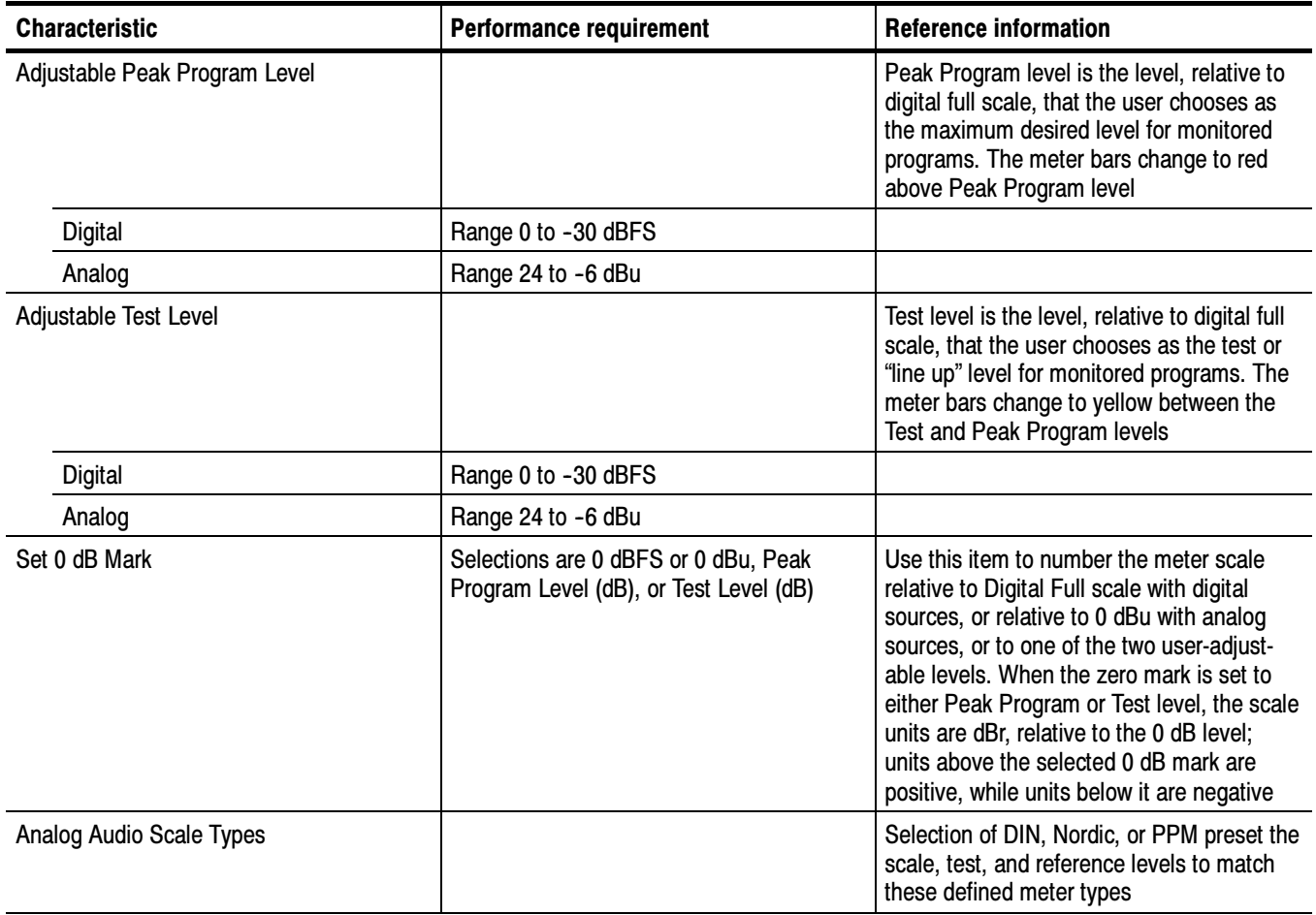

### Table 1- 20: Audio Bar and Lissajous/Surround Display

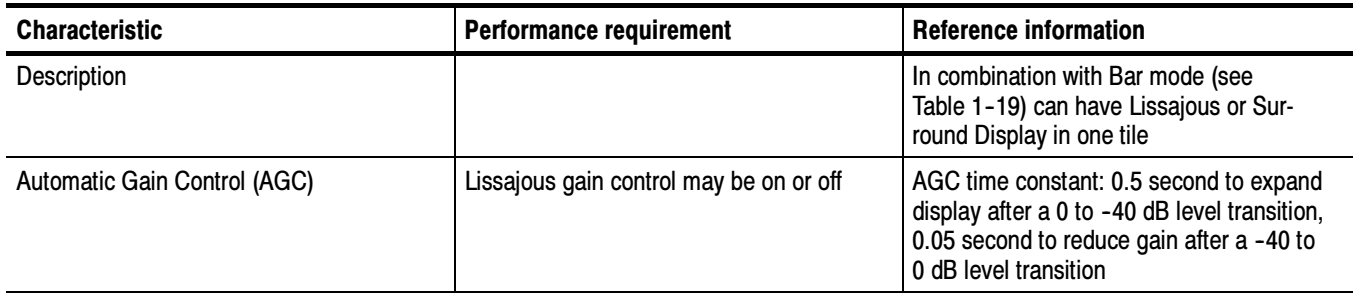

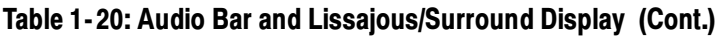

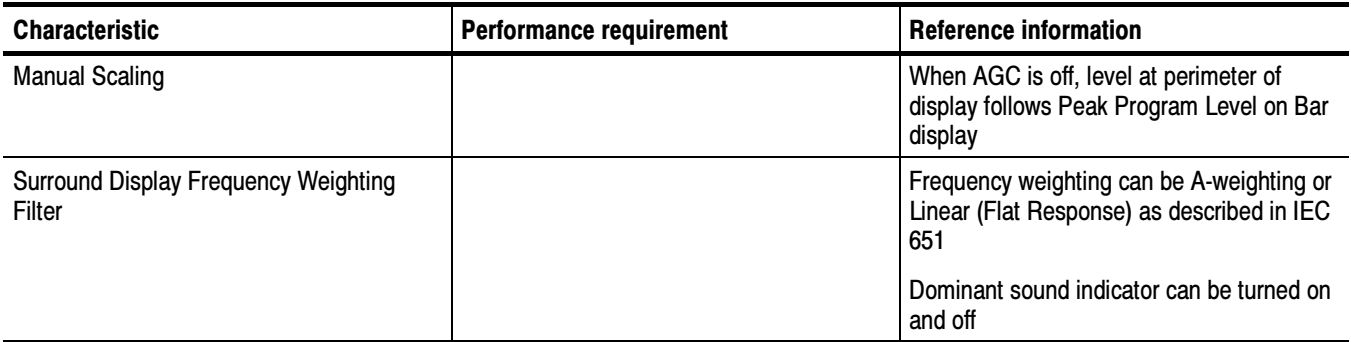

### Table 1- 21: AV Delay display (Option AVD)

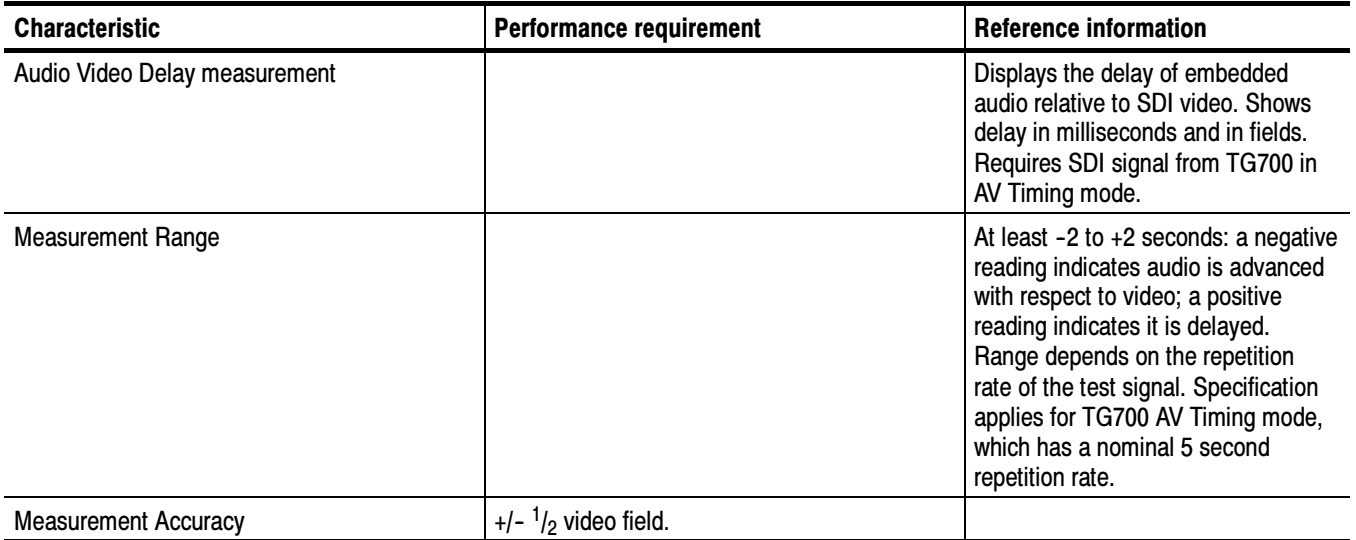

### Table 1- 22: AES Audio Inputs

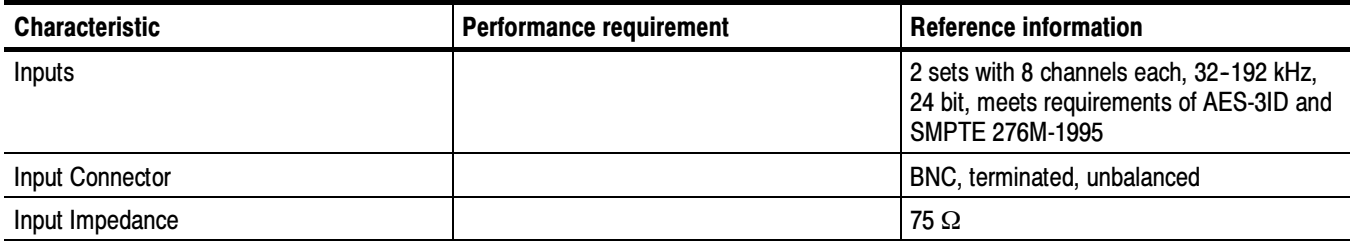

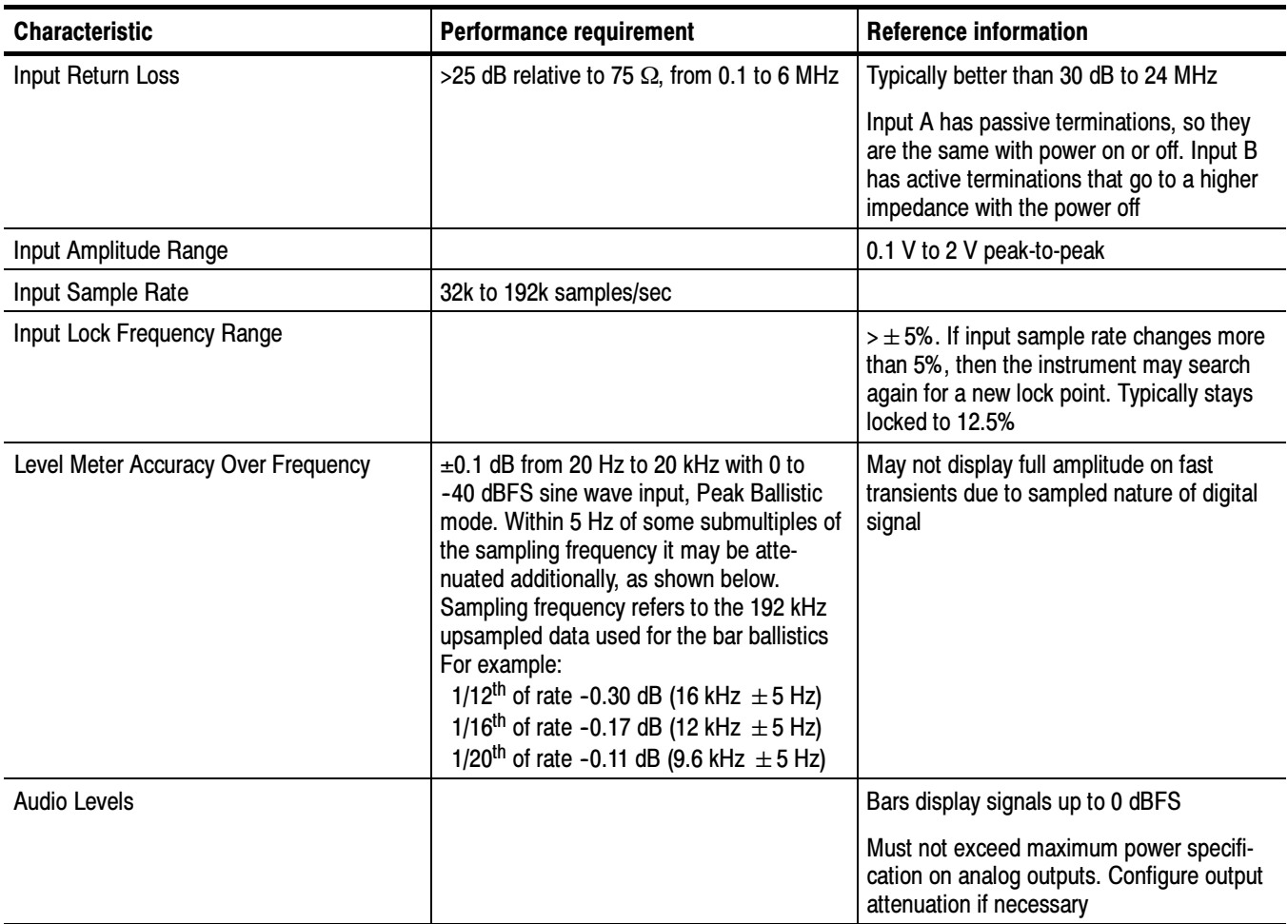

### Table 1- 22: AES Audio Inputs (Cont.)

NO TAG The AES B connectors can be configured for input or output functionality.

### Table 1- 23: AES Audio Outputs (alternate function on second set of inputs)

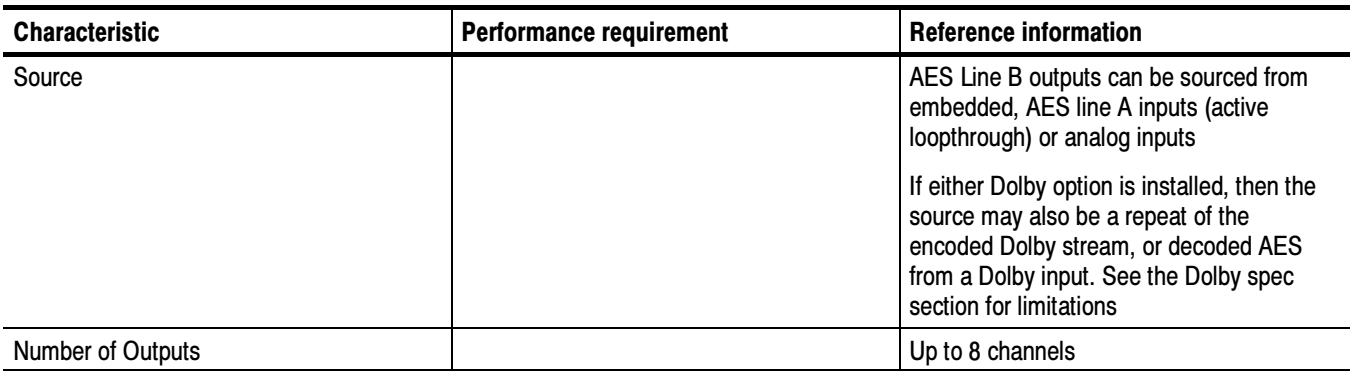

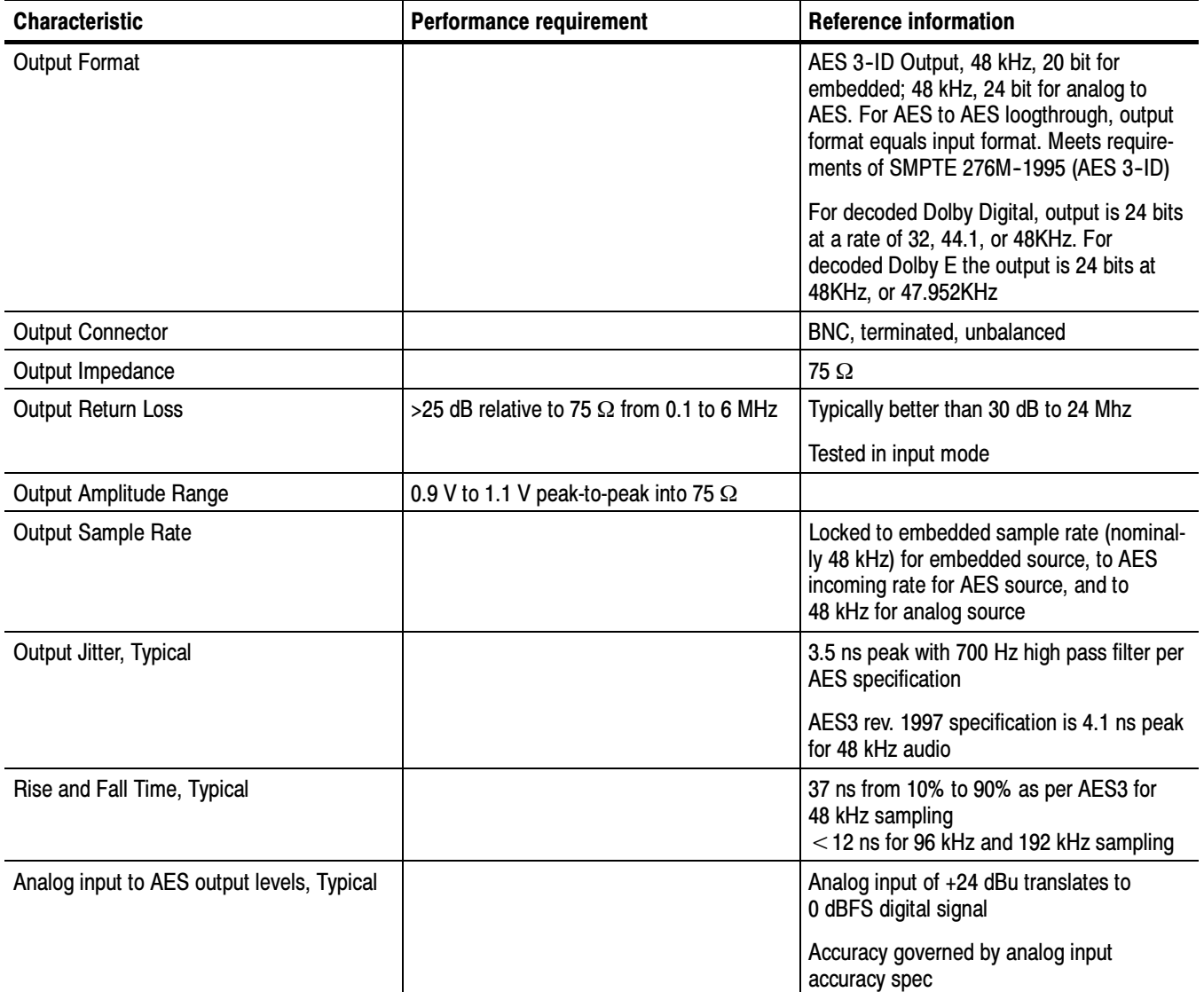

### Table 1- 23: AES Audio Outputs (alternate function on second set of inputs) (Cont.)

NO TAG The AES B connectors can be configured for input or output functionality.

### Table 1- 24: Embedded Audio Extraction

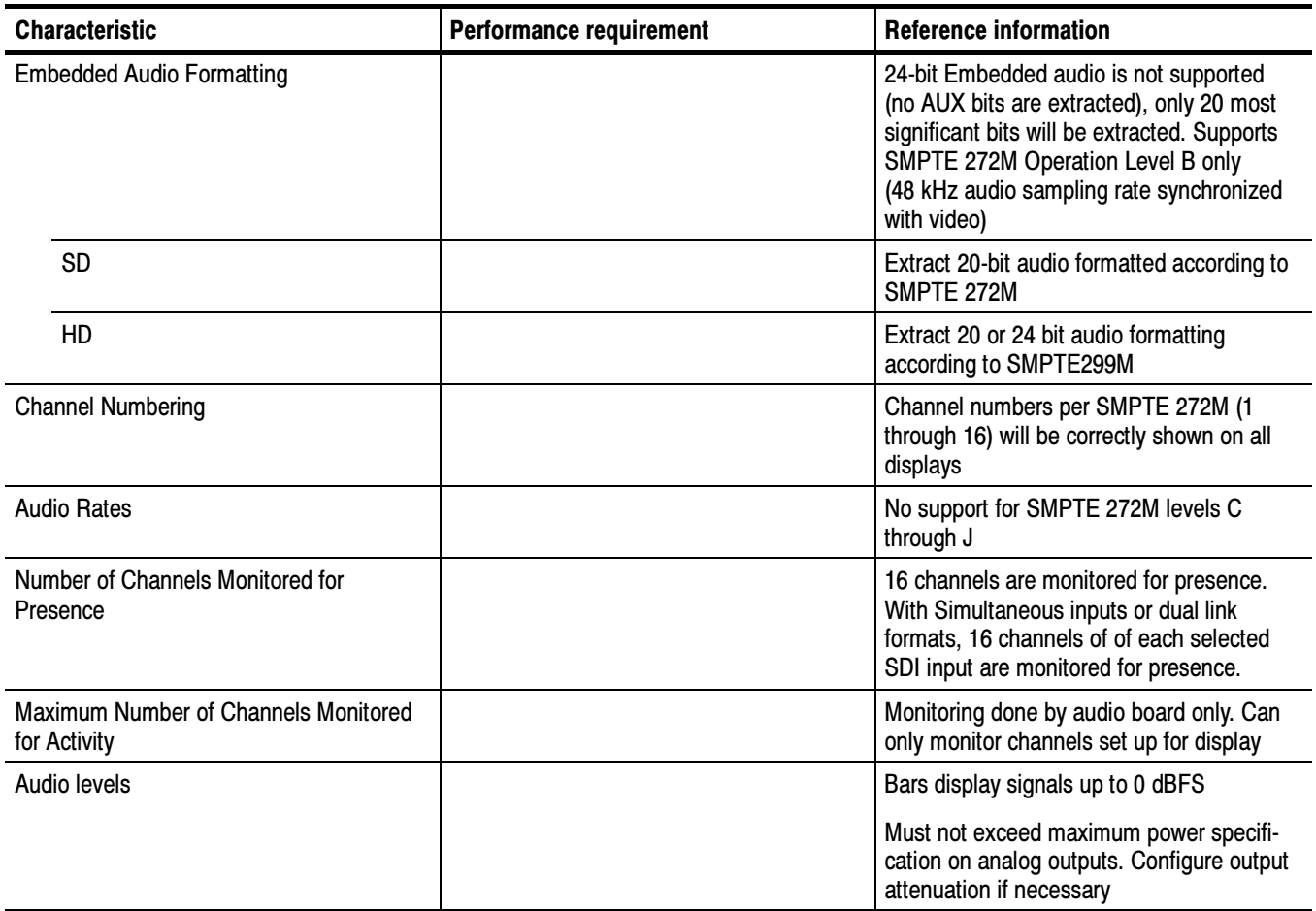

### Table 1- 25: Analog Audio Inputs

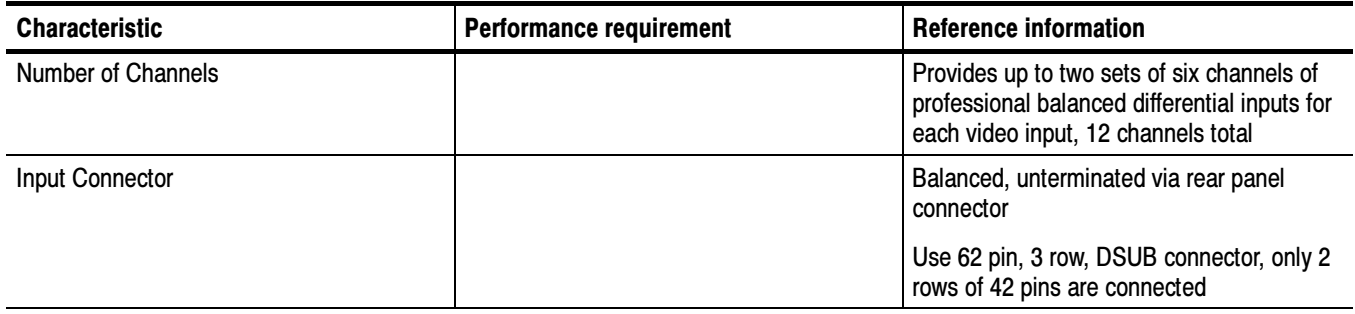

Table 1- 25: Analog Audio Inputs (Cont.)

| <b>Characteristic</b>                                         | <b>Performance requirement</b>                                                                                                    | <b>Reference information</b>                                                                                                    |
|---------------------------------------------------------------|----------------------------------------------------------------------------------------------------|----------------------------------------------------------------------------------------------------|
| Level Meter Accuracy over Frequency                           | $\pm 0.3$ dB from 20 Hz to 20 kHz, 24 dBu to<br>-16 dBu sine wave input, Peak Ballistic<br>mode. Within 5 Hz of some submultiples of<br>the sampling frequency it may be atte-<br>nuated additionally, as shown below.<br>Sampling frequency refers to the 192 kHz<br>upsampled data used for the bar ballistics.<br>For example:<br>1/12 <sup>th</sup> of rate -0.30 dB (16 kHz $\pm$ 5 Hz)<br>1/16 <sup>th</sup> of rate -0.17 dB (12 kHz $\pm$ 5 Hz)<br>1/20 <sup>th</sup> of rate -0.11 dB (9.6 kHz $\pm$ 5 Hz) |                                                                                                    |
| Cross Talk, Typical                                           |                                                                                                    | $\le$ -90 dB from 20 Hz to 20 kHz, inputs<br>driven from $< 600 \Omega$ source impedance                                                |
|                                                               |                                                                                                    | Defined as the displayed bar level in any<br>channel that results from a full scale signal<br>on a different input pair than that input |
| <b>Maximum Input Levels</b>                                   | $+24$ dBu $\pm 0.3$ dBu (see Level Meter<br>Accuracy over Frequency above)                                                                                                    | Must not exceed maximum power specifi-<br>cation on analog outputs. Configure output<br>attenuation if necessary                        |
| <b>Resolution Sampling</b>                                    |                                                                                                    | 24 bits at 48 kHz                                                                                                    |
| Input Impedance                                               |                                                                                                    | 24 k $\Omega$                                                                                                    |
| Off Isolation                                                 |                                                                                                    | $\le$ -90 dB, from 20 Hz to 20 kHz. Unused<br>input driven from $< 600 \Omega$ source imped-<br>ance                                    |
|                                                               |                                                                                                    | Defined as the displayed bar level that<br>results from a full scale signal on any pair<br>of the unused input                          |
| Analog Input to Digital Output Distortion<br>(THD+N), Typical |                                                                                                    | <0.03% from full scale to -30 dBFS, 20 Hz<br>to 20 kHz                                                                                  |

### Table 1- 26: Analog Audio Outputs

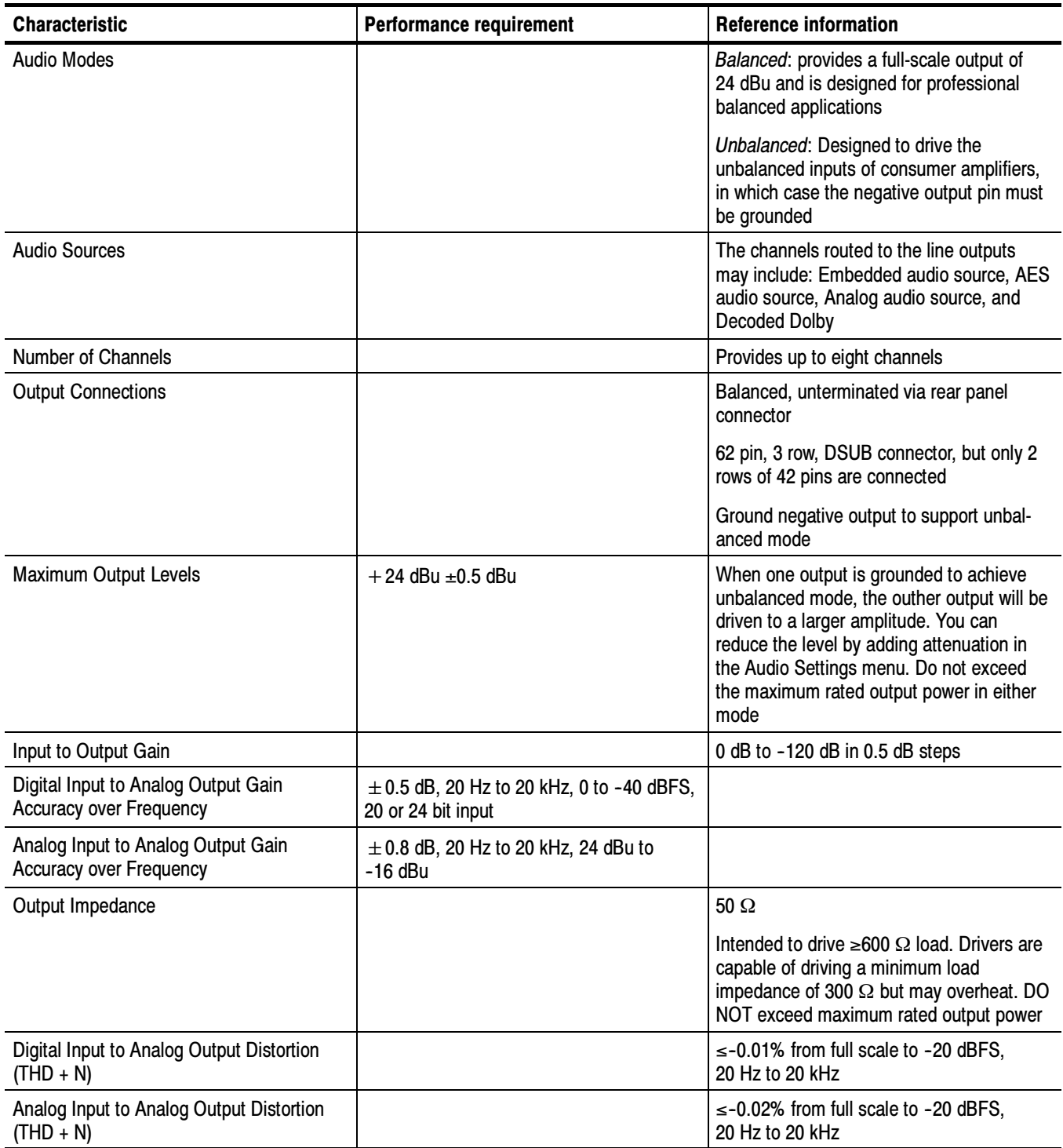

### Table 1- 26: Analog Audio Outputs (Cont.)

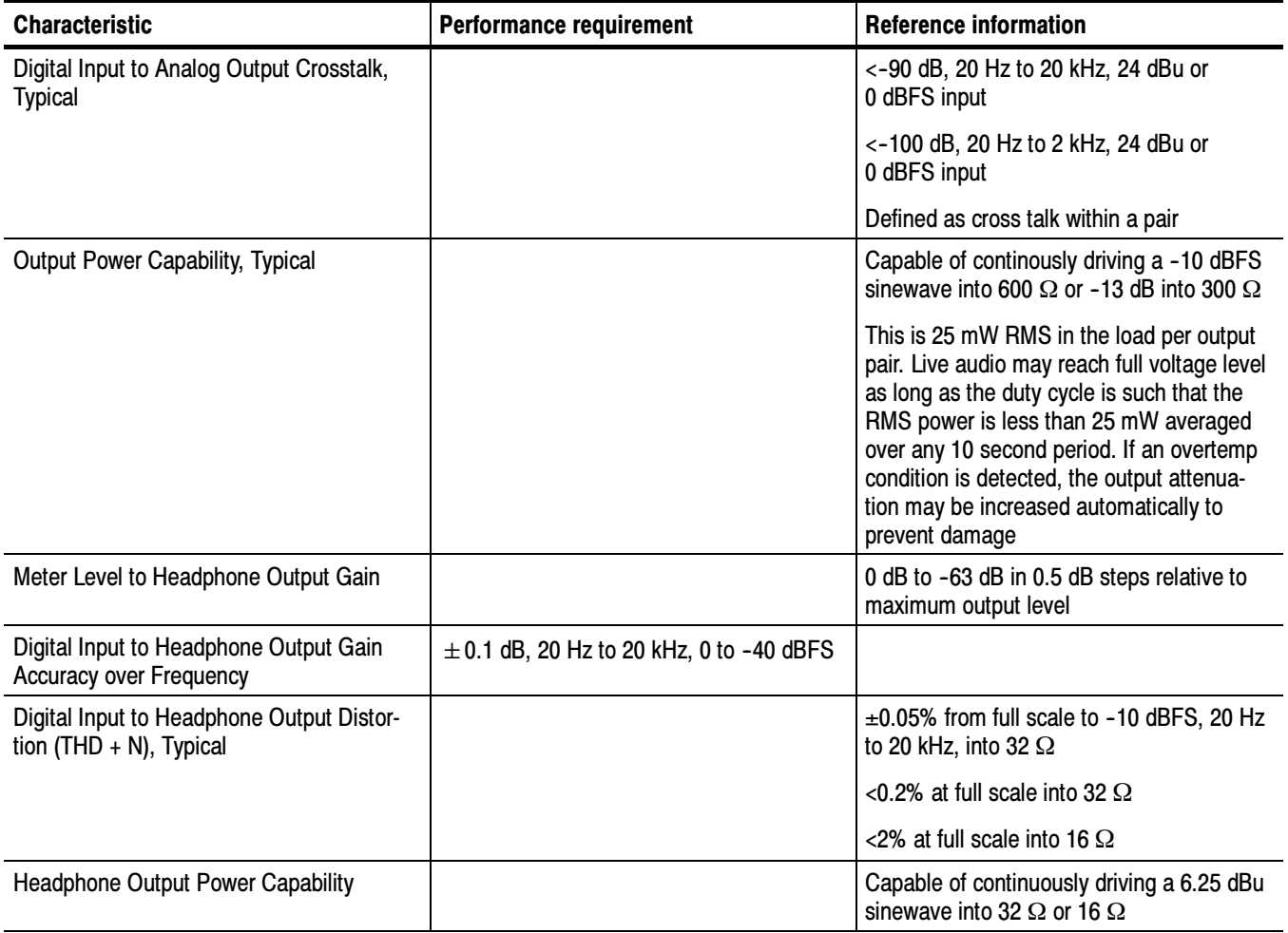

### Table 1- 27: Dolby Digital (AC- 3) Compressed Audio Monitoring (Opt. DDE)

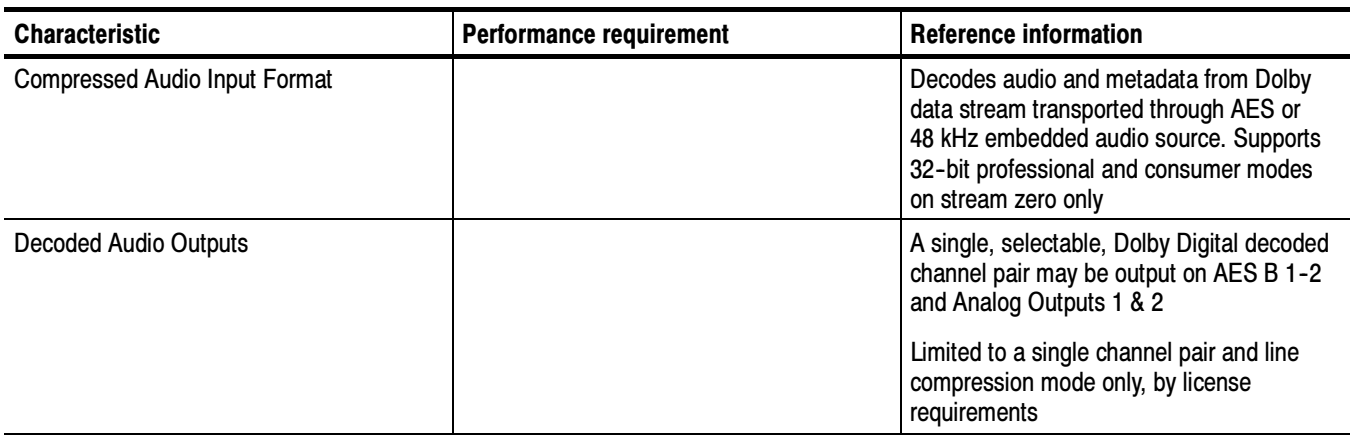

### Table 1- 27: Dolby Digital (AC- 3) Compressed Audio Monitoring (Opt. DDE) (Cont.)

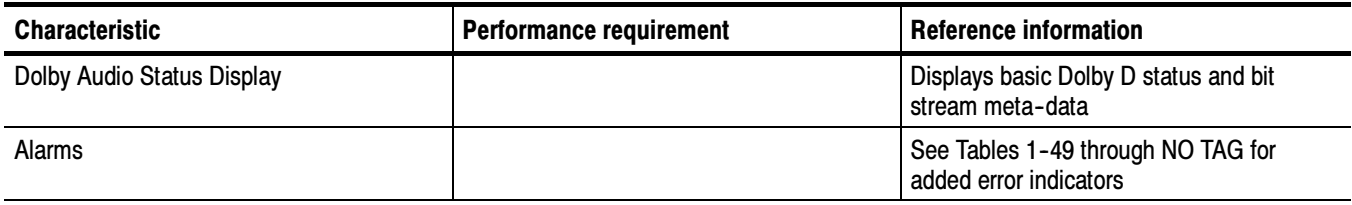

### Table 1- 28: Dolby E and Extended Dolby Digital (AC- 3) Compressed Audio Monitoring (Opt. DDE)

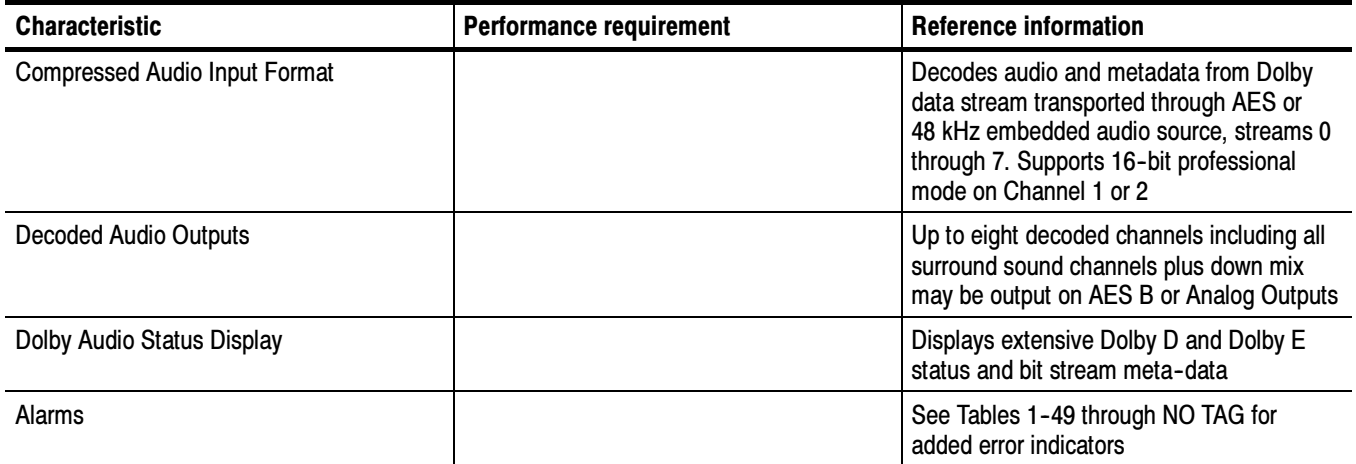

### Table 1- 29: Picture Monitor Outputs (VGA Pix Mon)

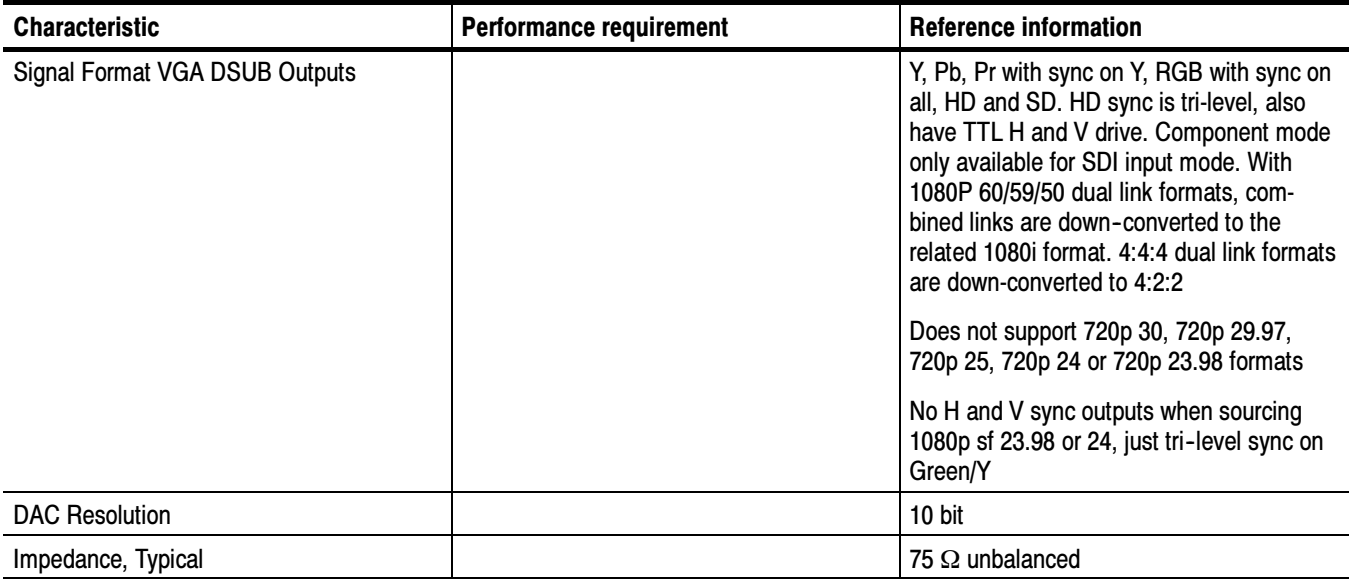

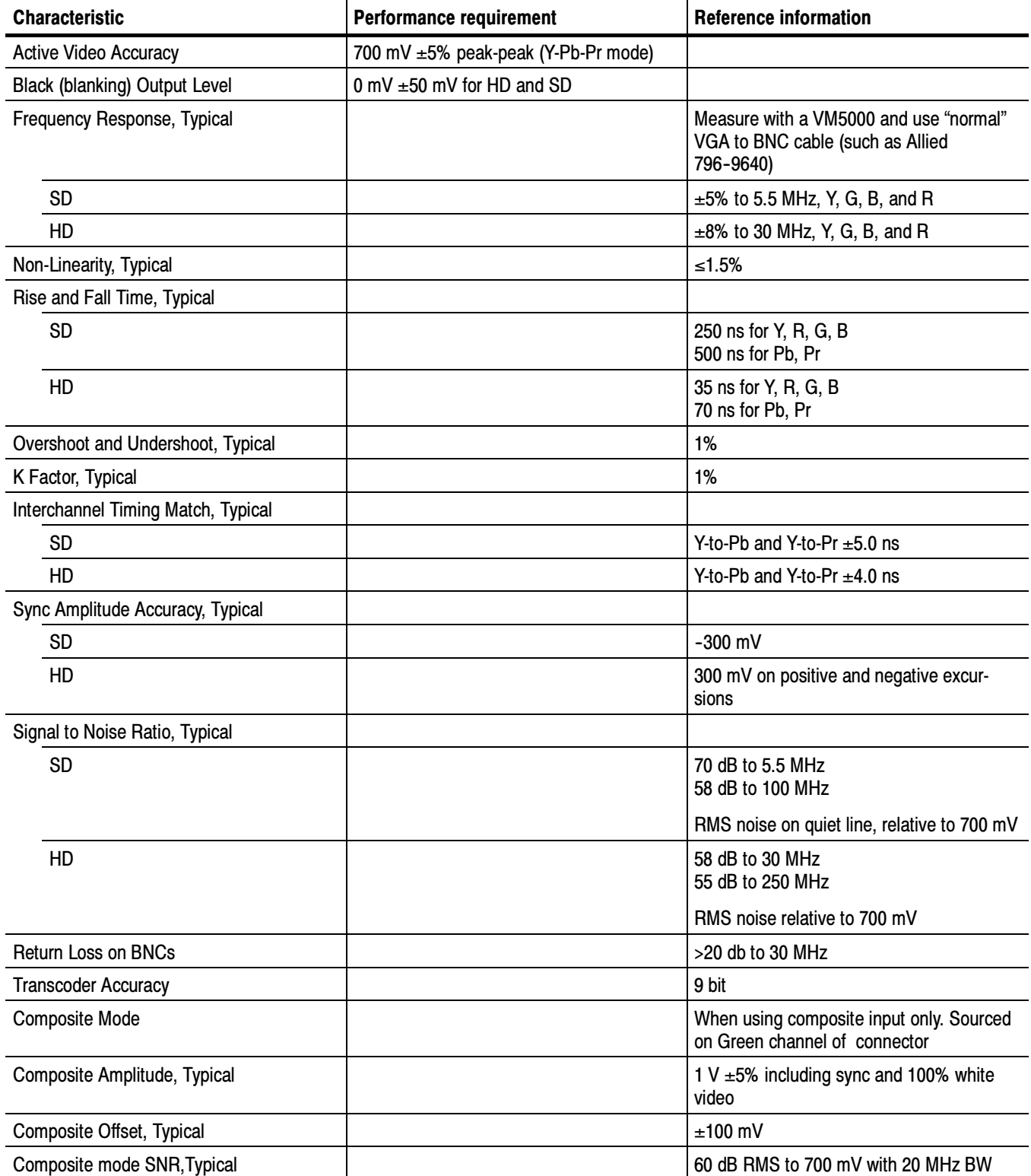

### Table 1- 29: Picture Monitor Outputs (VGA Pix Mon) (Cont.)

### Table 1- 30: LCD Display

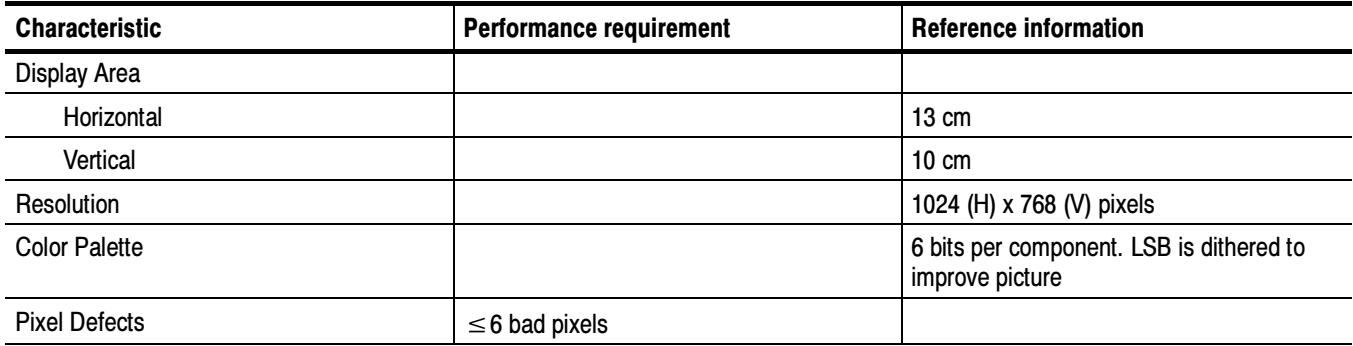

### Table 1- 31: External XGA Output (EXT DISPLAY)

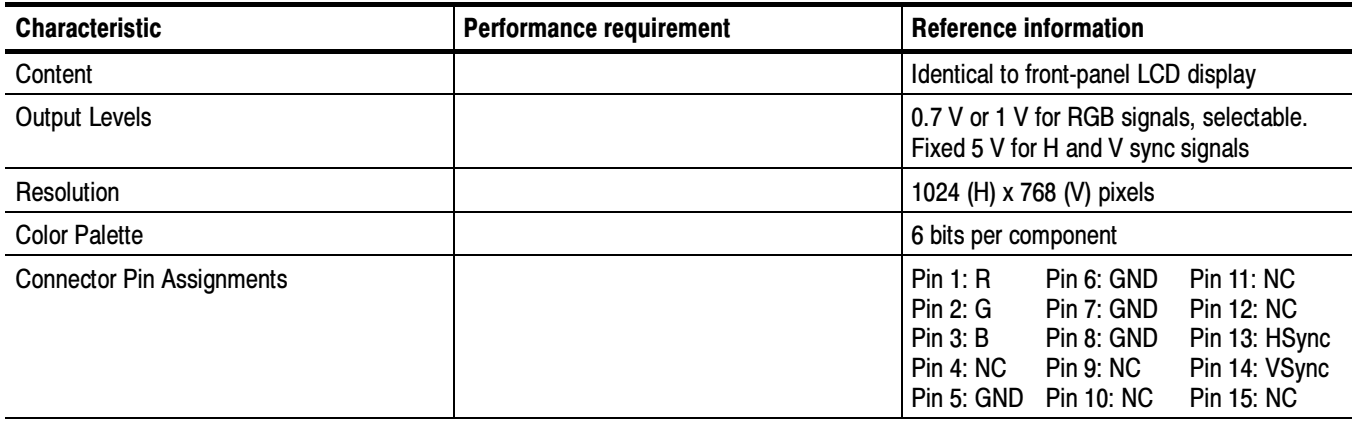

### Table 1- 32: LTC Time Code Input / Ground Closures

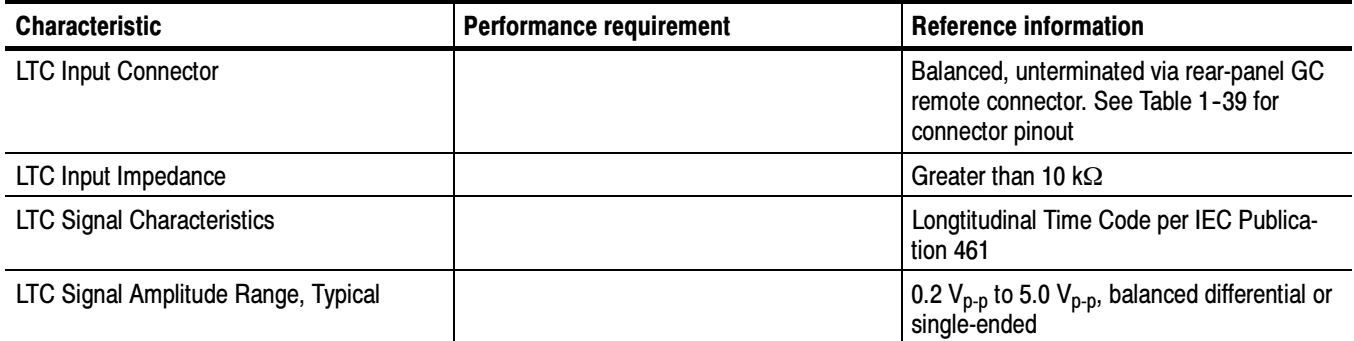

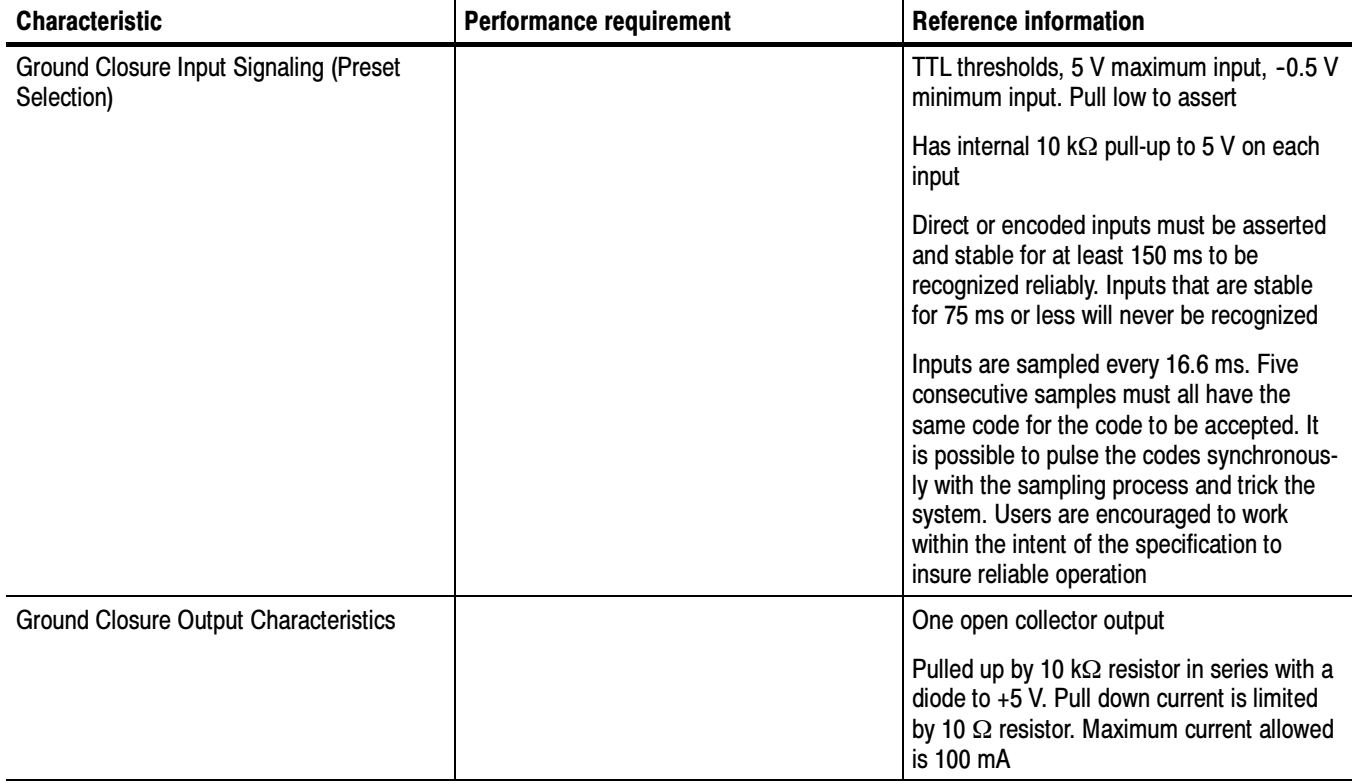

### Table 1- 32: LTC Time Code Input / Ground Closures (Cont.)

### Table 1- 33: VITC Decoding

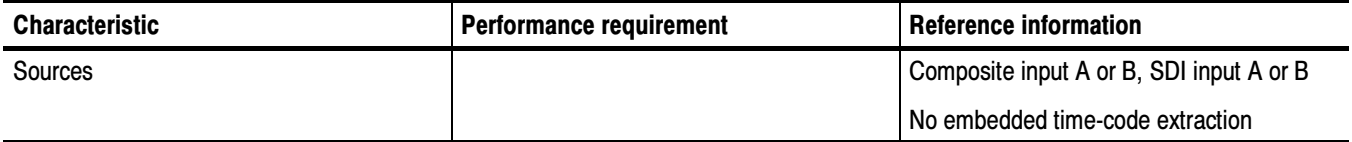

### Table 1- 34: Serial Digital Video Interface (Input A, Input B)

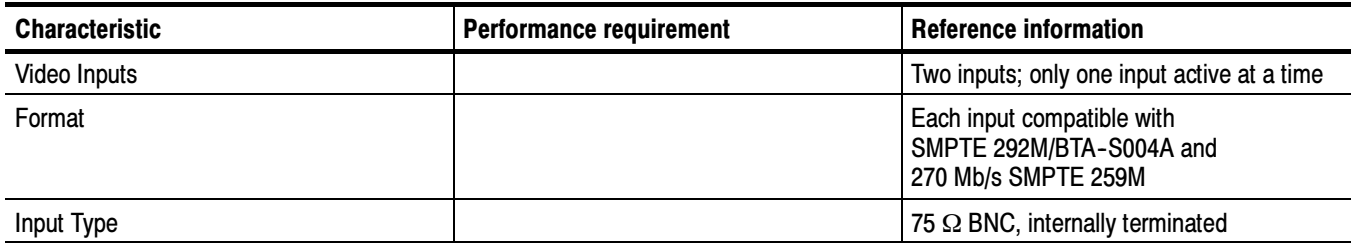

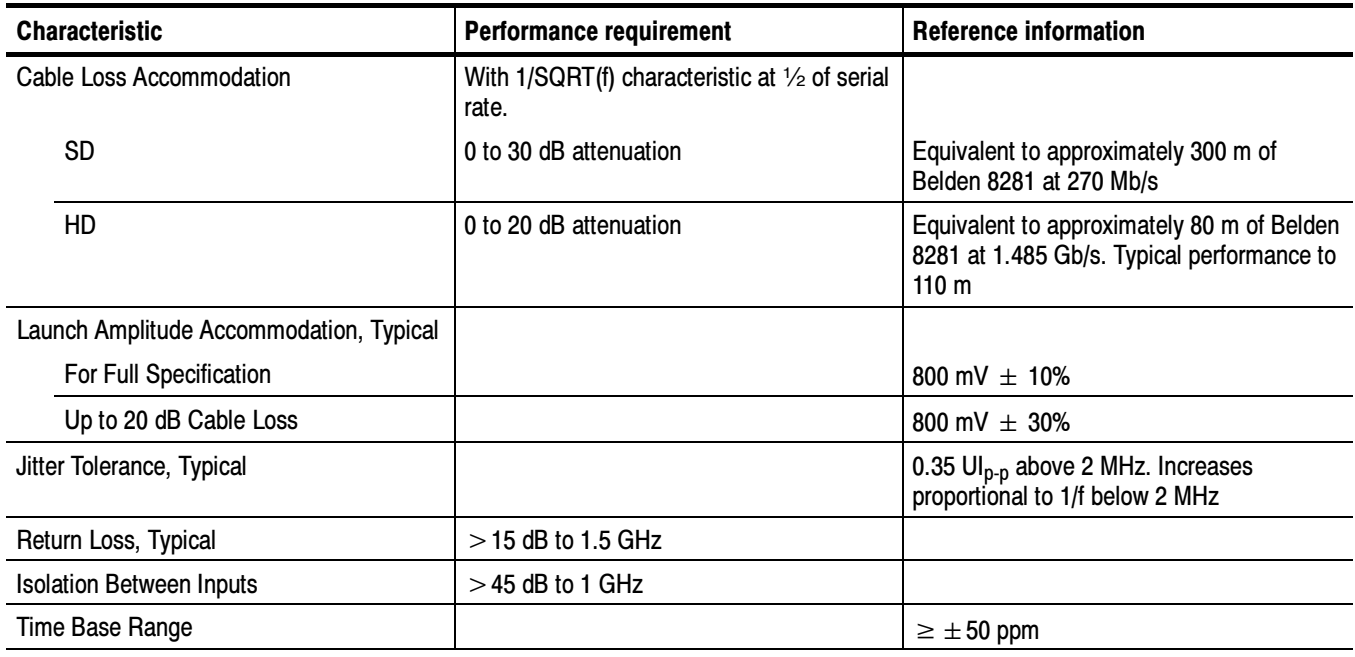

### Table 1- 34: Serial Digital Video Interface (Input A, Input B) (Cont.)

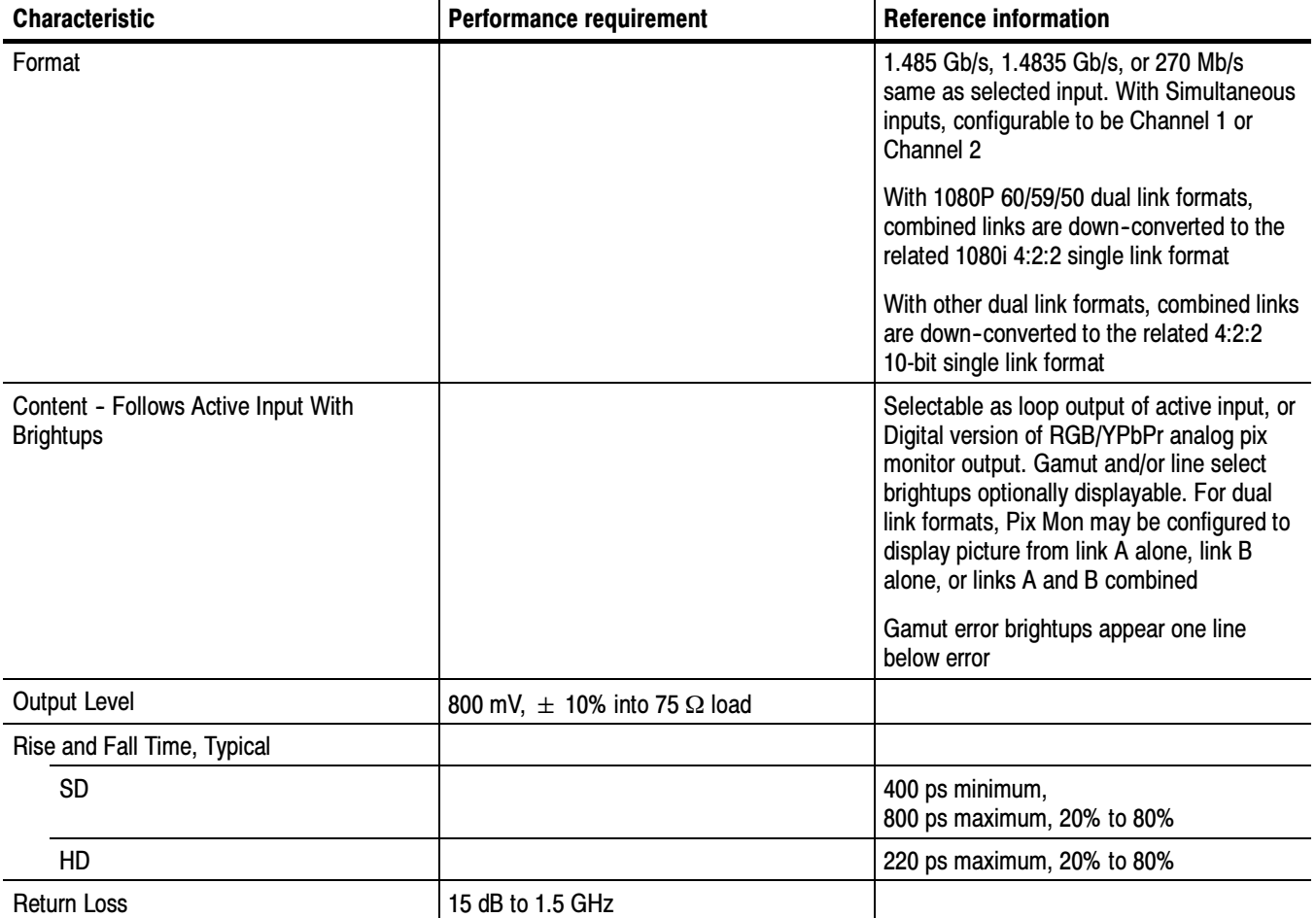

### Table 1- 35: Serial Video Output (Serial Out/SDI PixMon)

#### Table 1- 36: External Reference

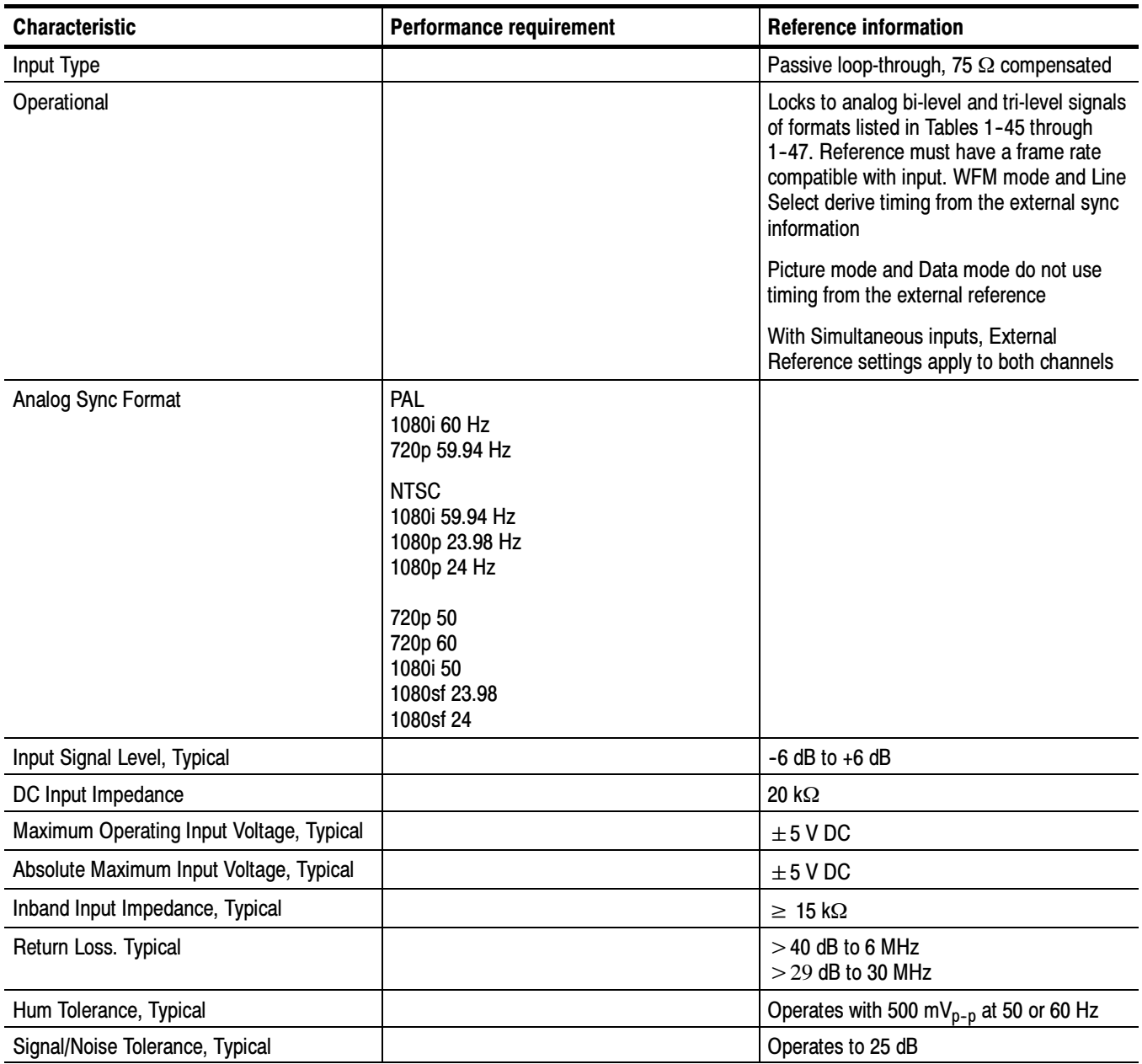

### Table 1- 37: Ethernet

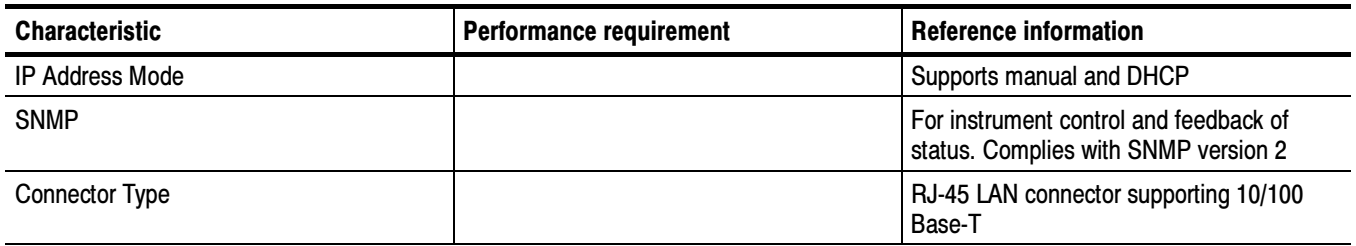

### Table 1- 38: USB

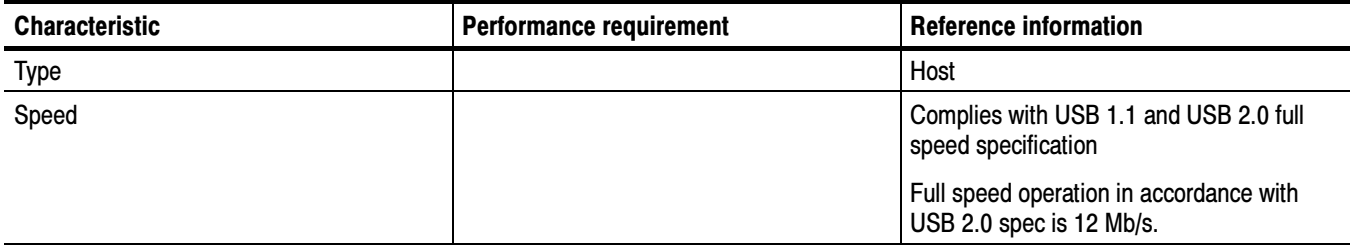

### Table 1- 39: Remote Port

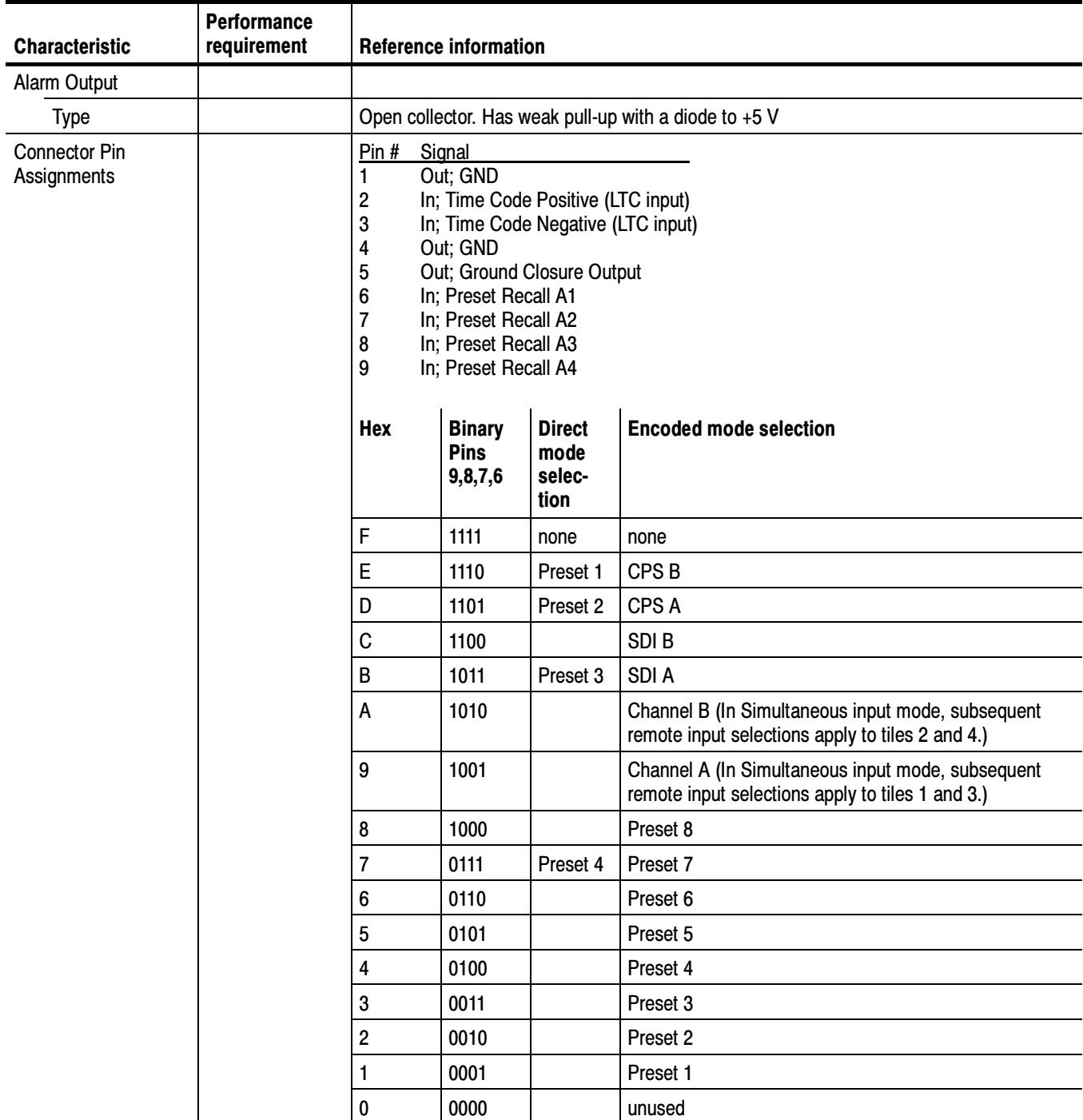

### Table 1- 40: Power Source

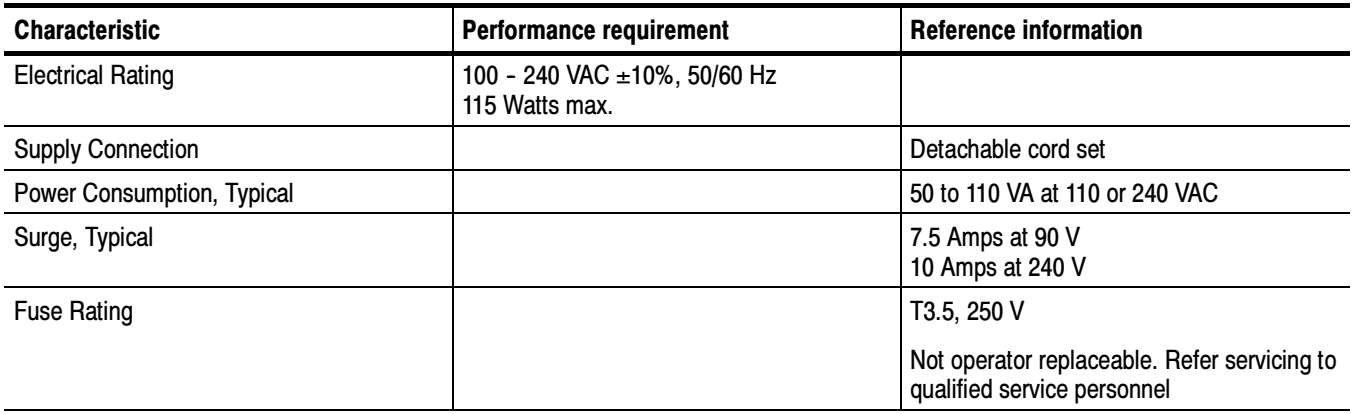

### Table 1- 41: Miscellaneous

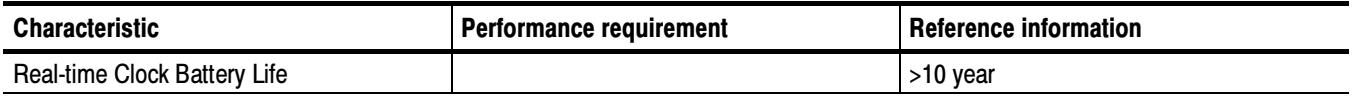

### Physical Specifications

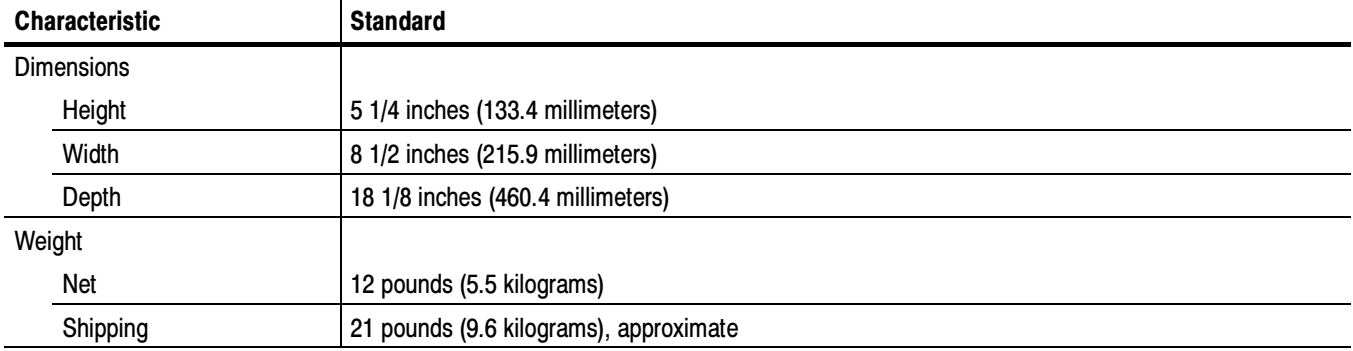

### Table 1- 42: Physical Characteristics

### Table 1- 43: Environmental Performance

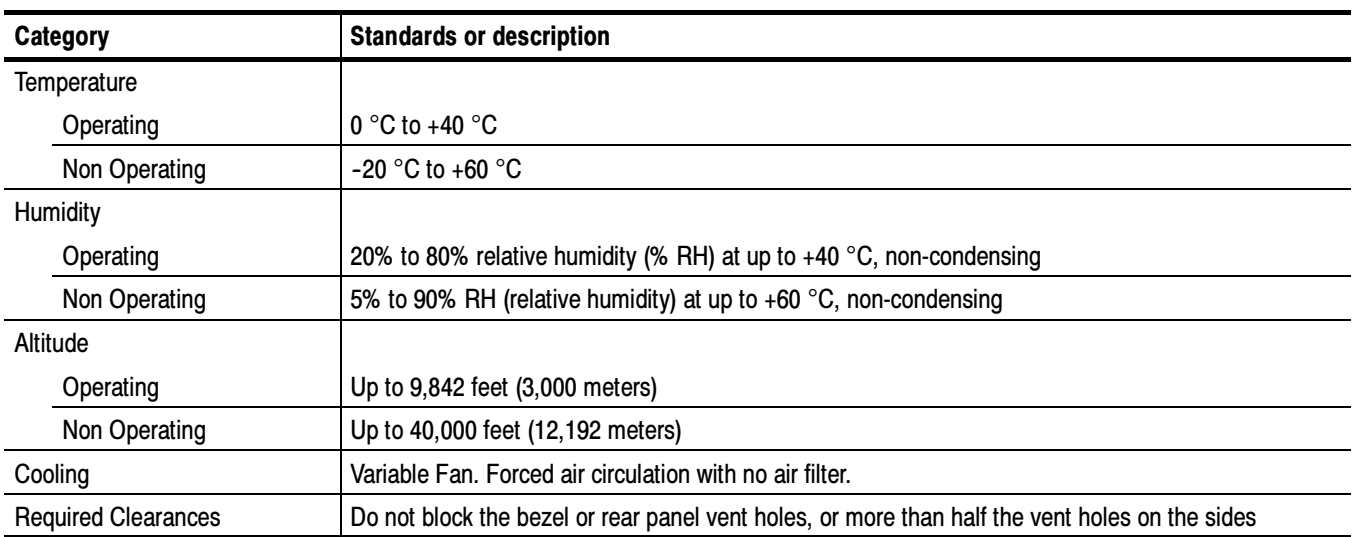

### Certifications and Compliances

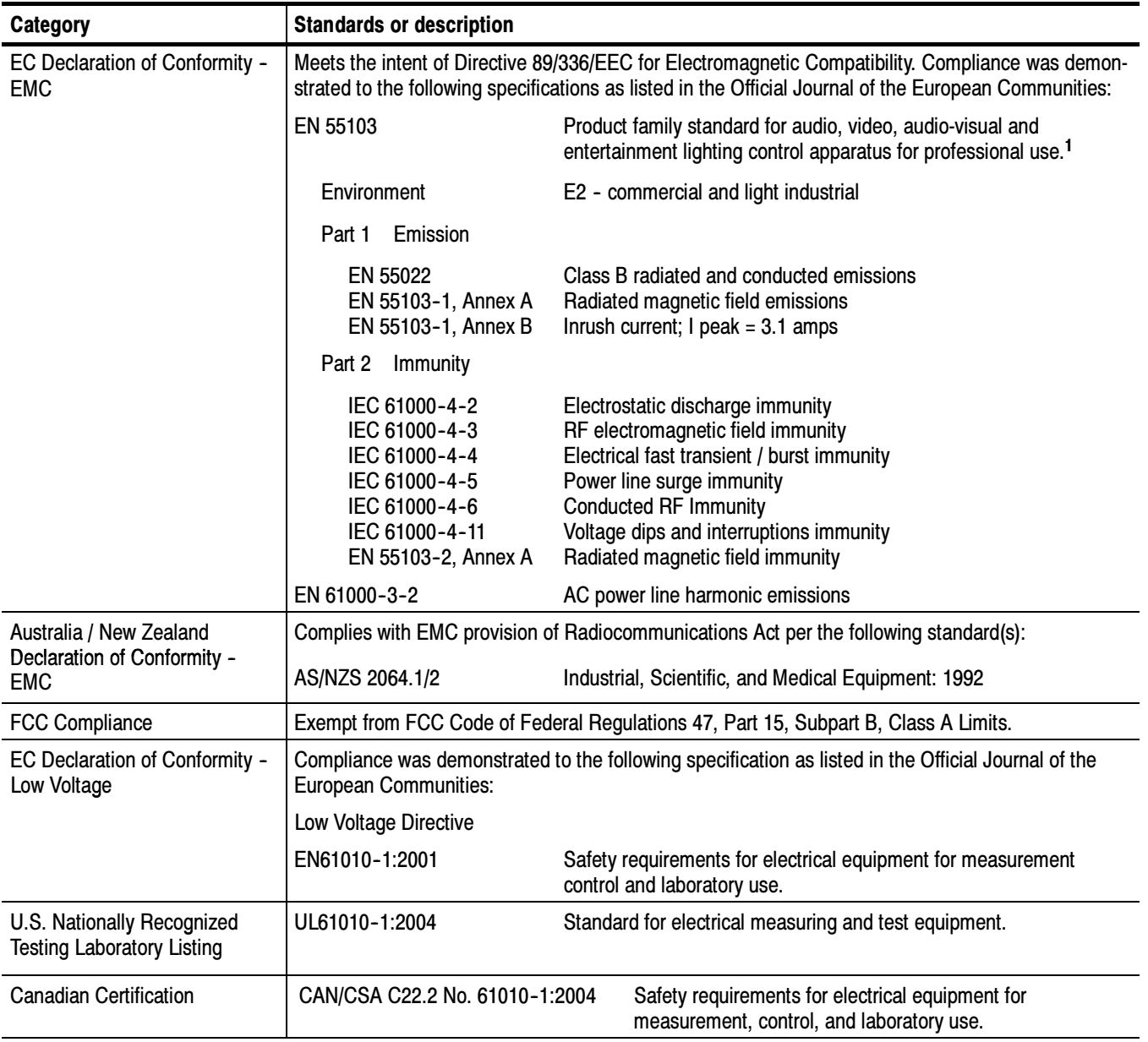

### Table 1- 44: Certifications and Compliances

### <sup>1</sup> Must use high-quality shielded cables to ensure compliance.

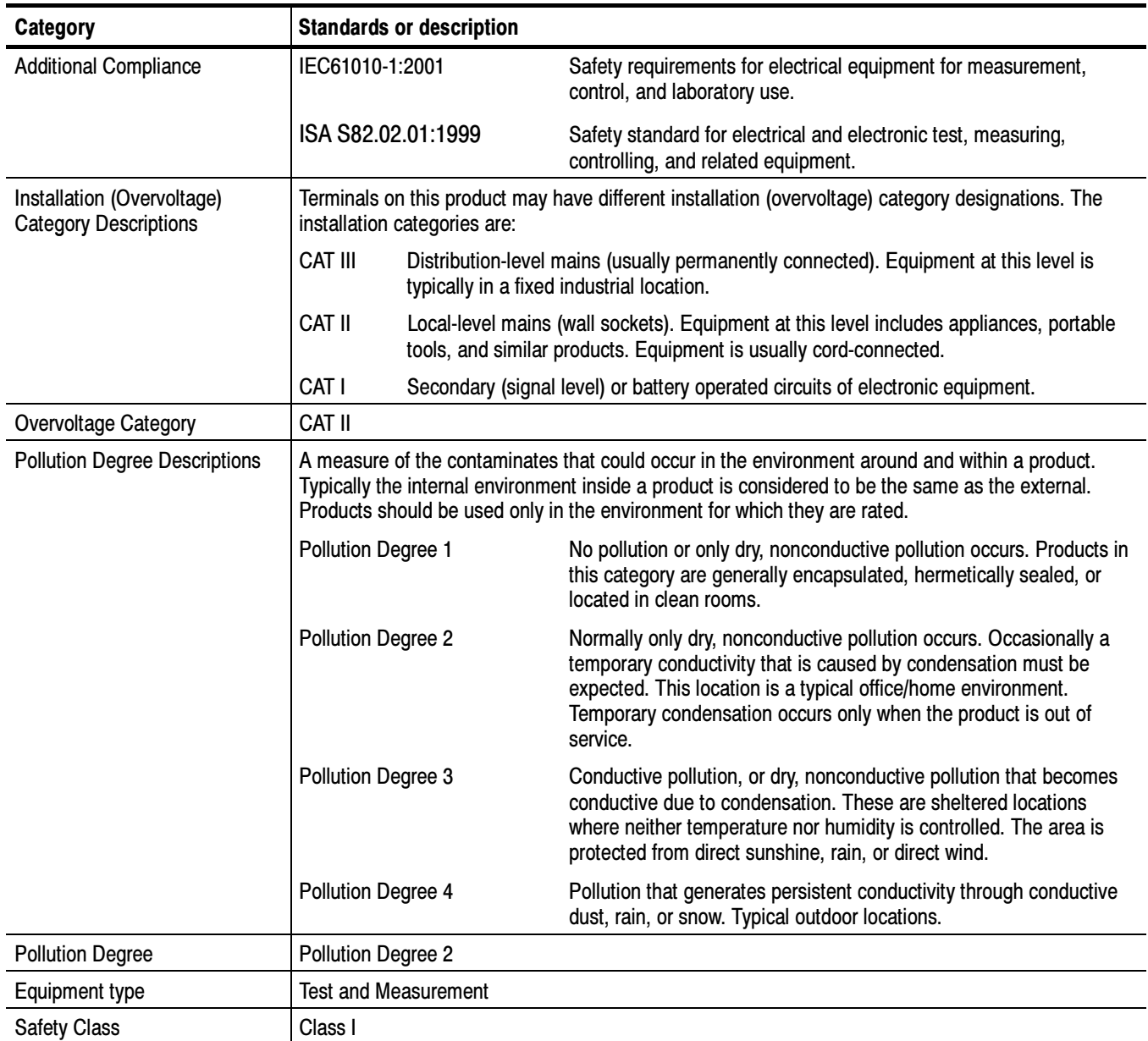

### Table 1- 44: Certifications and Compliances (cont.)

### Supported Input Formats and Allowed References

An X in Tables  $1-45$  through  $1-47$  indicates that that combination is supported and verified. Other combinations within each of these tables may work, but are unverified and only supported on a best effort basis.

Operation with an input from one of these three tables and a reference from another table is not supported (for example, a 1080i 50 input will not work with a 1080i 60 reference). Such mismatches may be reported on the display, and/or the display will "roll" due to the inherent incompatibility between the standards.

#### Table 1- 45: 25 Hz and 50 Hz Frame and Field Rates

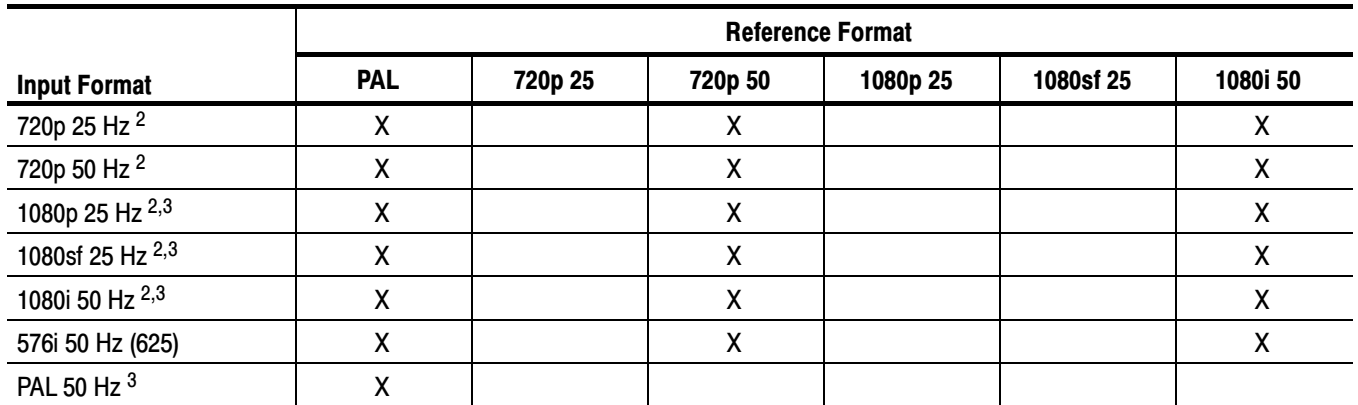

#### Table 1- 46: 59.94 Hz, 23.98 Hz, and 29.97 Hz Frame and Field Rates

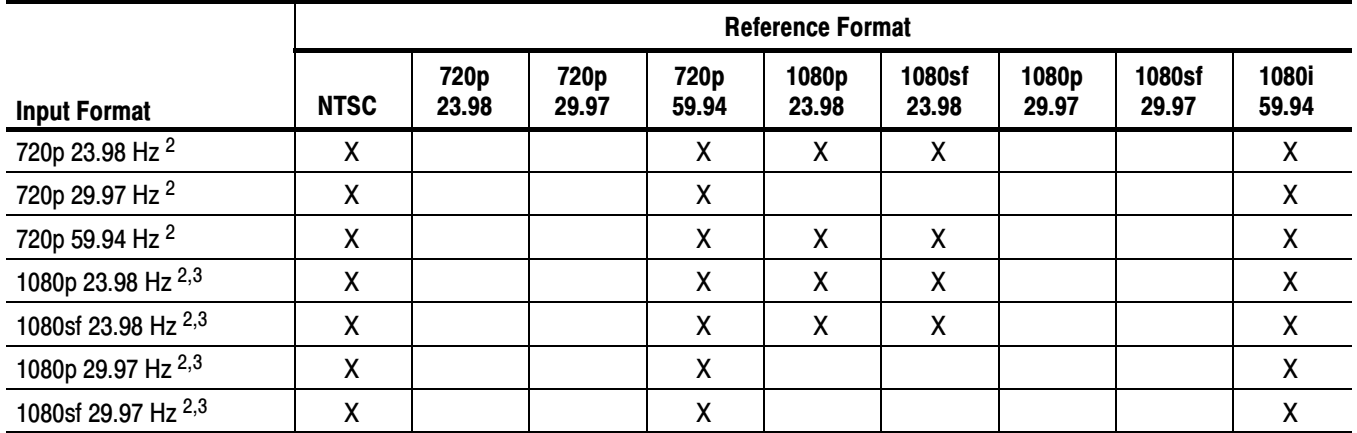

#### Table 1- 46: 59.94 Hz, 23.98 Hz, and 29.97 Hz Frame and Field Rates (Cont.)

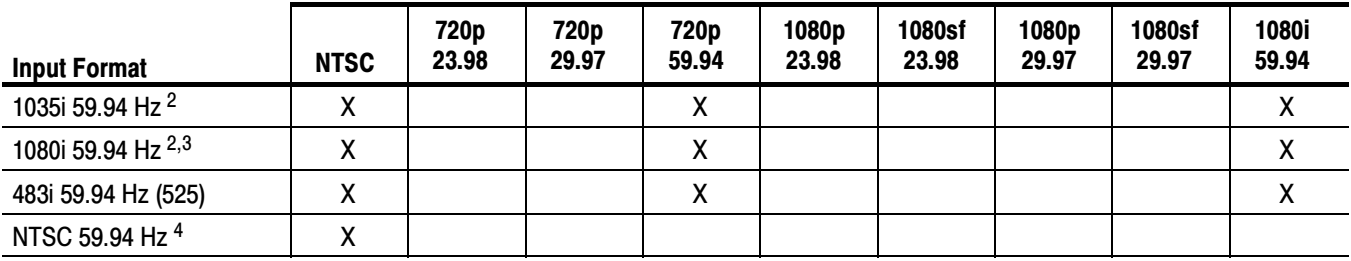

<sup>2</sup> WFM7020 and WFM7120 Opt. HD.

<sup>3</sup> Includes support dual- link standards with option DL.

<sup>4</sup> Opt. CPS.

### Table 1- 47: 24 Hz, 30 Hz, and 60 Hz Frame and Field Rates

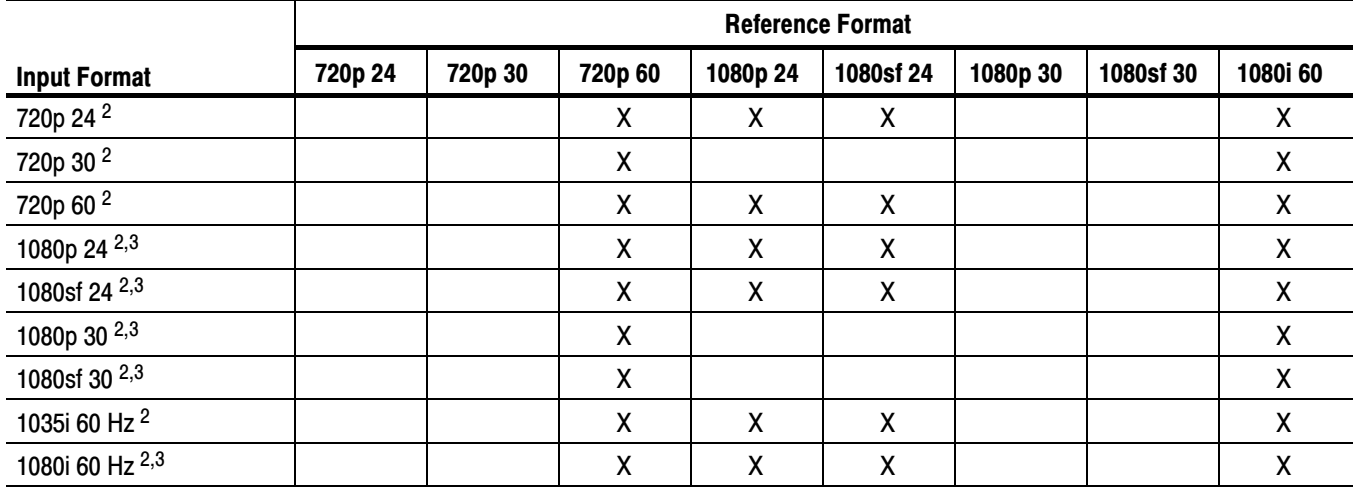

<sup>2</sup> WFM7020 and WFM7120 Opt. HD.

<sup>3</sup> Includes support dual- link standards with option DL.

Table 1- 48: Supported Standards

| Image<br><b>Standard</b> | <b>System</b><br><b>Nomeclature</b> | Interface<br><b>Standard</b> | <b>Signal Type</b>                                |                         |                 |                  |                    | Image system number for indicated field/frame rate |                    |                           |                    |
|--------------------------|-------------------------------------|------------------------------|---------------------------------------------------|-------------------------|-----------------|------------------|--------------------|----------------------------------------------------|--------------------|---------------------------|--------------------|
|                          |                                     |                              |                                                   | 60                      | $59.94$ 50      |                  | 30 <sup>°</sup>    | 29.97 25                                           |                    | 24                        | 23.98              |
| 274M                     | 1920 x 1080/P                       |                              | 4:2:2<br>Y'C' <sub>B</sub> C' <sub>R</sub>        | 1                       | $\overline{2}$  | $\mathbf{3}$     |                    |                                                    |                    |                           |                    |
|                          |                                     | 372M<br>(dual link)          | 10-bit 4:4:4(:4)<br>R'G'B' (A)                    |                         |                 |                  | $\overline{7}$     | 8                                                  | $\mathbf{9}$       | 10                        | 11                 |
|                          |                                     |                              | 12-bit 4:4:4<br>R'G'B'                            |                         |                 |                  | $\overline{7}$     | 8                                                  | 9                  | 10                        | 11                 |
|                          | 1920 x<br>1080/P, PsF               |                              | 10-bit 4:4:4(:4)<br>Y'C'B'C'R(A)                  |                         |                 |                  | $\overline{7}$     | 8                                                  | 9                  | 10                        | 11                 |
|                          |                                     |                              | 12-bit 4:4:4<br>Y'C' <sub>B</sub> C' <sub>R</sub> |                         |                 |                  | $\overline{7}$     | 8                                                  | 9                  | 10                        | 11                 |
|                          |                                     |                              | 12-bit 4:2:2(:4)<br>Y'C'B'C'R(A)                  |                         |                 |                  | $\overline{7}$     | 8                                                  | 9                  | 10                        | 11                 |
|                          |                                     | 292M                         | 4:2:2<br>Y'C' <sub>B</sub> C' <sub>R</sub>        |                         |                 |                  | $\overline{7}$     | 8                                                  | 9                  | 10                        | 11                 |
|                          |                                     | 372M<br>(dual link)          | 10-bit 4:4:4(:4)<br>R'G'B' (A)                    | $\overline{\mathbf{4}}$ | $5\phantom{.0}$ | 6                |                    |                                                    |                    |                           |                    |
|                          | 1920 x<br>1080/l                    |                              | 12-bit 4:4:4<br>R'G'B'                            | $\overline{\mathbf{4}}$ | $5\phantom{.0}$ | $\boldsymbol{6}$ |                    |                                                    |                    |                           |                    |
|                          |                                     |                              | 10-bit 4:4:4(:4)<br>Y'C'B'C'R(A)                  | $\overline{\mathbf{4}}$ | $5\overline{)}$ | $\boldsymbol{6}$ |                    |                                                    |                    |                           |                    |
|                          |                                     |                              | 12-bit 4:4:4<br>Y'C'B'C'R                         | 4                       | $5\phantom{.0}$ | 6                |                    |                                                    |                    |                           |                    |
|                          |                                     |                              | 12-bit 4:2:2(:4)<br>Y'C'B'C'R(A)                  | $\overline{\mathbf{4}}$ | $5\phantom{.0}$ | $\boldsymbol{6}$ |                    |                                                    |                    |                           |                    |
|                          |                                     | 292M                         | 4:2:2<br>Y'C'B'C'R                                | $\overline{4}$          | $5\phantom{.0}$ | 6                |                    |                                                    |                    |                           |                    |
|                          |                                     | 372M-<br>propsed             | 10-bit 4:4:4(:4)<br>R'G'B' (A)                    |                         |                 |                  | $\mathsf{X}$       | X                                                  | X                  | $\mathsf{X}$              | $\mathsf{X}$       |
|                          |                                     |                              | 12-bit 4:4:4<br>R'G'B'                            |                         |                 |                  | X                  | $\pmb{\mathsf{X}}$                                 | $\pmb{\mathsf{X}}$ | $\boldsymbol{\mathsf{X}}$ | $\pmb{\mathsf{X}}$ |
|                          | 2048 x<br>1080/P, PsF               |                              | 10-bit 4:4:4(:4)<br>Y'C'B'C'R(A)                  |                         |                 |                  | $\mathsf{X}$       | $\mathsf{X}$                                       | X                  | $\mathsf{X}$              | X                  |
|                          |                                     |                              | 12-bit 4:4:4<br>Y'C'B'C'R                         |                         |                 |                  | $\mathsf{X}% _{0}$ | $\mathsf{X}$                                       | $\mathsf{X}$       | $\mathsf{X}$              | $\mathsf{X}$       |
|                          |                                     |                              | 12-bit 4:2:2(:4)<br>Y'C'B'C'R(A)                  |                         |                 |                  | $\mathsf{X}% _{0}$ | $\pmb{\mathsf{X}}$                                 | $\mathsf{X}% _{0}$ | $\mathsf{X}$              | $\mathsf{X}$       |
| 295M<br>(1250/50)        | 1920 x<br>1080/l, P                 | Not supported                |                                                   |                         |                 |                  |                    |                                                    |                    |                           |                    |

| Image<br><b>Standard</b> | <b>System</b><br><b>Nomeclature</b> | Interface<br><b>Standard</b> | <b>Signal Type</b>                      |   | Image system number for indicated field/frame rate |   |   |   |   |  |   |
|--------------------------|-------------------------------------|------------------------------|-----------------------------------------|---|----------------------------------------------------|---|---|---|---|--|---|
|                          |                                     |                              |                                         |   |                                                    |   |   |   |   |  |   |
| 240M<br>260M             | 1920 x<br>1035/I                    | 292M                         | 4:2:2 Y'C' <sub>B</sub> C' <sub>R</sub> | X | χ                                                  |   |   |   |   |  |   |
| 296M                     |                                     | 292M                         | 4:2:2 Y'C' <sub>B</sub> C' <sub>R</sub> |   | 2                                                  | 3 | 4 | 5 | 6 |  | 8 |
| ITU-R<br>BT.601          | 720 x 576/l<br>(625)                | 292M                         | 4:2:2 Y'C' <sub>B</sub> C' <sub>R</sub> |   |                                                    | X |   |   |   |  |   |
|                          | 720 x 483/l<br>(525)                |                              | 4:2:2 Y'C' <sub>B</sub> C' <sub>R</sub> |   | χ                                                  |   |   |   |   |  |   |
| 293M                     | 720 x<br>480/P                      | Not supported                |                                         |   |                                                    |   |   |   |   |  |   |

Table 1- 48: Supported Standards (Cont.)

### Alarms

The following tables list the alarms that may be set for the waveform monitors.

### Table 1- 49: Common Alarms

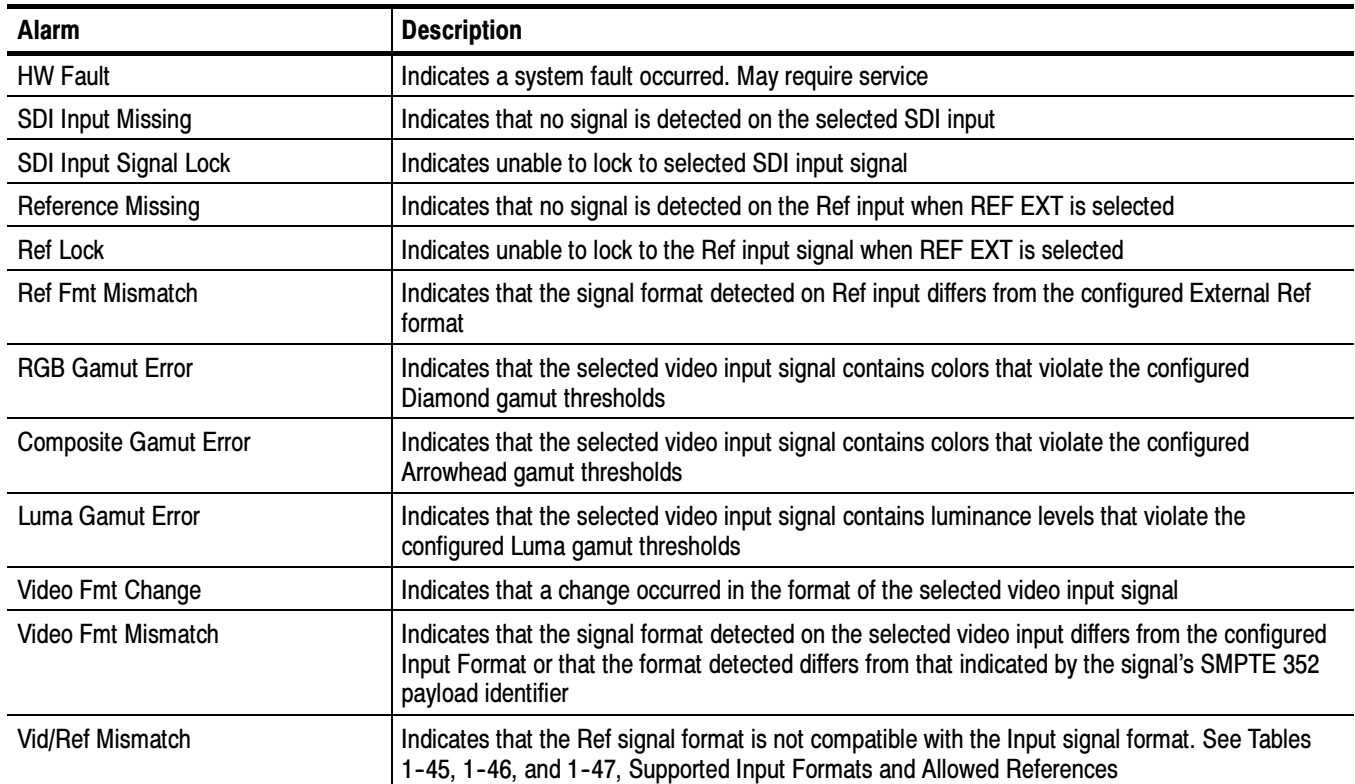

### Table 1- 49: Common Alarms (Cont.)

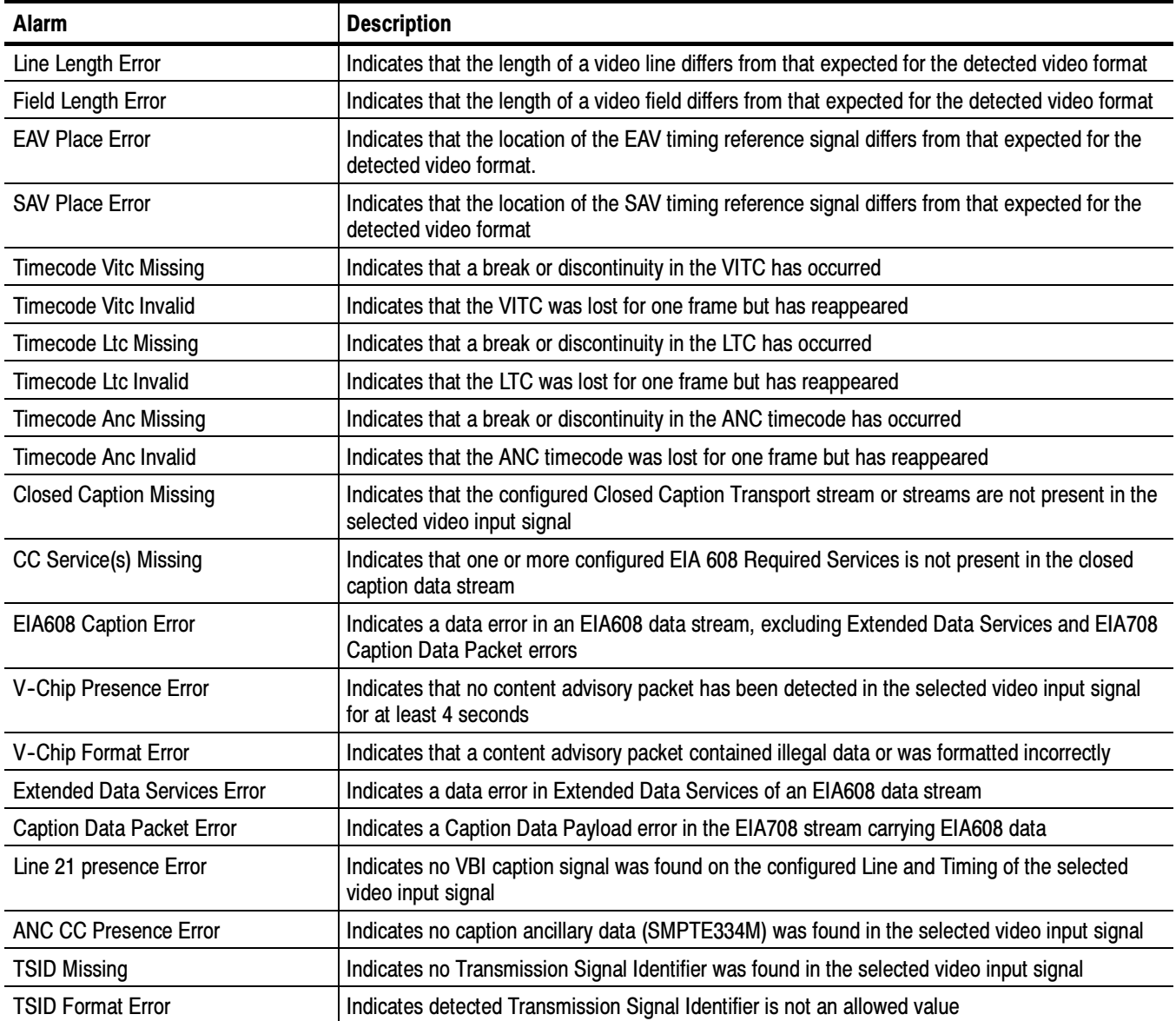

### Table 1- 50: HD Specific Alarms (WFM7120, WFM7020 Opt. HD)

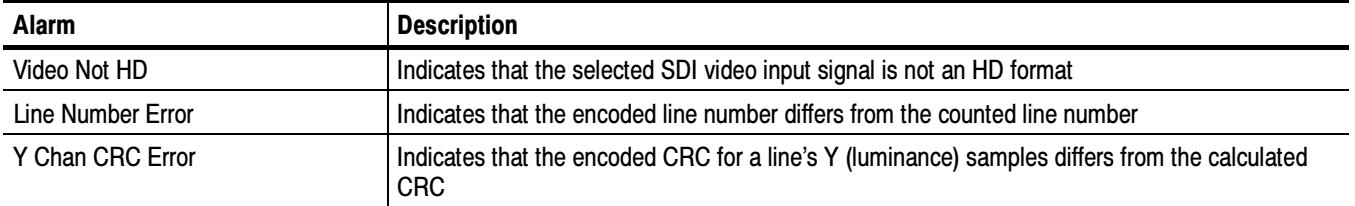

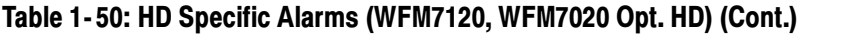

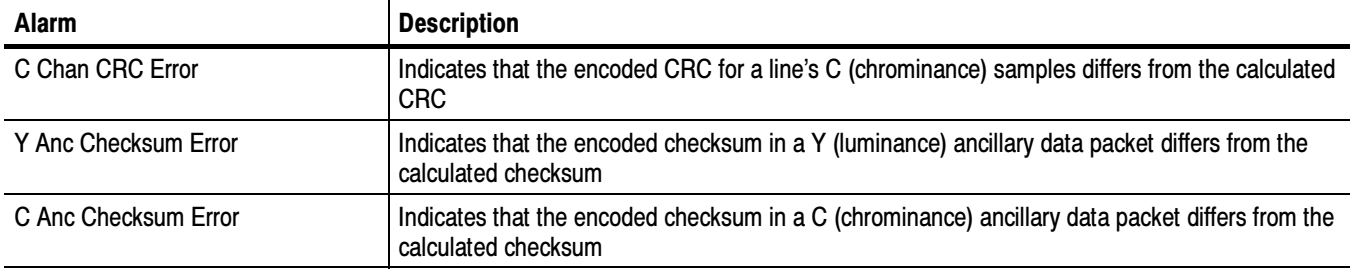

### Table 1- 51: SD Specific Alarms

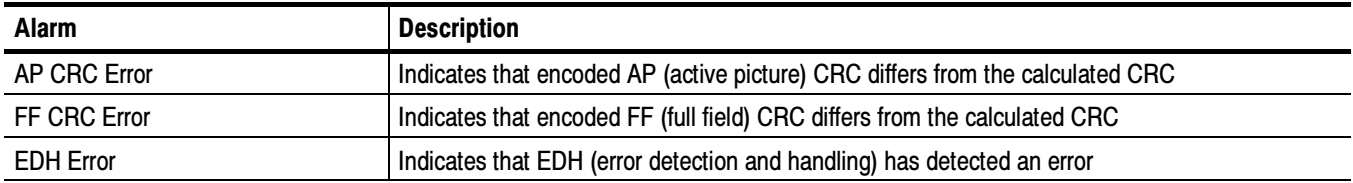

### Table 1- 52: Composite Specific Alarms (Opt. CPS)

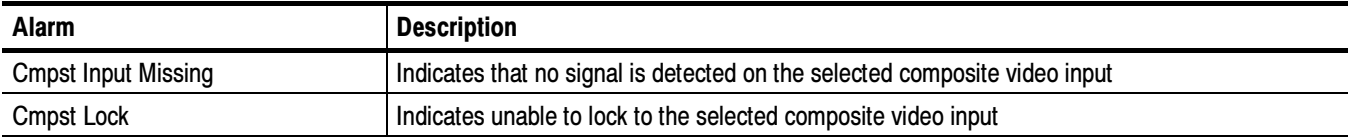

### Table 1- 53: Audio Alarms (Opts. AD and DDE)

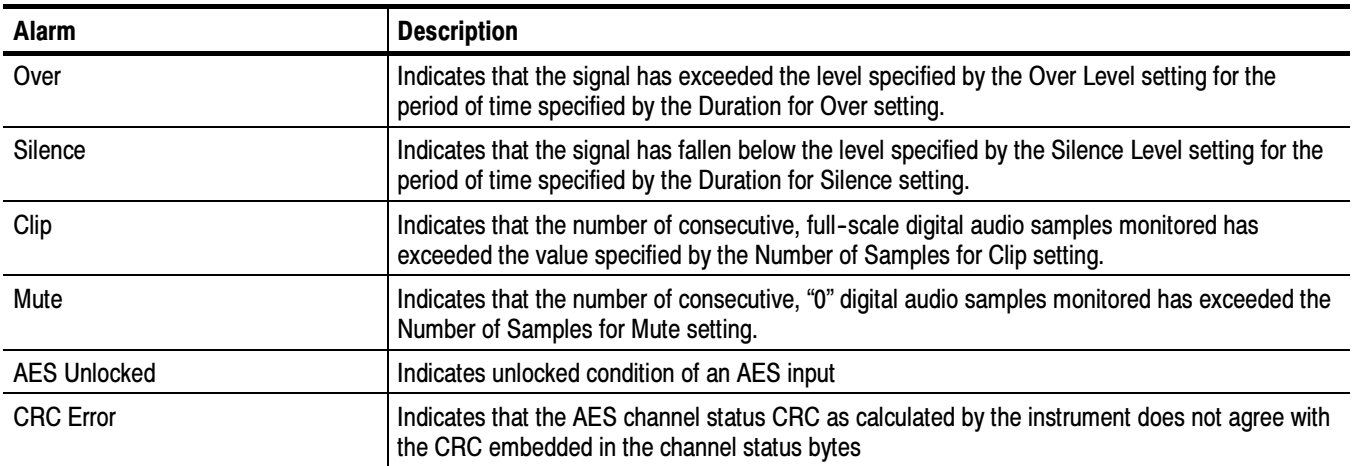

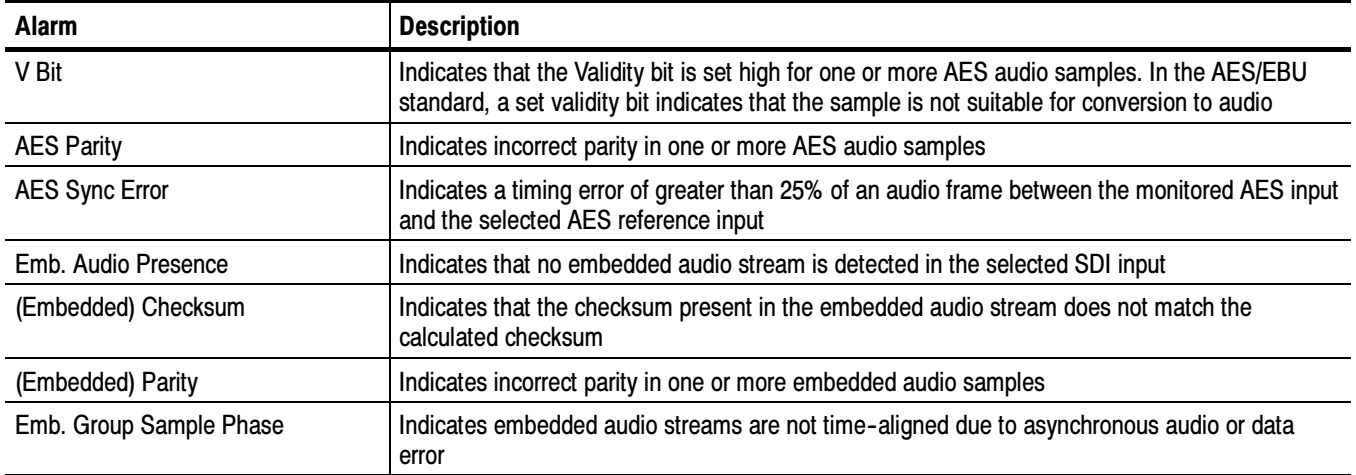

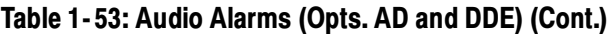

### Table 1- 54: Additional Audio Alarms (Opt. DDE)

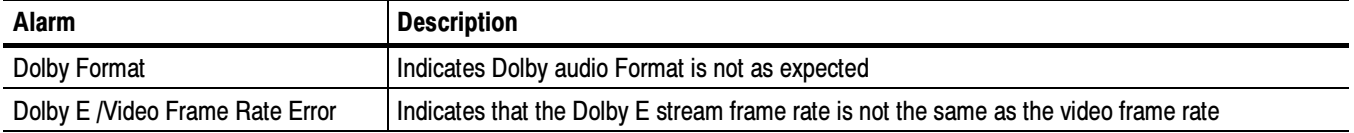

# Performance Verification

# Performance Verification

This section contains a collection of manual procedures for verifying that the following waveform monitor products perform as warranted:

- -WFM7120 models and their options
- -WFM7020 models and their options
- -WFM6120 models and their options

This chapter is divided into two sections: Incoming Inspection Procedures and Performance Verification Procedures. The test procedures in this chapter provide for an extensive confirmation of performance and functionality.

NOTE. Before performing any of the procedures and tests in this manual, the waveform monitor must have been operating for a warm-up period of at least 20 minutes and must be operating at an ambient temperature as listed in Table 1-43.

## Test Records

Use the tables on the following pages to record the measured performance or Pass/Fail status for each step of the specified test procedure. In cases where a measurement is made in different units than specified in the manual, the actual measured values that correspond to the specification limits are shown in parentheses.

### Test Record - Function Tests

#### WFM6120, WFM7020, and WFM7120 Waveform Monitor Functional Test Record

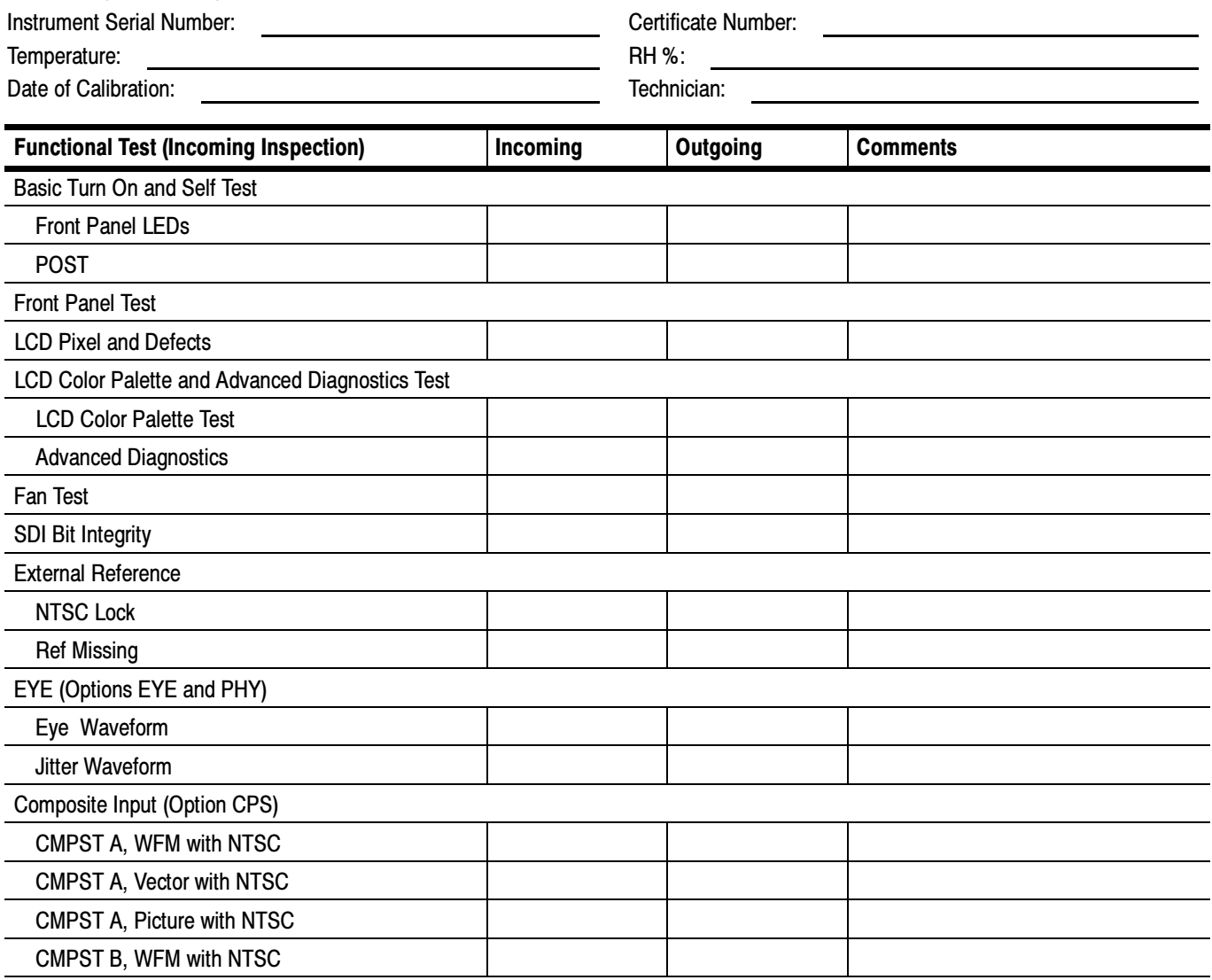

### WFM6120, WFM7020, and WFM7120 Waveform Monitor Functional Test Record (cont.)

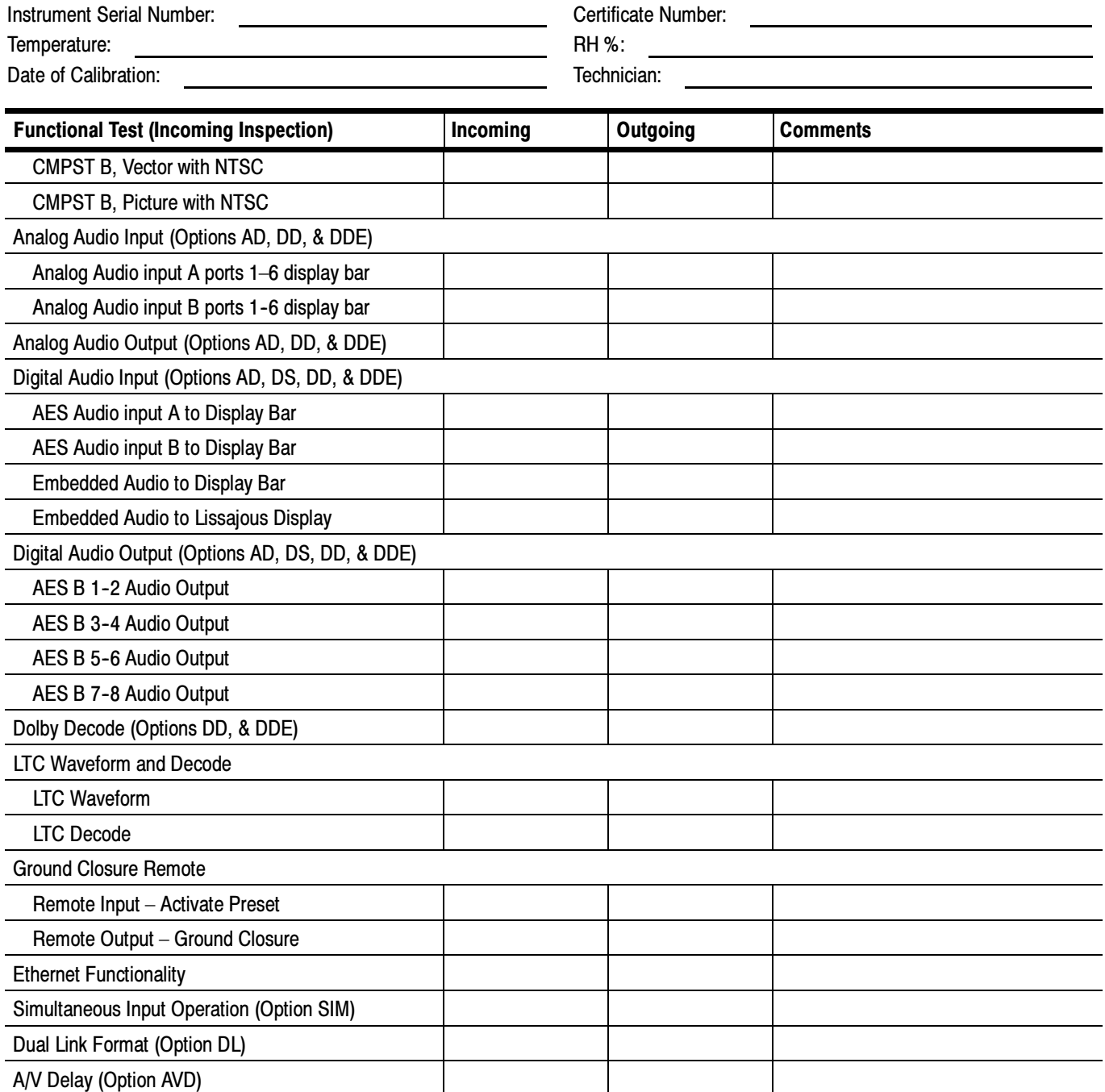
## Test Record - All Instruments

If you are testing a WFM6120 or a WFM7000 without Option HD, skip the HD entries in the record. Complete the other entries, which are common to all models.

#### WFM6120, WFM7000, and WFM7120 Waveform Monitor Video Performance Test Record

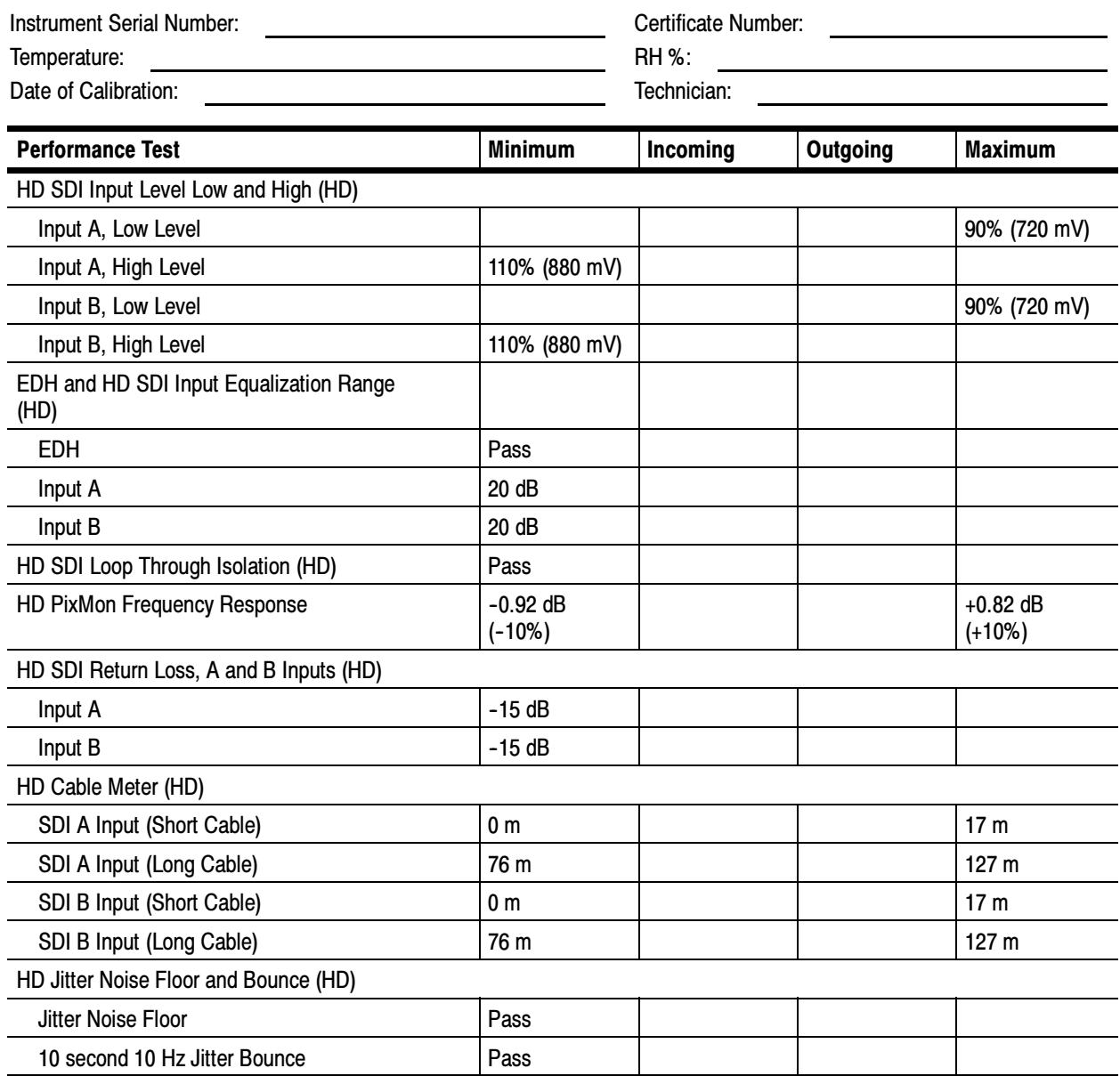

#### WFM6120, WFM7000, and WFM7120 Waveform Monitor Video Performance Test Record (cont.)

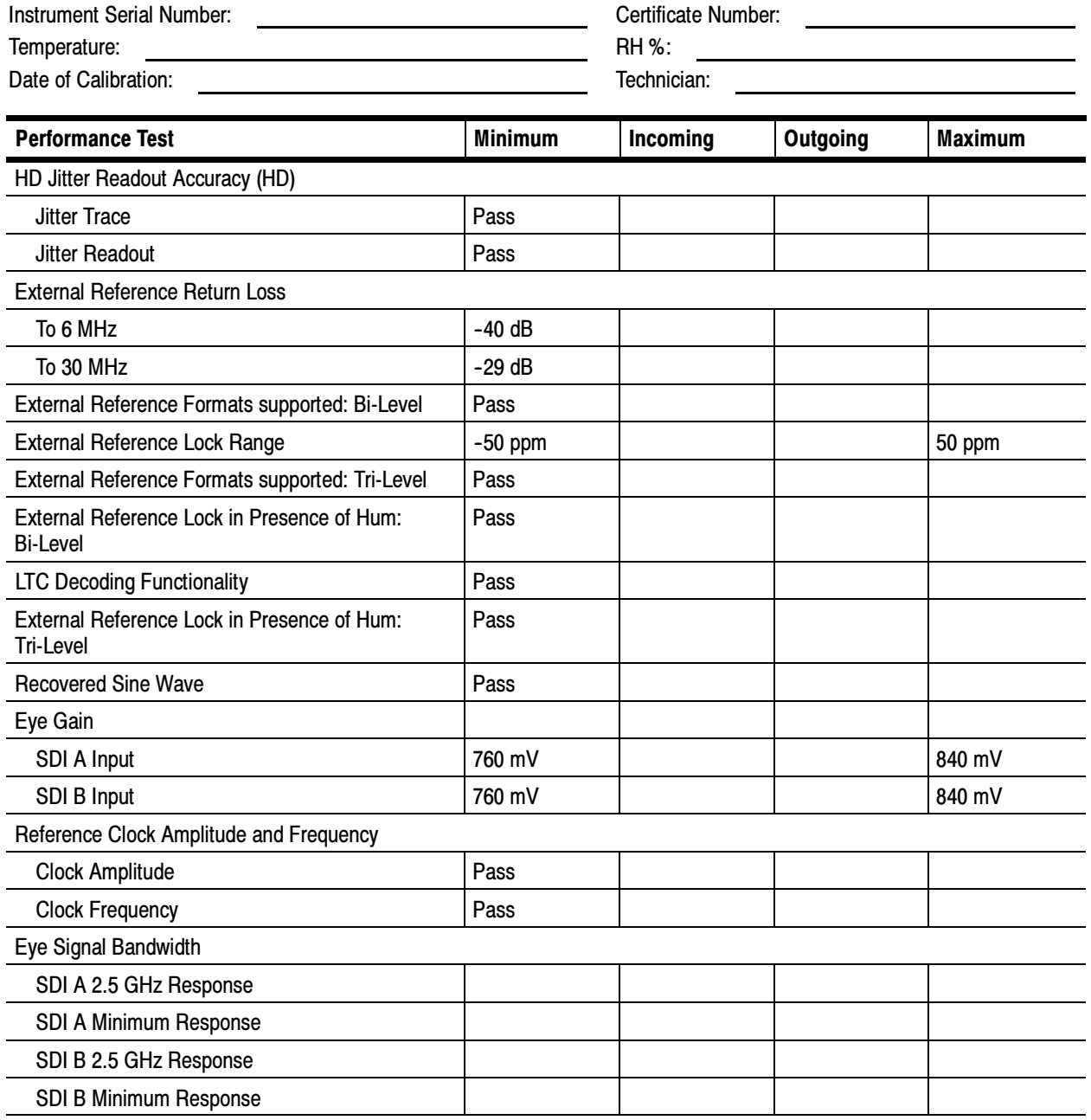

## Test Record - All Instruments (SD)

The following test record covers tests of SD functionality. These tests are valid for all instruments with SD.

#### WFM6120, WFM7020, and WFM7120 Waveform Monitor Video Performance Test Record

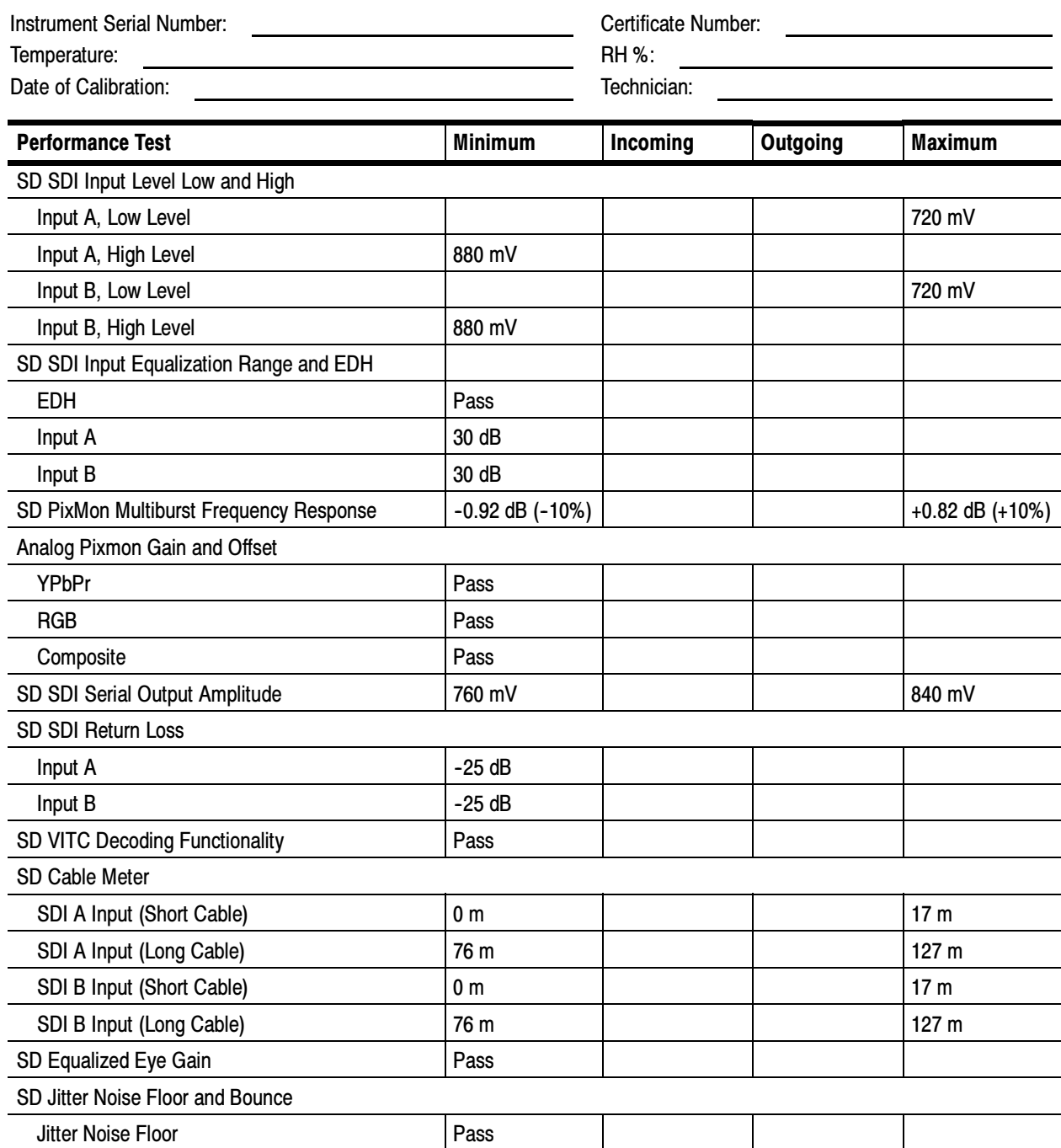

#### WFM6120, WFM7020, and WFM7120 Waveform Monitor Video Performance Test Record (cont.)

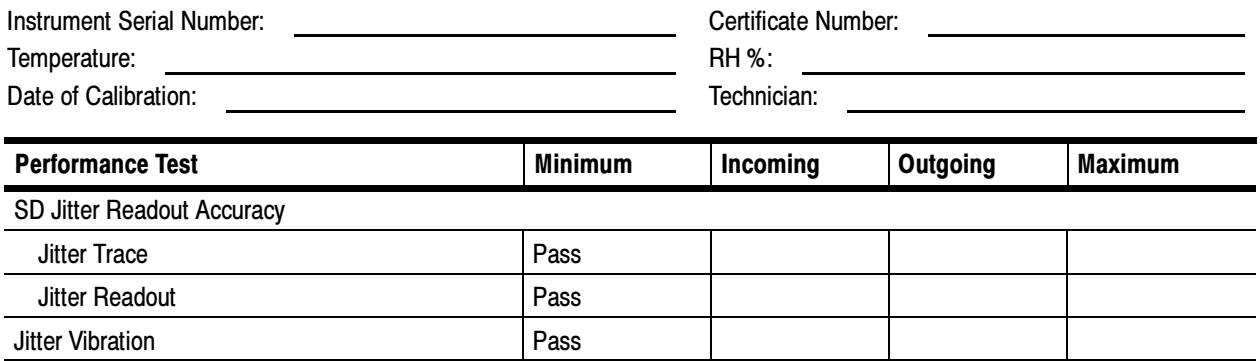

## Test Record - Option CPS

#### WFM7120 Waveform Monitor Video Performance Test Record (Options CPS)

Instrument Serial Number: Certificate Number: Temperature: RH %:

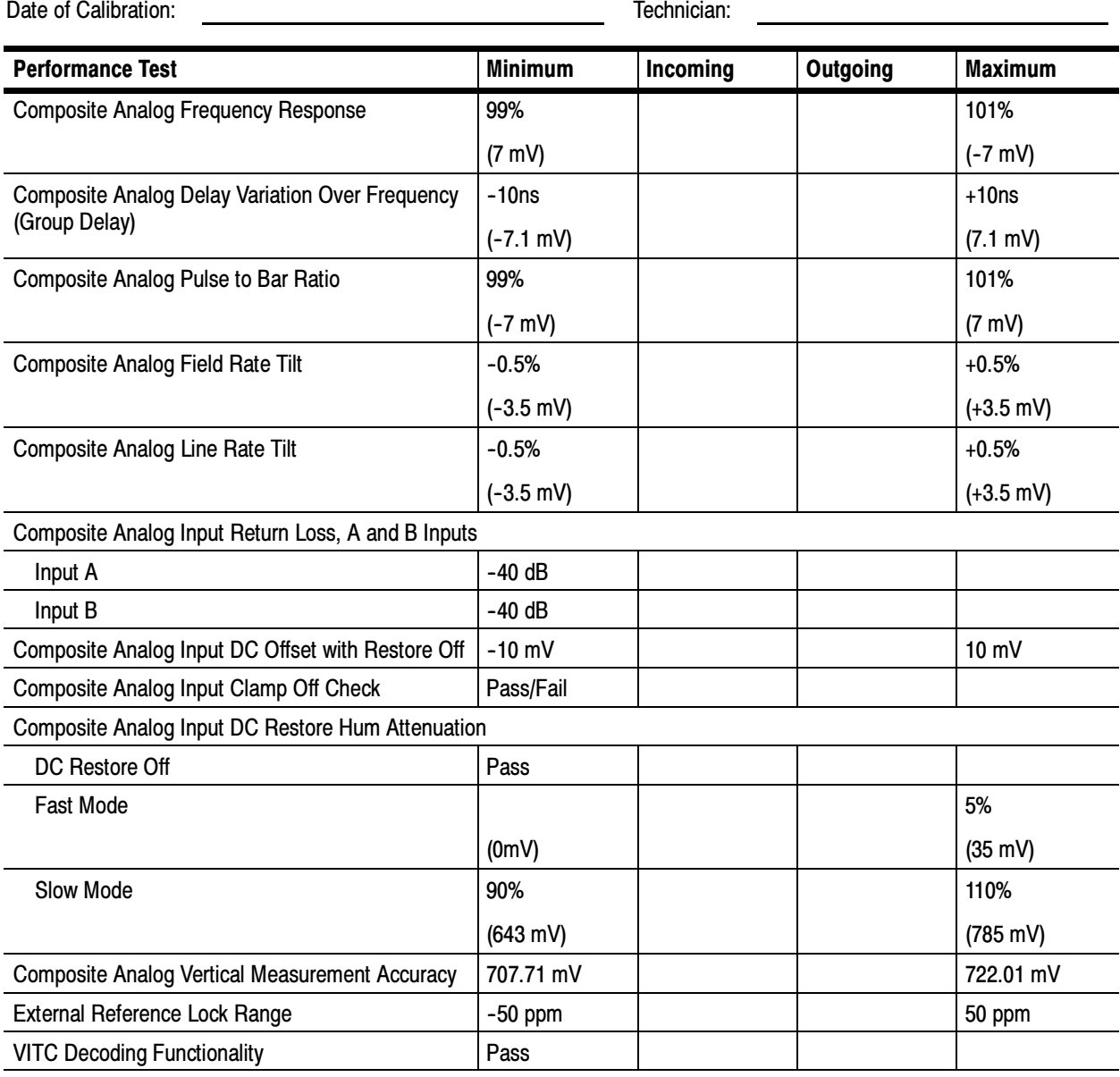

## Test Record - Options AD and DDE

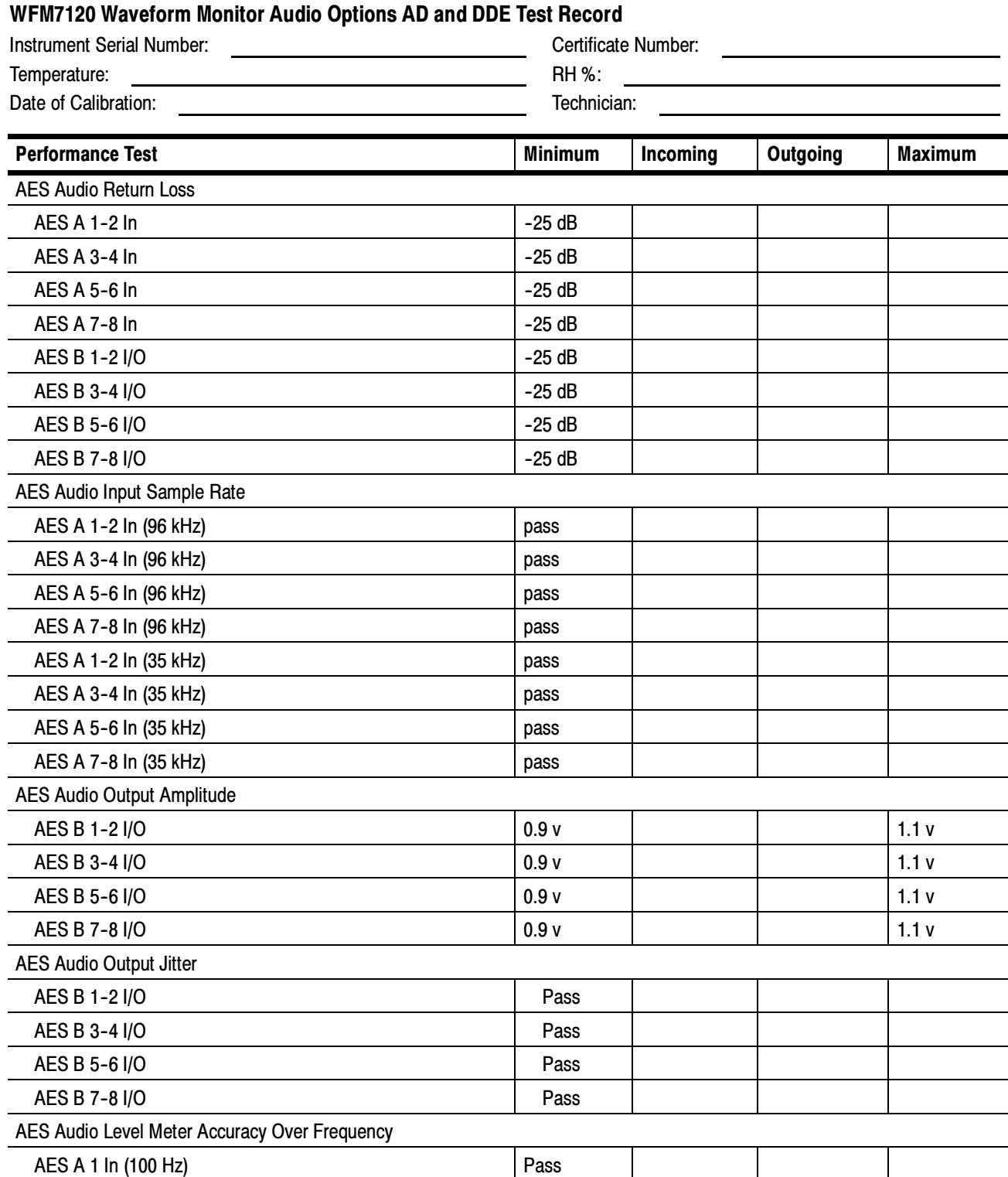

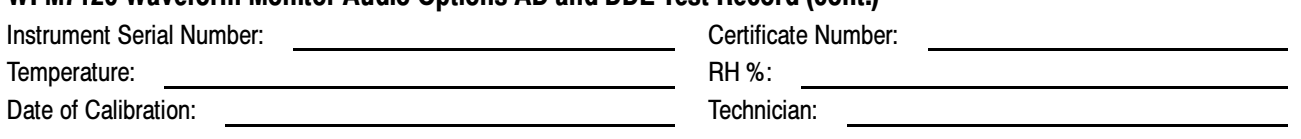

#### WFM7120 Waveform Monitor Audio Options AD and DDE Test Record (cont.)

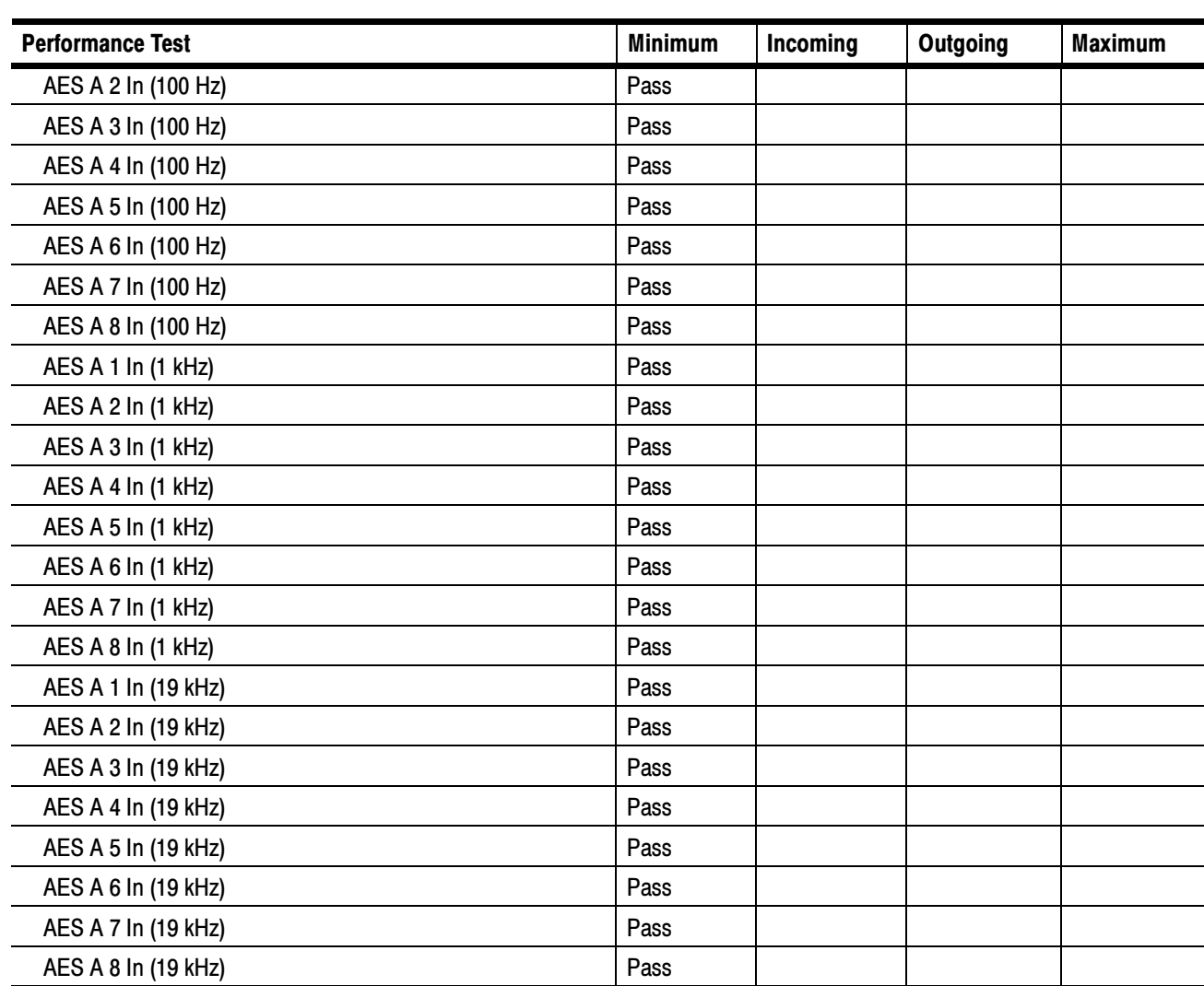

### WFM7120 Waveform Monitor Audio Options AD and DDE Test Record (cont.)

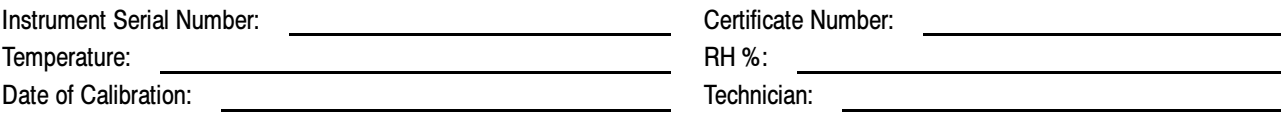

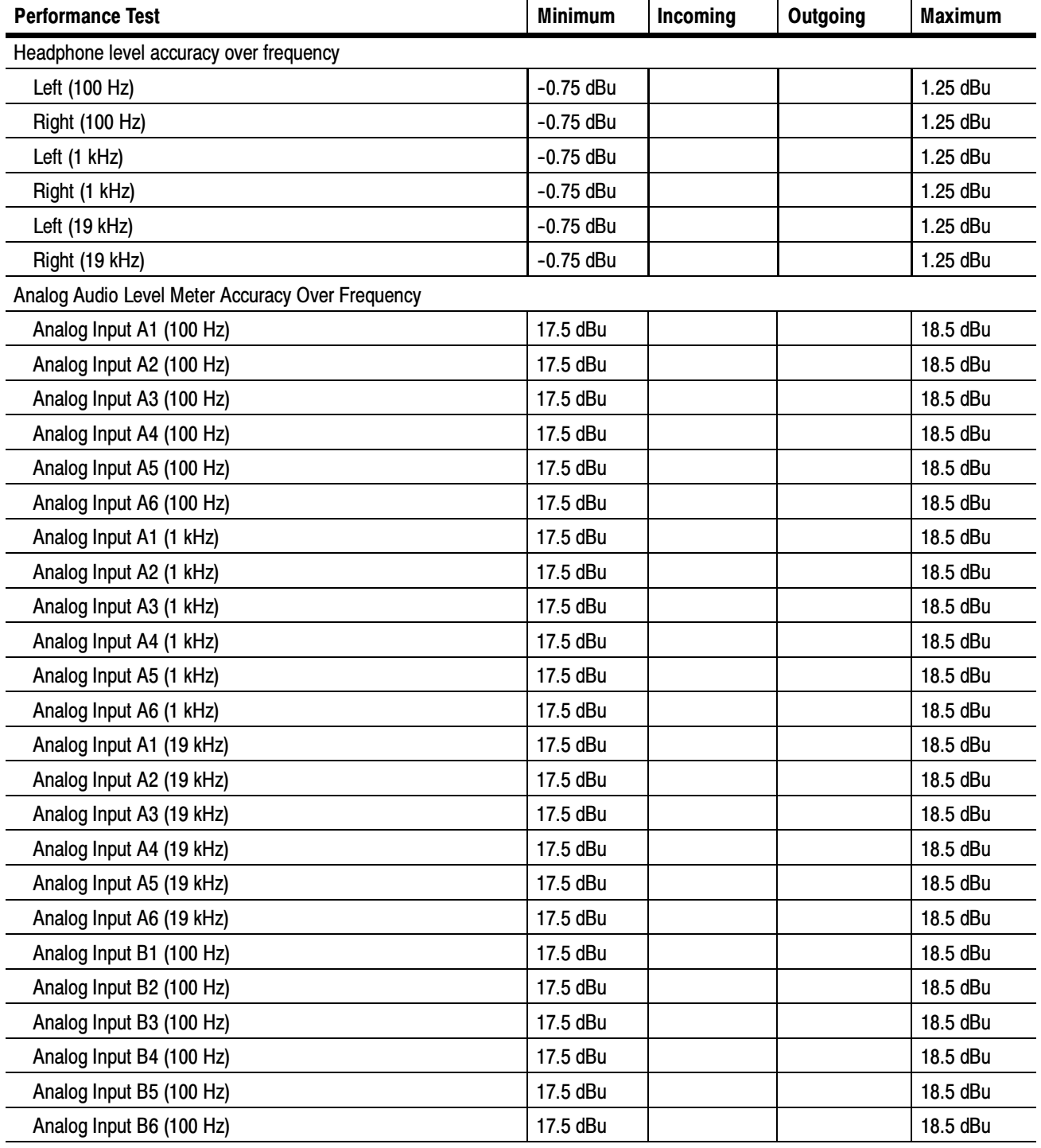

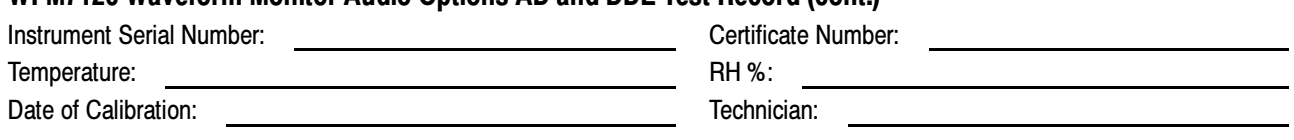

#### WFM7120 Waveform Monitor Audio Options AD and DDE Test Record (cont.)

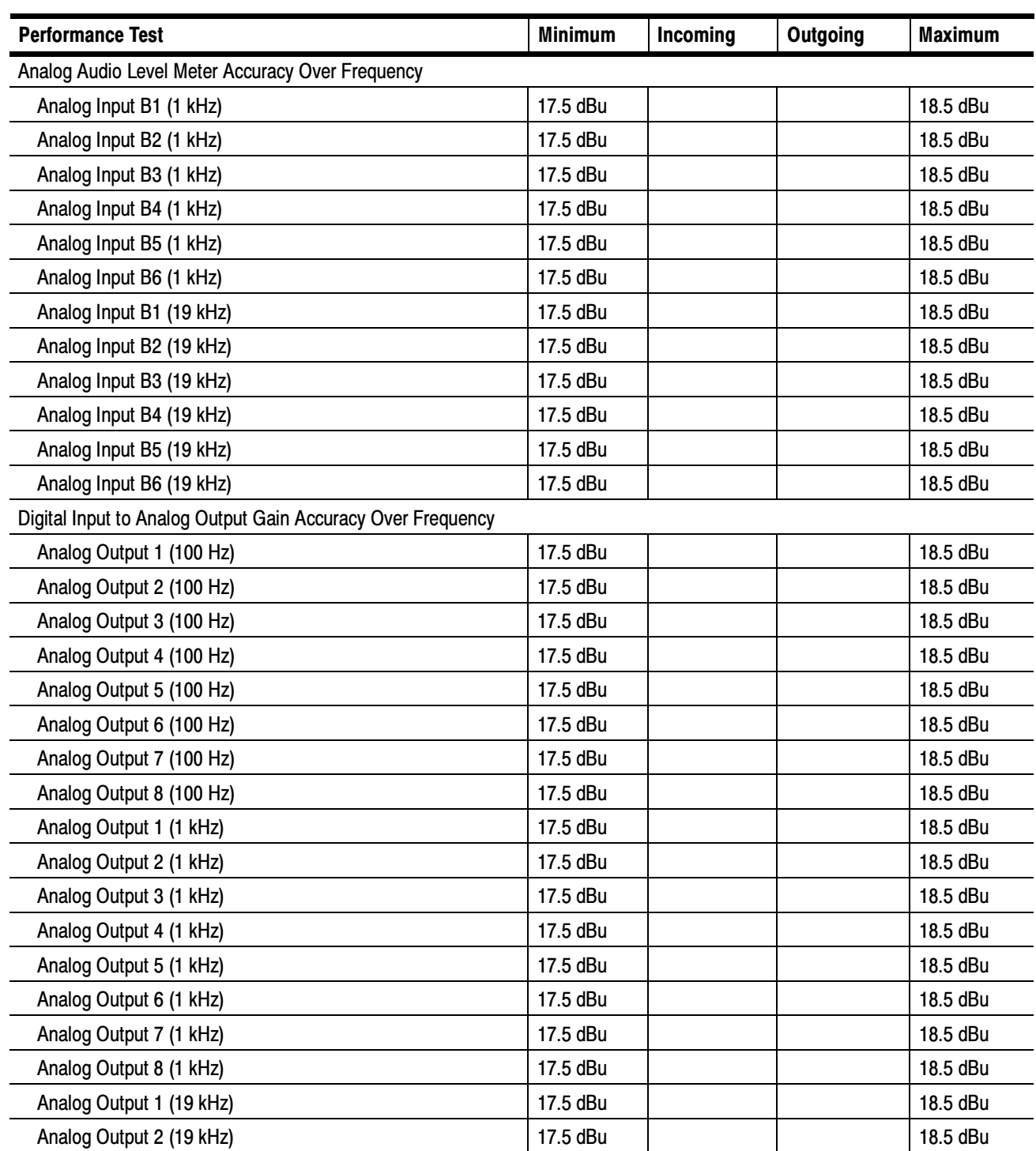

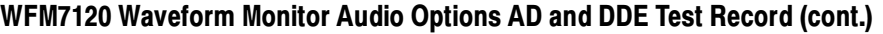

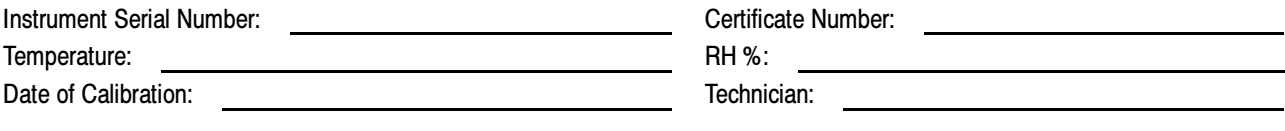

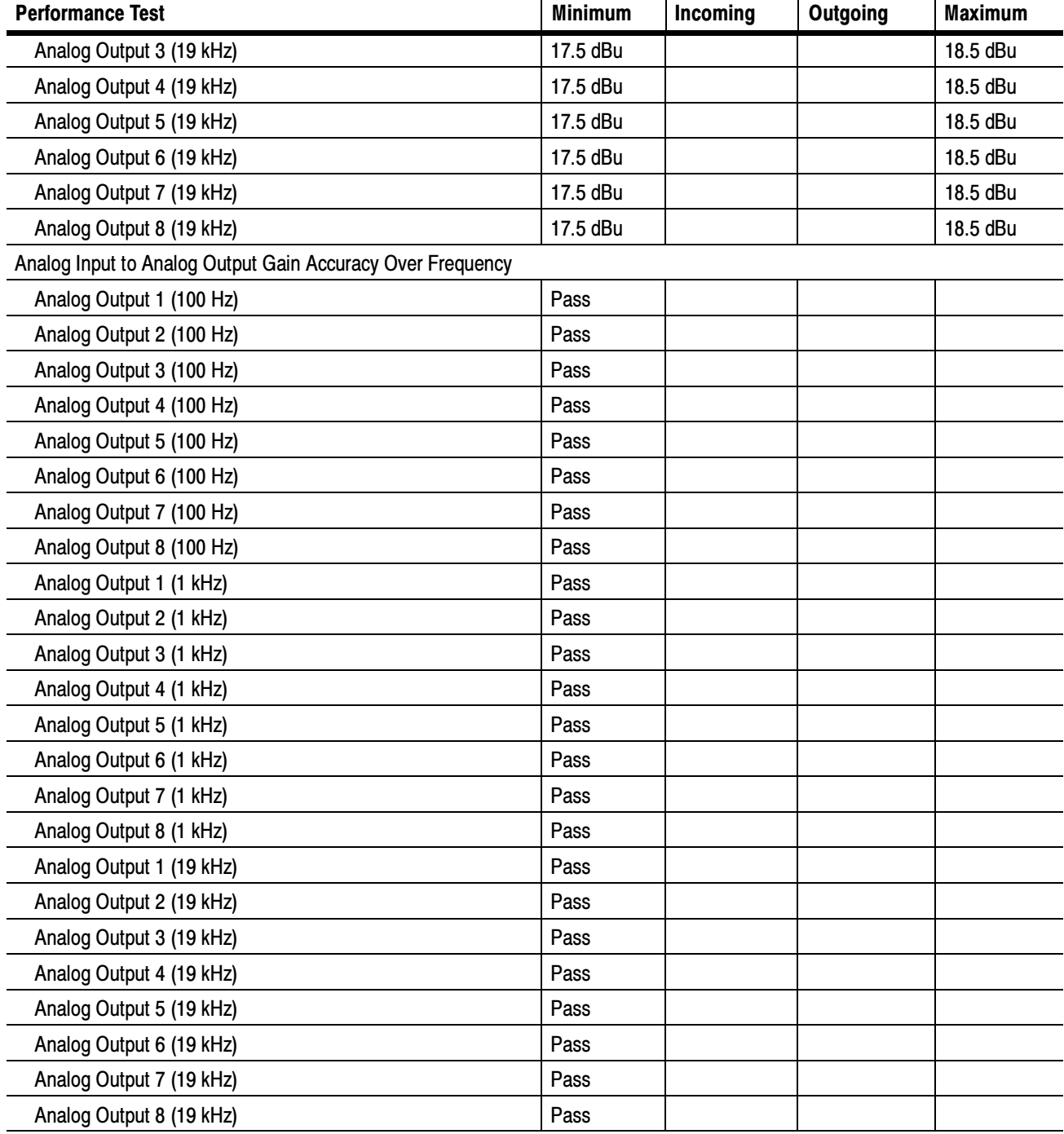

## Test Record - Option DS

#### WFM7120 Waveform Monitor Audio Option DS Test Record

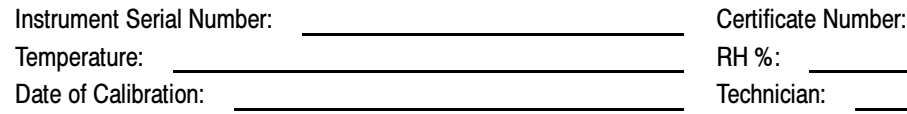

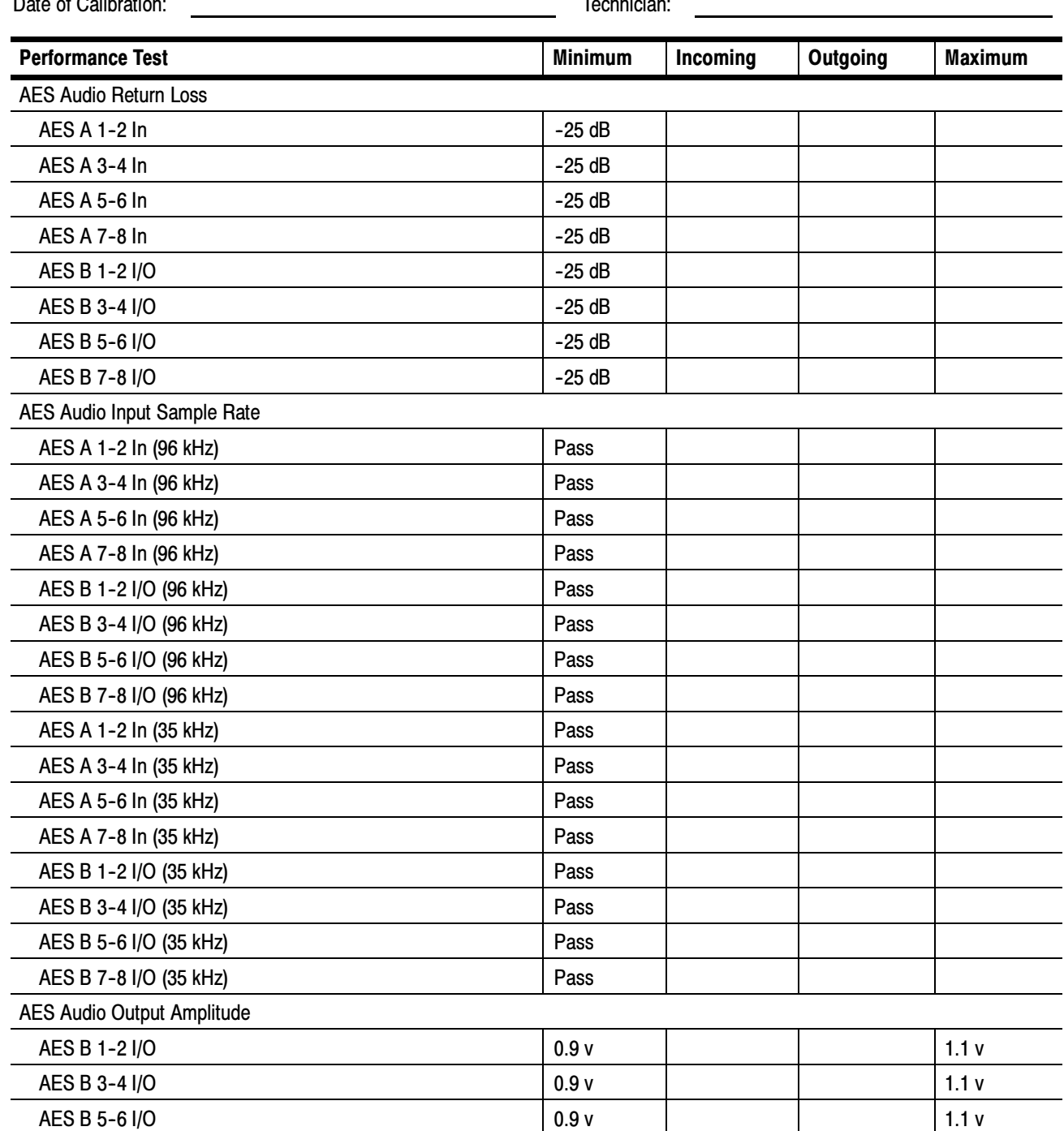

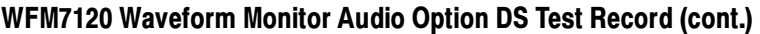

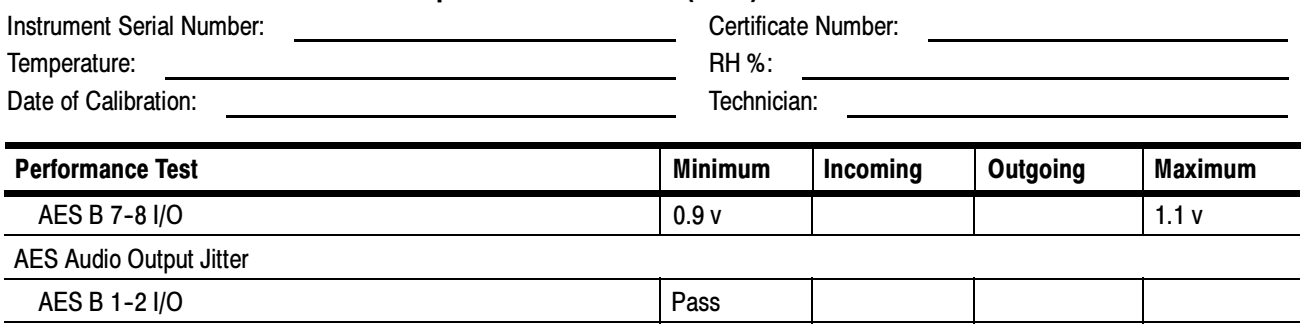

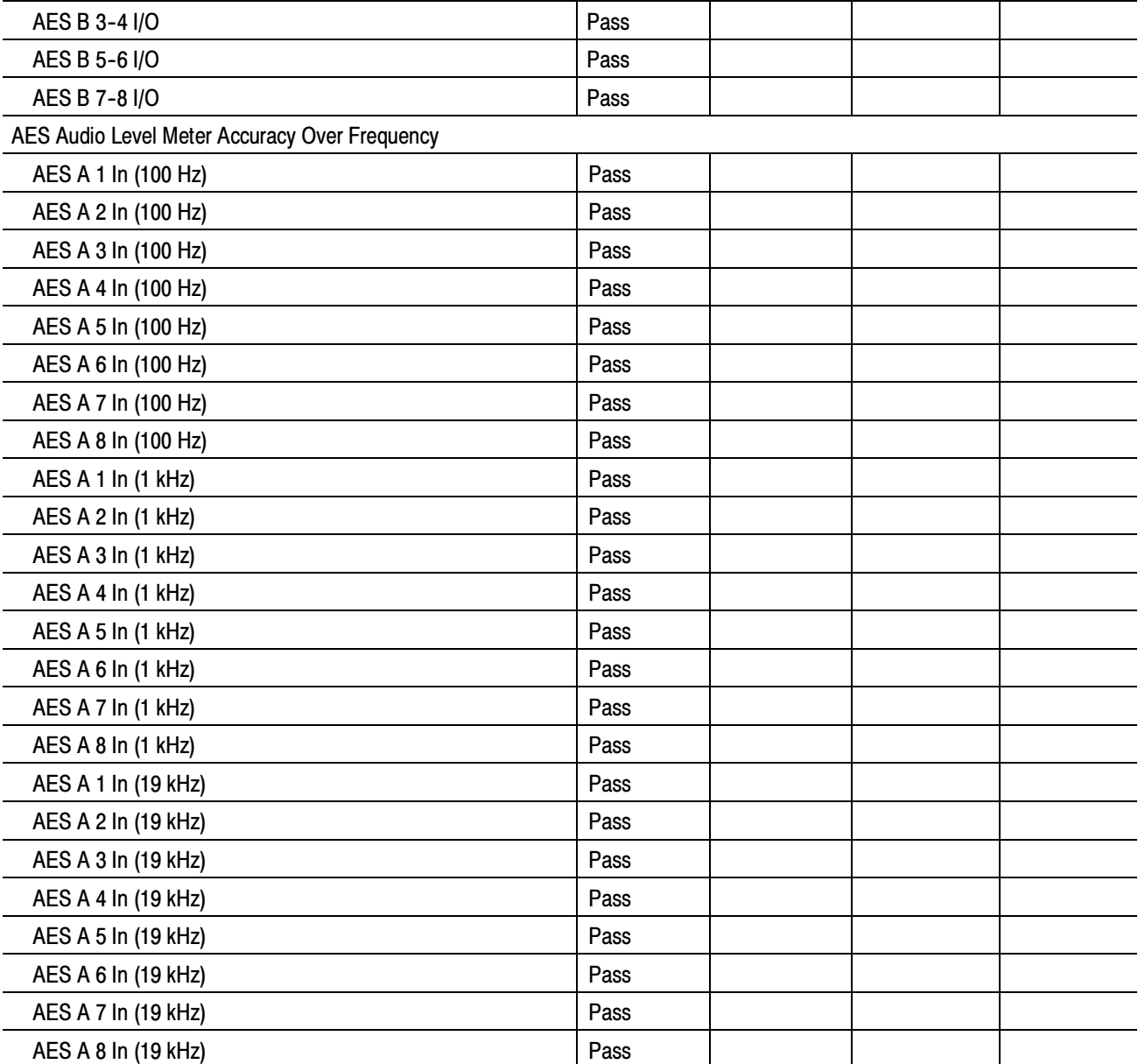

#### WFM7120 Waveform Monitor Audio Option DS Test Record (cont.)

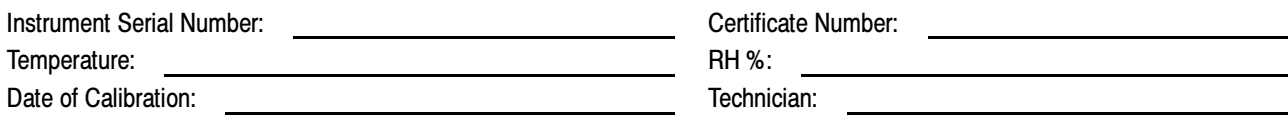

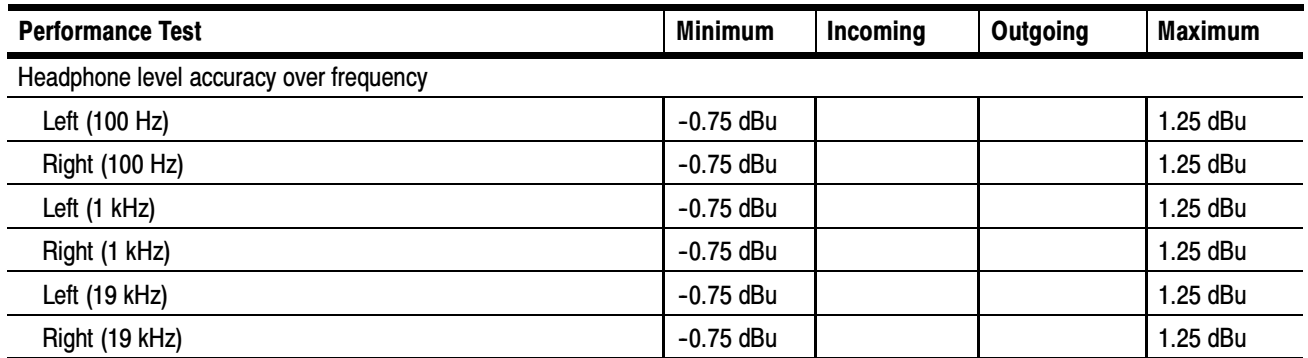

Test Records

# Incoming Inspection

This section contains functional/operational checks appropriate to an incoming inspection.

The waveform monitor must have been operating for a warm-up period of at least 20 minutes, and must be operating at an ambient temperature as listed in Table 1-43 on page 1-39.

Use the following procedures to check the basic functionality of WFM6120, WFM7020, and WFM7120 Waveform Monitors. The checks are arranged by model and option so that you can choose the sections that are appropriate for your instrument. The last two sections are for less critical waveform monitor features: the ground closure and Ethernet ports. You need only test these if you intend to use them. In general, you should test in the order presented, since later tests might depend on items checked in the earlier tests.

## Required Equipment

The following equipment is required to perform the incoming inspection procedure.

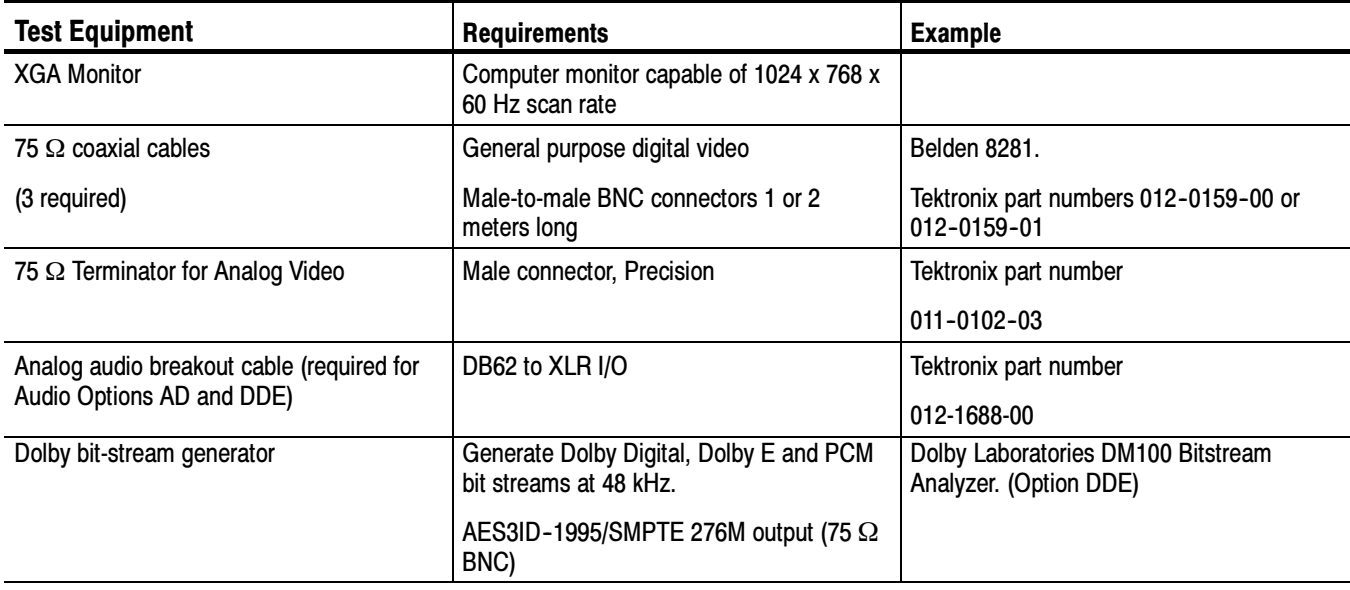

#### Table 2- 1: Required Test Equipment

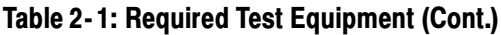

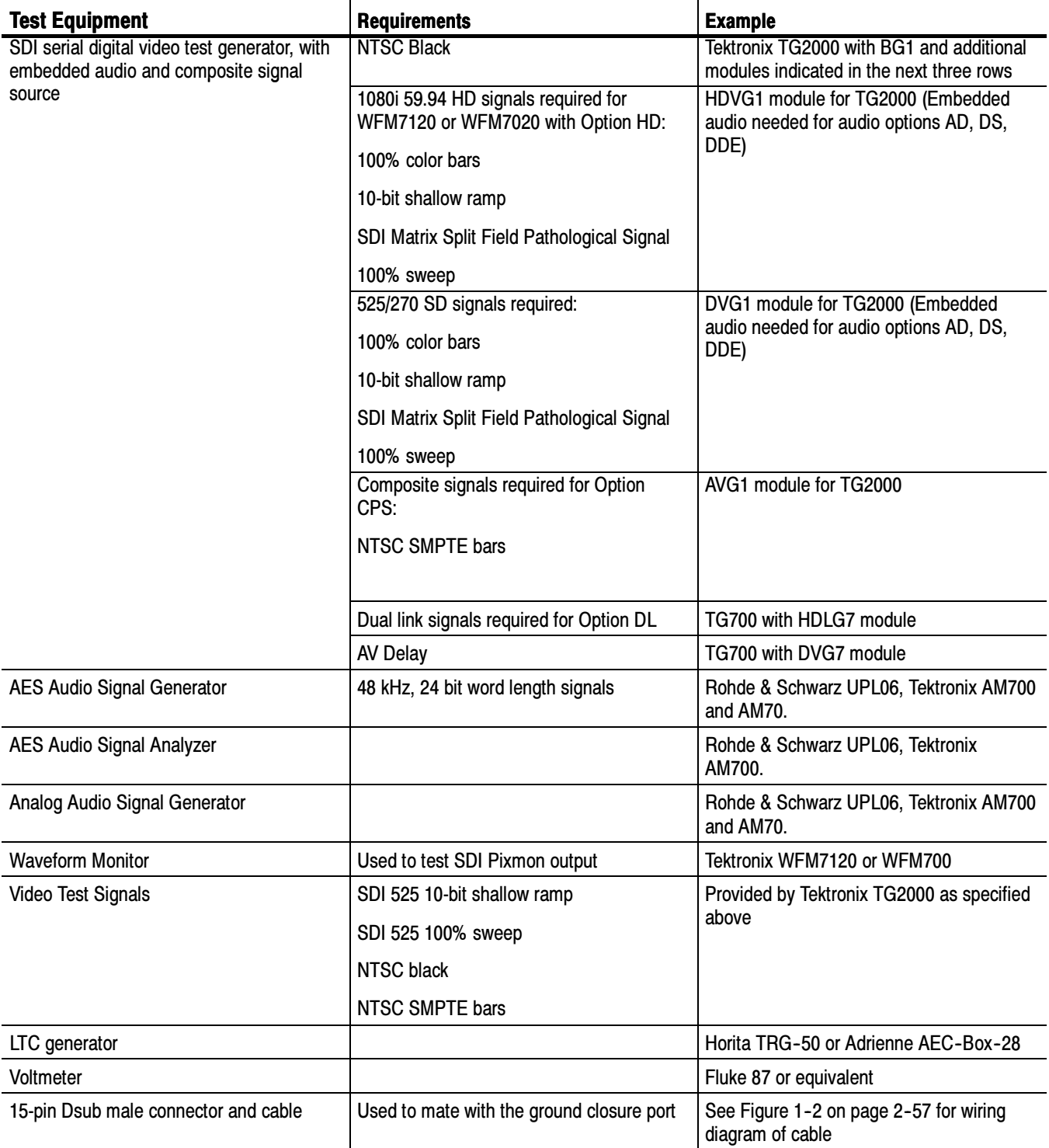

#### Table 2- 1: Required Test Equipment (Cont.)

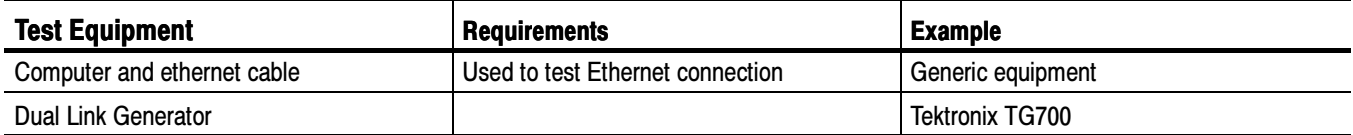

## Incoming Inspection Tests

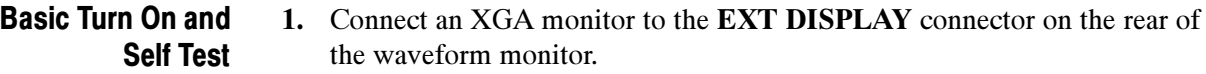

- 2. Connect the AC line cord to the rear of the instrument and to a 100 to 240 VAC source. There is no power switch on the waveform monitor, so the instrument will turn on as soon as you apply power.
- 3. Look at the front panel immediately after you apply power. The MAG, LINE SEL, and CURSOR buttons should be lit. The other front-panel buttons will light one at a time, in sequence. Verify that all buttons do light. The sequence will repeat until the Boot Loader process completes (approximately 30 seconds).
- 4. Record pass or fail in the test record for Front Panel LEDs.
- 5. After about 50 seconds, the power-on diagnostic page should appear on the monitor.
- 6. Verify that all self tests pass. Any failures will be shown in red. The results of the power-on diagnostics are erased from the screen, but you can view the results by selecting CONFIG > Utilities > View Diagnostics Log > SEL.
- 7. After the diagnostics are finished, the instrument state is restored. When the progress indicator in the status bar is finished, the instrument has finished initializing.

1. Follow these steps to reset the waveform monitor to the Factory Presets:

- 8. Record Pass or Fail for the POST in the test record.
- 9. If it is still open, exit the Diagnostics Log.

#### Restore the Factory **Presets**

- a. Press and hold the PRESET button.
- b. Select Recall Preset > Recall Factory Preset.
- c. Press the SEL button.
- 1. Set the waveform monitor to the Factory Presets (see above). Wait for the process to complete as indicated by the progress indicator. Record Pass or Fail in the test record. Front Panel Test
	- 2. Connect a 525/270 color bar signal from DVG1 to the SDI A input
	- 3. Press FULL to set the active tile to full screen.
	- 4. Turn the HORIZONTAL and VERTICAL knobs and verify the waveform moves appropriately.
- 5. Press HELP to display the online help.
- 6. Press each of the front panel buttons.

Each button should flash as you press it. Most buttons will bring up help text related to that button in the right pane of the help screen. Some buttons, such as the presets, all bring up the same information, so you may need to alternate between preset buttons and another button to see the text change. The navigation keys (the four arrow keys and the SEL key) do not bring up help text. They are used to navigate the help panes and content.

- 7. Press the right arrow key until the Help Contents pane in the upper-left corner is highlighted.
- 8. Turn the GENERAL knob and verify the selector box moves up and down the list of topics.
- 9. Press HELP to exit help.
- 10. Record Pass or Fail for Buttons and Knobs in the test record.
- 1. Set the waveform monitor to display a white screen: LCD Pixel Defects
	- a. Press the CONFIG button.
	- b. Select Utilities > Screen Solid Color > Select Color > White
	- c. Press the SEL button.
	- 2. Count any pixels stuck low (not white).
	- 3. While the screen is all white, inspect for visible defects that exceed the limits in Table 2-2 (page  $2-24$ ).

**NOTE**. Inspection should be done from 18" away from the display, under normal room lighting. Loose dust on the front of the screen does not constitute a defect

- 4. Press the SEL button to cancel the white screen.
- 5. Set the waveform monitor for an all black screen:
	- a. Select Utilities > Screen Solid Color > Select Color > Black
	- b. Press the SEL button.
- 6. Count any pixels stuck high (not black).
- 7. Press the SEL button to cancel the black screen.
- 8. Check that the total number of pixels counted in steps 2 and 6 is less than six.

| Defect Type <sup>1</sup>                   | <b>Allowable Defect</b>           |                                           |                           |
|--------------------------------------------|-----------------------------------|-------------------------------------------|---------------------------|
| Circular Defect <sup>2</sup>               | >0.020''                          | None                                      |                           |
|                                            | 0.015" to 0.020"                  | Maximum of two allowed within a 2" circle |                           |
| Black Defect (opaque)                      | >0.005''                          | None                                      |                           |
| Linear Defect<br>(Scratches)               | $>0.004''$ width                  | None                                      |                           |
|                                            | $0.003''$ to $0.004''$ wide       | Max length 0.500"                         | Min separation<br>0.250'' |
|                                            | $0.0021''$ to<br>$0.0030$ "wide   | Max length 1.000"                         | Min separation<br>0.150'' |
|                                            | $0.0010''$ to<br>$0.0020$ "wide   | Max length 1.500"                         | Min separation<br>0.050'' |
| Stains, discolorations,<br>streaks, scuffs | Allowed if they fade when backlit |                                           |                           |

Table 2- 2: LCD Visual Defects

<sup>1</sup> Defects should be visible from  $18''$  under normal lighting. If you have to hold it closer or use special lighting to see the defect, it is not a rejectable defect.

- <sup>2</sup> For irregular defects, use (LengthxWidth)/2.
- 9. Record pass or fail for Pixel Defect in the test record.
- 10. Press the CONFIG button to close the configuration menu.

#### LCD Color Palette and Advanced Diagnostics Test

- 1. Run the Advanced Diagnostics:
	- a. Press the CONFIG button.
	- b. Select Utilities > Run Advanced Diags
	- c. Press the SEL button.
	- d. Select Continue in the Advanced Diagnostics message window.
	- e. Press the SEL button.

#### LCD Color Palette.

- 2. Verify the LCD Color Palette by observing the white and red ramps at the top of the screen, and the green and blue ramps at the bottom of the screen:
	- - The topmost ramp is white. It should vary smoothly from black on the left side of the screen to white on the right side of the screen.
- The ramp just below the white ramp is red. It should vary smoothly from black on the left side of the screen to bright red on the right side of the screen.
- The bottom ramp is blue. It should vary smoothly from black on the left side of the screen to bright blue on the right side of the screen.
- The ramp just above the blue ramp is green. It should vary smoothly from black on the left side of the screen to bright green on the right side of the screen.

For each of these ramps it is normal to have some discrete steps in the brightness. The width of these steps should not exceed 0.1 inches. Some very fine lines may be visible in the ramps. This is normal.

3. Record Pass or Fail in the test record for the LCD Color Palette test.

#### Advanced Diagnostics.

4. Verify the following frequencies and pulse widths, shown in the diagnostics display, are within the limits listed in Table 2-3.

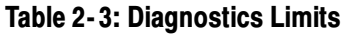

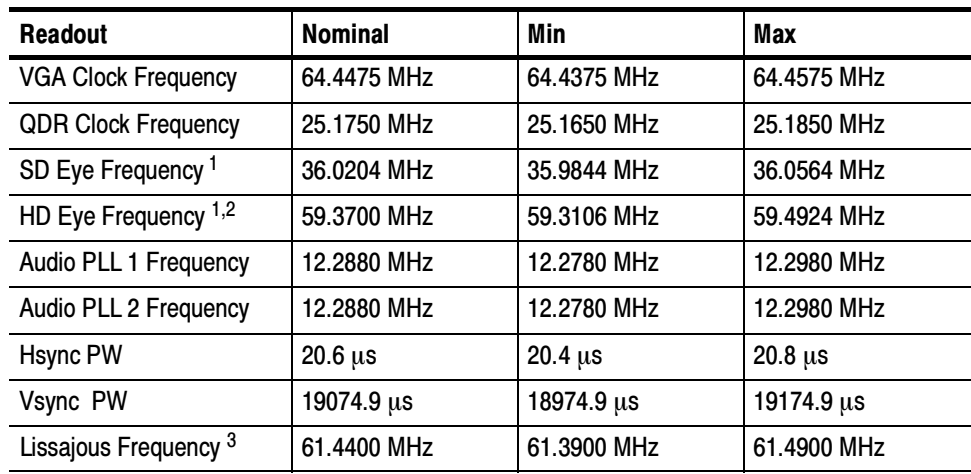

<sup>1</sup> Options EYE and PHY.

<sup>2</sup> For WFM6120 this will display 0.000 MHz.

<sup>3</sup> Options AD and DDE.

5. Verify that all the tests in the middle section of the screen have a green Pass status.

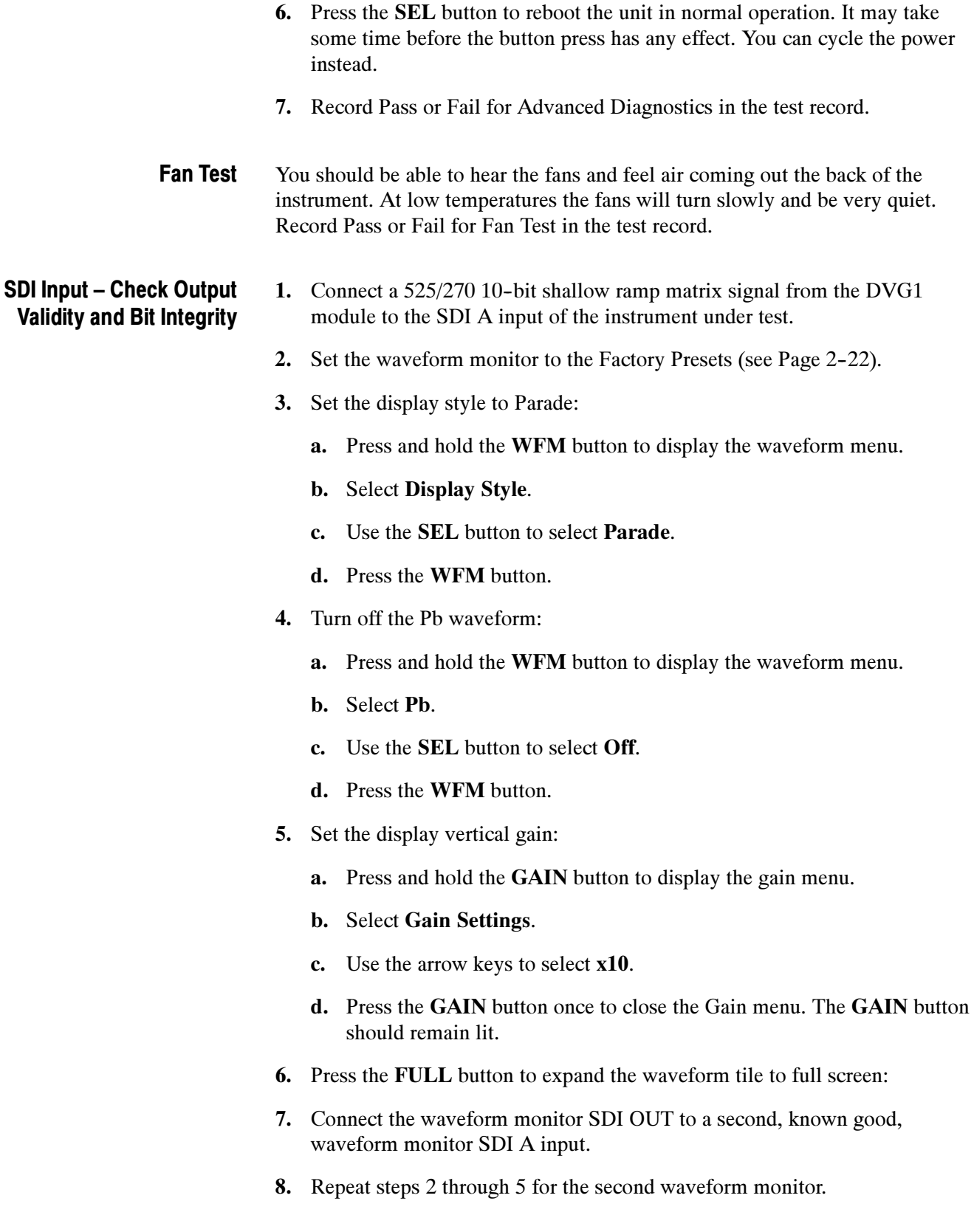

- 9. Perform steps 10 through 14, on both the instrument under test (to check the Serial Input), and the second waveform monitor (to check the Serial Output of the instrument under test).
- 10. Position the waveform so that you can check the ramps.
- 11. Check a major division of both ramps in the signals. Check for 11 to 13 even vertical steps over a major division (10 mV). The steps should always step upward in a monotonic ramp. On the second waveform monitor, check that there are no EDH errors (SD). If relevant, check that there are no CRC errors (HD) by pressing and holding the STATUS button and selecting Video Session.
- 12. Press the GAIN button on both waveform monitors so that the button is no longer lit, to return the instruments to x1 gain.
- 13. Change the input signal to a 100% sweep.
- 14. Verify the sine waves are uniform and do not have steps. Also verify the amplitude is 700 mV. Check that there are no EDH errors (SD) or CRC errors (HD) on the second waveform monitor.
- 15. Disconnect the signal from the SDI A input and reconnect it to the SDI B input.
- 16. Press the CONFIG button and then select Outputs > SDI Output > Loopout B.
- 17. Repeat steps 5 through 14.
- 18. Record Pass or Fail for SDI Bit Integrity in the test record.
- 19. Disconnect the second waveform monitor.
- 1. Restore the Factory Preset (See Page 2-22). External Reference
	- 2. Connect a 525/270 10-bit shallow ramp signal from a DVG1 module to the SDI A input of the instrument under test.
	- 3. Apply an NTSC signal to the External Reference input from the Analog Signal Generator. Install a termination on the loopthrough.
	- 4. Press EXT REF on the instrument front panel.
	- 5. The status bar in the lower left-hand corner of the display should display Ref: NTSC.
	- 6. Press the Display Select 4 button, then the WFM button, and then the SWEEP button.
	- 7. Verify that both WFM tiles are stable.

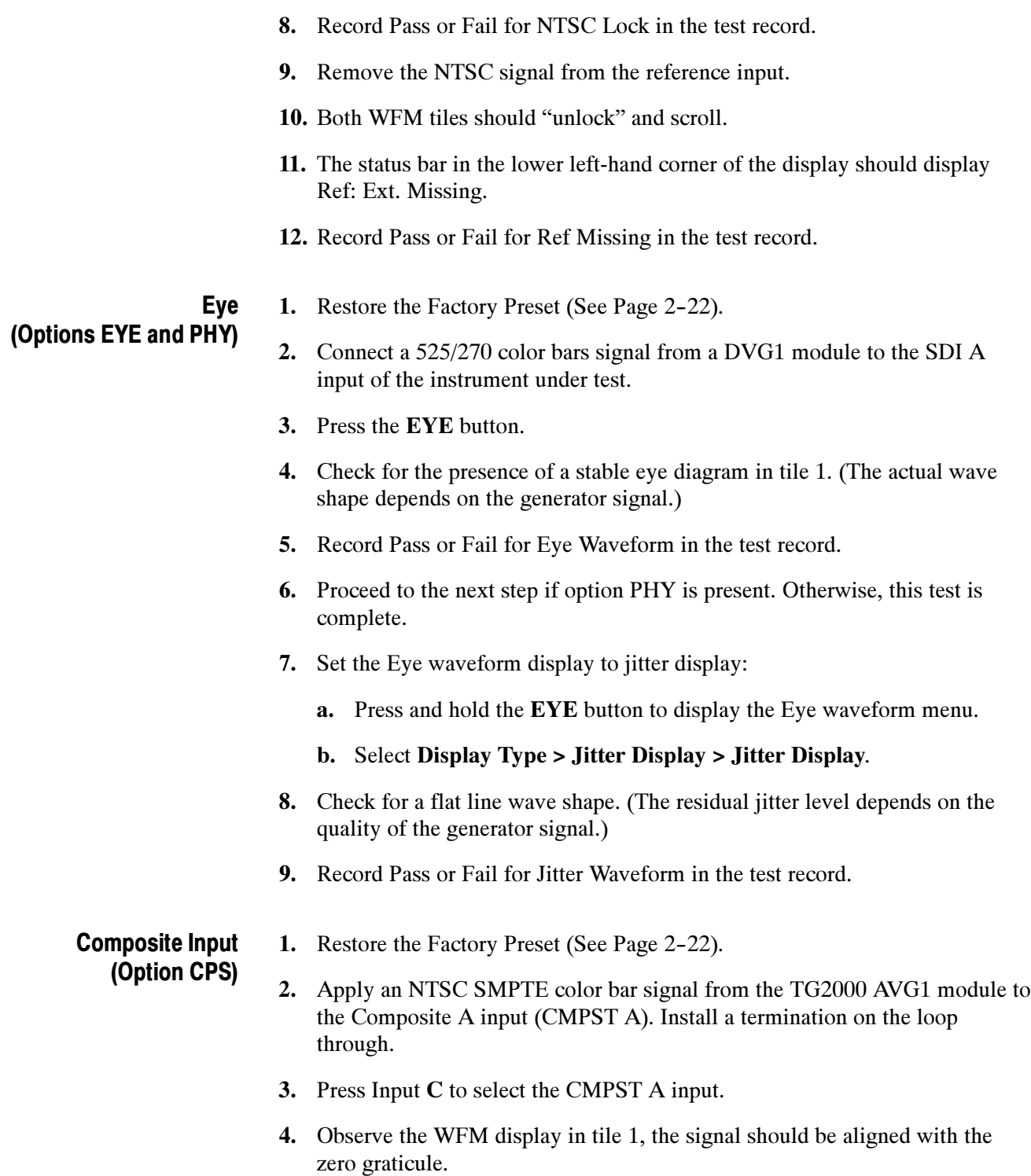

NOTE. Recalling the factory presets does not set the vertical position to zero. You may need to adjust the Vertical control to set the vertical position to zero.

- 5. Record Pass or Fail for WFM with NTSC in the test record.
- 6. Observe the Vector in tile 2, the burst should be aligned with the burst marker that extends to the left of the vector center.
- 7. Record Pass or Fail for Vector with NTSC in the test record.
- 8. Observe the picture in tile 3. It should be stable and show the color bar signal.
- 9. Record Pass or Fail for Picture with NTSC in the test record.
- 10. If desired, move the input to input B and repeat steps  $3 8$ .

#### Analog Audio Input (Options AD and DDE)

- 1. Restore the Factory Preset (See Page 2-22).
- 2. Set the analog audio generator to output a 1 kHz, 18 dBu sine wave.
- 3. Press and hold the Display Select button 4 button to display the Audio pop-up menu.
- 4. Select Analog Input and then select Analog A.
- 5. Press the AUDIO button briefly to dismiss the menu.
- 6. Using the audio breakout cable or equivalent, connect the analog audio generator to the first Line A input pair and verify that the output level of the generator signal is 18 dBu, as indicated on the audio bars.
- 7. Repeat step 6 for the second and third line A input pair.
- 8. Record Pass or Fail in the test record.
- 9. Press and hold the Display Select button 4 button to display the AUDIO pop-up menu.
- 10. Select Analog Input and then select Analog B.
- 11. Press the AUDIO button briefly to dismiss the menu
- 12. Repeat step 6 for all three Line B input pairs.
- 13. Record Pass or Fail in the test record.

#### Analog Audio Output (Options AD and DDE)

- 1. Restore the Factory Preset (See Page 2-22).
- 2. Press and hold the Display Select button 4 button to display the AUDIO pop-up menu.
- 3. Select Analog Input and then select Analog A.
- 4. Press the AUDIO button briefly to dismiss the menu
- 5. Using the audio breakout cable or equivalent, connect the first Line A input pair to the analog audio generator and verify that the output level of the generator is 18 dBu, as indicated on the audio bars.
- 6. Press CONFIG to display the CONFIG menu.
- 7. Select Audio Inputs/Outputs > Atten Analog Out
- 8. Press SEL and use the GENERAL knob to adjust the value to 0db, then press SEL again to set the value.
- 9. While still in the Audio Inputs/Outputs submenu, select Analog A > Analog Output Map.
- 10. Press SEL to display the Analog Output to Analog "A" Bar Map.
- 11. Put an X in the first bar pair row for Analog Outputs 1&2, 3&4, 5&6, and 7&8.
- 12. Press CONFIG to exit the CONFIG menu.
- 13. Connect the first analog output pair on the breakout cable to the second line A input pair.
- 14. Verify on the level meter bars that the second set of bars is within 1 dB of the first set of bars.
- 15. Connect the second analog output pair on the breakout cable to the second line A input pair.
- 16. Verify on the level meter bars, that the second set of bars is within 1 dB of the first set of bars.
- 17. Connect the third analog output pair on the breakout cable to the second line A input pair.
- 18. Verify on the level meter bars, that the second set of bars is within 1 dB of the first set of bars.
- 19. Connect the fourth analog output pair on the breakout cable to the second line A input pair.
- 20. Verify, on the level meter bars, that the second set of bars is within 1 dB of the first set of bars.

21. Record Pass or Fail in the test record.

#### Digital Audio Input (Options AD, DS, and DDE)

- 1. Restore the Factory Preset (See Page 2-22).
- 2. Set the digital audio generator to output a 1 kHz, -6 dBFS sine wave.
- 3. Press and hold the Display Select button 4 to display the AUDIO pop-up menu.
- 4. Select Audio Input > AES A.
- 5. Connect the unbalanced output of the digital audio generator to the AES A 1-2 input.
- 6. Press the AUDIO button to dismiss the menu.
- 7. Verify that the first set of level meter bars indicates –6 dBFS.
- 8. Repeat steps 5 and 7 for AES A 3-4, AES A 5-6, and AES A 7-8.
- 9. Record Pass or Fail for AES A in the test record.
- 10. Press and hold the Display Select 4 button to display the AUDIO pop-up menu.
- 11. Select Audio Input > AES B.
- 12. Press the AUDIO button to dismiss the menu.
- 13. Connect the output of the digital audio generator to the AES B 1-2 input.
- 14. Verify that the first set of level meter bars indicates  $-6$  dBFS.
- 15. Repeat steps 13 and 14 for AES B 3-4, AES B 5-6, and AES B 7-8.
- 16. Record Pass or Fail for AES B in the test record.
- 17. Set the DVG1 module in the signal generator to 525/270 color bars.
- 18. Set the generator for embedded audio in 2 groups, starting with group 1, and then access and set its audio channels:
	- a. Press Modules and select DVG1.
	- b. Press Test Signals and select Module Parameters.
	- c. Select Audio and set the audio channels as follows:
		- $\blacksquare$  Channel 1: 50 Hz, -35 dB
		- $\blacksquare$  Channel 2: 100 Hz, -30 dB
- $\blacksquare$  Channel 3: 150 Hz, -25 dB
- -Channel 4: 200 Hz, -20 dB
- -Channel 5: 250 Hz, -15 dB
- $\blacksquare$  Channel 6: 300 Hz, -10 dB
- $\blacksquare$  Channel 7: 400 Hz, -5 dB
- -Channel 8: 500 Hz, 0 dB
- 19. Connect the output of the DVG2 to the SDI A input of the instrument under test.
- 20. Press and hold the Display Select button 4 to display the AUDIO pop-up menu.
- 21. Select Audio Input > Embedded.
- 22. Press the AUDIO button.
- 23. Verify that the level meter bars have a stair step pattern from –35 dB on channel 1 to 0 dB on channel 8.

NOTE. If level-meter bars indicate that audio is not present, set the TG700 module number of groups to 2 even if it appears to be set already.

- 24. Record Pass or Fail for Embedded Display in the test record.
- 25. Press and hold the Display Select button 4 to display the AUDIO pop-up menu.
- 26. Select Phase Pair > 1 & 2.
- 27. Go through the other phase pairs  $(3 \& 4, 5 \& 6, 7 \& 8)$  and verify that the phase display changes in each one.
- 28. Record Pass or Fail for Embedded to Lissajous in the test record.

#### Digital Audio Output (Options DS, AD, and DDE)

- 1. Restore the Factory Preset (See Page 2-22).
- 2. If you have just finished testing the Digital Audio Inputs, proceed to step 3, otherwise do steps 18-23 of the Digital Audio Input test.
- 3. Press CONFIG to display the configuration menu.
- 4. Select Audio Inputs/Outputs > AES B Config Port As > Output.
- 5. Briefly press the CONFIG button to close the menu.
- 6. Connect the AES B 1-2 output to the Audio Signal Analyzer input.
- 7. Verify on the analyzer that the signal levels are at –35 dBFS for the left channel and –30 dBFS for the right.
- 8. Connect the AES B 3-4 output to the Audio Signal Analyzer input.
- 9. Verify on the analyzer that the signal levels are at  $-25$  dBFS for the left channel and –20 dBFS for the right.
- 10. Connect the AES B 5-6 output to the Audio Signal Analyzer input.
- 11. Verify on the analyzer that the signal levels are at –15 dBFS for the left channel and –10 dBFS for the right.
- 12. Connect the AES B 7-8 output to the Audio Signal Analyzer input.
- 13. Verify on the analyzer that the signal levels are at –5 dBFS for the left channel and 0 dBFS for the right.
- 14. Record Pass or Fail for each output in the test record.

#### Dolby Decode (Option DDE)

- 1. Restore the Factory Preset (See Page 2-22).
- 2. Press and hold Display Select button 4 to display the AUDIO pop-up menu.
- 3. Select Audio Input > AES A.
- 4. Press the Display Select button 4 again to dismiss the pop-up.
- 5. Set the Dolby generator for a Dolby D output using the following steps:
	- a. Press Gen to display the Gen Stream Sel message
	- b. Press the Up/Down buttons to select a Dolby D stream as indicated by the leading "D" in the bit stream name.
	- c. Press Enter to activate the selected signal.
- 6. Connect the Digital Output of the Dolby generator to the AES A1-2 In BNC with a 75  $\Omega$  cable.
- 7. Check for the "DOLBY D" message in bars 1 and 2 of the Audio display.
- 8. Press and hold the Display Select button 4 to display the AUDIO pop-up menu.
- 9. Select Audio Input > Dolby 2. (Factory preset configured Dolby 2 to decode Dolby from the AES A1-2 input.)
- 10. Press the Display Select button 4 again to dismiss the pop-up. 11. Check that the audio display shows the decoded Dolby signal. 12. Check that the Dolby program type shown in the top line of the audio display, for example "D 3/2 L", agrees with the Dolby generator setting. 13. Change the Dolby generator to a Dolby E output: a. Press the Up/Down buttons to select a Dolby E stream as indicated by the leading "E" in the bit stream name. b. Press Enter to activate the selected signal. 14. If option DDE is present, check that the audio display shows the decoded Dolby signal and that the Dolby program type shown in the top line of the audio display, for example "E 2+2", agrees with the Dolby generator setting. 15. If option DDE is not present, check for the "DOLBY E" message in bars 1 and 2 of the Audio display. 16. Record Pass or Fail for Dolby Decode in the test record. 1. Restore the Factory Preset (See Page 2-22). 2. You will need a custom cable for this step (see Figure 1-2 on page 2-57). a. Solder wires to each of the pins of a male db9 connector, and strip the insulation back approximately 1/4 inch on each of the wires. b. Make a shielded coaxial cable with a male RCA connector on one end. LTC Waveform and Decode Test
	- On the other end, connect the center coaxial conductor to pin 2 of the male db9 connector and the outer (shield) conductor to pin 1 of the male db9 connector.

**NOTE.** This is the same cable used to check Ground Closure functionality (see Page  $2-35$ ).

- 3. Connect the RCA connector on the custom cable to the output of the Timecode generator. Connect the custom cable 9-pin connector to the REMOTE connector on the waveform monitor rear panel.
- 4. Select any NTSC signal for the AVG1.
- 5. Connect the TG2000 AVG1 composite output to the video input of the Timecode generator.
- 6. Connect a 525/270 color bar signal from the DVG1 module to the SDI A input of the instrument under test.
- 7. Press CONFIG.
- 8. Select Aux Data Settings > Timecode Display if present > LTC.
- 9. Press the OTHER button to display the LTC waveform.
- 10. The LTC waveform should be displayed in the active tile. The amplitude will depend on the source. The sync packet should remain at a constant horizontal location on the sweep.
- 11. Record Pass or Fail for the LTC waveform in the test record.
- 12. In the lower-right corner of the screen, the time from the LTC input should be shown. It may be necessary to reset the LTC generator by using the reset switch.
- 13. Record Pass or Fail for LTC Decode in the test record.
- 14. Disconnect the LTC generator.

#### 1. Connect a 525/270 color bar signal to the SDI A input. Ground Closure Remote

2. You will need a custom cable for this step (see Figure 1-2 on page 2-57).

**NOTE.** This is the same cable used to check LTC functionality on Page 2-34.

- a. Solder wires to pins 1, 2, 5, 6, 7, 8, and 9 of a male db9 connector, and strip the insulation back approximately 1/4 inch on each of the wires.
- b. Make a shielded coaxial cable with a male RCA connector on one end. On the other end, connect the center coax conductor to pin 2 of the male db9 connector and the outer (shield) conductor to pin 1 of the male db9 connector.
- 3. Connect the DSUB connector to the REMOTE connector on the waveform monitor.

#### Test Preset Recall.

4. Restore the Factory Preset (See Page 2-22).

NOTE. This test overwrites presets A1 through A4. Save any existing presets to USB flash memory before doing this procedure.

5. Set the waveform monitor to display a picture in tile 1 and a waveform in the the remaining tiles:

- a. Press the Display Select button 1 button and then press the PICT button.
- b. Press the Display Select button 2 and then press the WFM button.
- c. Press the Display Select button 3 and then press the WFM button.
- d. Press the Display Select button 4 and then press the WFM button.
- 6. Save the current settings as preset A1:
	- a. Press and hold the PRESET button to display the Preset Menu.
	- b. Select Save Preset > Select Group A > Save A1.
	- c. Save the preset as Preset A1.
	- d. Briefly press the PRESET button to close the Preset menu.
- 7. Repeat steps 5 and 6 to create a preset with picture in tile 2 and waveform in tiles 1, 3, and 4. Save as Preset A2
- 8. Repeat steps 5 and 6 to create a preset with picture in tile 3 and waveform in tiles 1, 2, and 4. Save as Preset A3
- 9. Repeat steps 5 and 6 to create a preset with picture in tile 4 and waveform in tiles 1, 2, and 3. Save as Preset A4
- 10. Set the waveform monitor to the factory presets (See Page 2-22).
- 11. Short pins 1 and 6 together on the remote cable.
- 12. Preset A1 should be restored so that a picture is displayed in tile 1. It may take several seconds for the display to change.
- 13. Short pins 1 and 7 together on the remote cable.
- 14. Preset A2 should be restored so that a picture is displayed in tile 2. It may take several seconds for the display to change.
- 15. Short pins 1 and 8 together on the remote cable.
- 16. Preset A3 should be restored so that a picture is displayed in tile 3. It may take several seconds for the display to change.
- 17. Short pins 1 and 9 together on the remote cable.
- 18. Preset A4 should be restored so that a picture is displayed in tile 4. It may take several seconds for the display to change.
- 19. Record Pass or Fail for Activate Preset in the test record.
- 20. Restore saved presets from the USB flash memory device (if saved before this procedure).

#### Test Ground Closure Out

- 21. Connect a voltmeter or oscilloscope to monitor pin 5 of the DSUB connector.
- 22. Verify the voltage is greater than 4.5 V. This indicates the output is not asserted.
- 23. Connect a 525/270 color bar signal from DVG1 to the SDI A input.
- 24. Restore the Factory Preset (See Page 2-22).
- 25. On a 15-pin, male DSUB connector, solder wires or strip back insulation to gain access to pins 2, 5, and 9.
- 26. Connect the DSUB connector to the ground closure remote connector on the waveform monitor.
- 27. Press the CONFIG button to display the CONFIG menu.
- 28. Select Alarms > SDI Input, then press the SEL button
- 29. Use the arrow keys to move the selection highlighting to the Ground Closure column of the SDI Input Missing row, and then press SEL to put an X in the box. This instructs the waveform rasterizer to assert the ground closure if the input is not present.
- 30. The voltmeter should read about 4.7 V on pin 9.
- 31. Remove the input signal from the SDI connector on the rear panel to assert ground closure.
- 32. The voltmeter should now read a low voltage, below 0.5 V.
- 33. Record Pass or Fail for Ground Closure in the test record.
- 1. Connect an Ethernet cable from the rear of the unit to a computer. The computer mut have a Web browser insalled. Ethernet Test
	- 2. Restore the Factory Preset (See Page 2-22).
	- 3. Press the CONFIG button to display the Configuration menu.
	- 4. Select Network Settings > IP Configure Mode.
	- **5.** Verify that the IP Config Mode is set to **Manual**.
	- 6. Select Network Settings > IP Address.
	- 7. Set the IP Address to be compatible with the computer:
		- a. Use the left/right arrow keys to move the highlight to each box in the address.
- b. Use the up/down arrow keys to change the number in each box as required.
- c. To accept your changes, move the highlight to the Accept box and press SEL.
- d. Enable the ethernet connection from the Configuration menu by selecting Network Settings > Web Enable > On.
- 8. Open a Web browser on the computer.
- 9. From the computer, enter the IP address of the waveform monitor into the Web browser address line (for example, http://192.182.256.23).
- 10. You should see a Web page titled "Tektronix WFM6120/WFM7120 Remote Interface" or something similar. This means that the Ethernet function is working.
- 11. Record Pass or Fail for Ethernet Functionality in the test record.

NOTE. While in Simultaneous Input mode, certain displays can be displayed either on the left or on the right, but not both at the same time.

**NOTE**. This test exercises the ability to simultaneously display signals from two inputs. The two input signals may be of any type and format supported by installed options (HD, CPS, DL). This procedure assumes Option HD is installed. If Option HD is not installed, then any supprted signal type may be used in its place with similar results.

#### Simultaneous Input Operation Test (Option SIM)

- 1. Set up a signal generator with an HDVG1 module and a DVG1 module. Connect an output from the HDVG1 module to the SDI A input of the instrument under test.
	- 2. Connect an output from the DVG1 module to the SDI B input of the instrument under test.
	- 3. Set the HDVG1 module format to 1080 59.94i 100% color bars.
	- 4. Set the DVG1 module format to 525-270 SMPTE color bars.
	- 5. Restore the Factory Preset (See Page 2-22).
	- 6. Press the CONFIG button.
	- 7. Select Input Mode > Simultaneous.
	- 8. Press the CONFIG button again to remove the menu.

9. Press DISPLAY SELECT 2 to select tile 2. 10. Press the WFM button to select the waveform display in tile 2. 11. Press DISPLAY SELECT 4 to select tile 4. 12. Press the PICT button to select the picture display. 13. Check that the left two tiles (tiles 1 and 3) show the signal from the SDI A input. Check that the right two tiles (tiles 2 and 4) show the signal from the SDI B input. 14. Check that the left portion of the Status Bar displays the status of the SDI A signal input. Check that the right portion of the Status Bar displays the status of the SDI B signal input. 15. Enter pass or fail in the test record. 1. Set up a dual link signal generator with an HDLG7 module. Connect the Link A output on the module to the SDI A input of the instrument, and the Link B output to the SDI B input of the instrument. 2. Perform the following steps to set the HDLG7 module format to 1080 59.94i: a. Press the MODULE button until HDLG7 appears. b. On the signal generator, press the FORMAT button until 1080 59.94i appears and then press the ENTER button. c. Press the CANCEL button. d. Press the up/down arrows until Sample Structure/Depth appears. e. Press the left/right arrows until YCbCr+A 4:4:4 10 bits appears. f. Press the ENTER button. g. Press the COLOR BAR button until 75% color bars appears. 3. Restore the Factory Preset (See Page 2-22). 4. Press DISPLAY SELECT 2 to select tile 2. 5. Press and hold the STATUS button. 6. Select Display Type > Video Session. 7. Press DISPLAY SELECT 4 to select tile 4. 8. Press and hold the VECTOR buton to display the Vactor map and the Vector menu. Dual Link Format Verification Test (Option DL)

9. Select Display Type > Lightning.

10. Press the VECTOR button to close the menu.

- 11. Verify that the following are true in the specified tile or area:
	- Tile 1: YPbPrA parade waveform displayed
	- Tile 2: Format indicates Auto 1080 59.94i-YCbCrA 4444 10 bit
	- Tile 3: Color bars picture displayed
	- -Tile 4: Endpoints of Lightning display land within targets
	- -Status Bar: SDI Input DL-AB is displayed
- 12. On the signal generator, check that HDVG7 is displayed. Press the CANCEL button and then press the arrow button to select Sample Structure/ Depth. Next, press the right arrow button to change the HDVG7 color space from YPbPr to GBR 4:4:4 10 bit.
- 13. Press the ENTER button.
- 14. Verify that the following are true for the specified tile or area:
	- Tile 1: YPbPr parade waveform displayed and automatically converted from RGB input signal
	- Tile 2: Format indicates RGB 4:4:4 10 bit
	- Tile 3: Color bars picture displayed
	- -Tile 4: Endpoints of Lightning display land within targets

15. Record pass or fail in the test record.

- 1. Connect an SDI video signal from a SIGNAL output of the DVG7 to the SDI A input of the WFM instument. A/V Delay Test (Option AVD)
	- 2. Set the signal generator for AV Timing Mode as follows:
		- **Press the MODULE button until TG700:PRESET** appears and then press ENTER.
		- **Press < to display Factory Default, then press ENTER.**
		- -Press MODULE until DVG7 appears.
		- Press ∧ until VIDEO appears and then press ENTER.
		- Press ∧ until AV Timing Mode appears.
- **Press > to select ON and then press ENTER.**
- **Press CANCEL** to return to the previous menu.
- Press A until AUDIO (EMBEDDED) appears.
- **Press < until GROUP 1 appears and then press ENTER.**
- **Press > until STATUS: ENABLED** appears and then press **ENTER**.
- 3. On the WFM instrument, restore the Factory Preset (See Page 2-22).
- 4. Press and hold the MEAS button to display the Measure menu.
- 5. Select Display Type > AV Delay.
- 6. Press the < navigation button to return to the previous menu level and then set AV Delay Enable to On.
- 7. Briefly press the MEAS button to dismiss the menu.
- 8. Check that the AV Delay readout is green and that it indicates less than .005 s. The number in the Fields readout will depend on the video standard in use.
- 9. Enter Pass or Fail in the test record.

Incoming Inspection

# Video and General Performance Verification Procedures

This performance verification includes procedures that verify standard and option-equipped instruments.

## Required Equipment

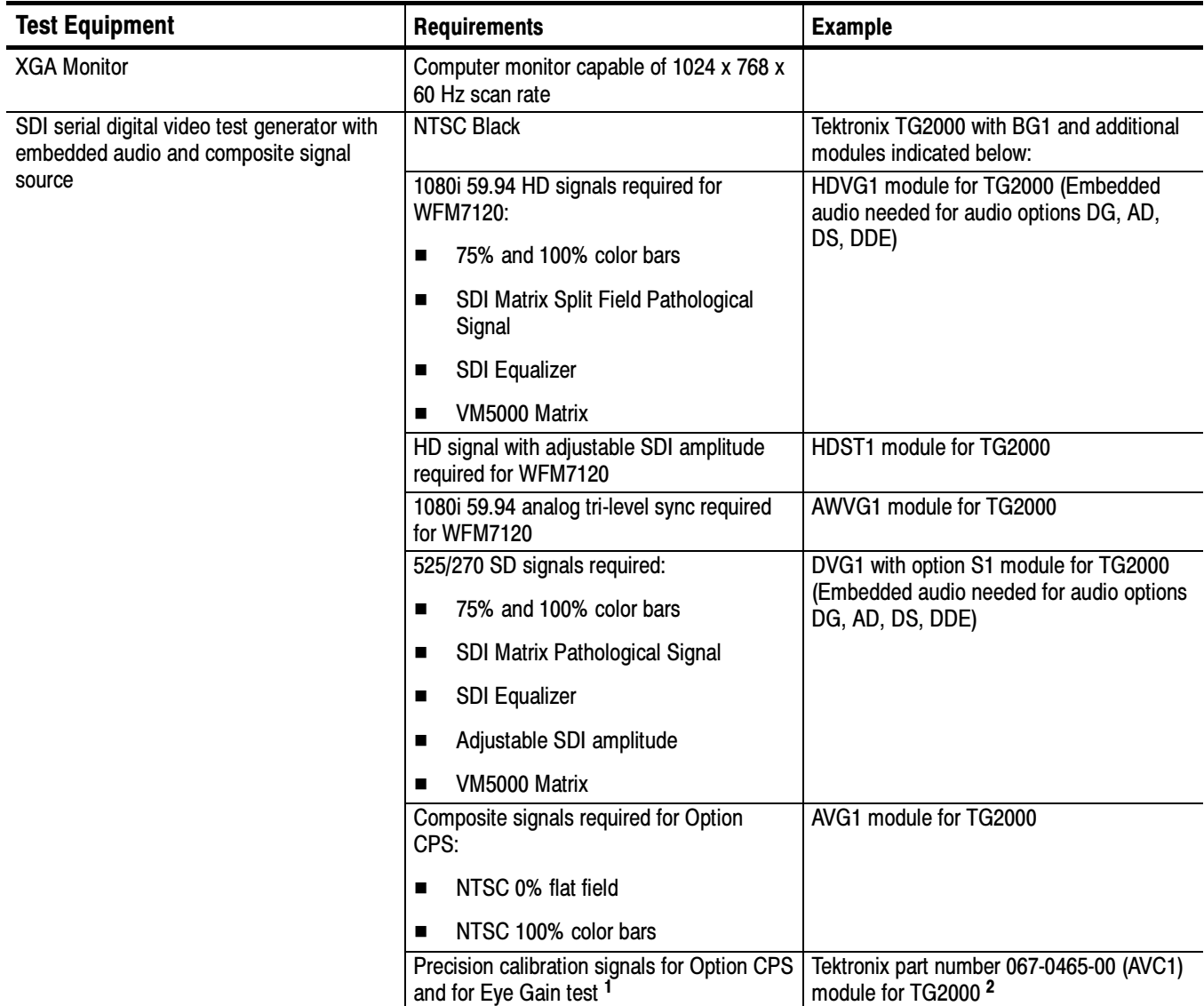

### Table 2- 4: Required Test Equipment (Video and General Performance)

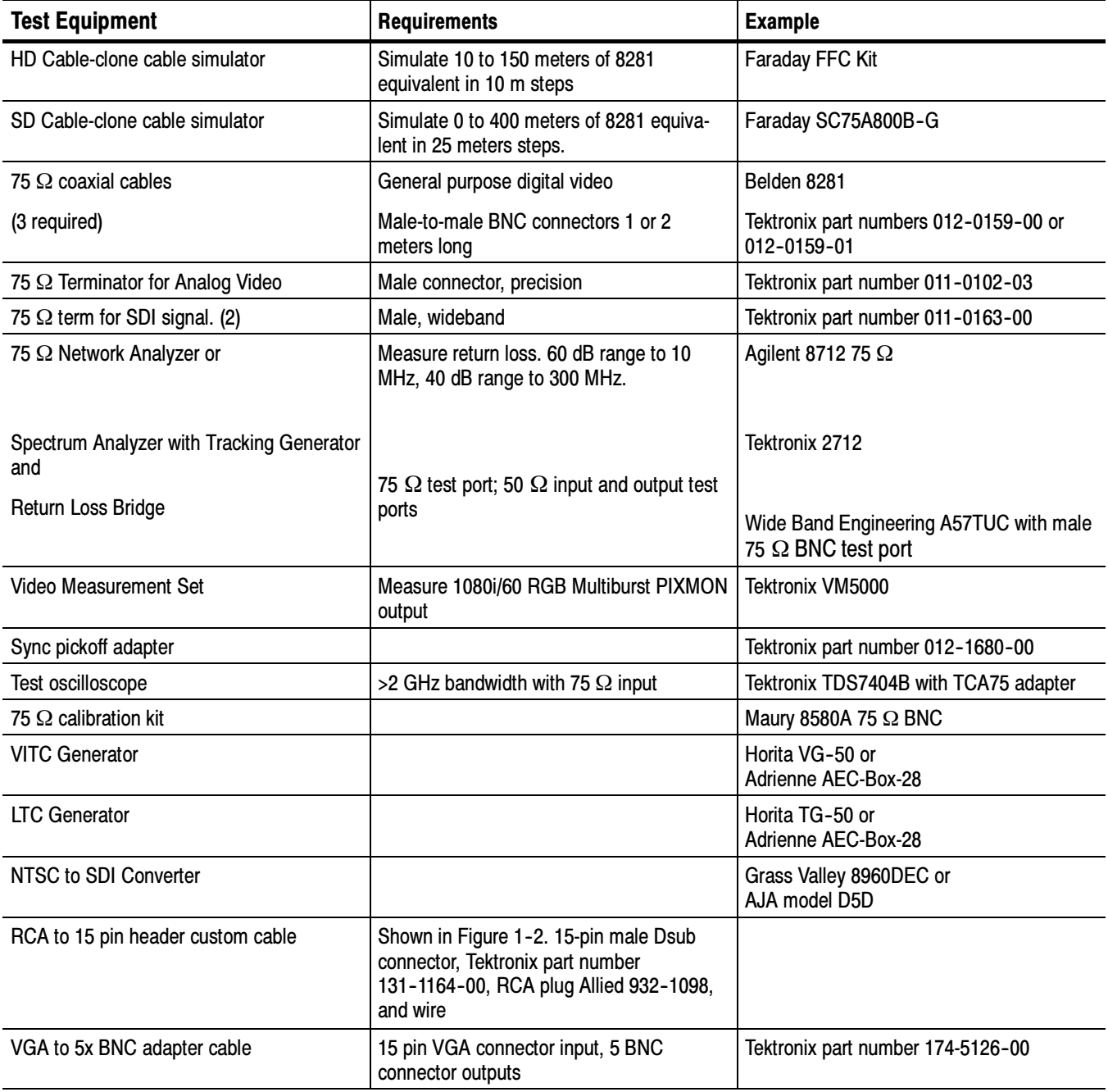

## Table 2- 4: Required Test Equipment (Video and General Performance) (Cont.)

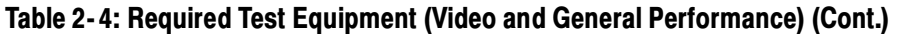

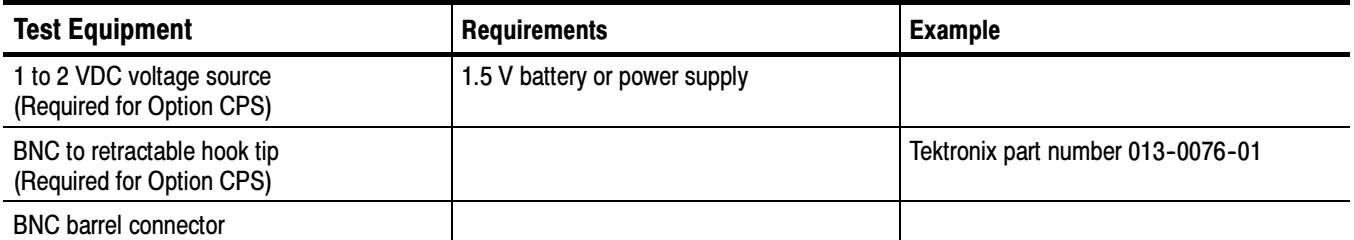

<sup>1</sup> The required custom signals are provided on the User Documents CD. These signals are also provided for an AVG1 module, if an 067-0465-00 (AVC1) is not available. Download the PVCustomSignals.zip file, unzip it, and install the signals on your TG2000.

Use the following setup for all tests unless otherwise specified. Basic Setup

- 1. Connect the power cord to the rear of the waveform monitor.
- 2. Connect an XGA monitor to rear of instrument.
- 3. Connect the power cord to the AC mains and allow at least 20 minutes for the waveform monitor to warm up before beginning any procedures.

## Instrument Tests

The following procedures apply to all base instruments except where labeled for specific models. Do all tests except those that exclude your model.

This test uses the serial output with adjustable level to verify that the waveform monitor can accept serial signals of various amplitudes. 1. Set the waveform monitor to the factory presets (see Page 2-22). HD SDI Input Level Low and High (Option HD)

- 2. Connect a 75  $\Omega$  cable from a TG2000 HDVG1 output (Output 2) to the HDST1 video input.
- 3. Connect a  $75 \Omega$  cable from the HDST1 STRESS output to the SDI A input on the waveform monitor.
- 4. On the TG2000 HDVG1, set the output to the SDI Matrix signal.

5. You should see a stable picture and waveform on the waveform monitor display. Select a tile, press and hold the STATUS button, and select Video Session to display the status screen. The status screen should display OK for Y Chan CRC, C Chan CRC, Y Anc Checksum, and C Anc Checksum errors.

Note that the 067-0465-00 (AVC1) is not available outside of Tektronix. Other equipment can be substituted but it might not have sufficient accuracy to guarantee the specifications. For hum insertion, a general-purpose sine wave generator can be used to terminate and drive back into the video signal through appropriate impedance matching.

- 6. Press the STATUS button to close the menu.
- 7. Press FULL to display the status screen full tile.
- 8. On the TG2000 HDST1, adjust the serial amplitude downward to find the lowest level that does not generate any CRC errors in a 10 second period.
- 9. Record the HDST1 Amplitude Level in the test record.
- 10. Increase the HDST1 Amplitude Level to 130 %.
- 11. If any EDH errors are generated, reduce the amplitude until no errors are generated for a 10 second period.
- 12. Record the HDST1 Amplitude Level in the test record.
- 13. Move the input cable from the SDI A input to the SDI B input.
- 14. Repeat steps 8 through 12 for the SDI B input.
- 15. Record this level in the test record.

## EDH and HD SDI Input Equalization Range (Option HD)

This test uses a cable clone to simulate cable. This verifies that the waveform monitor can receive signals that have passed through long cables.

#### EDH

- 1. Set the waveform monitor to the factory presets (see Page 2-22).
- 2. Connect the TG2000 HDVG1 output to the TG2000 HDST1 input.
- 3. Connect the TG2000 HDST1 output to the waveform monitor SDI A input.
- 4. If you do not have the video status screen displayed, press the **Display** Select 4 button, press and hold the STATUS button, select Video Session, and press the FULL button to display the tile full screen.
- 5. Press the STATUS button to close the menu.
- 6. Select the 1080i59.94 "SDI Equalizer Test" signal from the TG2000 HDVG1.
- 7. Set the TG2000 HDST1 SDI parameters for a 1.0 error rate.
- 8. Check that the Y Chan and C Chan CRC Error readouts, Err Seconds column, shown in the Video Session display, are incrementing at a rate of one per second.
- 9. Record Pass or Fail in the test record.

### Cable Length Accommodation

- 10. Connect a cable from an output of the TG2000 HDVG1 to the 80 m section of the HD Cable clone.
- 11. Use a second cable to connect the other port of the cable clone section to the SDI A connector on the waveform monitor.
- 12. On the TG2000 HDVG1, set the output to the SDI Matrix signal.
- 13. Press the numbered Display Select button for the tile that shows a WFM display.
- 14. Press the FULL button.
- 15. You should see a stable picture and waveform on the waveform monitor display.
- 16. Press FULL again to return to the 4-tile view.
- 17. You should see that all of the CRC parameters on the Status screen read Valid.
- 18. Connect additional sections of the HD Cable Clone into the signal path to find the longest length of "cable" that does not generate any CRC errors in a 10-second period.
- 19. Add the HD Cable Clone section lengths to get the total length in meters of Belden 8281 cable. Divide by 4 to calculate the attenuation in dB at 750 MHz.
- 20. Record the value in the test record.
- 21. Repeat the test using SDI B input on the waveform monitor.
- 22. Record this level in the test record.

## HD SDI Loopthrough Isolation (Option HD)

This test looks for crosstalk between the two SDI inputs. One input is driven by a signal straight from the generator; the second input is driven through the cable clone, which simulates a long cable. The two sources are set to different rates to allow transitions of the serial signal to hit all possible phases. If the isolation is sufficient, the crosstalk will not introduce errors.

- 1. Set the waveform monitor to the factory presets (see Page 2-22).
- 2. If you do not have the video status screen displayed, press the **DISPLAY** SELECT 4 button, press and hold the STATUS button, and select Video Session.
- 3. Press the STATUS button to close the menu.

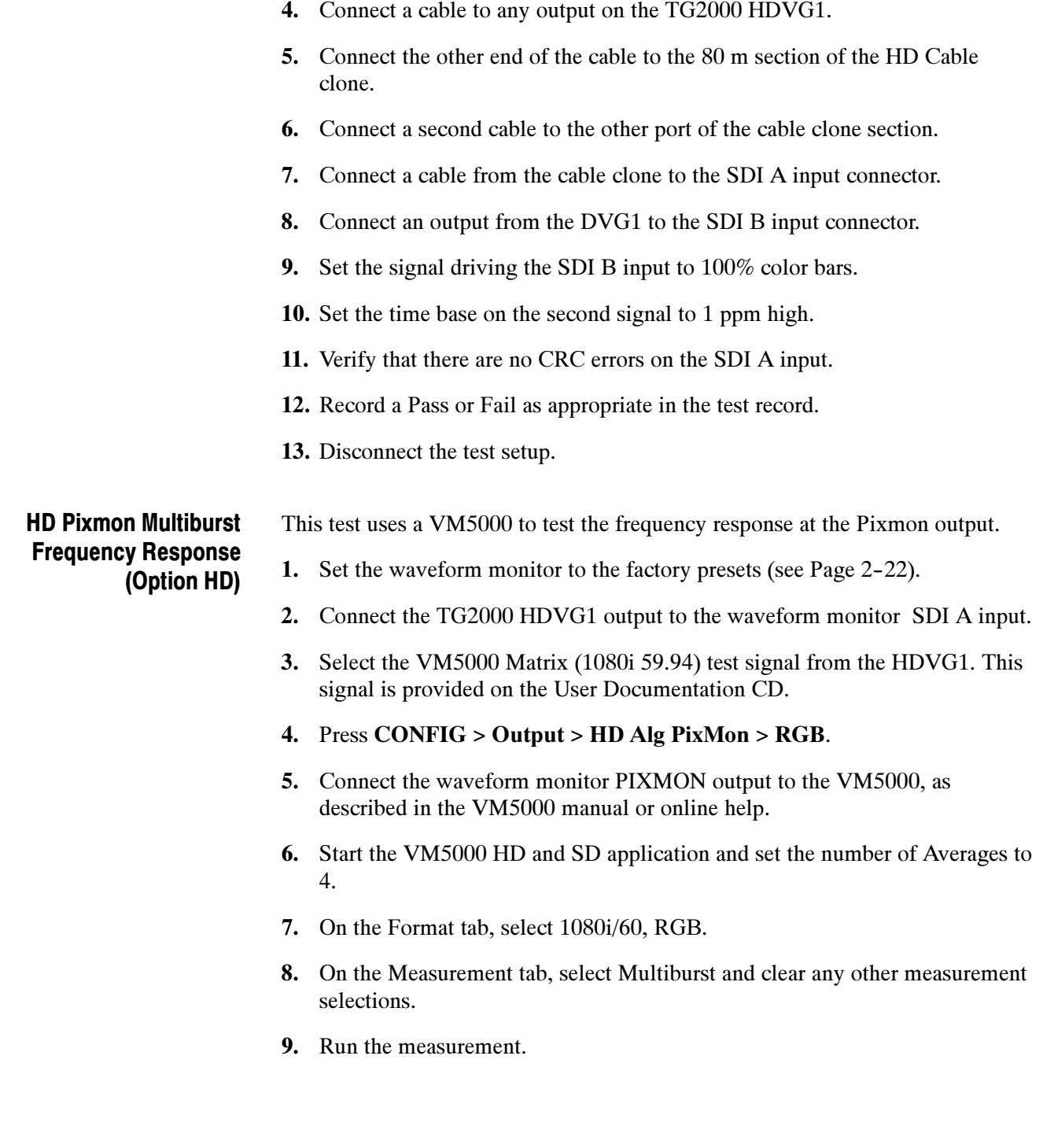

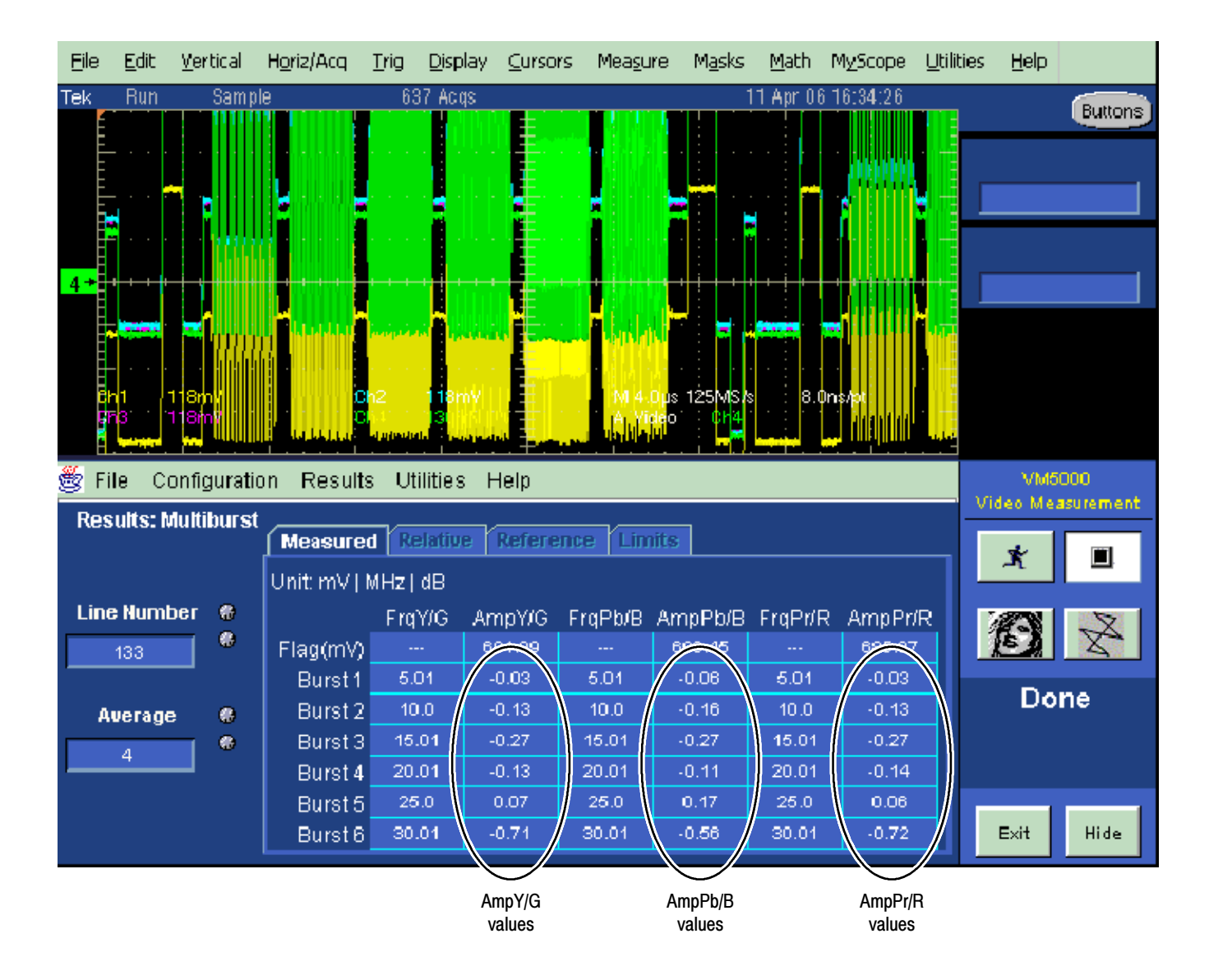

Figure 1- 1: VM5000 HD Frequency Response display

- 10. Check that the Burst dB values in the AmpY/G, AmpPb/B, and AmpPr/R columns are between  $-0.92$  dB  $(-10\%)$  and  $+0.82$  dB  $(+10\%)$ .
- 11. Record Pass or Fail in the test record.

## HD SDI Return Loss, A and B Inputs (Option HD)

This test uses a network analyzer to check the reflections from the input. You can also use the Spectrum Analyzer, tracking generator, and return loss bridge to make this measurement.

- 1. Turn on the network analyzer and set it for return loss (the S11 measurement).
- 2. Set the frequency range for approximately 300 kHz to 2 GHz.
- 3. Use the calibration kit and calibrate the network analyzer with one of the BNC cables attached.
- 4. Connect the calibrated end of the cable to the SDI A input of the waveform monitor.
- 5. Measure the return loss from 300 kHz to 1.5 GHz. Record the lowest return loss value (the biggest reflection) over the frequency range in the test record.
- 6. Repeat steps 4 and 5 for the SDI B input.

This test uses a short  $(1-2 m)$  length of Belden 8281 cable and a long  $(100 m)$ length of Belden 8281 cable to check the Cable Meter. A cable clone may be used instead of the long cable. HD Cable Meter (WFM7120 Option EYE or PHY)

- 1. Set the waveform monitor to the factory presets (see Page 2-22).
- 2. Press and hold the STATUS button and select SDI Status.
- 3. Press the STATUS button to close the menu.
- 4. Using the short cable, connect a color bar signal from the HDVG1 to the SDI A input on the waveform monitor.
- 5. Check that the cable length reading is between 0 m and 17 m.
- 6. Record the results in the test record.
- 7. Using the long cable, or the cable clone set to 100 m, connect a color bar signal from the HDVG1 to the SDI A input on the waveform monitor.
- 8. Check that the cable length reading is between 76 m and 127 m.
- 9. Record the results in the test record.
- 10. Repeat steps 4 through 9 for the SDI B input.

## HD Jitter Noise Floor (WFM7120 Option EYE or PHY)

This test checks the jitter noise floor of the waveform monitor. Since some jitter may be introduced by the signal source, you may need to characterize the TG2000 output jitter with an oscilloscope. Most HDVG1 generators have an output noise floor in the 80 ps range.

- 1. Set the waveform monitor to the factory presets (see Page 2-22).
- 2. Connect the TG2000 HDVG1 output to the HDST1 input, and connect the HDST1 STRESS output to the SDI A input on the waveform monitor.
- 3. Reset the HDST1 to default on all SDI parameters.
- 4. Select the 1080i 59.95 75% color bar signal from the HDVG1.
- 5. Press the Input A button.
- 6. Press the FULL button to set the WFM tile to full screen.
- 7. Set the waveform monitor to the jitter display:
	- a. Press the EYE button to view the Eye display.
	- b. Press and hold the EYE button.
	- c. Select Display Type and then Jitter Display.
- 8. Set the jitter high pass filter to 100 Hz:
	- a. In the EYE menu, select Jitter1 HP Filter.
	- b. Select 100 Hz.
- 9. Set the vertical gain to x10:
	- a. Press and hold the GAIN button.
	- b. Select Gain Settings and then x10.
	- c. Press the GAIN button to remove the pop-up menu.
- 10. Using the graticule or the cursors, measure the jitter amplitude.
- 11. Check that the jitter amplitude is approximately 80 ps (0.119 UI), depending on the TG2000 output jitter.
- 12. Record Pass or Fail in the test record.

### 10 second 10 Hz jitter bounce

- 13. Set the jitter high pass filter to 10 Hz:
	- a. Press and hold the EYE button, and select Jitter1 HP Filter.
- b. Select 10 Hz.
- 14. Watch the display for at least 10 seconds. The trace may jump occasionally.
- 15. Check that any trace jump is  $\leq 200$  ps (0.297 UI).
- 16. Record Pass or Fail in the test record.

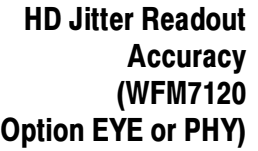

- 1. Press the FULL button to return to the 4-tile display.
- 2. Set the upper left tile to the Eye display:
	- a. Press the DISPLAY SELECT 1 button.
	- b. Press and hold the EYE button for the menu.
	- c. Select Display Type and then Eye Display.
- 3. Set the upper right tile to be the Jitter display:
	- a. Press the DISPLAY SELECT 2 button.
	- b. Press the EYE button to view the Eye display.
	- c. Press and hold the EYE button for the menu.
	- d. Select Display Type and then Jitter Display.
- 4. Press and hold the MAG button, and select x50 magnification.
- 5. Press and hold the EYE button, select Jitter1 HP Filter, and then select 100 Hz.
- 6. Press and hold the SWEEP button and select 2 Field to show two fields in the Jitter display.
- 7. Press the SWEEP button to close the menu.
- 8. Adjust the HDST1 module as follows:
	- a. Set the jitter (LF) frequency to 9950 Hz.
	- b. Slowly increase the jitter (LF) amplitude while watching the Eye display.

As the jitter amplitude increases, the transitions start to get wider and fill in the space between the transitions. As the jitter amplitude approaches one UI, the space between transitions disappears (the eye display will begin to close).

At one UI of jitter, the eye diagram will have 'closed', and a darkening, or shadow, on an eye trace will appear out of the smeared background.

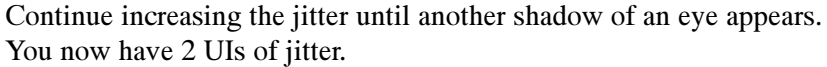

Continue increasing jitter to 3 UIs. Don't adjust for 3 UIs on the generator; adjust instead for the sharpest narrow eye shadow on the display which indicates that the applied jitter is precisely 3UI. This may not be 3 UI on the generator, since the HDST1 module may be as accurate.

- 9. The jitter display should show a stationary sine-wave 3 UI in height. Check the sine portion of the jitter trace, ignoring the small random noise component, with the graticule marks and the cursors to see that it is  $3 \text{ UI} \pm 10\%$ (between 2.7 UI and 3.3 UI).
- 10. Record Pass or Fail for the Jitter Trace functional test on the test record.
- 11. Check that the jitter readout shows the jitter to be between 2.65 UI and 3.35 UI.
- 12. Record Pass or Fail for the Jitter Readout functional test on the test record.
- 13. Reset the generator.

This test shows if there is undue sensitivity to vibration. HD Jitter Vibration (Option EYE or PHY)

- 1. Set the instrument on a flat surface, with the top cover in place.
- 2. Connect an HD signal to the SDI A input.
- 3. Select a jitter display.
- 4. Drop a BNC barrel connector onto the middle of the top cover, from a height of 2 in. (5 cm) while watching the jitter display.
- 5. Check that the jitter display does not jump more than 0.4 UI.

This test uses a network analyzer to check the reflections from the input. You can also use the spectrum analyzer, tracking generator, and return loss bridge to make this measurement. External Reference Return Loss

- 1. Turn on the network analyzer and set it for return loss, the S11 measurement.
- 2. Set the frequency range for approximately 300 kHz to 35 MHz.
- 3. Use the calibration kit and calibrate the network analyzer with one of the BNC cables attached.
- 4. Connect the calibrated end of the cable to one of the Reference inputs on the waveform monitor.

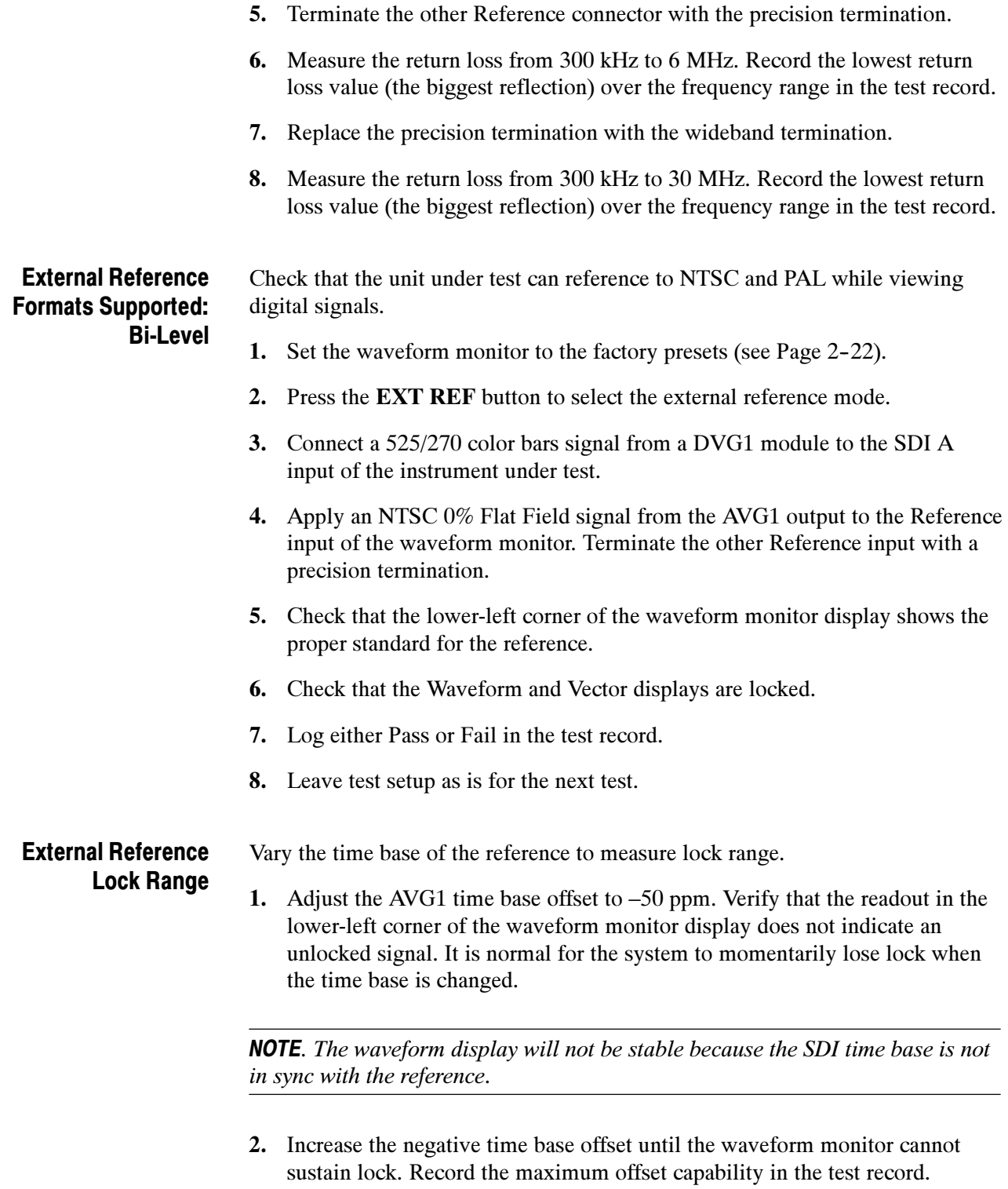

3. Repeat steps 1 and 2, but use positive offsets to test the positive end of the lock range.

4. Reset the AVG1 Module parameters to remove the timebase offset.

External Reference Formats Supported: Tri-Levels (WFM7020 and WFM7120 only)

External Reference Lock in Presence of Hum,

Bi-Level

Check that the unit under test can reference to NTSC and PAL while viewing digital signals.

- 1. Disconnect the AVG1 signal from the Reference input, and connect a 1080i 59.94 Tri-Level Sync signal from the AWVG1.
- 2. Check that the lower-left corner of the waveform monitor display shows the proper standard for the reference.
- 3. Check that the Waveform and Vector displays are locked.
- 4. Log either Pass or Fail in the test record.
- 5. Disconnect the 1080i 59.94 Tri-Level Sync signal from the reference input.

Apply a 0 dB hum signal to the Reference and verify that the waveform monitor still locks correctly.

- 1. Set the waveform monitor to the factory presets (see Page 2-22).
- 2. Connect the TG2000 black burst signal to the video input of the AVC1. Route the video output of the AVC1 (not the precision video output) to one of the waveform monitor REF inputs. Terminate the other REF input.
- 3. Connect either a digital or composite signal from the TG2000 to the waveform monitor and select the appropriate input to display the signal.

NOTE. For instruments without Option CPS you must use a digital signal. For Option CPS instruments, you can use an analog signal for more sensitivity to external reference performance.

- 4. Set the AVC1 for 0 dB of 60 cycle hum.
- 5. Press the EXT REF button to select the external reference mode.
- 6. Check that the signal is locked and the WFM and VECTOR displays are stable.
- 7. Record Pass or Fail in the test record.

External Reference Lock in Presence of Hum, Tri-Level (WFM7020 and WFM7120 only)

Apply a 0 dB hum signal to the Reference and verify the waveform monitor still locks correctly.

1. Disconnect the black-burst signal from the AVC1 input, and apply a 1080i 59.94, Tri-Level Sync signal from the AWVG1 instead.

- 2. Set the AVC1 for  $-0$  dB of 60 Hz hum.
- 3. Check that the signal is locked and the WFM and VECTOR displays are stable.
- 4. Record Pass or Fail in the test record.
- 5. Disconnect the AVC1.

## Recovered Sine-wave **Fidelity** (Option EYE and PHY)

This test checks that the SD or HD recovered clock signal has no fidelity issues (such as stuck bits), after it has been filtered into a sine-wave and digitized.

- 1. Set the waveform monitor to the factory presets (see Page 2-22).
- 2. Connect an SD signal to the waveform monitor.
- 3. Turn on the Recovered Sine-wave function:
	- a. Press the CONFIG button.
	- b. Select Utilities, Calibration, and then press the SEL button.
	- c. Use the down arrow key to scroll through the Calibration status screen and select Eye Recovered Clock Test.
	- d. Press the SEL button to start the calibration.
- 4. Check to see that the sine-wave is smooth and undistorted. There should be one cycle displayed.
- 5. Press the Display Select 1 button to activate the upper-left tile.
- 6. Press the FULL button.
- 7. Press and hold the GAIN button, select VAR Gain, and set the Gain Setting to  $x5$ .
- 8. Press the GAIN button to dismiss the pop-up menu and use the GENERAL knob to adjust the vertical gain to x10.0.
- 9. Check the waveform. There should be no discontinuities or jagged edges. Use the VERTICAL knob to view the entire waveform.
- 10. Repeat step 9 for HD (if supported).
- 11. When the process is complete, press CONFIG and select Utilities > Calibration. Navigate to Eye Recovered Clock Test and select Off.
- 12. Record Pass or Fail in the test record.

## LTC Decoding **Functionality**

Apply an LTC signal and verify it is correctly decoded.

An LTC is input through the 9-pin REMOTE connector on the rear panel. To input an LTC signal, you need to construct a cable as shown in Figure 1-2. This cable has seven wires from the Remote connector, with two of them also connected to an RCA connector. Pin 2 of the Remote connector is connected to the center pin of the RCA connector, and pin 3 is connected to the shield of the RCA connector.

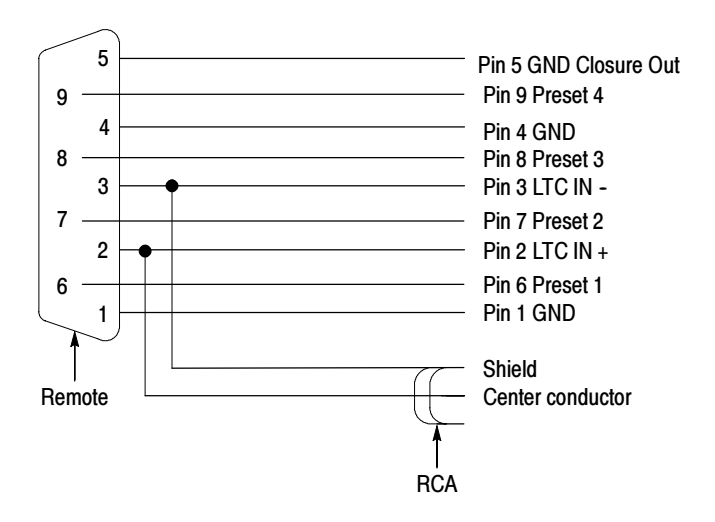

Figure 1- 2: Wiring diagram for LTC input/Ground Closure cable

NOTE. Apply a signal to only one connector at a time.

- 1. Set the waveform monitor to the factory presets (see Page 2-22).
- 2. Connect the RCA connector on the custom cable to the output of the Timecode generator. Connect the custom cable 9-pin connector to the REMOTE connector on the waveform monitor rear panel.
- 3. Set the timecode source to LTC:
	- a. WFM6120 Opt CPS: Select Audio Inputs/Outputs and then Analog Input A. Proceed to step 3b.
	- b. Press the CONFIG button, select Aux Data Settings > Timecode Display if present > LTC.
- 4. If using a Horita TRG50 LTC generator, set the switches to:

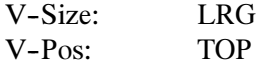

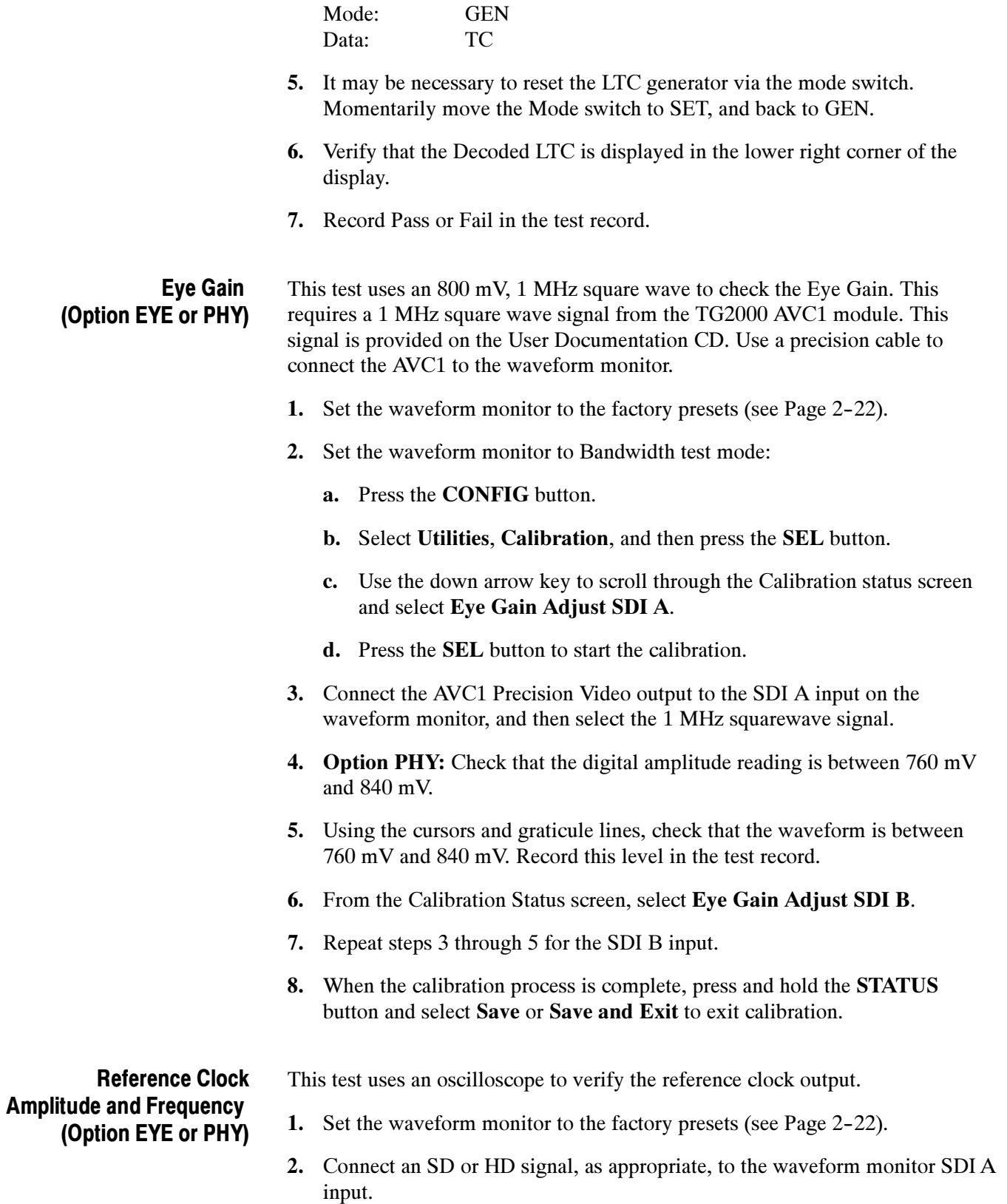

- 3. Verify that the display shows the signal.
- 4. Connect one of the CLOCK OUT BNCs to the test oscilloscope, using a 75 Ω cable. The test oscilloscope must have a 75  $Ω$  input.
- 5. Check that the amplitude of the CLOCK OUT signal is between  $0.8 V_{p-p}$  and  $1.2 V_{p-p}$ .
- 6. Record Pass or Fail for the Clock Amplitude functional test on the test record.
- 7. Check that the frequency of the CLOCK OUT signal is 27 MHz  $\pm 5\%$  (SD); 74.25 MHz (or 74.17582 MHz) ±5% (HD).
- 8. Record Pass or Fail for the Clock Frequency functional test on the test record.

## Eye Signal Bandwidth (Option EYE or PHY)

**NOTE**. The level accuracy of the RF generator and the frequency response of the cable and matching pad directly affect this check. To accurately verify this specification with the recommended equipment, the combination of generator, pad, and cable must be characterized as described in Signal Source Characterization for Eye Signal Bandwidth, on page 2-86.

- 1. Assemble the signal source set-up as characterized in Signal Source Characterization for Eye Signal Bandwidth Verification (see page 2-86).
- 2. Set the RF generator frequency to 100 MHz.
- 3. Set the RF generator level as indicated in the characterization table, Table 2-6, on page 2-87.
- 4. Connect the signal source output to the waveform monitor SDI A input.
- 5. Press the Input A button.
- 6. Check that the RF generator's RF output is on, with no modulation.
- 7. Press the Display Select 1 button and then the EYE button.
- 8. Press the FULL button.
- 9. Press the SWEEP button to see the 10 Eye readout on the display screen.
- 10. Select the Bandwidth Test:
	- a. Press the CONFIG button.
	- b. Select Utilities, Calibration, and then press the SEL button.
- c. Use the down arrow key to scroll through the Calibration status screen and select Eye Gain Adjust SDI A.
- d. Press the SEL button to start the calibration.
- 11. Use the cursors to measure the waveform amplitude, and note this as the reference amplitude. (If Option PHY is installed, the Eye Amplitude readout may be used instead of the cursors.)
- 12. Set the RF generator frequency to 2.5 GHz.
- 13. Set the RF generator output level to the corresponding setting shown in the Characterization Table on page 2-87.
- 14. Measure the 2.5 GHz waveform amplitude using cursors. (If Opt. PHY is present, the Eye amplitude readout value may be used in place of the cursor measurement.)
- 15. Calculate the 2.5 GHz response as follows:

 $Response = 20 \times log \left( \frac{2.5 \text{ GHz Amplitude}}{Reference Amplitude} \right)$ 

This value must be greater (more positive) than  $-3$  dB.

- 16. Record the 2.5 GHz response in the test record.
- 17. Set the RF Generator to 100 MHz.
- 18. Set the RF generator output level to the corresponding setting shown in the Characterization Table on page 2-87.
- 19. While observing the waveform, increase the RF generator frequency in 10 MHz steps to 2.5 GHz. Find the frequency that results in the minimum waveform amplitude.
- 20. Set the RF generator level to the nearest corresponding setting from the Characterization Table on page 2-87.
- 21. If the waveform amplitude falls below that measured in step 11, calculate the response in dB, as follows:

 $Response = 20 \times log \left( \frac{Smallest Amplitude}{Reference Amplitude} \right)$ 

Record this result in the test record as "minimum response". This value must be greater (more positive) than –3.0 dB.

22. Move the signal source output to the SDI B input.

- 23. From the Calibration status screen, select Eye Gain Adjust SDI B.
- 24. Set the RF Generator to 100 MHz.
- 25. Set the RF generator output level to the corresponding setting shown in the Characterization Table on page 2-87.
- 26. Repeat steps 11 through 21 for the Digital B input.
- 27. When the calibration process is complete, press and hold the STATUS button and select Save or Save and Exit to exit calibration.

## SD Video Tests

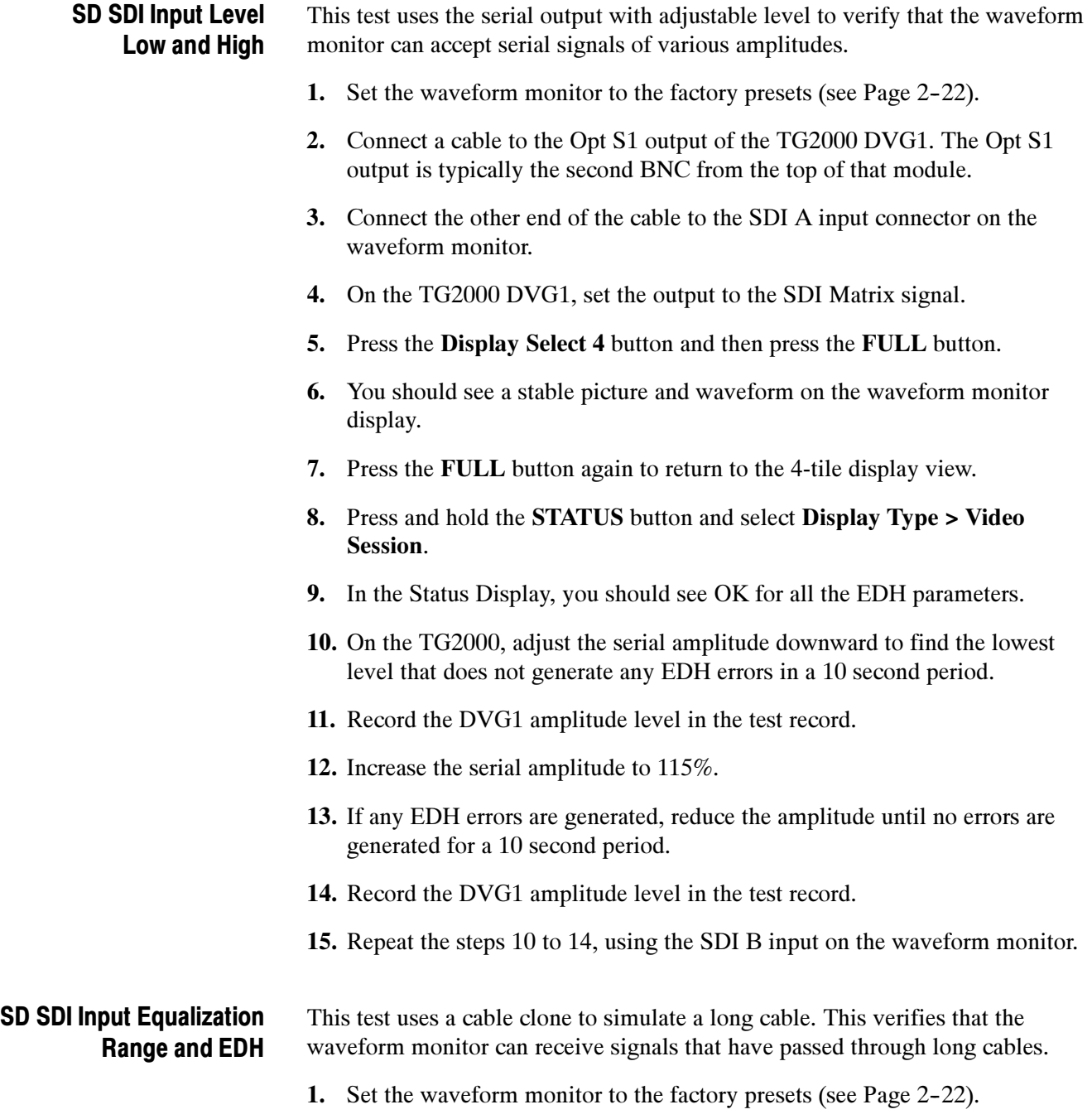

### EDH

- 2. Connect the TG2000 DVG1 Normal output (not the Opt S1 output) to the Cable Clone input. Typically the Normal output is the top BNC on the DVG1 module.
- 3. Connect the Cable Clone output to the waveform monitor SDI A input.
- 4. Set the waveform monitor to display a Video Session status screen:
	- a. Press Display Select 4 to activate that tile.
	- b. Press and hold the STATUS button.
	- c. Select Display Type and then Video Session.
	- d. Press the STATUS button to dismiss the menu.
- 5. Select the 525 270 "SDI Equalizer Test" signal from the TG2000 DVG1.
- 6. Set all switches on the Cable Clone to the 'out' position.
- 7. While watching the EDH Error display Statistics column on the Video Session screen, rapidly toggle the +1 switch on the Cable Clone between the out and the in position until errors are observed.
- 8. The EDH Error display on the Video Session screen should indicate an EDH Error on at least one of the switch transitions.
- 9. Record Pass or Fail in the test record.

### Cable Length Accommodation

- 10. Set the cable clone for minimum cable length (all switches to the "out" position.)
- 11. On the TG2000 DVG1, set the output to the SDI Matrix signal.
- 12. You should see a stable picture and waveform on the waveform monitor display. All the EDH parameters on the Video Session Status screen should read OK.
- 13. Adjust the cable clone to find the longest length of "cable" that does not generate any EDH errors in a 10 second period.
- 14. Divide the length of Belden 8281 cable by 10 to calculate the attenuation in dB at 135 MHz.
- 15. Record the value in the test record.
- 16. Repeat the test using SDI B input on the waveform monitor.
- 17. Record this level in the test record.

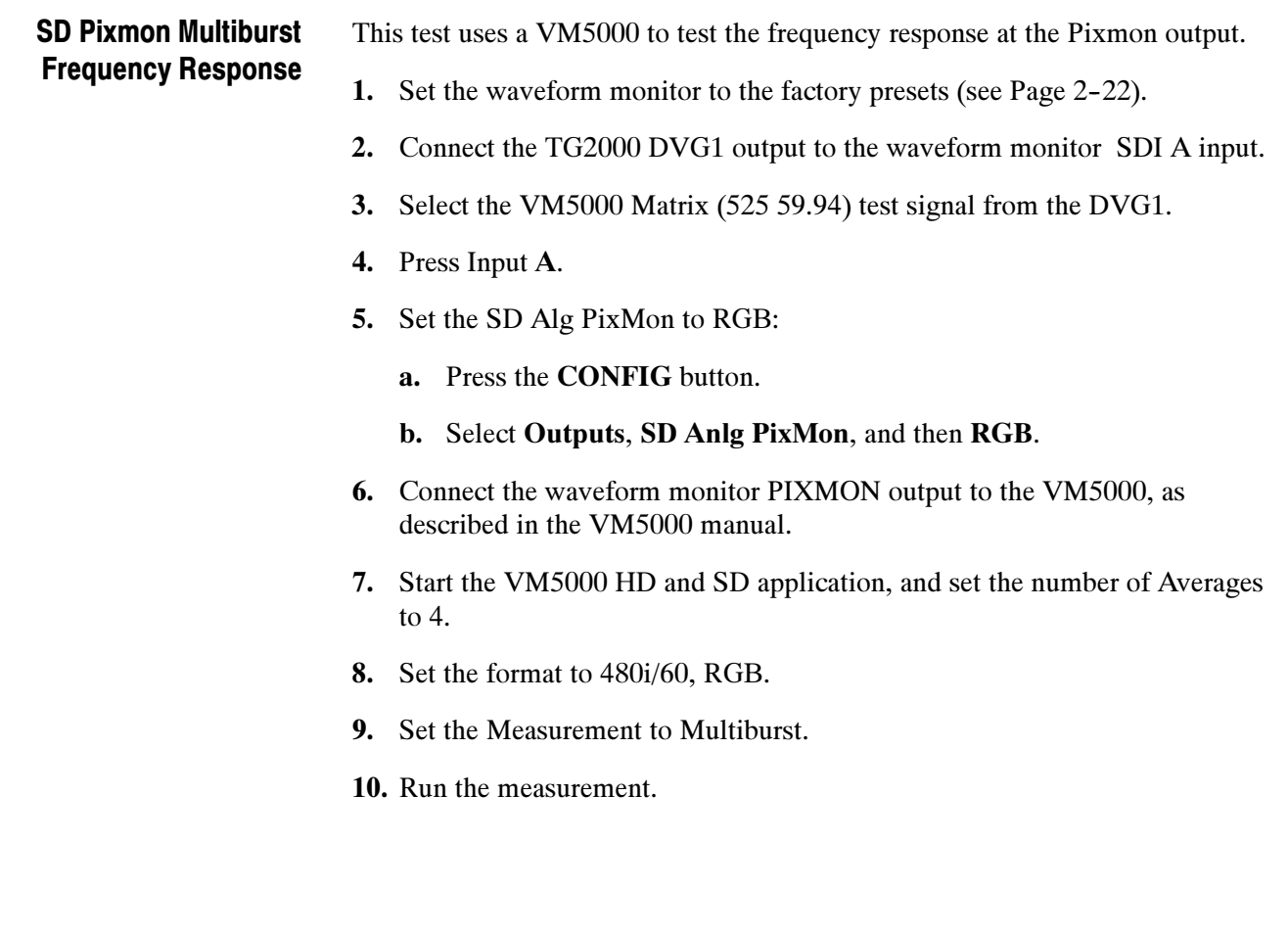

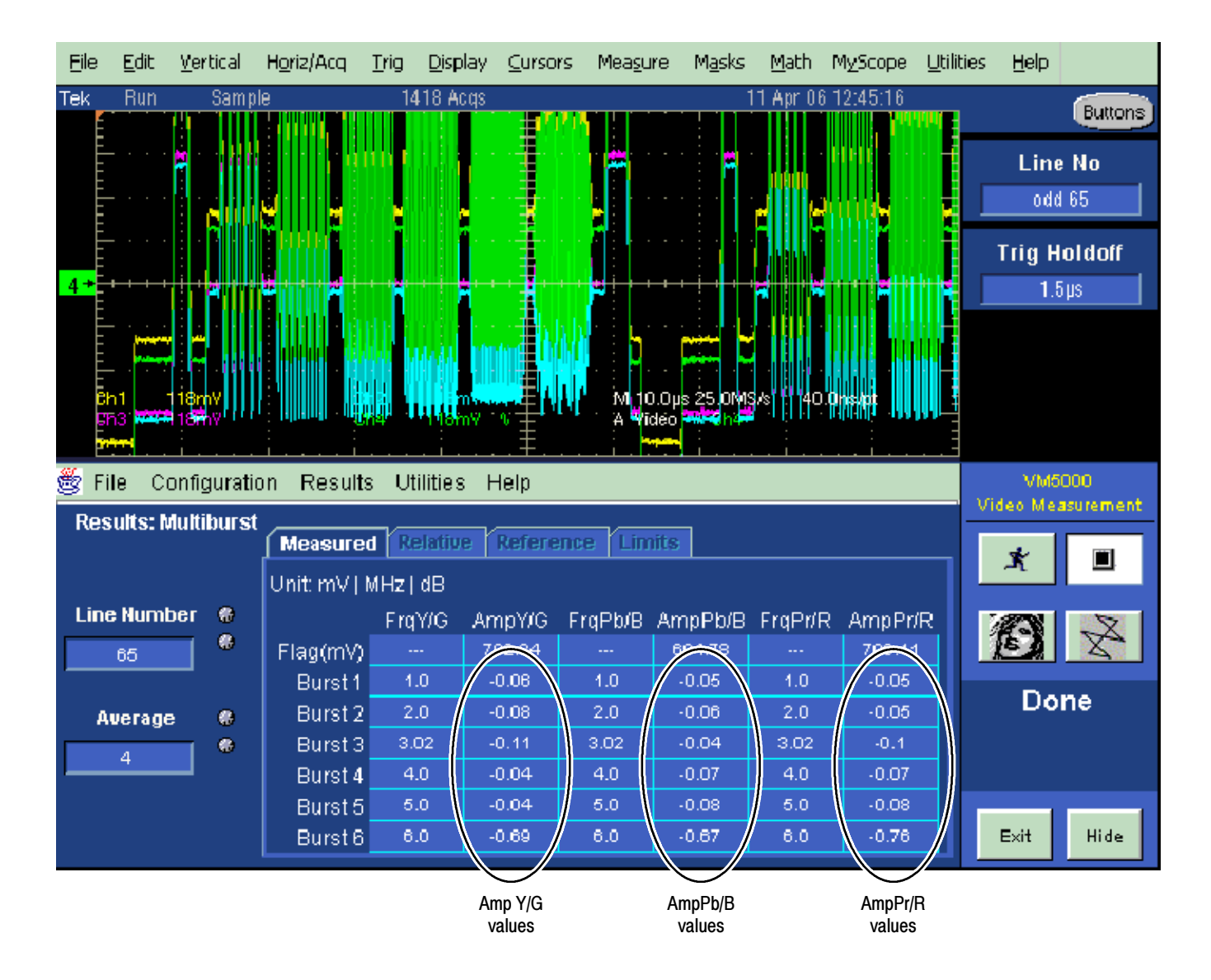

Figure 1- 3: VM5000 SD Frequency Response display

- 11. Check that the Burst dB values in the AmpY/G, AmpPb/B, and AmpPr/R columns are between  $-0.92$  dB  $(-10\%)$  and  $+0.82$  dB  $(+10\%)$ .
- 12. Record the results in the test record.

### Analog Pixmon Gain and **Offset**

This test uses an oscilloscope to check the active video gain and black (blanking) levels at the Pixmon output, for the YPbPr, RGB, and Composite modes.

- 1. Set the waveform monitor to the factory presets (see Page 2-22).
- 2. Connect the TG2000 DVG1 output to the waveform monitor SDI A input.
- 3. Select a 525 270 MB/s 100% color bar signal from the TG2000 DVG1.
- 4. Connect a VGA to 5x BNC adapter cable to the waveform monitor PIX MON output.

#### YPbPr

- 5. Set the SD Alg PixMon to YPbPr:
	- a. Press the CONFIG button.
	- b. Select Outputs, SD Anlg PixMon, and then YPbPr.
- 6. Set the test oscilloscope to view the waveform. The following oscilloscope settings normally provide a usable display:

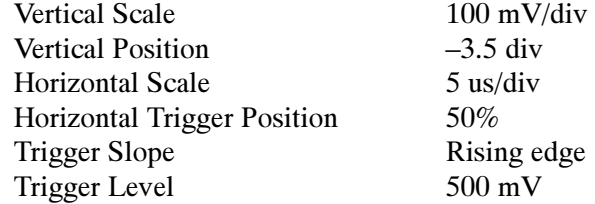

- 7. Connect the Y/G channel of the VGA to 5x BNC adapter cable to the test oscilloscope.
- 8. Check that the Y waveform is  $1 V_{p-p} = 5\%$ , from sync tip to white level (first color bar).
- 9. Check that the blanking (black) level is  $0 \text{ mV} \pm 50 \text{ mV}$ .
- 10. Connect the Pb/B channel of the VGA to 5x BNC adapter cable to the test oscilloscope.
- 11. Check that the Pb waveform is 700 mV<sub>p-p</sub>  $\pm$ 5%, from the blanking (black) level to the top of the waveform.
- 12. Check that the blanking (black) level is  $0 \text{ mV} \pm 50 \text{ mV}$ .
- 13. Connect the Pr/R channel of the VGA to 5x BNC adapter cable to the test oscilloscope.
- **14.** Check that the Pr waveform is 700 mV<sub>p-p</sub>  $\pm$ 5%, from the blanking (black) level to the top of the waveform.
- 15. Check that the blanking (black) level is  $0 \text{ mV} \pm 50 \text{ mV}$ .
- 16. Record Pass or Fail in the test record.

#### RGB

- 17. Set the SD Alg PixMon to RGB by selecting RGB from the Outputs menu.
- 18. Connect the Y/G channel of the VGA to 5x BNC adapter cable to the test oscilloscope.
- 19. Check that the G waveform is  $1 V_{p-p} \pm 5\%$ , from sync tip to white level.
- **20.** Check that the blanking (black) level is  $0 \text{ mV} \pm 50 \text{ mV}$ .
- 21. Connect the Pb/B channel of the VGA to 5x BNC adapter cable to the test oscilloscope.
- 22. Check that the B waveform is 700 mV<sub>p-p</sub>  $\pm$ 5%, from the blanking (black) level to the top of the waveform.
- 23. Check that the blanking (black) level is  $0 \text{ mV } \pm 50 \text{ mV}$ .
- 24. Connect the Pr/R channel of the VGA to 5x BNC adapter cable to the test oscilloscope.
- 25. Check that the R waveform is 700 mV<sub>p-p</sub>  $\pm$ 5%, from the blanking (black) level to the top of the waveform.
- **26.** Check that the blanking (black) level is  $0 \text{ mV} \pm 50 \text{ mV}$ .
- 27. Record Pass or Fail in the test record.

### **Composite**

- 28. Connect the TG2000 AVG1 output to the waveform monitor CMPST A input, and terminate the loopthrough in 75  $\Omega$ .
- 29. Select an NTSC 100% Color Bar from the AVG1.
- 30. Select Composite PixMon from the Outputs menu.
- 31. Press the right arrow key to highlight On.
- 32. Press the Input C button.
- 33. Connect the Y/G channel of the VGA to 5x BNC adapter cable to the test oscilloscope.
- **34.** Check that the G waveform is  $1 V_{p-p} \pm 5\%$ , from sync tip to white.
- 35. Check that the blanking (black) level is  $0 \text{ mV} \pm 100 \text{ mV}$ .
- 36. Record Pass or Fail in the test record.

### SD Serial Output Amplitude

This test verifies that the Serial Output is within specifications.

- 1. Connect the TG2000 DVG1 output to the SDI A input on the waveform monitor.
- 2. Set the DVG1 to provide a 525 270 Mb/s 100% color bar signal.
- 3. Press the Input A button.
- 4. Connect the waveform monitor SDI OUT to the oscilloscope CH 1 input. Make sure that the TCA75 is installed in CH 1.
- 5. Set the oscilloscope for the measurement, as shown in Table 2-5.

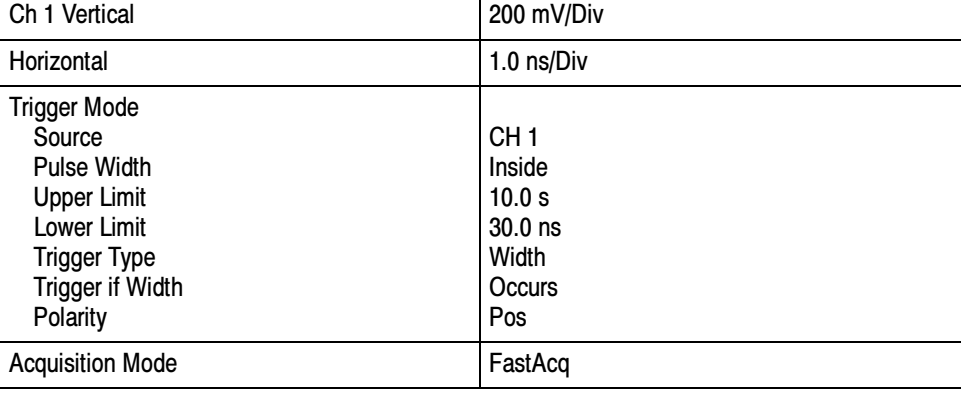

### Table 2- 5: Oscilloscope Settings for Serial Output Amplitude

6. Set the oscilloscope cursor 1 to the top of the displayed waveform.

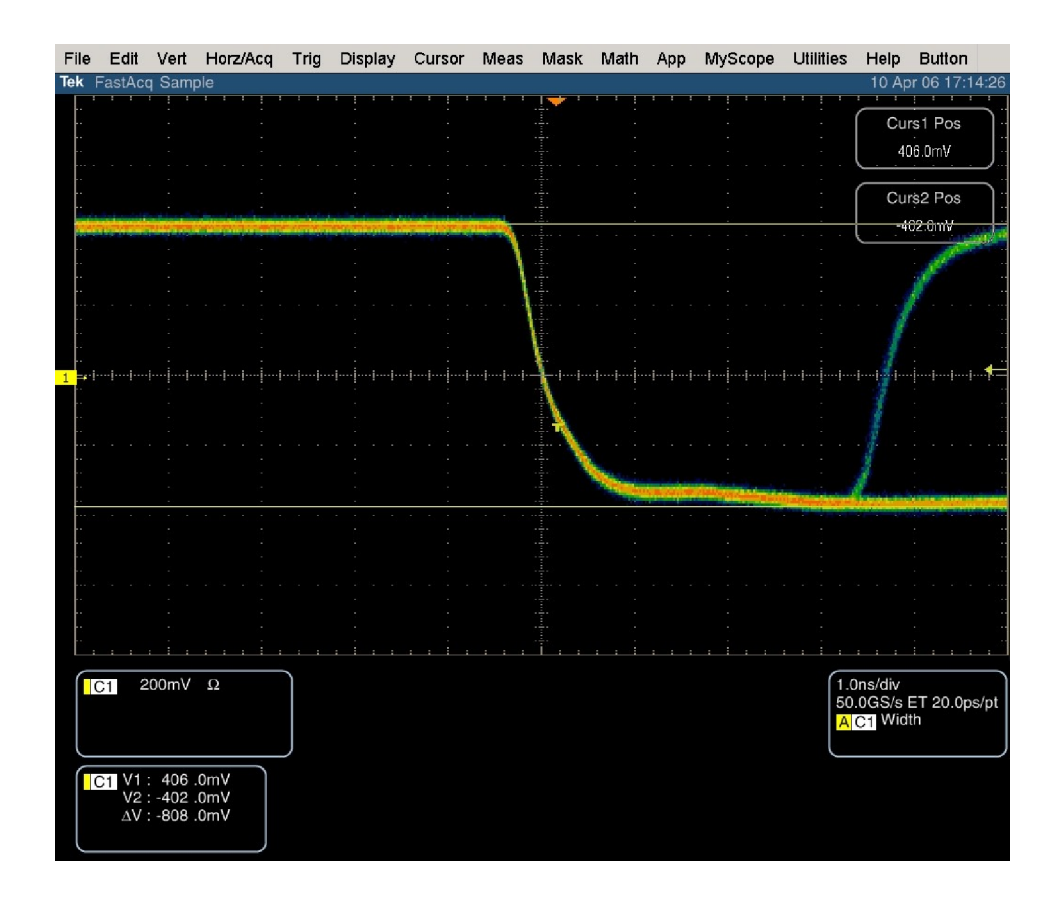

Figure 1- 4: Trigger polarity positive

- 7. Change the oscilloscope trigger polarity to Neg.
- 8. Set the oscilloscope cursor 2 to the bottom of the displayed waveform. See Figure 1-5.
- 9. Record the amplitude  $(\Delta V)$  in the test record.

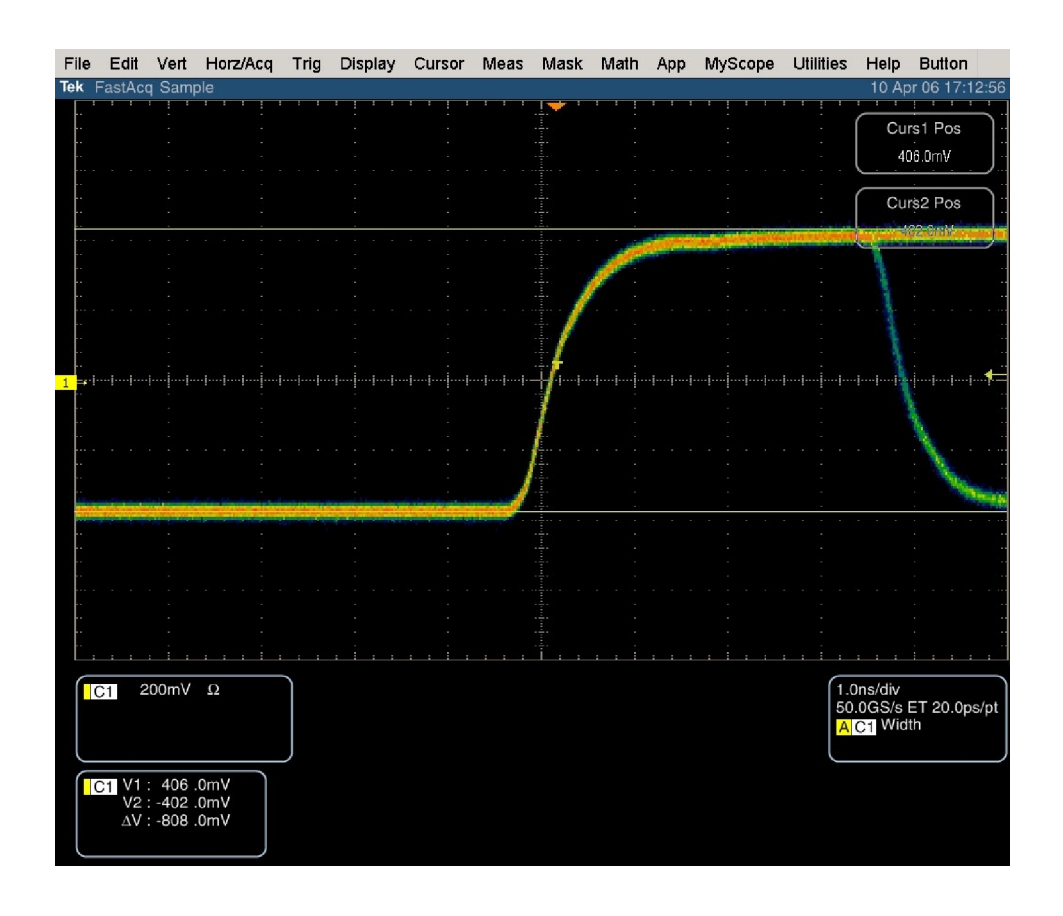

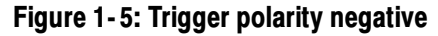

## SD SDI Return Loss, A and B Inputs

This test uses a network analyzer to check the reflections from the input. You can also use the Spectrum Analyzer, tracking generator, and return loss bridge to make this measurement.

- 1. Turn on the network analyzer and set it for return loss (the S11 measurement).
- 2. Set the frequency range for approximately 300 kHz to 500 MHz.
- 3. Use the calibration kit and calibrate the network analyzer with one of the BNC cables attached.
- 4. Connect the calibrated end of the cable to the SDI input A of the waveform monitor.
- 5. Measure the return loss from 300 kHz to 270 MHz. Record the lowest return loss value (the biggest reflection) over the frequency range in the test record.
- 6. Repeat steps 4 through 5 for SDI B input.

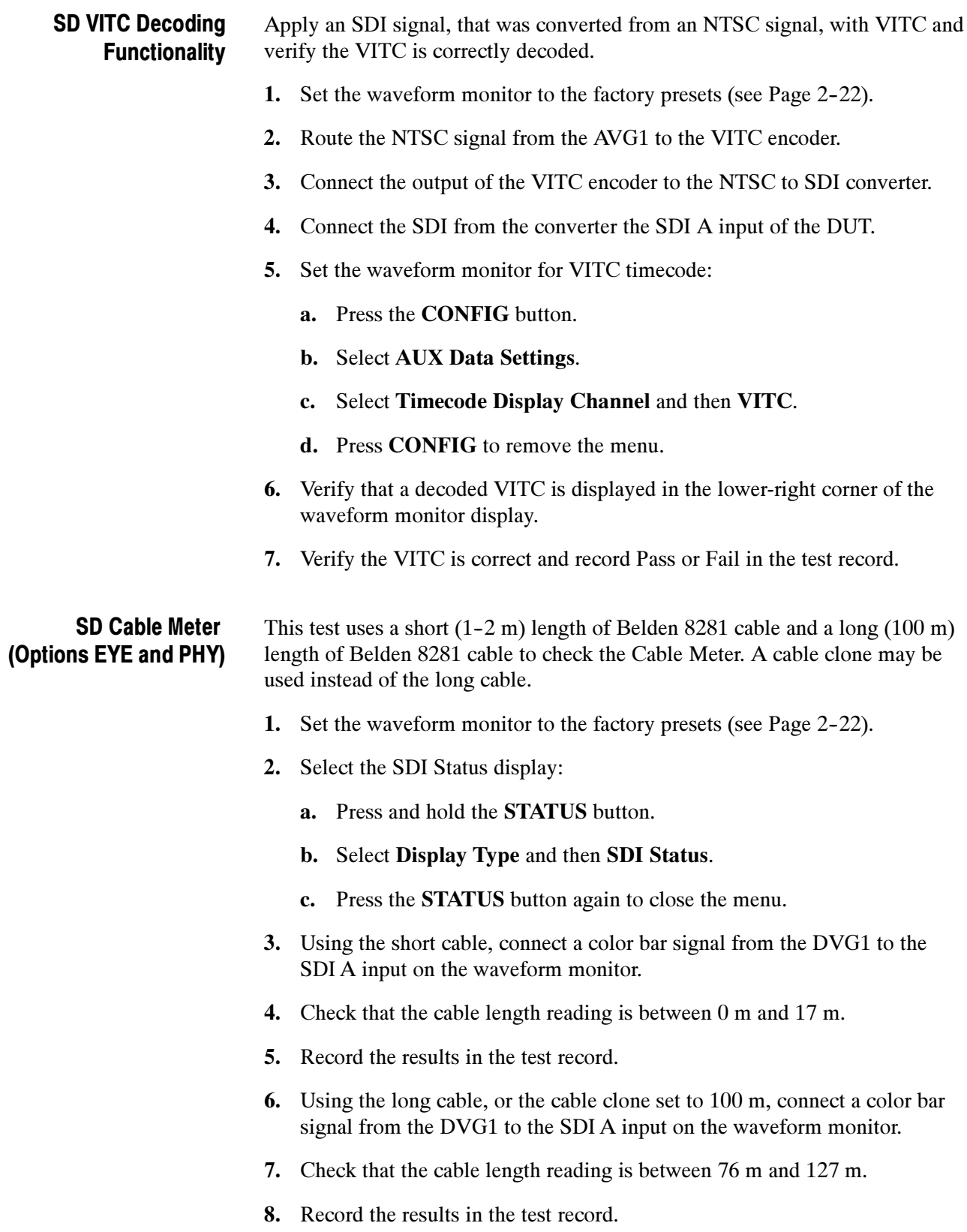

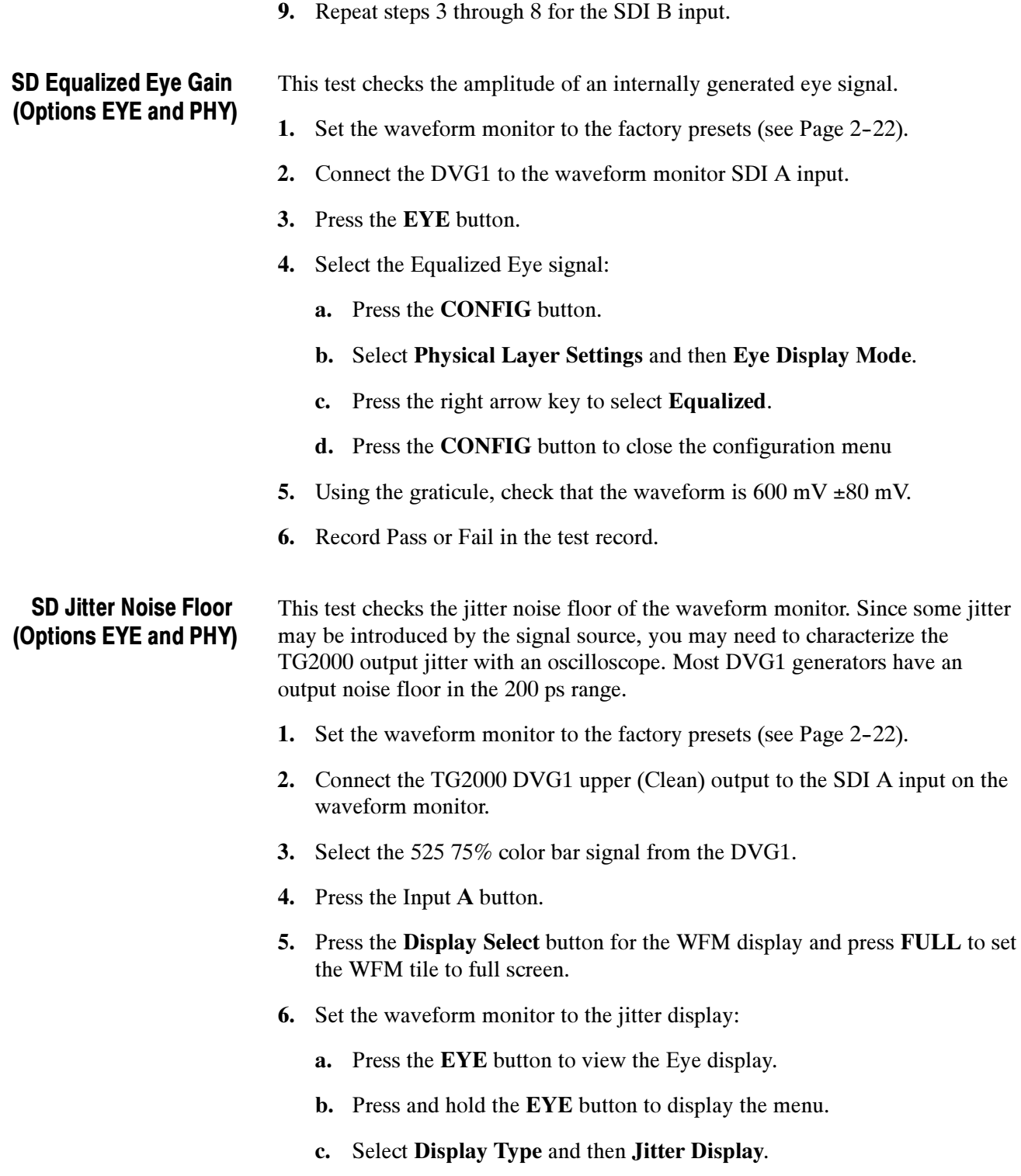

- 7. Set the jitter high pass filter to 100 Hz:
	- a. Select Jitter1 HP Filter from the Eye menu.
	- b. Select 100 Hz.
- 8. Set the vertical gain to x10:
	- a. Press and hold the GAIN button.
	- b. Select Gain Settings and then select x10.
- 9. Verify that the jitter trace is displayed and stable.
- 10. Using the graticule or the cursors, measure the jitter amplitude.
- 11. Check that the jitter amplitude is approximately 250 ps (0.068 UI), depending on the TG2000 output jitter.
- 12. Record Pass or Fail in the test record.

## SD Jitter Readout **Accuracy** (Options EYE and PHY)

- 1. Set the waveform monitor to a four-tile display by pressing the FULL button.
- 2. Disconnect the TG2000 DVG1 Clean output from the waveform monitor, and connect the TG2000 DVG1 Opt S1 output (typically the 2nd output) to the SDI A input.
- 3. Press the GAIN button twice to set the Gain to x1.
- 4. Set the upper left tile to the Eye display:
	- a. Press the Display Select 1 button.
	- b. Press the EYE button to view the Eye display.
	- c. Press and hold the EYE button to display the menu.
	- d. Select Display Type and then Eye Display.
- 5. Set the upper right tile to the Jitter display:
	- a. Press the Display Select 2 button.
	- b. Press and hold the EYE button.
	- c. Select Display Type and then Jitter Display.
- 6. Press and hold the MAG button, select Mag Setting, and then select x10 to set the horizontal magnification.
- 7. Press the EYE button to close the menu.
- 8. Press and hold the EYE button, select Jitter1 HP Filter, and then select 100 Hz.
- 9. Adjust the DVG1 (Opt. S1) module as follows:
	- a. Select a 525i 59.94 color bar signal.
	- b. Set the jitter frequency to 9950 Hz.
	- c. Slowly increase the jitter amplitude while watching the Eye display.

As the jitter amplitude increases, the transitions start to get wider and fill in the space between the transitions. As the jitter amplitude approaches one UI, the space between transitions disappears (the eye display will begin to close).

At one UI of jitter (about 3.7 ns) the eye diagram will have 'closed', and a darkening, or shadow, on an eye trace will appear out of the smeared background. Continue increasing the jitter until another shadow of an eye appears. You now have 2 UIs of jitter (about 7.4 ns).

Continue increasing jitter to 3 UIs. The TG2K display will read close to 11.1 ns, but do not adjust according to the TG2000 display. Adjust instead for the sharpest narrow eye shadow on the Trebuchet display which indicates the applied jitter is precisely 3 UI. This may not be 11.1 ns on the generator, since the DVG1 module may not be as accurate.

- 10. The jitter display should show a stationary sine-wave 3 UI in height. Check the sine portion of the jitter trace, ignoring the small random noise component, with the graticule marks and the cursors to see that it is  $3 \text{ UI } \pm 10\%$ (between 2.7 UI and 3.3 UI).
- 11. Record Pass or Fail for the Jitter Trace functional test on the test record.
- 12. Check that the waveform monitor jitter readout shows the jitter to be between 2.65 UI and 3.35 UI. (Reading = actual  $\pm 10\% \pm 0.05$ .)
- 13. Record Pass or Fail for the Jitter Readout functional test on the test record.
- 14. Reset the generator.

SD Jitter Vibration (Options EYE and PHY) This test shows if there is undue sensitivity to vibration.

- 1. Set the instrument on a flat surface, with the top cover in place.
- 2. Connect an SD signal to the SDI A input.
- 3. Select a jitter display.
- 4. Press and hold the GAIN button, select VAR Gain and press the right arrow to highlight Enable. Press the GAIN button again to close the menu and then use the GENERAL knob to set the vertical gain to x4.
- 5. Drop a BNC barrel connector onto the middle of the top cover, from a height of 5 cm (2 in.) while watching the jitter display.
- 6. Check that the jitter display does not jump more than 0.4 UI.
- 7. Record Pass or Fail for Jitter Vibration on the test record.

## Tests for Instruments with Option CPS

## Composite Analog Frequency Response (Option CPS)

Use Cursors to measure the reference, and the largest and smallest packets on a multi-burst signal. The greatest deviation from reference is the frequency response.

- 1. Set the waveform monitor to the factory presets (see Page 2-22).
- 2. Connect the precision video generator to one of the CMPST A input connectors and terminate the other connector with the precision terminator.
- 3. Set the precision generator for 700 mV Multiburst. This signal is provided on the User Documentation CD.
- 4. Press the Input C button.
- 5. Press the FULL button to make the WFM tile the full screen.
- 6. Adjust cursors to be near the top and zero portions of the waveform. Press the CURSORS button and use the GENERAL knob to adjust the Volt1 or Volt2 readouts. Use the arrow keys to select between them.
- 7. Press and hold the GAIN button, select Gain Settings and then x5.
- 8. Press the GAIN button to close the menu.
- 9. Adjust the lower cursor to align with the bottom of the reference step of the waveform.
- 10. Use the Vertical knob to move the top of the waveform to the 0 IRE graticule. The second cursor should also be near the zero graticule mark.
- 11. Use the General knob to adjust the upper cursor to align with the top of the reference step of the waveform.
- 12. Check the cursor delta readout of the magnitude of the reference step. Note this number. It should be near 98 IRE.
- 13. Next, adjust the upper cursor to align with the top of the largest packet of the waveform.
- 14. Use the Vertical knob to move the baseline of the waveform to the 0 IRE graticule. The other cursor should also be near the zero graticule mark.
- 15. Use the General knob to adjust the lower cursor to align with the bottom of the largest packet of the waveform.
- 16. Note the cursor delta value for the amplitude of the largest packet.
- 17. Adjust the lower cursor to align with the bottom of the smallest packet of the waveform.
- 18. Use the Vertical knob to adjust the vertical position to align the top of the waveform to the 0 IRE graticule.
- 19. Use the General knob to adjust the upper cursor to align with the top of the smallest packet of the waveform.
- 20. Note the cursor delta value for the amplitude of the smallest packet.
- 21. In the test record, record the deviation from reference that has the largest magnitude, either largest – reference or smallest – reference.

Adjust. If the Frequency Response is outside the specification, press the CONFIG button, select Calibration, and then press the SEL botton. Use the down arrow to navigate to Composite Freq Peak, and then follow the on-screen instructions to adjust the response. Follow the instructions at the bottom of the screen to Save and Exit calibration mode. Afterwards, repeat the above test for Analog Frequency Response and record the new value in the test record.

## Composite Analog Delay Variation Over Frequency (Group Delay) (Option CPS)

Use a 5.75 MHz 5T multi-pulse signal and cursors to measure group delay. This signal is provided on the User Documents CD.

- 1. Set the waveform monitor to the factory presets (see Page 2-22).
- 2. Connect the precision video generator to one of the CMPST A input connectors and terminate the other connector with the precision terminator.
- 3. Set the precision generator for 5.75 MHz multi-pulse. This is a custom test signal with more packets for better coverage.
- 4. Press the Input C button to select the Composite A input.
- 5. Press the FULL button to make the WFM tile the full screen display.

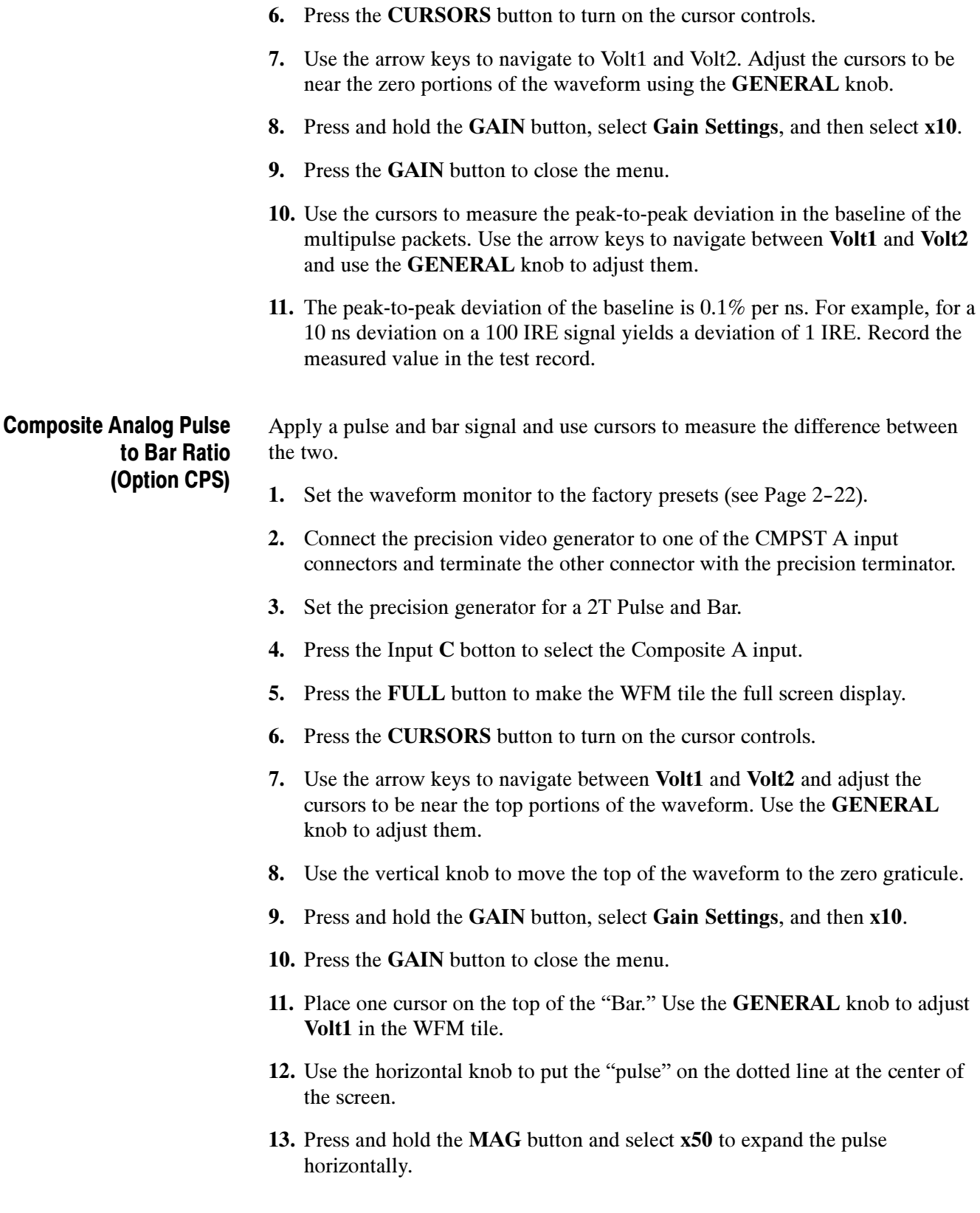

- 14. Press the MAG button to close the menu.
- 15. Position the second cursor on the top of the pulse. Select Volt2 using the arrow keys and use the GENERAL knob to adjust it.
- 16. Record the cursor delta in the test record.

## Composite Analog Field Rate Tilt (Option CPS)

- Apply a field rate square wave and use cursors to measure the tilt.
- 1. Set the waveform monitor to the factory presets (see Page 2-22).
- 2. Connect the precision video generator to one of the CMPST A input connectors and terminate the other connector with the precision terminator.
- 3. Set the precision generator for Field Square Wave.
- 4. Press the Input C button to select the Composite A input.
- 5. Press the FULL button to make the WFM tile the full screen display.
- 6. Press the CURSORS button to turn on the cursor controls.
- 7. Use the arrow keys to select Volt1 and Volt2 and adjust the cursors to be near the top of the waveform using the GENERAL knob.
- 8. Use the vertical knob to move the top of the waveform to the zero graticule.
- 9. Press and hold the GAIN button, select Gain Settings, and then select x5.
- 10. Press the GAIN button to close the menu.
- 11. Press the LINE SEL button use the left and right arrow keys to select ALL.
- 12. Use the GENERAL knob to set the line select to a line number between 72 and 202.
- 13. Use the arrow keys to select Volt1 and Volt2 and use cursors to measure the tilt in the waveform using the GENERAL knob to adjust them.
- 14. Record the value in the test record.

## Composite Analog Line Rate tilt (Option CPS)

Apply a field rate square wave and use cursors to measure the tilt.

- 1. Set the waveform monitor to the factory presets (see Page 2-22).
- 2. Connect the precision video generator to one of the CMPST A input connectors and terminate the other connector with the precision terminator.
- 3. Set the precision generator for 100% Flat Field.
- 4. Press the Input C button to select the Composite A input.

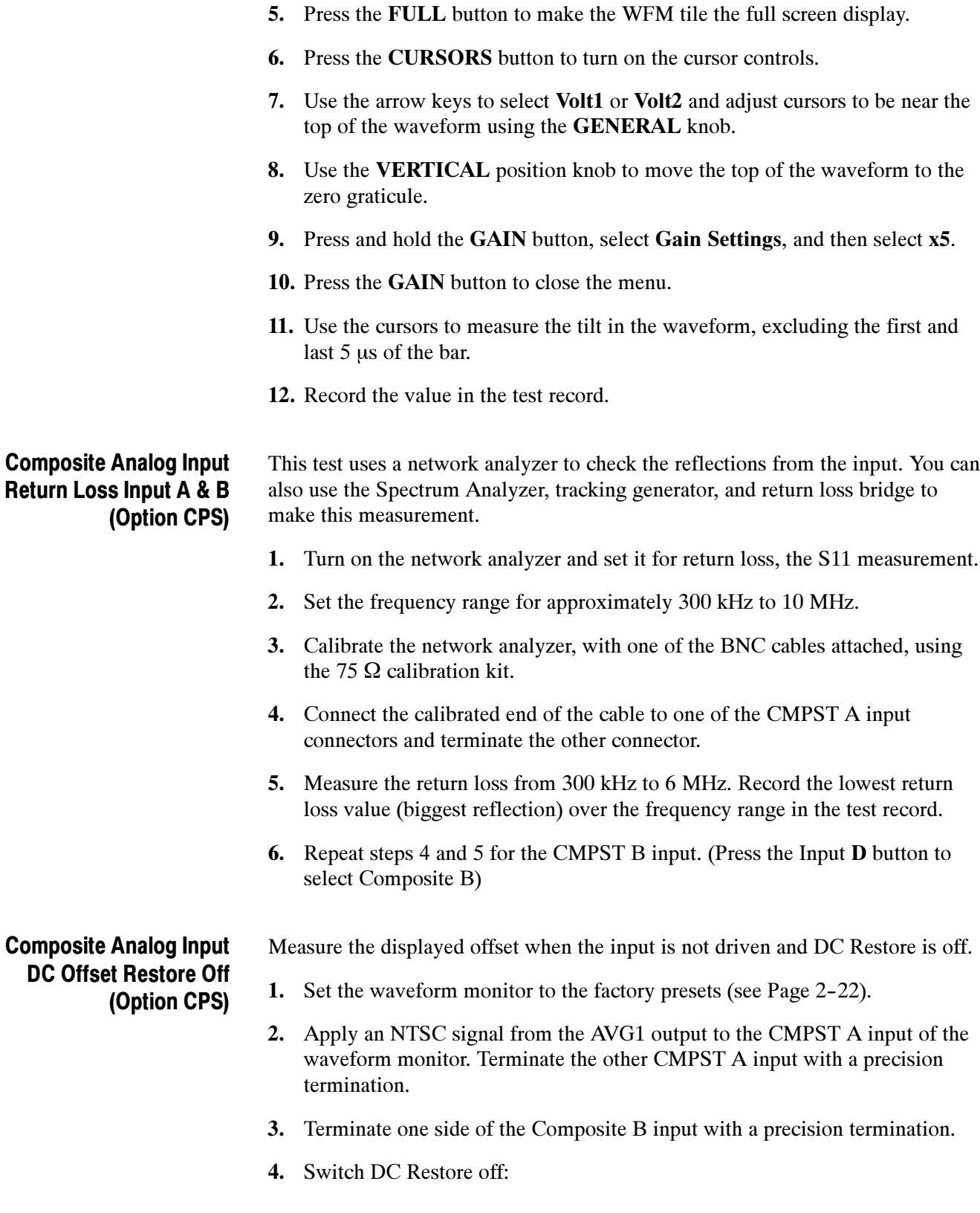

- a. Press the CONFIG button.
- b. Select Composite Input, DC Restore, and then select Off.
- 5. Press the Input C button to select the Composite A input
- 6. Press the FULL button to make the WFM tile the full screen display.
- 7. Press the Input D button to select the Composite B input.
- 8. Press and hold the GAIN button, select Gain Settings, and then select x5.
- 9. Press the GAIN button to close the menu.
- 10. Press the CURSORS button to turn on the cursor controls.
- 11. Set the cursor to the center of the flat-line waveform. Note the waveform offset indicated by the cursor readout.
- 12. Connect the NTSC signal from the AVG1 output to the Composite B input.
- 13. Press the Input C button to select the Composite A input.
- 14. Set the cursor to the center of the flat-line waveform. Note the waveform offset indicated by the cursor readout.
- 15. Record the larger of the two waveform offset values in the test record.

Adjust. If the Offset is outside the specification, press the CONFIG button, select Calibration, and then press the SEL button. Use the down arrow to navigate to Composite and follow the on-screen instructions to automatically adjust the offset. Follow the instructions at the bottom of the screen to Save and Exit calibration mode. Afterwards, repeat the above test for and record the new value in the test record.

## Composite Analog Input Clamp Off Check (Option CPS)

Apply a small DC voltage and verify it is not clamped to zero.

- 1. Set the waveform monitor to the factory presets (see Page 2-22).
- 2. Disconnect all cables and terminators from the Composite inputs.
- 3. Connect a cable from a CMPST A input connector to the retractable hook clip.
- 4. Switch DC Restore off:
	- a. Press the CONFIG button.
	- b. Select Composite Input, DC Restore, and then select Off.
- 5. Press the Input C button to select the Composite A input.
- 6. Press the FULL button to make the WFM tile the full screen display.
- 7. Press the Input C button.
- 8. Press and hold the GAIN button.
- 9. Select VAR Gain and press the right arrow key to select Enable.
- 10. Press the GAIN button to close the menu.
- 11. Use the GENERAL knob to reduce the gain to 0.5X.
- 12. Hold the hook tips on a battery (D, C, or AA), red to positive, black to negative.
- 13. Verify that the waveform is offset up by about 1.5 volts and is not being clamped to ground.
- 14. Record Pass or Fail in the test record.

Apply hum, then measure the attenuation with clamp in all three modes.

Composite Analog Input DC Restore Hum **Attenuation** (Option CPS)

- 1. Set the waveform monitor to the factory presets (see Page 2-22).
- 2. Connect an NTSC color bar signal to the video input of the AVC1. Route the video output of the AVC1 (not the precision video output) to the CMPST A input of the waveform monitor, and terminate the loopthrough in 75  $\Omega$ .
- 3. Press the Input C button.
- 4. Press the FULL button to make the WFM tile the full screen display.
- 5. Set the AVC1 for 0 dB of 60 Hz hum.
- 6. Press and hold the **SWEEP** button and select  $2F$ . If you cannot get 2 field, make sure the display style is set to Overlay (press and hold the WFM button and select Overlay).
- 7. Select input and switch DC Restore off:
	- a. Press the CONFIG button.
	- b. Select Composite Input, DC Restore, and then select Off.
	- c. Press the CONFIG button to close the menu.
- 8. Press the CURSORS button to turn on the cursor controls.
- 9. Use the arrow keys to select Volt1 or Volt2 and measure the peak-to-peak hum with the cursors. Use the GENERAL knob to adjust them. The measurement should be about 100 IRE. Record Pass or Fail in the test record.
- 10. Switch DC Restore to Fast:
	- a. Press the CONFIG button.
	- b. Select Composite Input, DC Restore, and then select Fast.
- 11. Press and hold the GAIN button, select GAIN Settings and then x10. Then select VAR Gain, press the right arrow key to highlight Enable, and use the GENERAL knob to adjust the gain to x4.00.
- 12. Use the arrow keys to select Volt1 or Volt2 and measure the peak-to-peak hum with the cursors. Use the GENERAL knob to adjust them. The measurement should be less than 5% of the measurement in step 9 (less than  $\approx$  5 IRE).
- 13. Record the value in the test record.
- 14. Press and hold the GAIN button, select Gain Settings, and then select x2.
- 15. Select VAR Gain, press the right arrow key to highlight Enable, and use the GENERAL knob to adjust the gain to x1.25.
- 16. Switch DC Restore to Slow:
	- a. Press the CONFIG button.
	- b. Select Composite Input, DC Restore, and then select Slow.
- 17. Measure the peak-to-peak hum with the cursors. Touch the Volt1 or Volt2 touchable readout in the WFM tile and use the GENERAL knob to adjust them. It should be between 90% and 110% of the measurement in step 9.
- 18. Record the value in the test record.

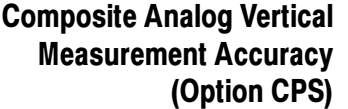

Use 100% white and cursors to measure gain.

- 1. Set the waveform monitor to the factory presets (see Page 2-22).
- 2. Connect the precision video generator to one of the CMPST A input connectors and terminate the other connector with the precision terminator.
- 3. Set the Precision generator for a 100% Flat Field.
- 4. Press the Input C button to select the Composite A input.
- 5. Press the FULL button to make the WFM tile the full screen display.
- 6. Press the CURSOR button.
- 7. Use the arrow keys to select Volt1 or Volt2. Use the **GENERAL** knob to adjust the cursors to be near the top and zero portions of the waveform.
- 8. Press and hold the GAIN button, select Gain Settings, and then select x5.
- 9. Position the lower cursor on to the backporch of the waveform.
- 10. Press and hold the GAIN button, select Gain Settings, and then x2 and adjust the vertical position to locate the top of the waveform at the 0 mV graticule. The second cursor should also be near the zero graticule.
- 11. Position the upper cursor to be centered on the top of the waveform.
- 12. Cursor delta displays the magnitude of the waveform. It should be within 1% of nominal 714.86 mV. Record the amplitude in the test record.

External Reference Lock Range (Option CPS)

Vary the time base of the reference to measure lock range.

- 1. Set the waveform monitor to the factory presets (see Page 2-22).
- 2. Connect the TG2000 AVG1 to one of the CMPST A inputs, and loop the other CMPST A input to the Ref input. Terminate the other side of the Reference loop through.
- 3. Press the Input C button to select the Composite A input.
- 4. Press the **EXT REF** button to ativate external reference mode.
- 5. Adjust the AVG1 time base offset to –50 ppm. Confirm the VECTOR and WFM displays are stable and that the readout in the upper-left corner of the display does not indicate an unlocked signal. (It is normal for the system to momentarily lose lock when the time base is changed.)
- 6. Increase the negative time base offset until the system cannot sustain lock. Record the maximum offset capability in the test record.
- 7. Repeat steps 5 and 6 for positive time base offsets.

## VITC Decoding **Functionality** (Option CPS)

Apply an NTSC signal with VITC and verify the VITC is correctly decoded.

- 1. Set the waveform monitor to the factory presets (see Page 2-22).
	- 2. Route the NTSC signal from the AVG1 to the VITC encoder.
	- 3. Connect the output of the VITC encoder to one of the CMPST A input connectors and terminate the other connector.
	- 4. Press the Input C button to select the Composite A input.
	- 5. Press the FULL button to make the WFM tile the full screen display.
	- 6. Set the timecode source to VITC:
		- a. Press the CONFIG button.
		- b. Select Aux Data Settings.
		- c. Select Timecode Display.
		- d. Select VITC.
	- 7. Verify that Decoded VITC is displayed in the lower-right corner of the waveform monitor display.
	- 8. Verify that the VITC is correct and record Pass or Fail in the test record.

## Signal Source Characterization for Eye Signal Bandwidth

Measuring eye signal bandwidth requires a 75  $\Omega$  RF sine wave signal source that can be connected to the 75  $\Omega$  BNC input, and is either characterized or automatically leveled. The results of characterization must be applied at each measurement frequency, either by adjusting the generator level setting, or by applying a correction to the amplitude reading from the unit under test. The method described here uses a 50  $\Omega$  generator, 50 to 75  $\Omega$  min loss pad, and appropriate adapters and cables to connect to the 75  $\Omega$  female BNC input of the unit under test. The exact sequence of adapters, min-loss pad, and cables is not critical as long as correct impedance is maintained in each section, and as long as the complete setup is used exactly as characterized when measuring Eye bandwidth. The absolute signal level should be chosen to give between 750 and 850 m $V_{p-p}$ at the reference frequency, as viewed on the unit under test when in Eye BW check mode. With a setup consisting of a 50  $\Omega$  generator, a 5.7 dB min loss pad and appropriate adapters and cables, a base generator setting of 6.3 dBm normally gives this result. Characterize the test setup as follows to give a table of level setting vs frequency setting for the signal source, resulting in constant signal level at the connection point to the unit under test. 1. Connect the generator and the required converter, adapters, and cables to the wideband power detector. 2. Set the generator to the reference frequency, 100 MHz, and the base level, typically 6.3 dBm. 3. Enter '100 MHz' into the power meter, to apply the appropriate internal correction. 4. Record the measured power level as the reference level, in Table 2-6. 5. For each frequency listed in Table 2-6, adjust the generator level for a reading closest to the reference level from step 4. Be sure to enter the frequency into the power meter at each step so that it applies the appropriate internal correction. Characterization Process

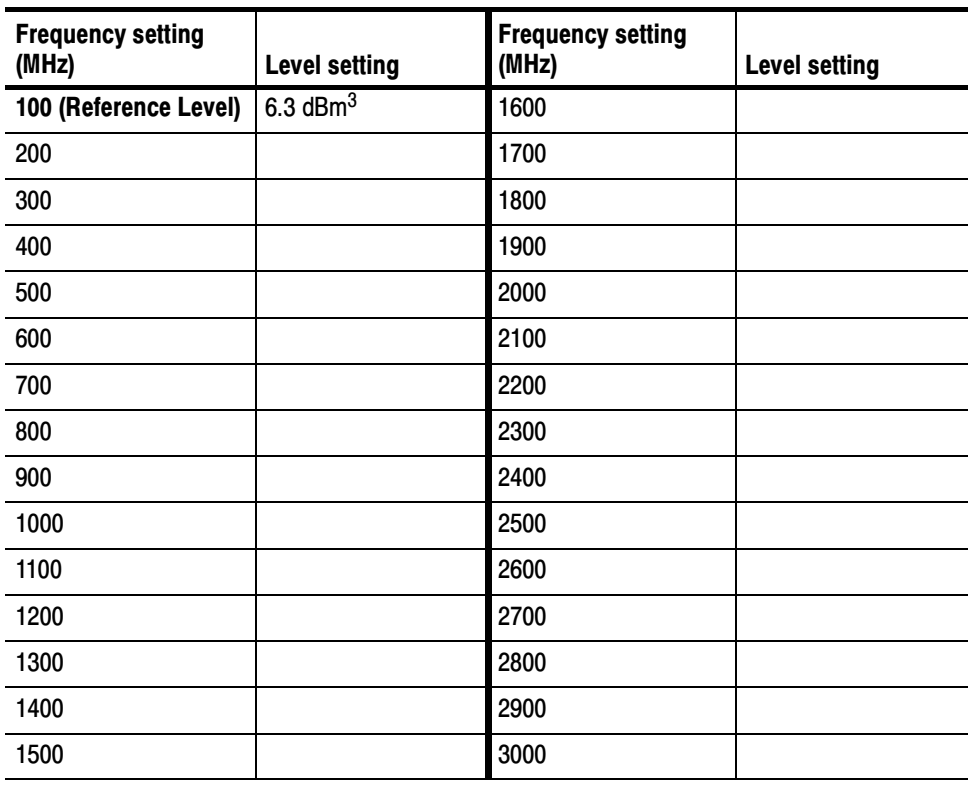

#### Table 2- 6: Generator Characterization

6.3 dBm is a typical level, and may be different depending on your setup.

# Audio Performance Verification Procedures

## Required Equipment

### Table 2- 7: Required Test Equipment (Audio)

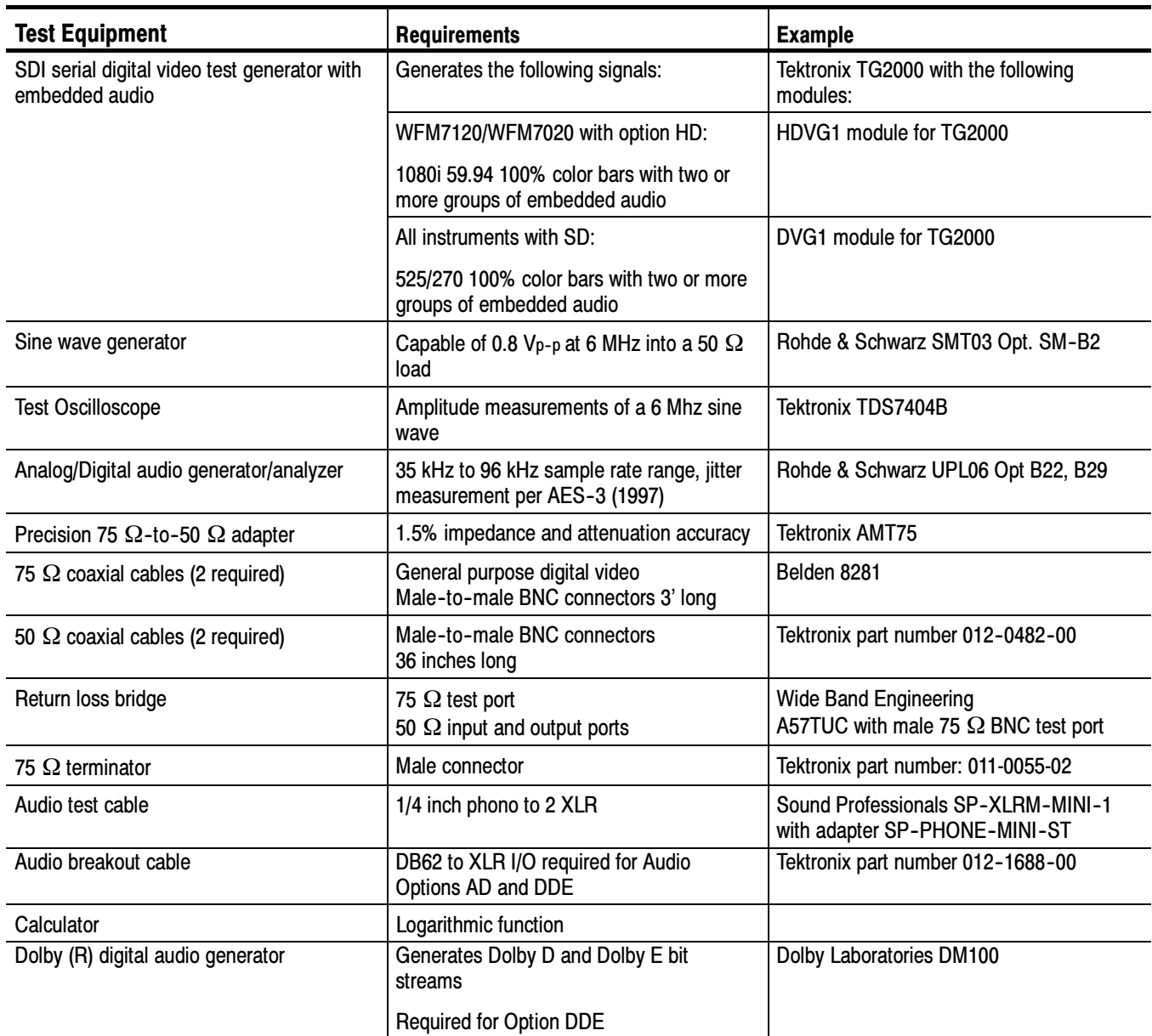

The following tests verify that the Audio module for the WFM6120, WFM7020, and WFM7120 waveform monitors meets the warranted characteristics listed in the Specifications chapter. Characteristics with typical specifications (not warranted) are also checked with pass / fail criteria.

## Tests for Waveform Monitors Equipped with Audio Options

The tests in this section apply to instruments with Audio options installed. The tests will note when tests or their steps apply only to specific audio options; otherwise, they apply to all the audio options.

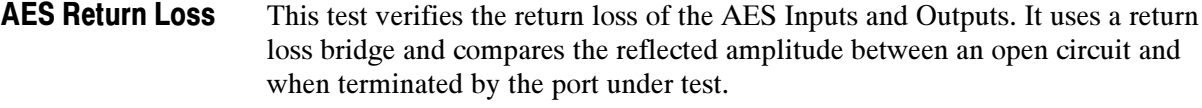

Performance Requirement. This test verifies performance characteristics and is listed in the test record.

- 1. Set the waveform monitor to the factory presets (see Page 2-22).
- 2. If the audio tile is not selected, press the Display Select 4 button.
- 3. Install the 50 Ω N-to-BNC adapter on the sine wave generator output.
- 4. Connect the sine wave generator output to the input of the return loss bridge using a 50  $\Omega$  cable.
- 5. Connect the output of the return loss bridge to the 50  $\Omega$  input of the test oscilloscope using a 50  $\Omega$  cable. Do not connect the test port of the bridge at this time.
- 6. Set the sine wave generator as follows:

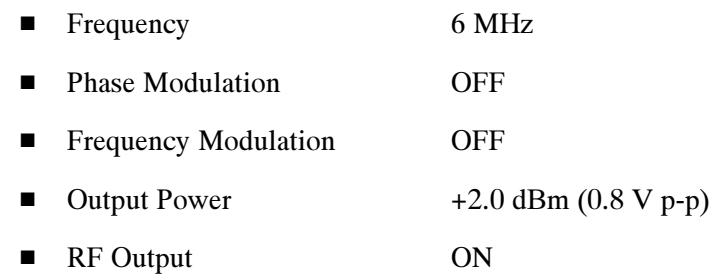

- 7. Adjust the test oscilloscope to obtain a stable display of the 6 MHz sinewave from the sinewave generator. The following oscilloscope settings normally provide a usable display:
	- -Vertical Scale 50 mV
- Horizontal Scale 100 ns/div
- -Bandwidth Limit **On**
- 8. Measure the amplitude of the signal on the test oscilloscope. Note this measurement as the reference level.

**NOTE**. The reference level should be between 150 mV and 200 mV. Adjust the output level of the sine wave generator if necessary to obtain the correct output level.

- 9. Select the AES A input:
	- a. Press the CONFIG button and select Audio Inputs/Outputs.
	- b. Select AES A.
- 10. Connect the test port of the Return Loss Bridge directly to the AES A 1-2 In connector. Do not use any cables or adapters.
- 11. Set the vertical scale on the test oscilloscope to  $1 \text{ mV}/\text{div}$ , and measure the amplitude of the signal on the test oscilloscope. Note this as the Reflection level.
- 12. Calculate the return loss with the formula below using the measured values from steps 8 and 11.

Input Return Loss = 
$$
20 \times \log \left( \frac{Reference}{Reflection} \right)
$$

- 13. Check that the calculated return loss is >25 dB and record it in the test record.
- 14. Move the return loss bridge to each of the remaining AES A In connectors and repeat steps 10 through 13.
- 15. Select the AES B input:
	- a. From the CONFIG > Audio Inputs/Outputs menu, select AES B.
- 16. Repeat steps 10 through 14 for the AES B I/O BNCs.
- 17. Disconnect the test setup.

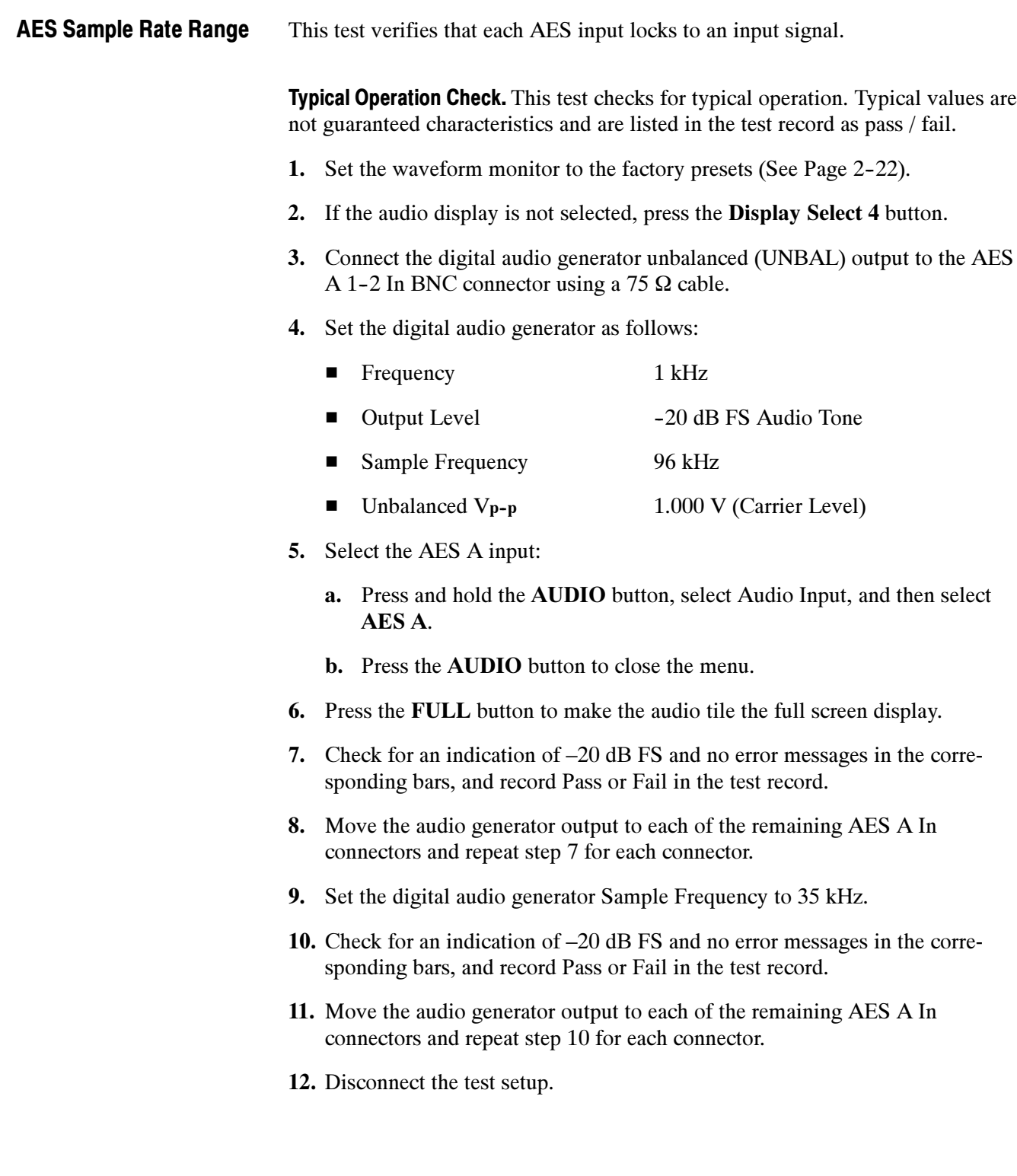

#### This test verifies the amplitude of each AES output. AES Output Amplitude

Performance Requirement. The AES output amplitude test verifies performance characteristics and is listed in the test record.

- 1. Set the waveform monitor to the factory presets (See Page 2-22). This sets Audio Input to Follow Video, Embedded.
- 2. If the audio tile is not selected, press the Display Select 4 button.
- 3. Select the AES B output:
	- a. Press the CONFIG button.
	- b. Select Audio Inputs/Output, then select AES B.
	- c. Select Configure port as and press the right arrow key to highlight Output.
	- d. Press the CONFIG button to close the menu.
- 4. Connect a 525/270 color bars signal from a DVG1 module to the SDI A input of the instrument under test.
- 5. Set the generator for embedded audio in 2 groups starting with group 1. Audio settings in the TG2000 are accessed as follows:
	- a. Press Modules.
	- b. Select the appropriate module icon, HDVG1 or DVG1.
	- c. Press Test Signals.
	- d. Select Module Parameters.
	- e. Select Embedded Audio, and make sure Audio is on.
- 6. Check that "PPPP PPPP ---- ----" is displayed in the lower right area of the status bar, indicating the presence of two groups of embedded audio.

**NOTE**. If the status bar indicates that embedded audio is not present, set the number of groups to 2 for the TG2000 module, even if it appears to be set to 2 already.

7. Connect the AES B 1-2 I/O output to the 75  $\Omega$  input of the test oscilloscope using a 75  $\Omega$  cable. Use a 75  $\Omega$ -to-50  $\Omega$  adapter on the input of the test oscilloscope if necessary.

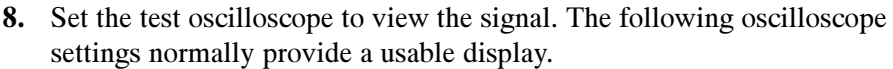

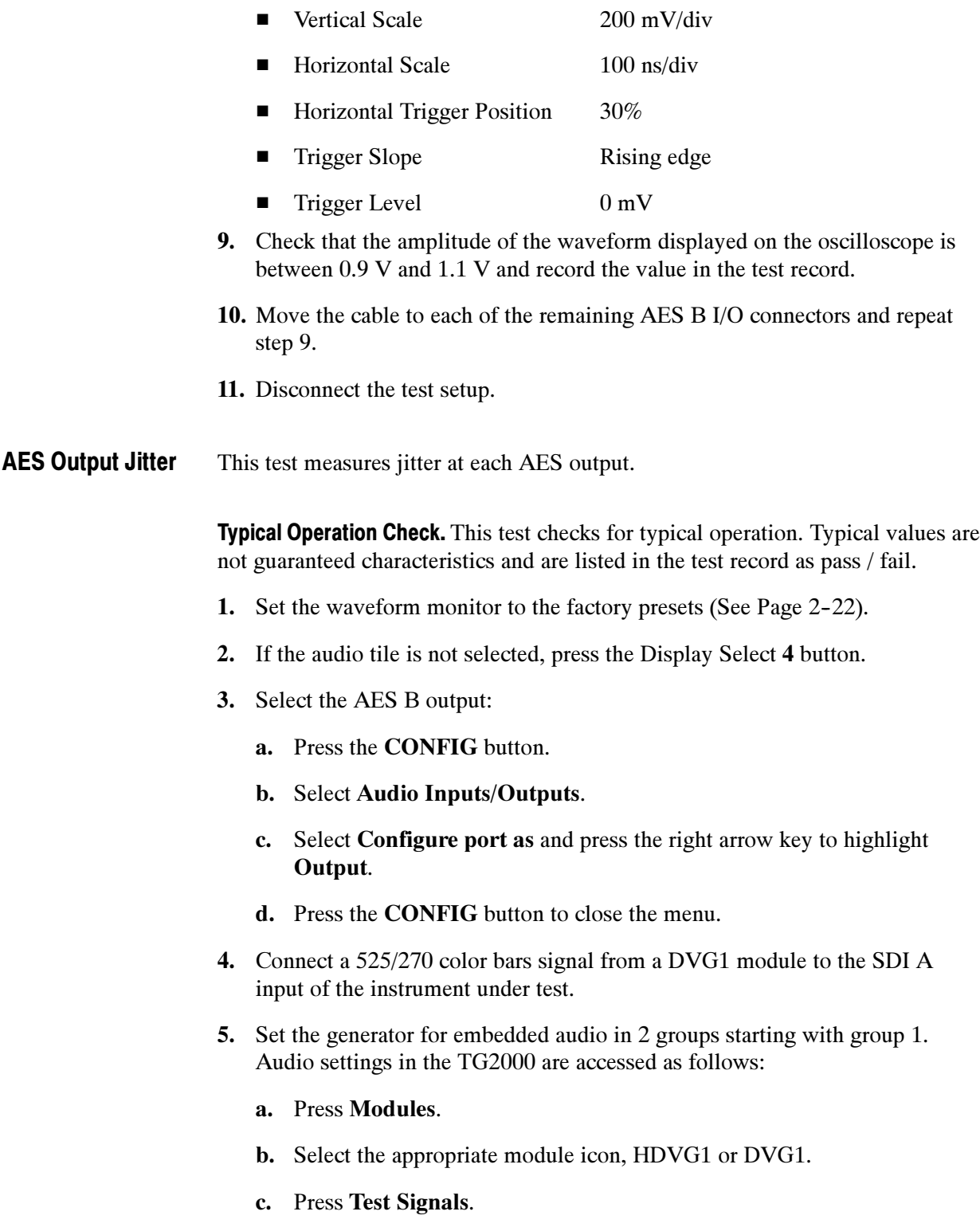

- d. Select Module Parameters.
- e. Select Embedded Audio, and make sure Audio is on.
- 6. Check that "PPPP PPPP  $---$ ------" is displayed in the upper right area of the status bar, indicating presence of two groups of embedded audio.

**NOTE**. If status bar indicates that embedded audio is not present, set the number of groups to 2 for the TG2000 module, even if it appears to be set to 2 already.

- 7. Connect the AES B 1-2 I/O connector to the digital audio analyzer unbalanced (UNBAL) input using a 75  $\Omega$  cable.
- 8. Set the audio analyzer for measurement of jitter per AES3-1992 (or 1997). To configure the R&S UPL06 Opt B22, B29 for jitter measurement:
	- a. Press ANLR to display and configure the analyzer screen.
	- b. Use the up/down arrow keys, keypad, and SELECT button to set the parameters in the ANALYZER panel as follows:

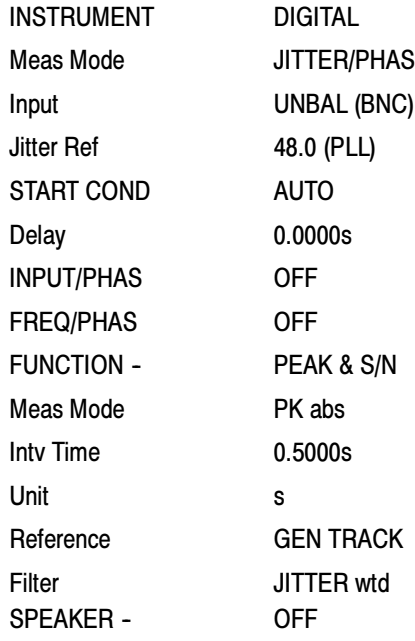

- 9. Allow the jitter reading to settle for a few seconds.
- 10. Check for a typical Jitter Peak absolute reading of less than 3.5 ns over an interval of at least 5 seconds, and record Pass or Fail in the test record.
- 11. Move the cable to each of the remaining AES B I/O connectors and repeat steps 9 and 10 for each AES B I/O connector.
- 12. Disconnect the test setup.

#### AES Audio Level Meter Accuracy Over Frequency

This test measures AES level meter accuracy over the audio frequency range.

Typical Operation Check. This test checks for typical operation. Typical values are not guaranteed characteristics and are listed in the test record as pass / fail.

- 1. Set the waveform monitor to the factory presets (See Page 2-22).
- 2. If the audio tile is not selected, press the Display Select 4 button.
- 3. Set the digital audio generator as follows:

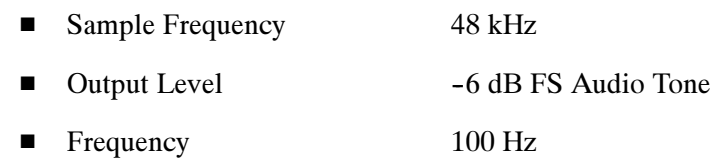

- 4. Select the AES A input:
	- a. Press and hold the AUDIO button, select Audio Input, and then select AES A.
	- b. Press the AUDIO button to close the menu.
- 5. Connect the digital audio generator unbalanced (UNBAL) output to the AES A 1-2 In connector using a 75  $\Omega$  cable.
- 6. Check for an indication of –6 dB FS  $\pm$ 0.2 dB in the corresponding bars and record Pass or Fail in the test record.
- 7. Move the audio generator output to each of the remaining AES A In connectors and repeat step 6 for each connector.
- 8. Set the digital audio generator as follows:
	- -Sample Frequency 48 kHz
	- -Output Level --6 dB FS Audio Tone
	- Frequency 1 kHz
- 9. Repeat steps 5 through 7.

10. Set the digital audio generator as follows:

■ Sample Frequency 48 kHz

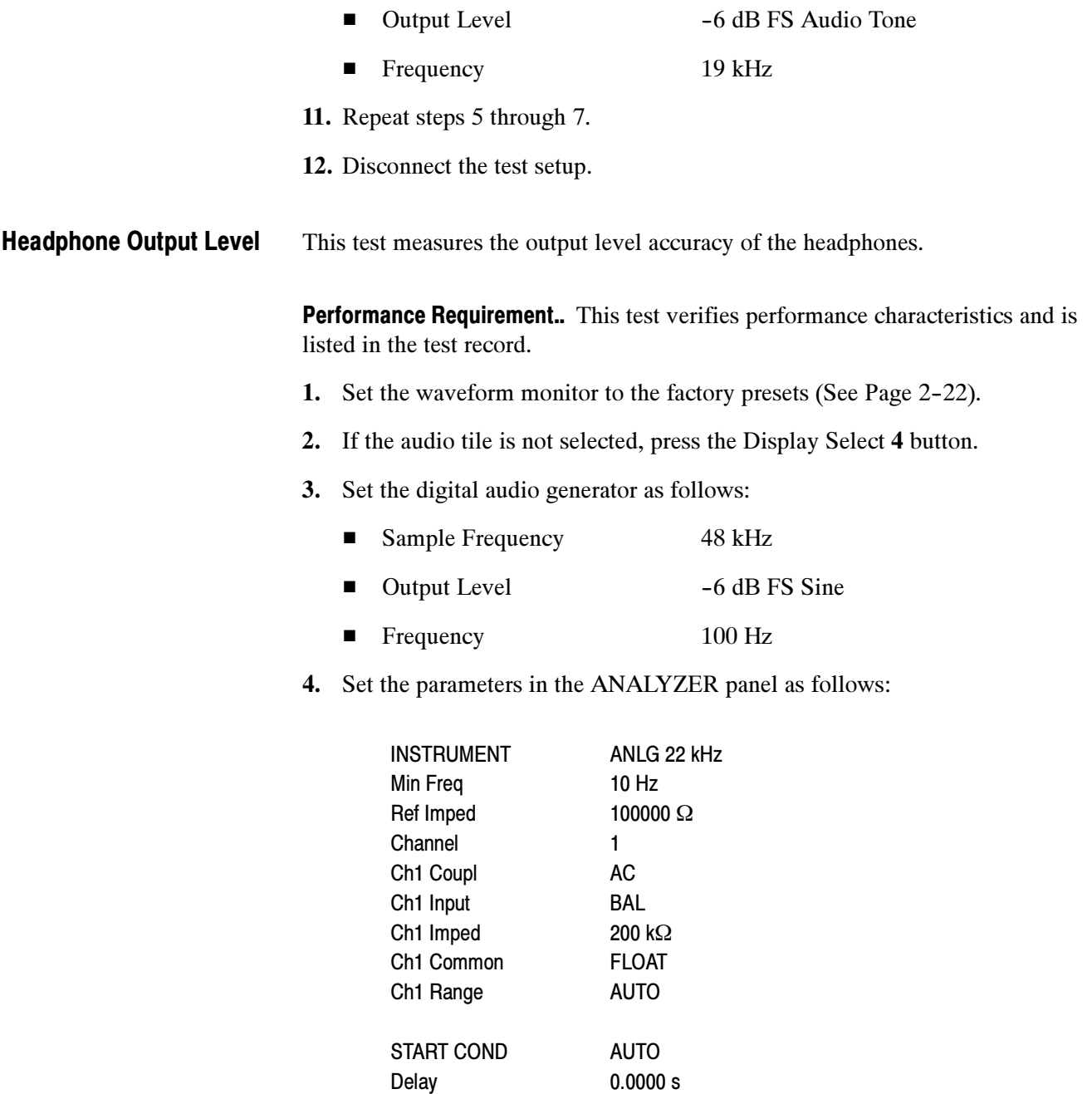

INPUT DISP OFF FUNCTION RMS & S/N S/N Sequ OFF Meas Time **AUTO** Unit Ch1 DBu Reference VALUE: 1.0000 V Sweep Mode NORMAL

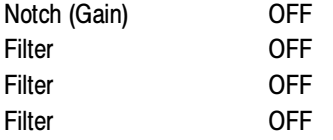

- 5. Press and hold the AUDIO button, select Audio Input, and then select AES A.
- 6. Press the AUDIO button to close the menu.
- 7. Connect the digital audio generator unbalanced (UNBAL) output to the waveform monitor AES A IN 1-2 connector, using a 75  $\Omega$  cable.
- 8. Verify that the numbers 1,2 are visible under the headphone icon, in the audio tile.
- 9. Set the headphone output volume to maximum by turning the **Horz** (VOlume) knob clockwise.
- 10. Connect the  $1/4''$  male phono connector from the headphone test cable to the waveform monitor headphone jack.
- 11. Connect the XLR corresponding to the 'Left' channel to the analyzer balanced (BAL) analog input.
- 12. Check for 0.25 dBu  $\pm 1$  dB RMS on the analog analyzer. Record the result in the test record.
- 13. Connect the XLR corresponding to the 'Right' channel to the analyzer balanced (BAL) analog input.
- 14. Check for  $0.25$  dBu  $\pm 1$  dB RMS on the analog analyzer. Record the result in the test record.
- 15. Set the digital audio generator as follows:

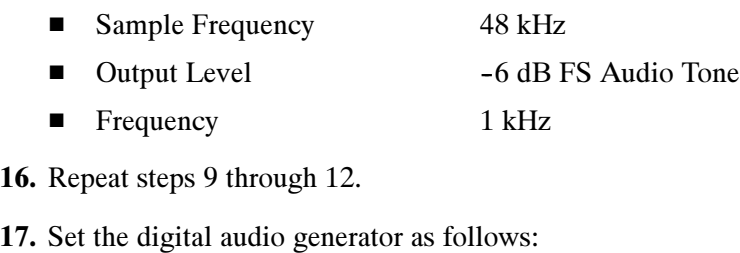

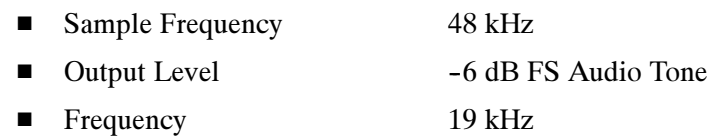

18. Repeat steps 9 through 12.

## Additional Tests for Instruments Equipped with Options AD and DDE

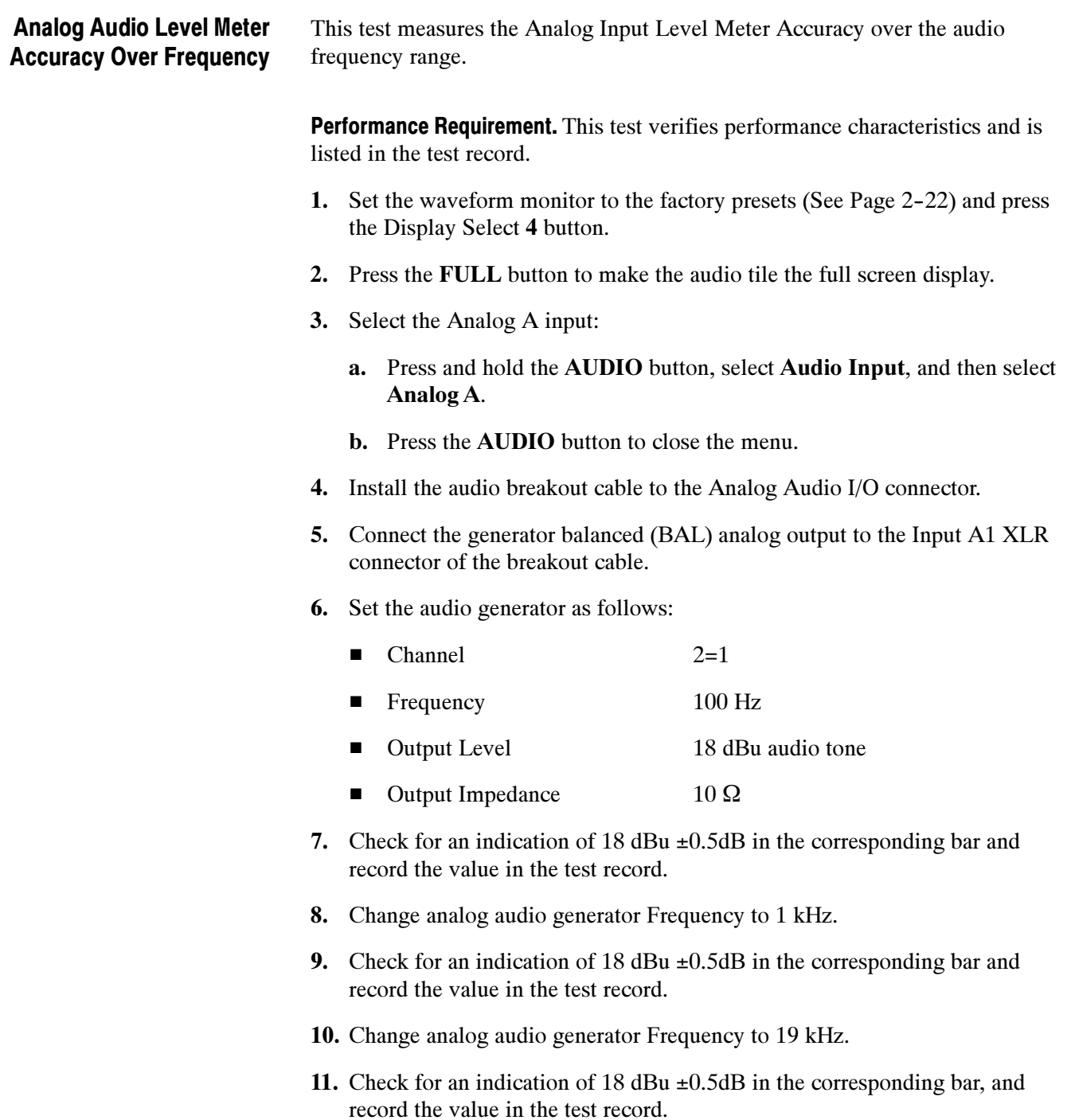

12. Repeat steps 6 through 11 for each of the other five Input A XLR connectors in the breakout cable.

- 13. Select the Analog B input:
	- a. Press and hold the AUDIO button, select Audio Input, and then select Analog B.
	- b. Press the AUDIO button to close the menu.
- 14. Repeat steps 5 through 12 for the Input B XLR connectors on the audio breakout cable.

If any of the Analog A Inputs failed to meet the specification, (or even if they are off by more than a few tenths of a dB) an input adjustment can be performed.

- 15. To perform an analog input adjust, follow steps 16 through 20; otherwise skip to step 21.
- 16. Set the analog audio generator as follows:

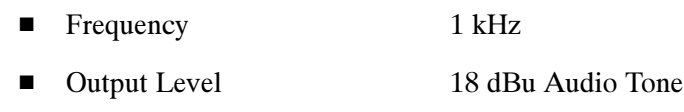

- Output Impedance 10 Ω
- 17. Connect the generator balanced (BAL) analog output to the Analog A input that requires adjustment.
- 18. Access the Calibration routine by pressing the CONFIG button, selecting Utilities, and then Calibration.
	- a. Press the SEL button.
	- b. Use the down arrow key to navigate to Analog Audio Channel.
	- c. After the calibration process finishes, follow the directions on the screen and press the STATUS button to save and exit Calibration.
- 19. Check for an indication of –18 dBu in the newly adjusted audio bar.
- 20. If multiple inputs require adjustment, repeat steps 17 through 19 for each input.
- 21. Disconnect the test setup.

## Digital Input to Analog Output Gain Accuracy Over Frequency

This test measures the Analog Output level meter accuracy over the audio frequency range, when using an AES or embedded input as the audio source.

Performance Requirement. This test verifies performance characteristics and is listed in the test record.

- 1. Set the waveform monitor to the factory presets (See Page 2-22). If the audio tile is not selected, press the Display Select 4 button.
- 2. Set the generator to Digital.
- 3. Set the Audio Output Attenuation to 0 dB:
	- a. Press and hold the AUDIO button.
	- b. Select Analog Out Atten.
	- c. Press the right arrow button to select the attenuation setting.
	- d. Use the GENERAL knob to set the attenuation to 0 dB.
	- e. Press the AUDIO button to close the menu.
- 4. Map Bar 1,2 to all Analog Audio Outputs:
	- a. Press the CONFIG button.
	- b. Select Audio Inputs/Outputs.
	- c. Select AES A, Analog Output Map, and then press the SEL button.
	- d. Use the arrow keys to navigate to the Analog 1,2; Analog 3,4; Analog 5,6; and Analog 7,8 boxes across from Bars 1,2.
	- e. Press the SEL key to place a check mark in those boxes.
	- f. When finished, navigate to the Return box and press the SEL button to exit the mapping menu.
- 5. Set the audio Input to AES A:
	- a. Press and hold the AUDIO button, select Audio Input, and then select AES A.
	- b. Press the AUDIO button to close the menu.
- 6. Install the audio breakout cable on the Analog Audio I/O connector.
- 7. Set the analog audio analyzer to measure RMS level in dBu, and for an input impedance of 200 kΩ. This is done on the Rohde & Schwarz UPL06 as follows:
	- a. Press ANLR to display and configure the ANALYZER panel.
	- b. Set the parameters in the ANALYZER panel as follows:

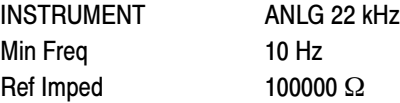

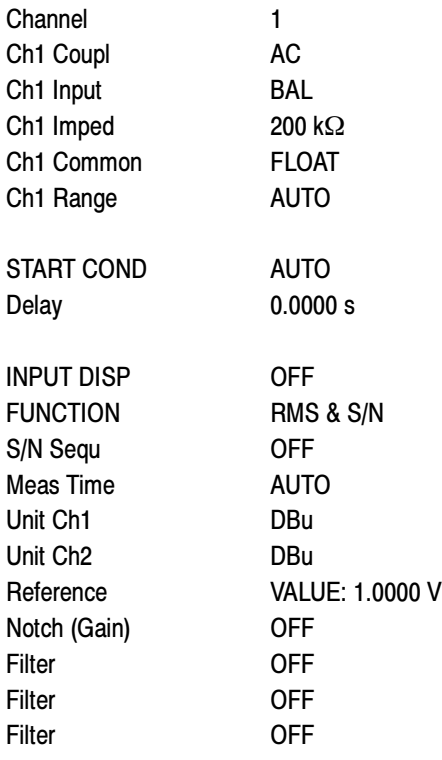

8. Connect the Rohde & Schwarz UPL06 Opt B22, B29 digital generator unbalanced (UNBAL) output to the AES A 1-2 In BNC using a 75  $\Omega$  cable.

- 9. Set the digital audio generator for a -6 dBFs, 100 Hz audio tone at 48 kHz sample rate. This is done on the Rohde & Schwarz UPL06 as follows:
	- a. Press GEN to display and configure the GENERATOR panel.
	- b. Set the parameters in the GENERATOR panel as follows:

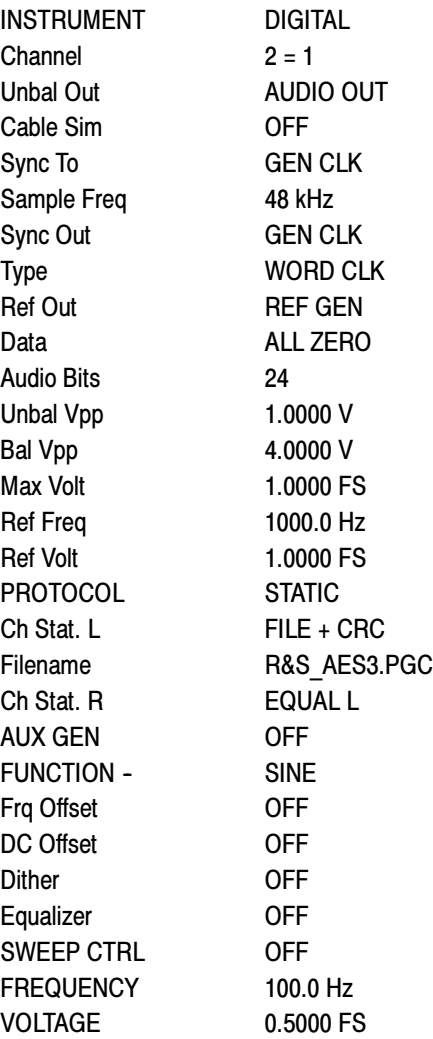

- 10. Connect the Output 1 XLR of the breakout cable to the analyzer balanced (BAL) analog input.
- 11. Check for an indication of 18 dBu  $\pm 0.5$ dB on the analog analyzer and record the result in the test record.
- 12. Change the digital audio generator FREQUENCY to 1000 Hz.
- 13. Check for an indication of 18 dBu ±0.5dB on the analog analyzer and record the result in the test record.
- 14. Change the digital audio generator FREQUENCY to 19000 Hz.
- 15. Check for an indication of 18 dBu ±0.5dB on the analog analyzer and record the result in the test record.
- 16. Repeat steps 8 through 15 for each of the other Output XLR connectors.
- 17. Disconnect the test setup.

## Analog Input to Analog Output Gain Accuracy Over Frequency

This test measures the Analog Audio Output level accuracy over the audio frequency range, when using an Analog Input as the audio source.

Typical Operation Check. This test checks for typical operation. Typical values are not guaranteed characteristics and are listed in the test record as pass / fail.

- 1. Set the waveform monitor to the factory presets. (See Page 2-22). If the audio tile is not selected, press the Display Select 4 button.
- 2. Set the Audio Output Attenuation to 0 dB:
	- a. Press and hold the AUDIO button.
	- b. Select Analog Out Atten, and press the SEL button.
	- c. Use the GENERAL knob to set the attenuation to 0 dB.
	- d. Press the AUDIO button to close the menu.
- 3. Map Bar 1,2 to all Analog Audio Outputs:
	- a. Press the CONFIG button.
	- b. Select Audio Inputs/Outputs.
	- c. Select Analog A, Analog Output Map, and then press the SEL button.
	- d. Use the arrow keys to navigate to the Analog 1,2; Analog 3,4; Analog 5,6; and Analog 7,8 boxes across from Bars 1,2.
	- e. Press the SEL key to place a check mark in those boxes.
	- f. When finished, navigate to the Return box and press the SEL button to exit the mapping menu.
- 4. Set the Audio Input to Analog Audio A:
	- a. Press and hold the Audio button.
	- b. Select Audio Inputs/Outputs, then select Analog A
	- c. Press the Audio button to close the menu.
- 5. Set the analog audio generator as follows:

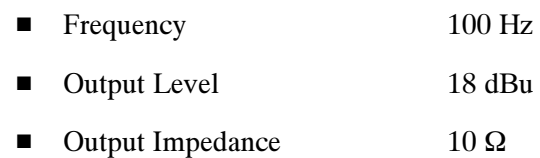

- 6. Connect the audio break out cable to the Analog Audio I/O connector.
- 7. Connect the generator balanced (BAL) analog output to the Input A1 XLR of the breakout cable.
- 8. Check for an indication of 18 dBu in the corresponding bar.
- 9. Connect the Output 1 XLR of the breakout cable to the analyzer balanced (BAL) analog input.
- 10. Check for an RMS indication of 18 dBu  $\pm$ 1.0 dB on the analog analyzer, and record Pass or Fail in the test record.
- 11. Repeat step 10 for Output 3, Output 5 and Output 7.
- 12. Connect the generator balanced (BAL) analog output to the Input A2 XLR of the breakout cable.
- 13. Check for an indication of 18 dBu in the corresponding bar.
- 14. Connect the Output 2 XLR of the breakout cable to the analyzer balanced (BAL) analog input.
- 15. Check for an RMS indication of 18 dBu  $\pm$ 1.0 dB on the analog analyzer, and record Pass or Fail in the test record.
- 16. Repeat step 15 for Output 4, Output 6, and Output 8.
- 17. Set the analog audio generator as follows:

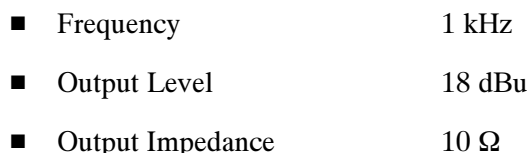

18. Connect the generator balanced (BAL) analog output to the Input A1 XLR of the breakout cable.

- 19. Check for an indication 18 dbu in the corresponding bar.
- 20. Connect the Output 1 XLR of the breakout cable to the analyzer balanced (BAL) analog input.
- 21. Check for an RMS indication of 18 dBu  $\pm$ 1.0 dB on the analog analyzer and record Pass or Fail the result in the test record.
- 22. Repeat step 21 for Output 3, Output 5, and Output 7.
- 23. Connect the generator balanced (BAL) analog output to the Input A2 XLR of the breakout cable.
- 24. Check for an indication of 18 dBu in the corresponding bar.
- 25. Connect the Output 2 XLR of the breakout cable to the analyzer balanced (BAL) analog input.
- **26.** Check for an RMS indication of 18 dBu  $\pm$ 1.0 dB on the analog analyzer and record Pass or Fail in the test record.
- 27. Repeat step 26 for Output 4, Output 6, and Output 8.
- 28. Set the analog audio generator as follows:

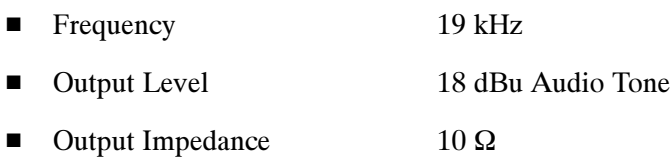

- 29. Connect the generator balanced (BAL) analog output to the Input A1 XLR of the breakout cable.
- 30. Check for an indication of 18 dbu in the corresponding bar.
- 31. Connect the Output 1 XLR of the breakout cable to the analyzer balanced (BAL) analog input.
- 32. Check for an RMS indication of 18 dBu  $\pm 1.0$  dB on the analog analyzer and record Pass or Fail in the test record.
- 33. Repeat step 32 for Output 3, Output 5, and Output 7.
- 34. Connect the generator balanced (BAL) analog output to the Input A2 XLR of the breakout cable.
- 35. Check for an indication of 18 dbu in the corresponding bar.
- 36. Connect the Output 2 XLR of the breakout cable to the analyzer balanced (BAL) analog input.
- 37. Check for an RMS indication of 18 dBu  $\pm$ 1.0 dB on the analog analyzer, and record Pass or Fail in the test record.
- 38. Repeat step 37 for Output 4, Output 6, and Output 8.

This completes the Performance Verification procedures.